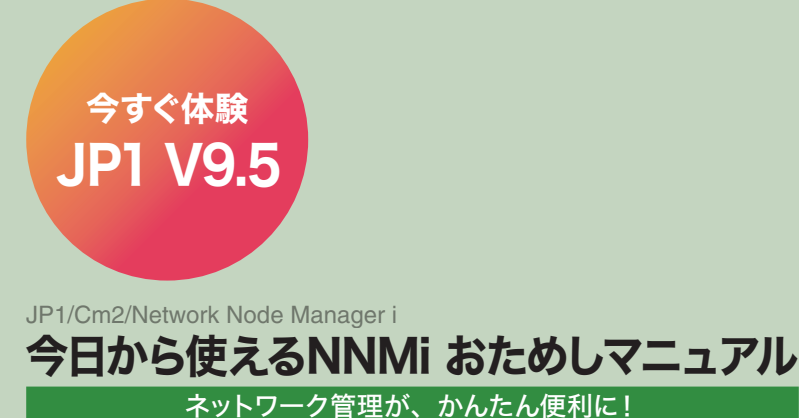

3020-3-T16

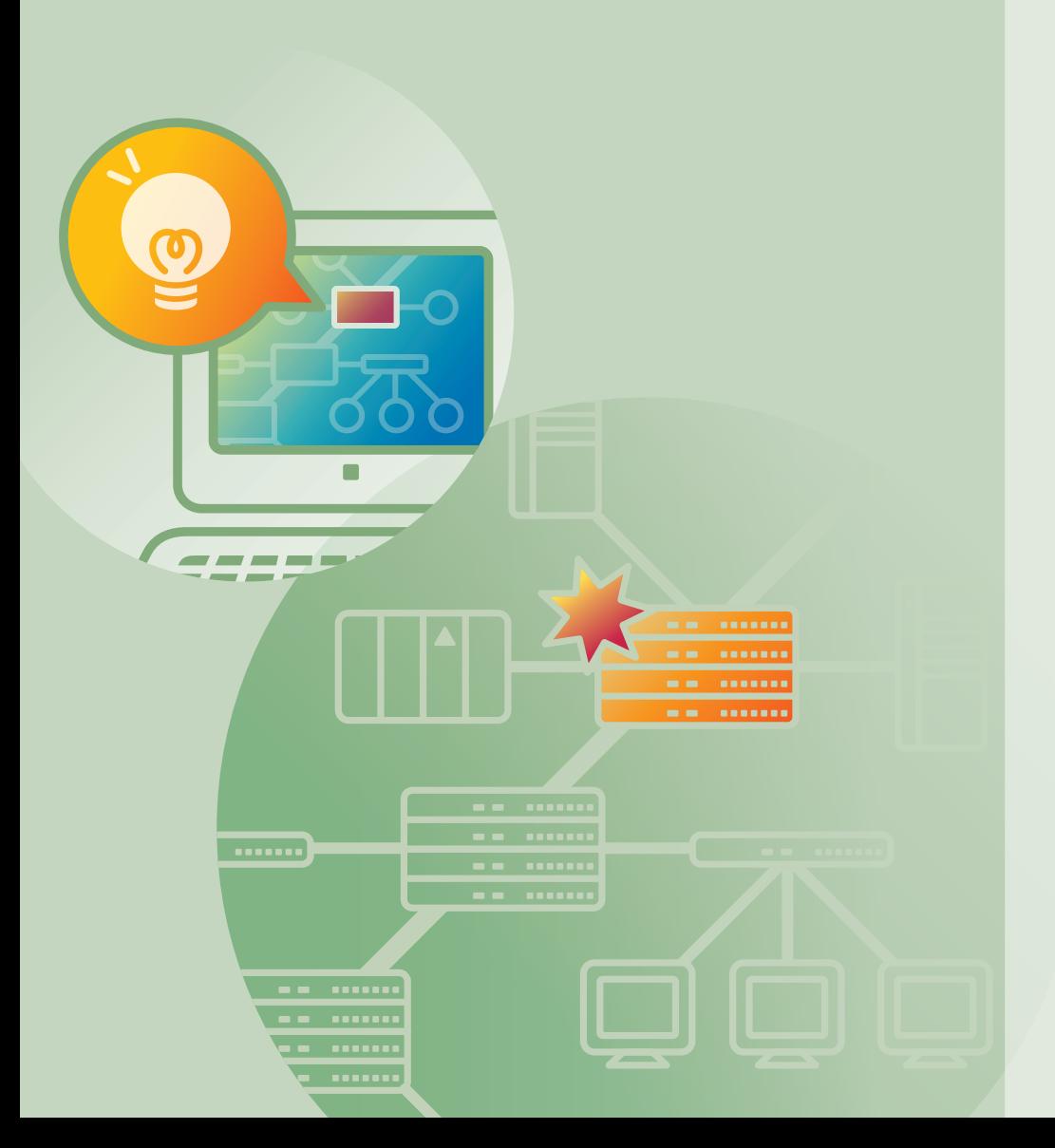

# **HITACHI Inspire the Next**

# 1章 NNMiでできること

従来のネットワーク管理・運用方法を 見直してみませんか?

NNMiでネットワーク管理を かんたん便利に!

ネットワーク構成を ビジュアルに効率よく把握

インシデント管理で 迅速に障害を特定・解決

機能一覧

NNMi導入までの流れ

# 2章 ネットワークにある ノードを把握する

2.1 NNMiのインストール

2.2 NNMiへのアクセス

解説 「NNMiコンソールの操作」

2.3 通信の設定

2.4 ネットワークの検出

解説 「検出」 ~ネットワークを検出する~

2.5 ノードグループの設定

# 3章 把握したノードを監視する 解説 「モニタリング」

~ネットワークを監視する~

3.1 モニタリングの設定

解説 「インシデント」 ~重要な事象に絞って通知する~

3.2 インシデントの設定 3.3 インシデントの

ライフサイクル管理

# 4章 ネットワーク管理を始めよう

4.1 日頃の運用 ~ネットワークの監視~

4.2 NNMiの運用

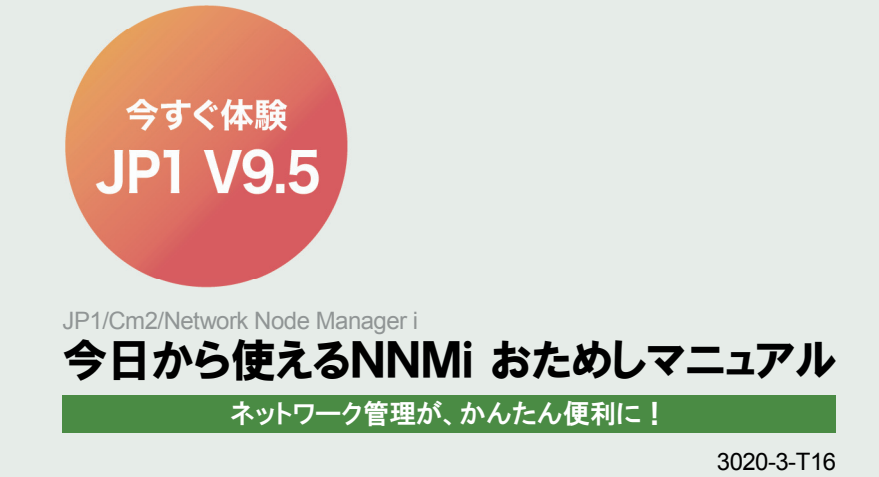

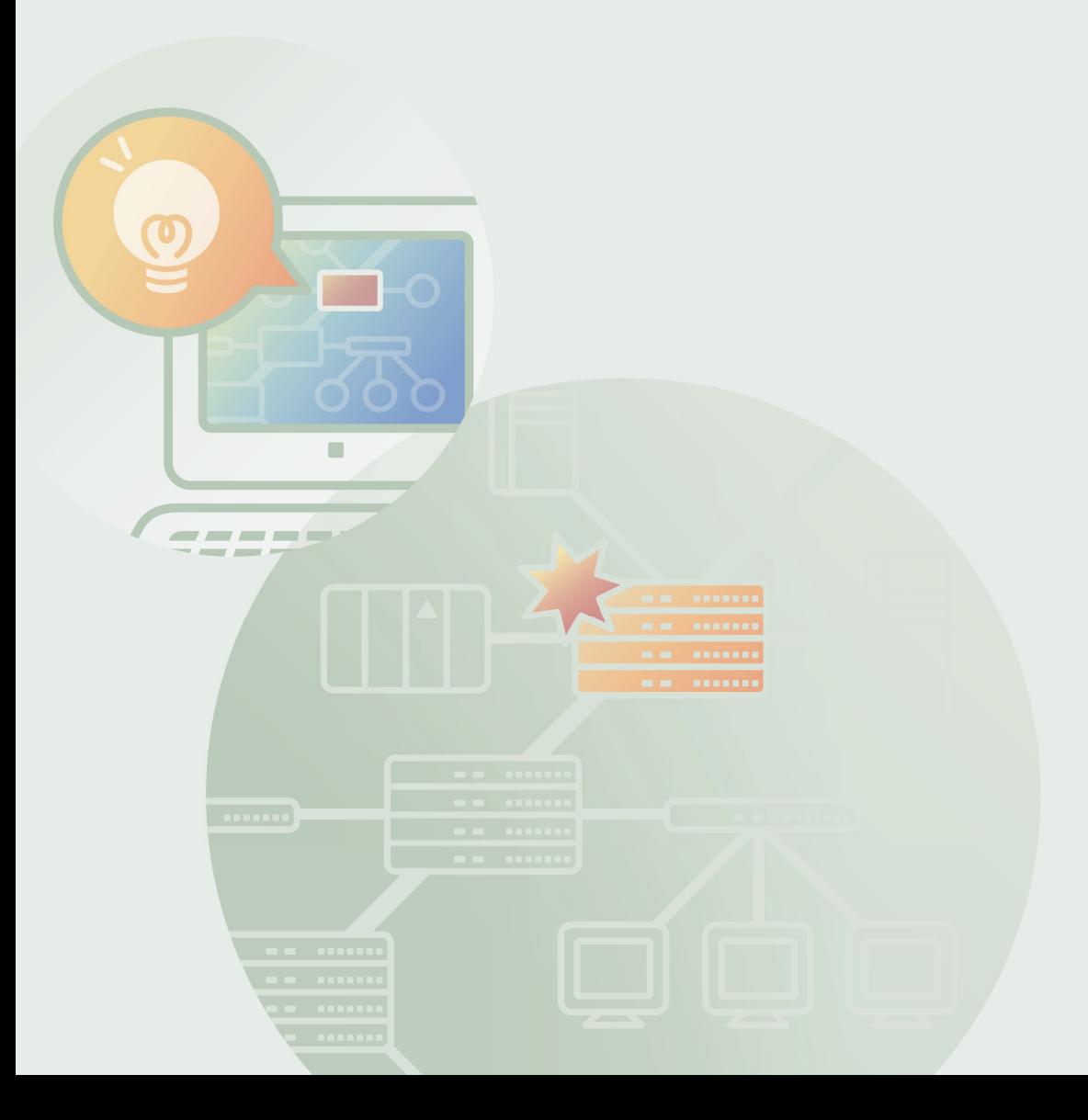

# **Contents**

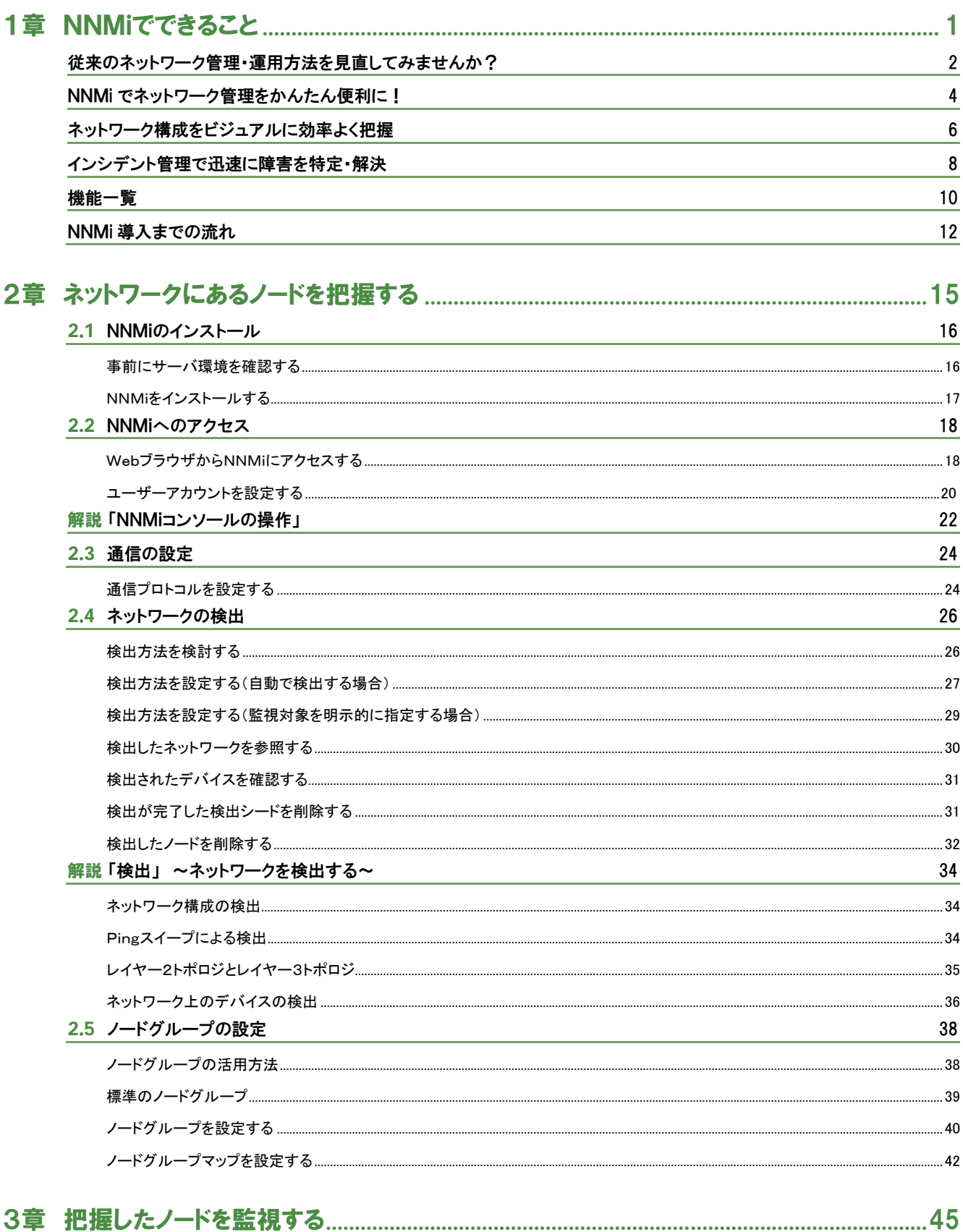

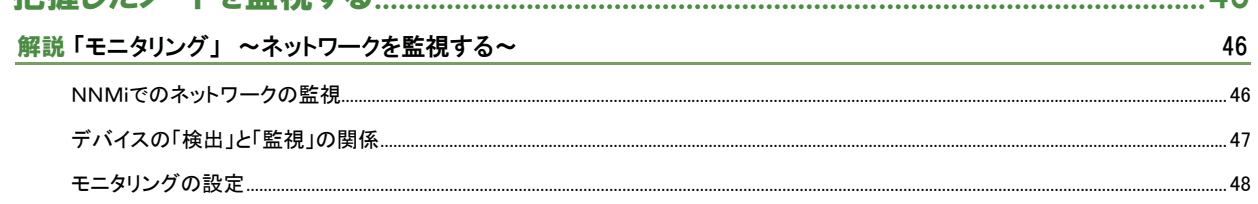

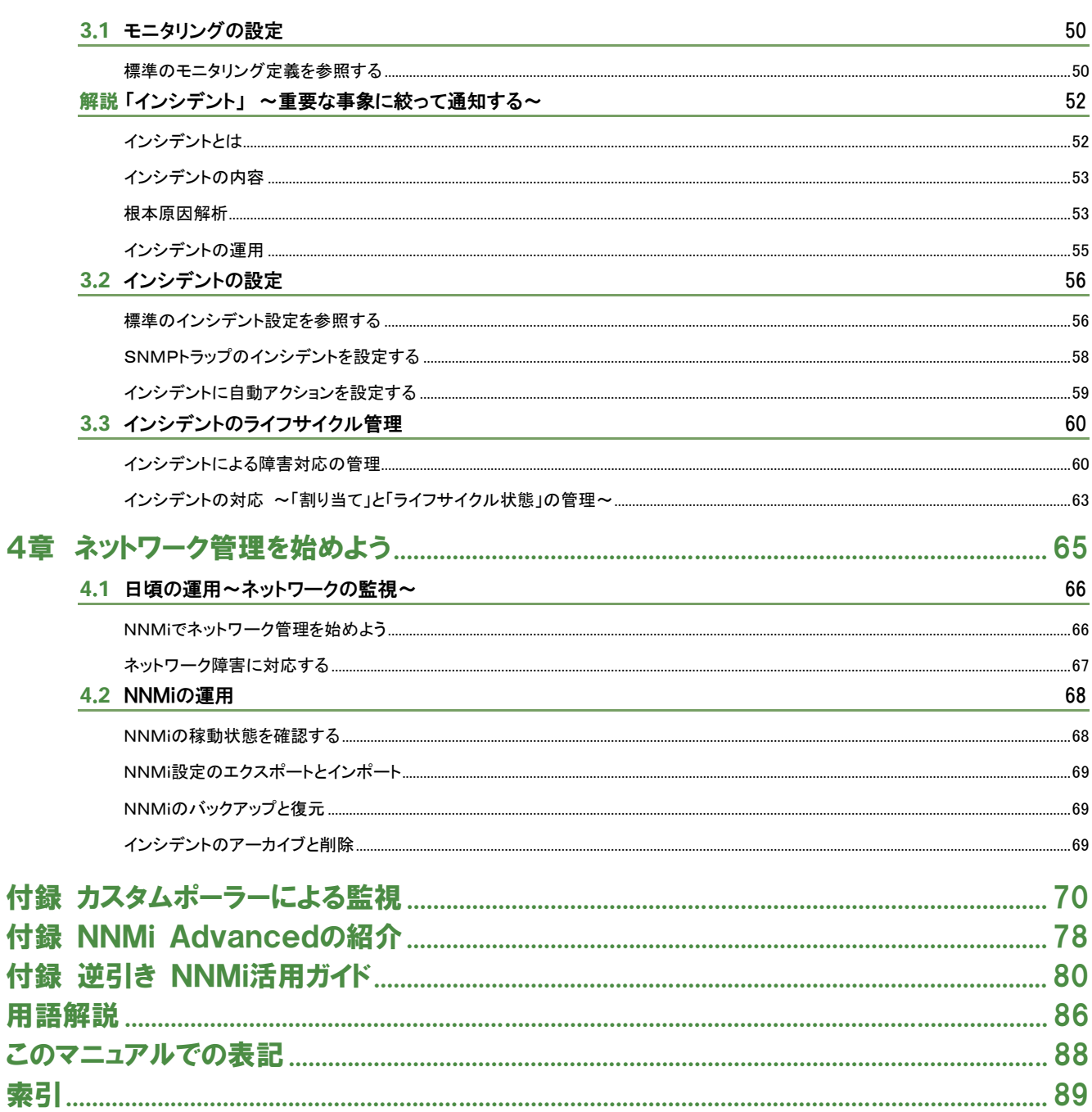

### マニュアルで前提とする環境

本文中の説明は、次の環境を前提とします。 .<br>Windows Server 2008 . Windows XP . Internet Explorer 8.0

説明中のマークの意味

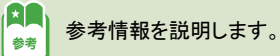

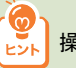

「♥️ 】<br>ヒント 操作時のヒントになることを説明します。

SNMP 機器

非 SNMP 機器

# マニュアルの読み方

「今日から使える NNMi※ おためしマニュアル」は、NNMi の概要や基本的な機能、操作を知っていただいたう えで、運用イメージをつかんでもらうことを目的としています。

※ NNMi は、JP1/Cm2/Network Node Manager i の略称です。

J NNMi の基本的な使い方の概要と、設定方法や操作 1章 NNMi を導入するとできることを、運用サイクル 2章 3章 NNMi の基本的な使いカの概要と、設定カ法や操作<br>- ニット・ジャイジョー アルキオ に沿って説明しています。 4章 NNMi を使用したネットワーク管理の運用方法 <mark>付録)NNMi の活用方法や上級者向けの情報を説明して</mark><br>います。 …活用 います。 操作概要の後ろには、  $2.1$  NNM( $0$ <sup>2</sup> $2k-1$ 必要に応じて、設定の ● はこまに、加味とサーバを再開して、インストールをしましょう。 NNMEインストールする 各節の冒頭の枠内では、 一例を操作手順として \$ **調査ロードウェア集**<br>- ON - Austin NNMi の機能について 説明しています。 壼 大まかに説明しています。  $422 - 6$ 一ルの作業時間はサーバの性能に L. BYNDOGRAPHURT. **BROSH -MASCAL-ATE-**。<br>No.75ウザとしてStand Balow またはずoduと、Adde Pack Pape を用意します<br>エカ、PDF ロマニュアルを使用するために、Adde Rude を用意します。<br>サポートする環境や運営基金の試験は、ソニースノートなどスネールだと下を参照してい NNMi の重要な機能は、 ice. **ELECTS**  $0.910$ 「解説」でさらに詳しく NNMi の機能を使うために  $-1187$ 説明しています。 実施することや、操作概要 。<br>アルートポスクトップははいらのがま<br>SQ-トデスクトップののの数定を「いいも」にしてCEP With the W-CAUSE COLUMN 2<br>Unit to W-CAUSE COLUMN 2<br>TERFORAGEMENT, CONVINT-VIE DIM-などを説明しています。 nd-samer<br>Witchfield  $\begin{array}{l} \textbf{S}^{\mathcal{A}}\text{NNNMSE}(\mathbf{S}) = +\mathbf{0} \cdot \mathbf{0}\\ \text{sum of } \mathcal{B}^{\mathcal{A}}(\mathbf{S}) = \mathbf{0} \cdot \mathbf{0} \cdot$ **(1996-08)** ■「モニタリング」~ネットワークを監視する~ NNA は、検索したネットワーク上の各ノードが足しく動作しているかを電気的に整備します。ここでは、何をどのように整<br>横しているのか、NNA の整備の仕組みを強制します。 NNMでのネットワークの整視 SPANIERS CONTRACTOR  $-277 - 8$ | FNWM CO2キツドノーツの2MW<br>| NMLは、相当した!ドを監視対象として、SNP とSOPP=gビエリ、ノードの状態を監視(モニタリング)します。<br>| 監視はデフォルドではネット用用で行い、監視対象の状態を解説します。 l<br>Companies de la companie de la companie<br>Companies de la companies de la compa **CARLEY Tes H** 

このマニュアルと関連マニュアルの活用のしかた

このマニュアルのほかにも、NNMi では製品とともに、次の関連マニュアルを提供しています。

### ■オンラインヘルプ

オンラインヘルプは製品のメニューから呼び出すことができます。

#### ■マニュアル

本文中ではカッコ内のように記載します。

・JP1/Cm2/Network Node Manager i インストールガイド 3020-3-T01(インストールガイド)

・JP1/Cm2/Network Node Manager i セットアップガイド 3020-3-T02(セットアップガイド)

このマニュアルで具体的な参照先を記載しているので、詳しい説明を知りたいときこれらの関連マニュアルを確認してください。

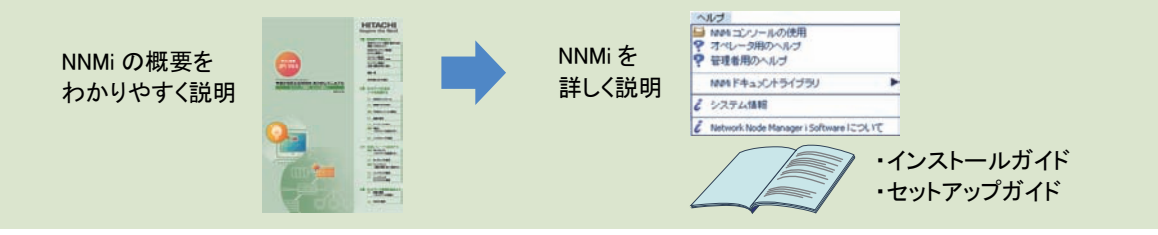

関連マニュアルへの参照指示 関連マニュアル(オンラインヘルプ、マニュアル)への具体的な参照指示は、本文中では次のような形式で記載します。

ヘルプ 【コンソールの使用】 マニュアル 【インストールガイド】 - [2章 インストール前チェックリスト]

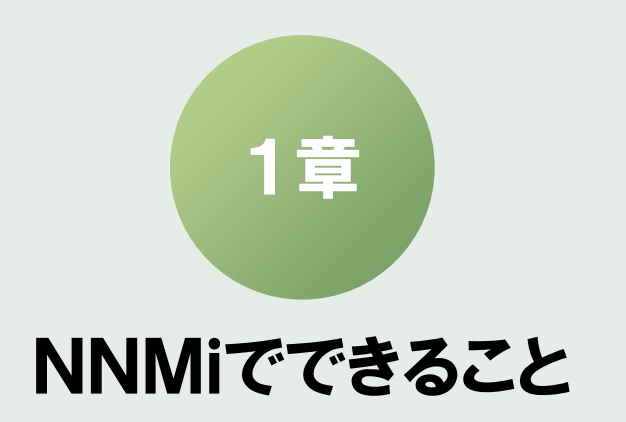

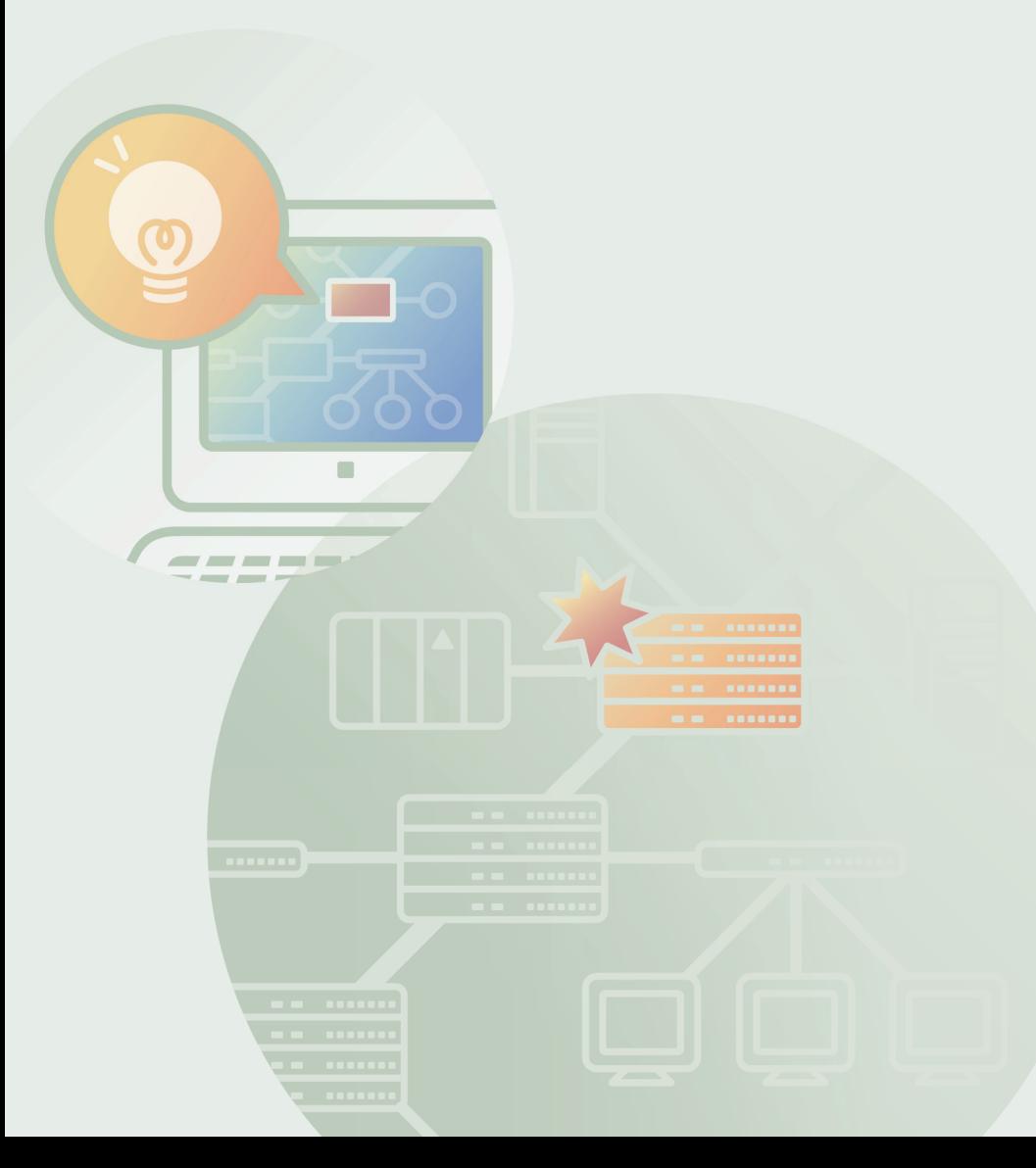

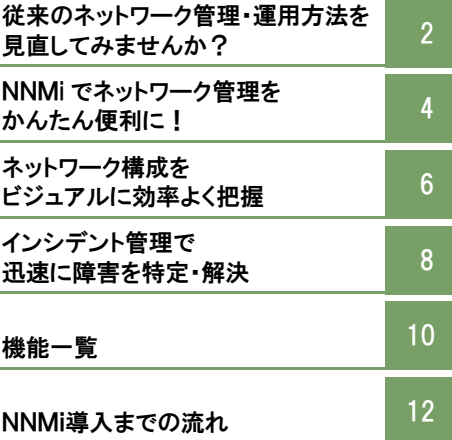

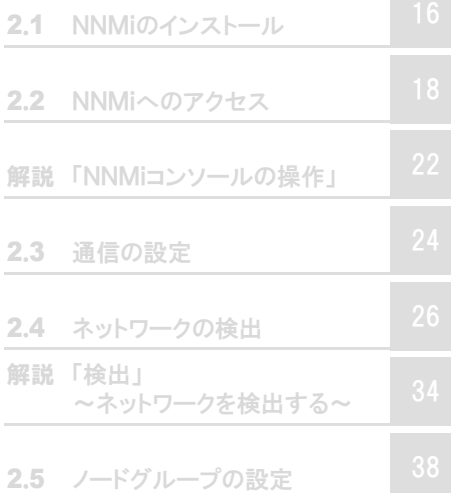

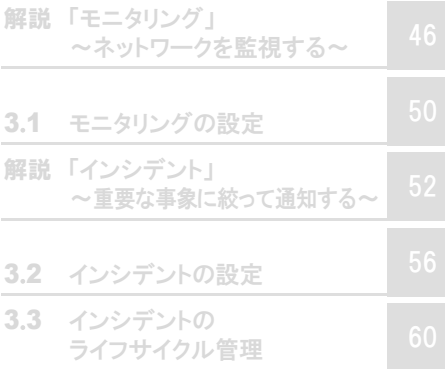

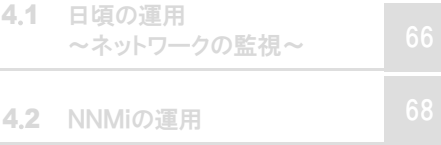

従来のネットワーク管理・運用方法を見直してみませんか?

# I **NNMi** 導入前

# 複雑化・大規模化していくネットワーク。

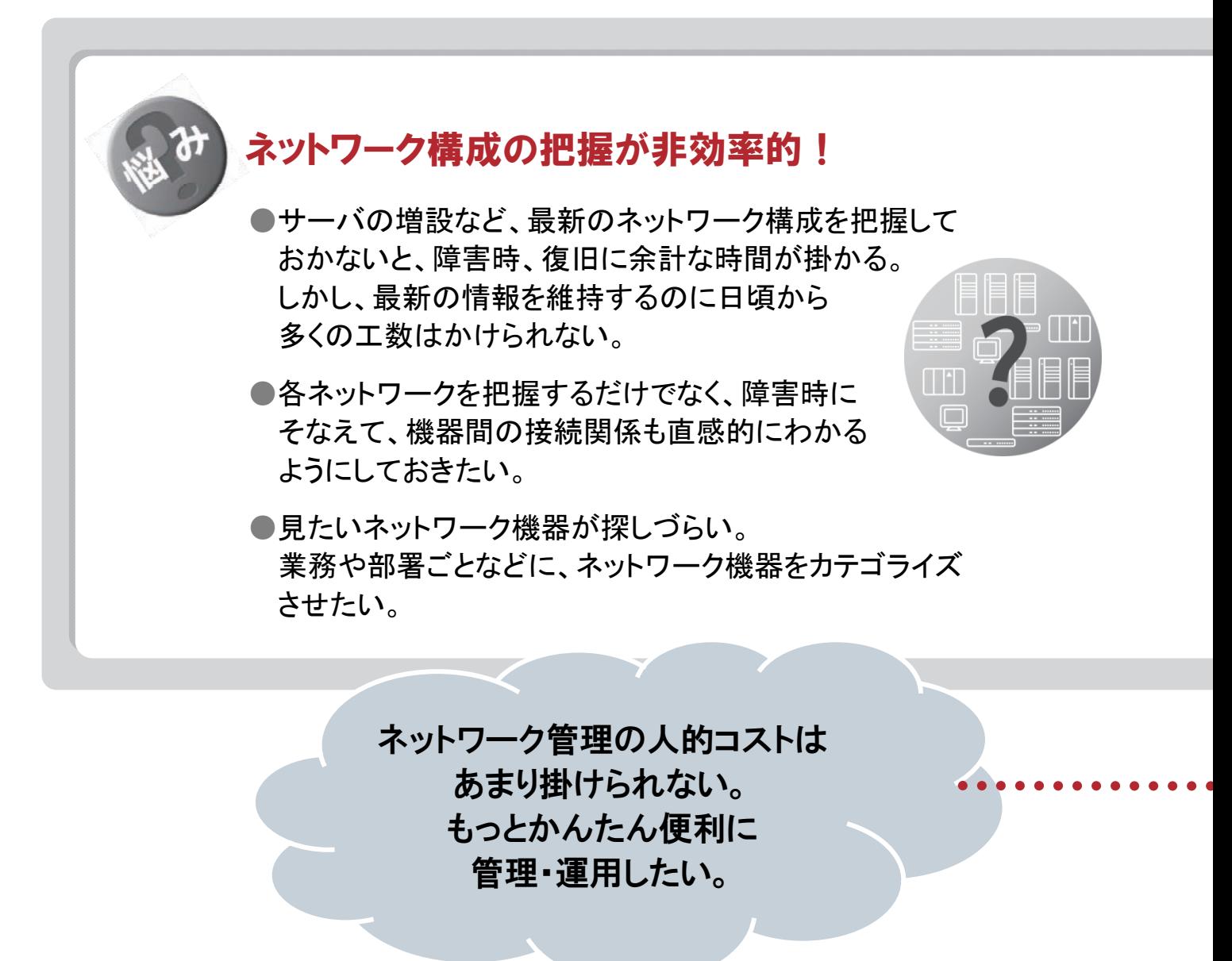

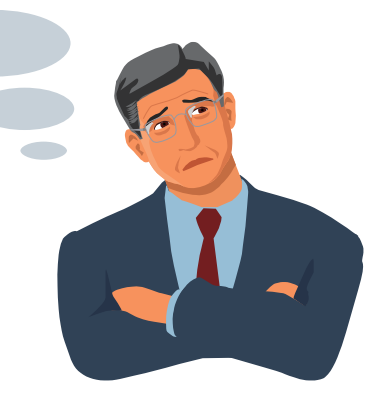

安定した環境やサービスを提供するうえで欠かすことのできないネットワーク管理。 ネットワーク管理とひとことで言っても、ネットワーク構成の把握や障害の特定、解決など、 やるべきことはさまざまです。しかも、ネットワークが複雑化・大規模化するほど、作業も増大。 ネットワーク管理者の作業負荷を下げるため、従来の管理・運用方法を見直してみませんか?

# たとえば、こんなお悩みはありませんか?

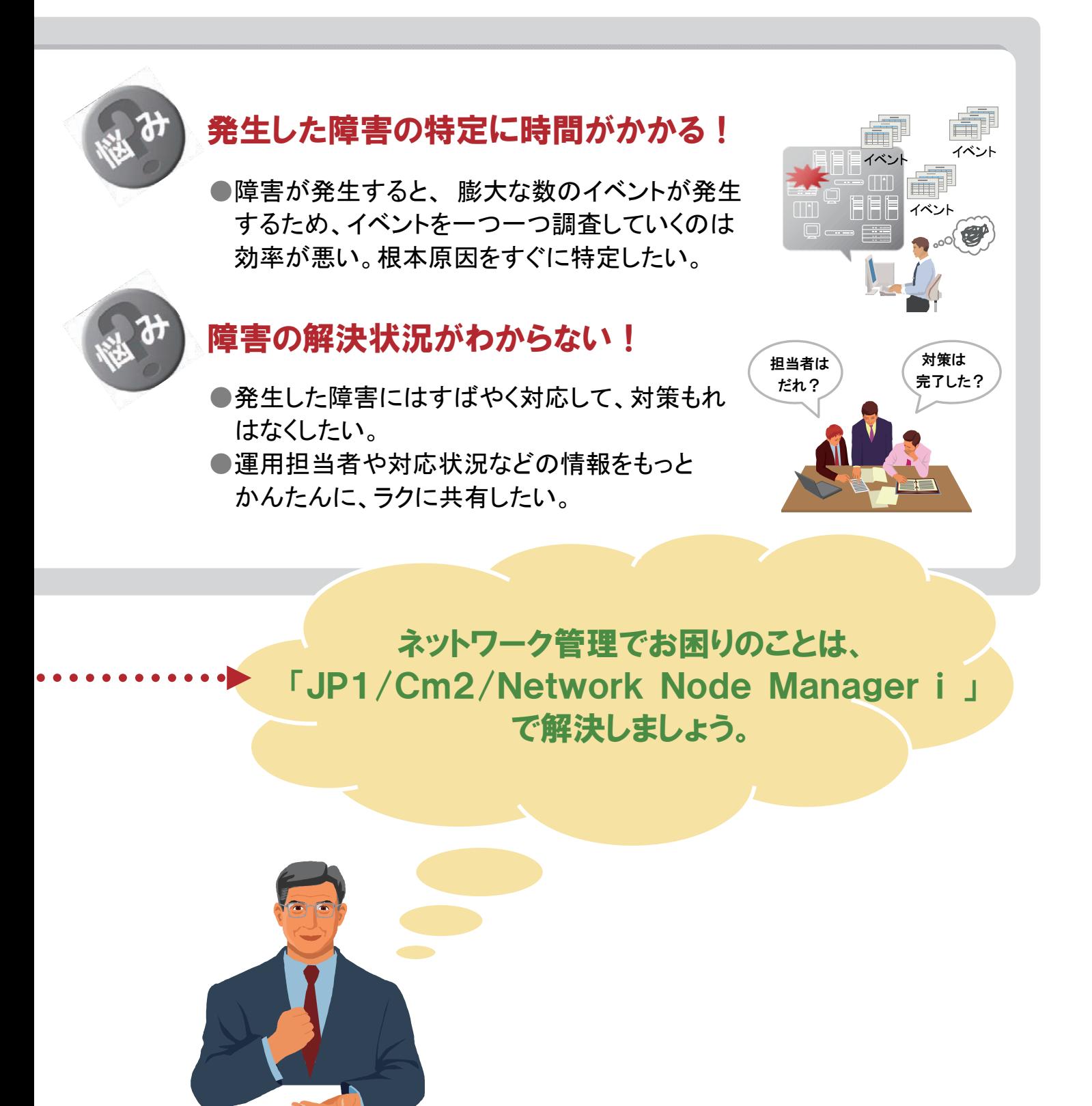

# NNMi でネットワーク管理をかんたん便利に!

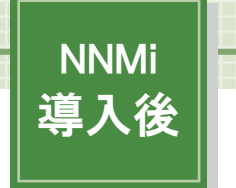

### まずは事前準備!

はじめに、NNMi をインストールします。 次に、検出シードと検出範囲を設定して、把握したいネットワーク機器を自動で検出しましょう。

準備ができたら、運用開始!

# ネットワーク構成をビジュアルに効率よく把握

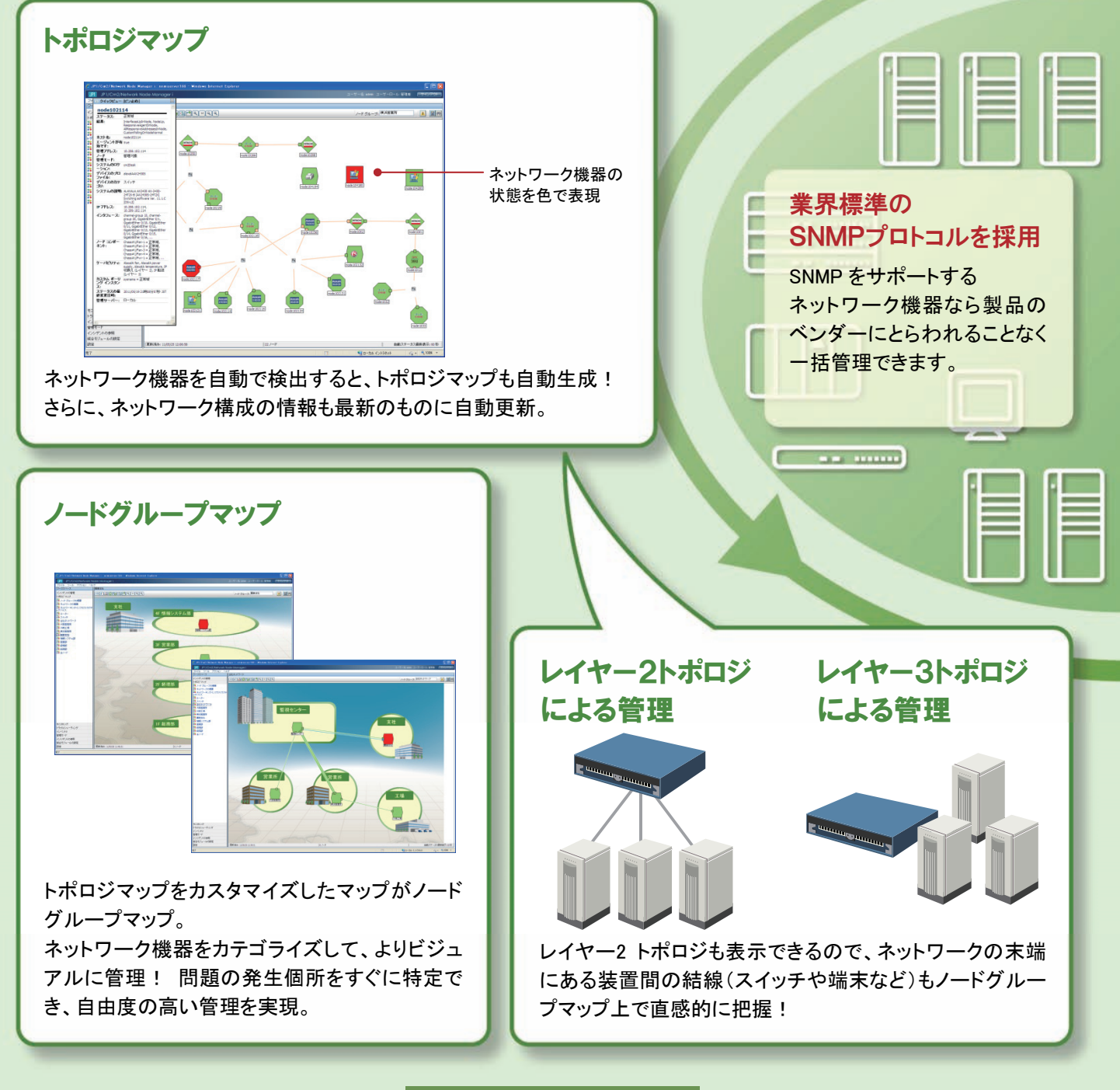

P6~7でさらに詳しく説明します

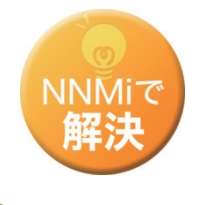

### NNMiを使ってネットワーク管理をはじめましょう。

JP1のネットワーク管理製品「JP1/Cm2/Network Node Manager i」は、ネットワーク構成の把握 や、障害の特定・解決など、ネットワーク管理の中でも特に作業負荷が高くなりがちな作業を かんたん便利にするための機能を用意しています。

# インシデント管理で迅速に障害を特定・解決

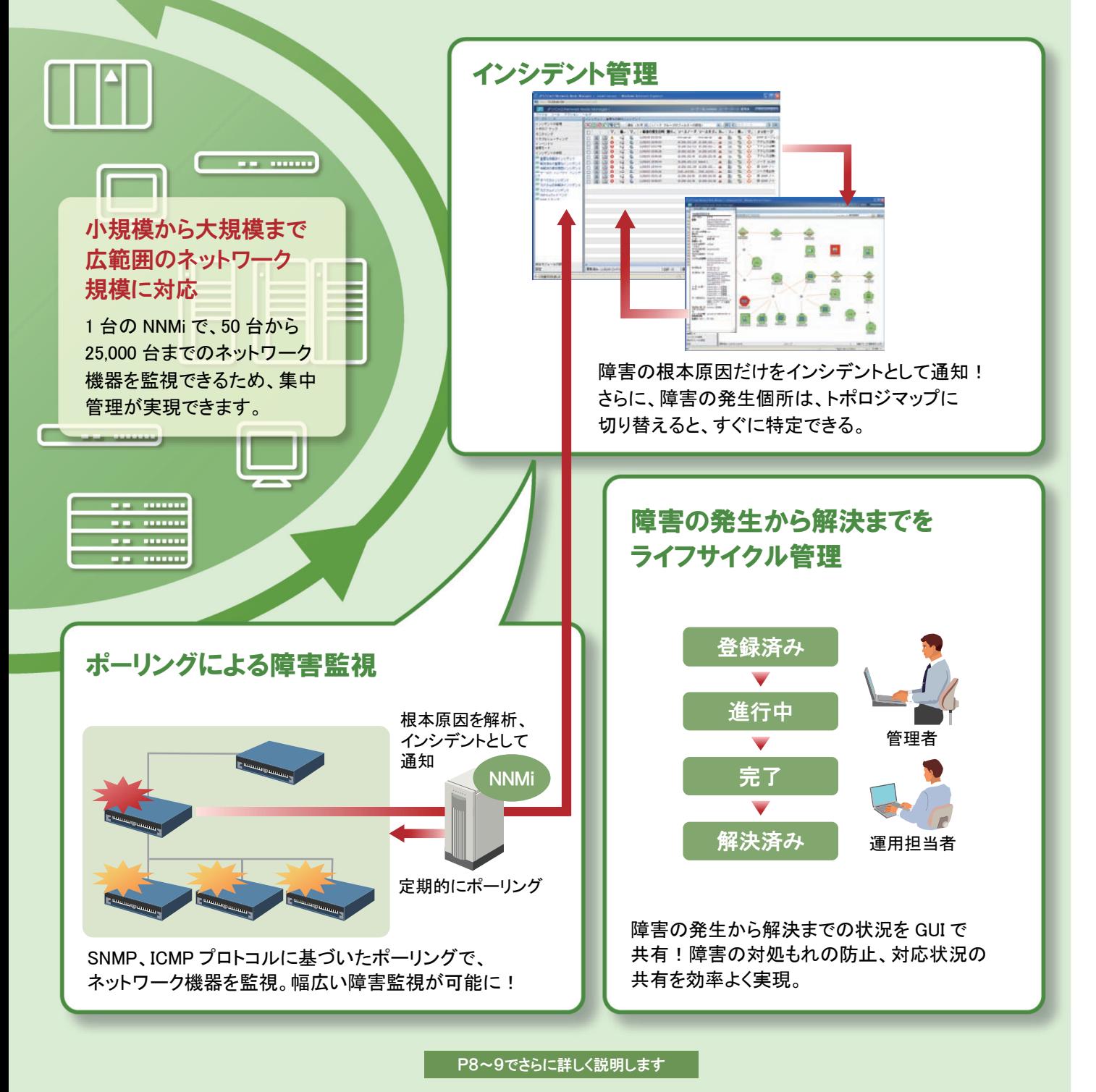

# ネットワーク構成をビジュアルに効率よく把握 **NNMi** 導入後

## ネットワーク機器の検出と把握

検出の起点となるルーターなどのネットワーク機器(検出シード)を設定し、IP アドレスなどで検出範囲を指定すると、 NNMi は自動でネットワーク機器およびサーバを検出します。検出後にネットワーク構成を変更しても自動で更新される ため、負担なく、常に最新の情報を把握できます。

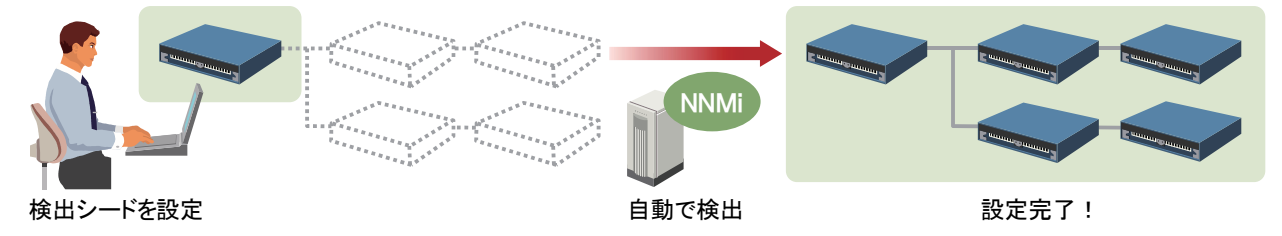

### 把握したいネットワーク機器を明示的に指定することも可能

対象とするネットワーク機器は、明示的に個別で指定することもできます。対象とするネットワーク機器があらかじめ明確に決まっ ているときには、この方法も利用してください。

## トポロジマップの自動生成

検出したネットワーク機器をもとに、ネットワーク構成図(トポロジマップ)が自 動で生成されます。このため、運用を開始した直後から、ビジュアルにネット ワークの状況を把握できます。

### アイコンの形、色でネットワーク機器の種類、状態を把握

アイコンの形で、ルーターや PC などネットワーク機器の種類がわかります。 また、色で障害の発生有無などのネットワーク機器の状態を把握できます。

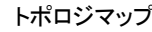

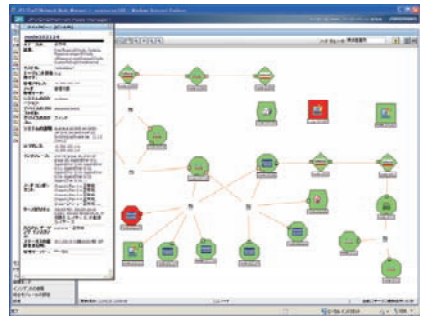

### レイヤー2トポロジを表示

ネットワークのレイヤー3 トポロジだけでなく、レイヤー2 トポロジを表示させて確認 できます。

- y レイヤー2 トポロジ 物理的な結線でネットワーク構成を表示します。 末端のスイッチと端末間の結線を確認するときは、レイヤー2 トポロジで確認 します。 レイヤー3 トポロジと併用させることによって、障害発生時の状況の 確認や影響範囲の把握が直感的にできます。
- y レイヤー3 トポロジ IP アドレスで論理的なネットワーク構成を表示します。 基幹ネットワークの論理構成を確認するときは、レイヤー3 トポロジで確認し ます。

レイヤー2トポロジの例

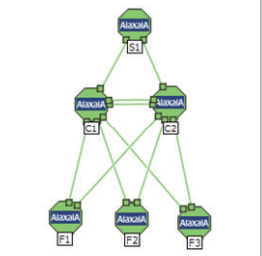

レイヤー3トポロジの例

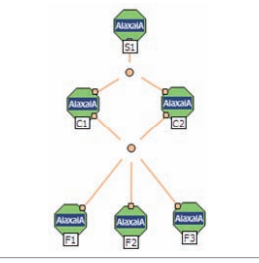

# ノードグループマップの作成

検出したネットワーク機器をカテゴライズして表示させるマップ(ノードグループマップ)を作成できます。このノードグル ープマップを作成することで、トポロジマップよりも視点を絞ってネットワーク構成が把握できるようになるため、問題の 発生個所を探しやすくなり、すばやく詳細を確認できます。

### ノードグループをもとに作成

検出したネットワーク機器をカテゴライズさせたものをノードグループといいます。ノードグループマップは、このノードグループを もとに作成します。ノードグループは、業務、地域、デバイスの監視方法ごとなど、観点を絞ってネットワーク機器をカテゴライズす ることができます。

### 背景図を柔軟にカスタマイズ

ノードグループマップの背景図を、画像ファイルを使って自由に設定できます。フロアのレイアウト図を設定するなど、目的に合わ せた表示方法のカスタマイズによって、より効率的なネットワークの管理を支援します。

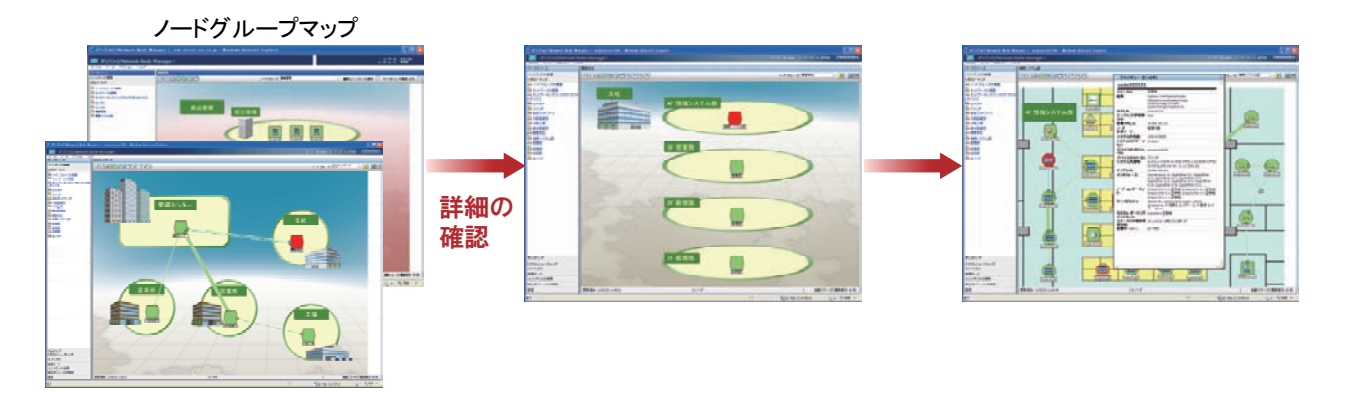

ネットワーク構成をビジュアルに効率よく把握するための NNMi の機能や操作については、「2 章 ネットワークに あるノードを把握する」を参照してください。

# インシデント管理で迅速に障害を特定·解決

# **NNMi** 導入後

### ポーリングによる監視

NNMi は、SNMP や ICMP プロトコルに基づいたポーリングによって、検出したネットワーク機器を監視します。ネットワー ク機器の状態だけでなく、ファン・電源・電圧など、ネットワーク機器のコンポーネントの状態も対象としているため、幅広 い障害監視を実現できます。なお、ポーリングは、周期(秒、分、時間、日単位)を設定することで、自動で定期的に実 行されます。障害を解決した直後など、すぐにポーリングしたいときは手動でも実施できます。

### ポーリングの条件を複数の範囲に対して設定

ネットワーク機器ごと、ノードグループごとなど、複数の範囲に対して、それぞれ異なるポーリングの条件を設定できます。 このため例えば、監視対象の重要度ごとにポーリングの実施周期を変えるなどの運用ができます。

### 障害の根本原因の解析

NNMi は障害発生時に、根本原因解析(RCA:Root Cause Analysis)機能によって、大量に発生するイベントの相関関係 を調査し、フィルタリングします。さらに、レイヤー2 トポロジに基づいた障害の解析によって、根本原因を特定します。

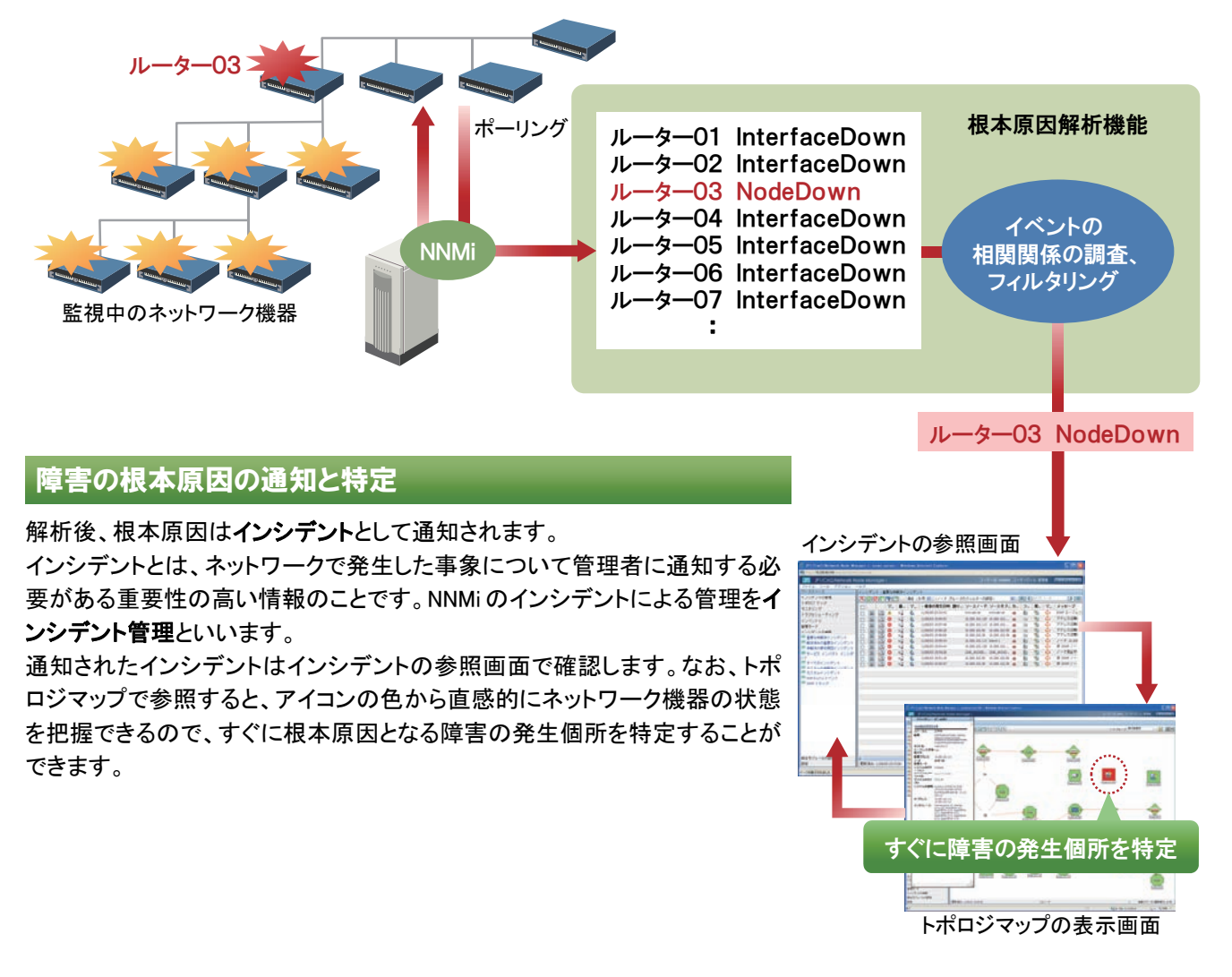

### 障害の対応状況の管理

NNMiのインシデント管理は障害を通知するだけでなく、通知した直後から解決にいたるまでの進行状況もGUIで管理し ます。未対応のインシデントは、フィルタリングして把握できるため、対処もれを防げます。

通知直後のライフサイクル状態には「登録済み」が設定されていますが、管理者や運用担当者が「進行中」や「完了」な どに更新していくことによって、GUI で障害の対応状況を共有することができます。また、ポーリングの成功によって、障 害が解決済みであることを NNMi が確認すると、ライフサイクル状態が「解決済み」に自動的に更新されます。

### 運用担当者(割り当て先)の指定

複数人で分担して管理をする場合、自分以外の運用担当者(割り当て先)を指定できるので、障害の解決作業を開始したときに GUI 上で作業を分担することができます。

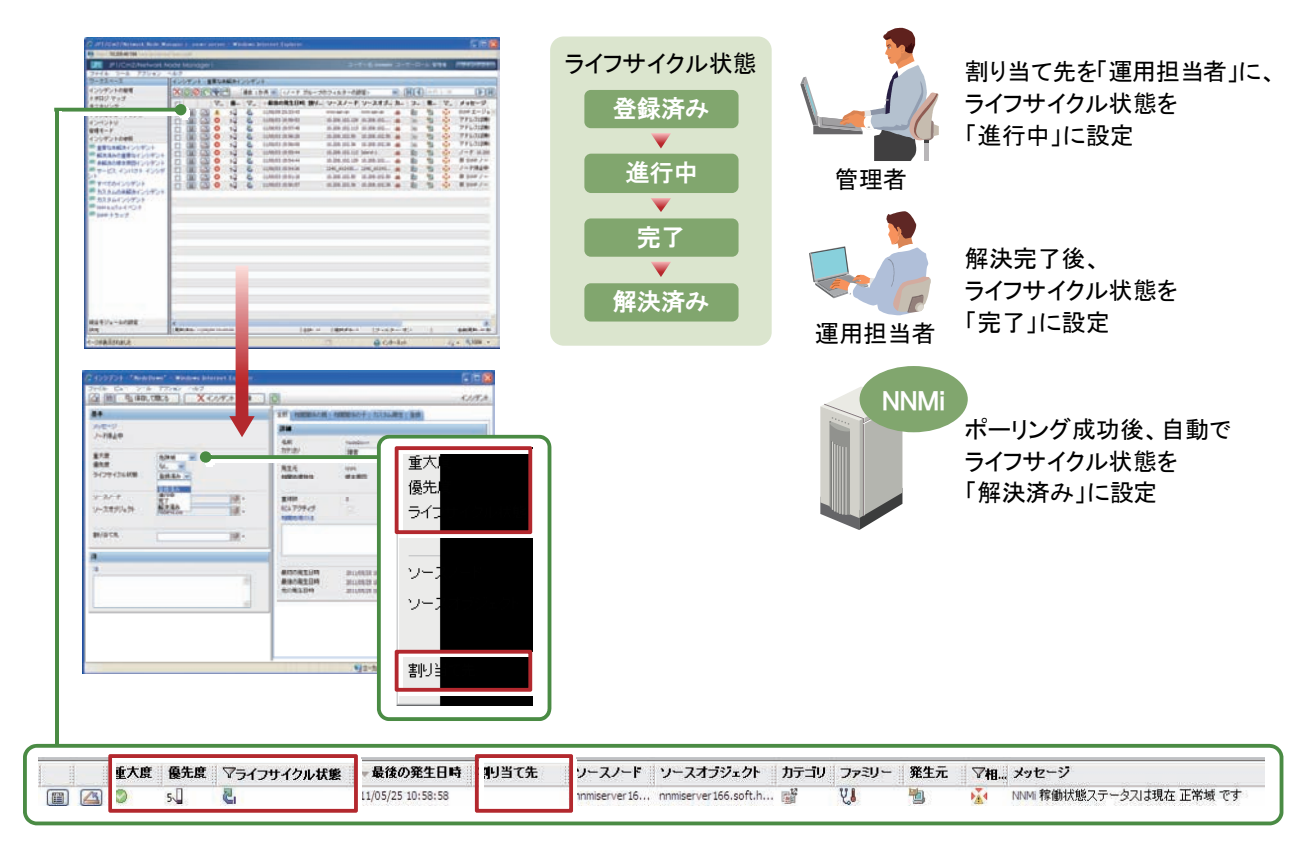

インシデント管理で迅速に障害を特定・解決するためのNNMiの機能や操作については、「3章 把握したノードを 監視する」を参照してください。

1 章 NNMiでできること

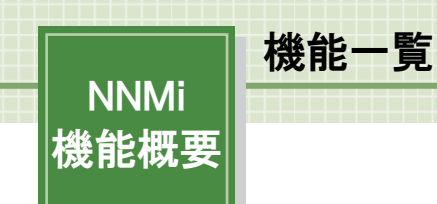

NNMi の機能概要について次の表で説明します。

# 構成管理

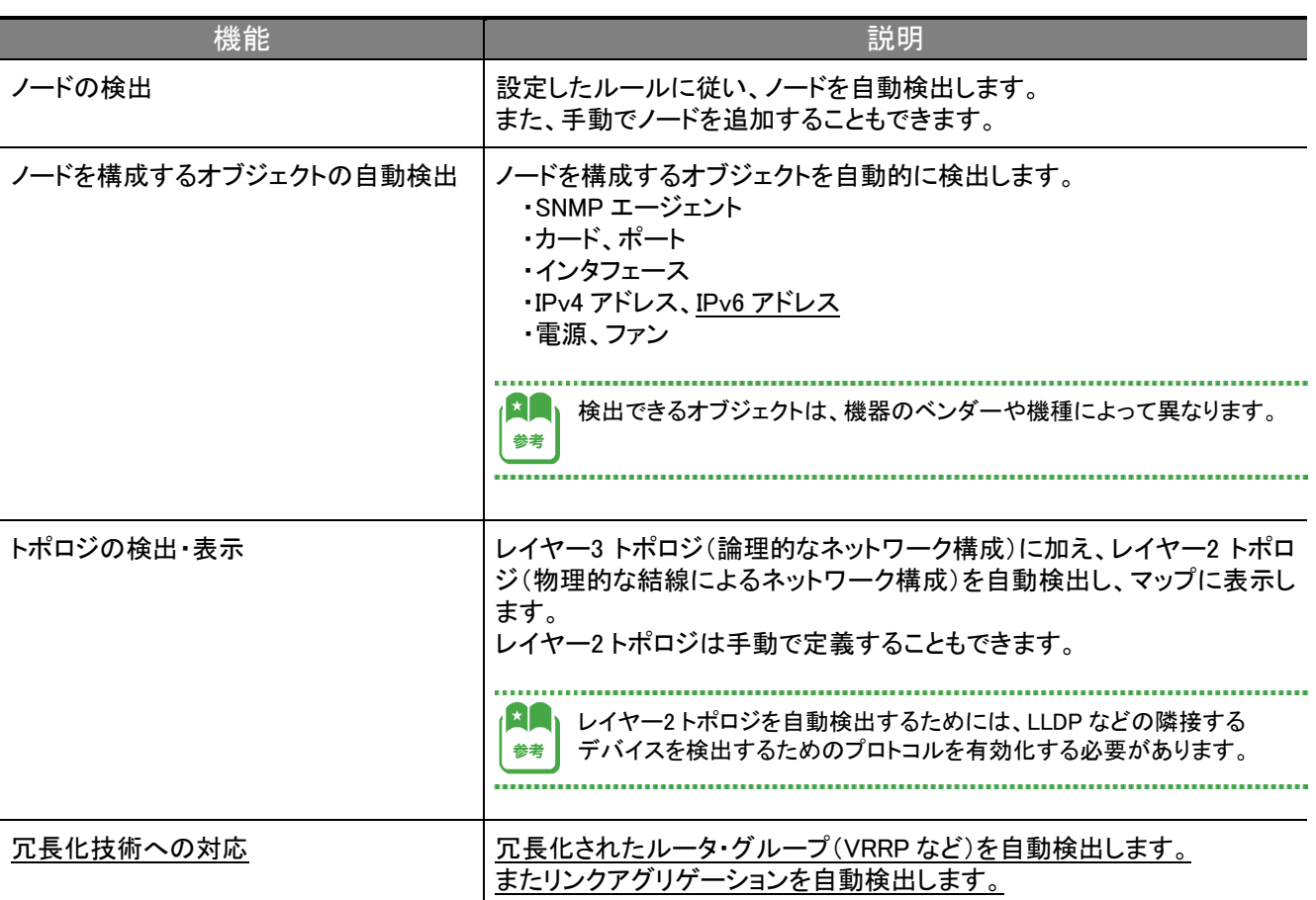

構成管理の機能については、「2 章 ネットワークにあるノードを把握する」で説明します。

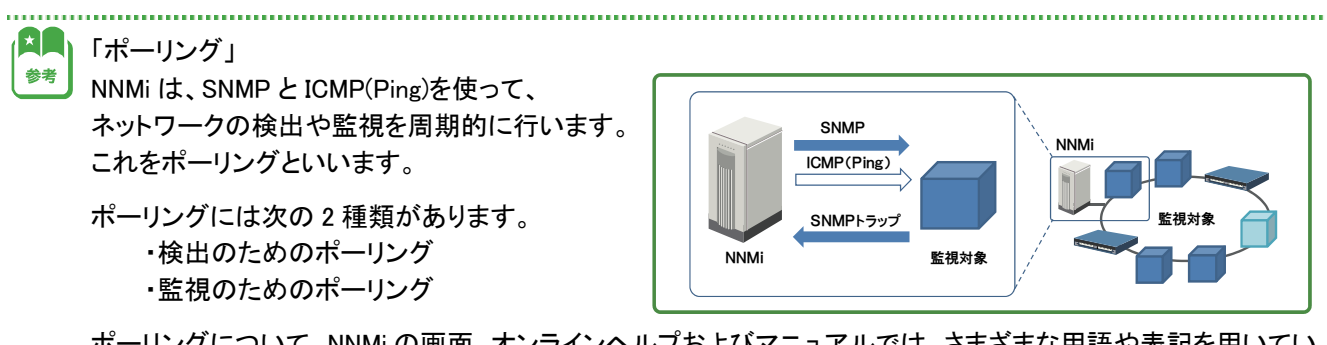

ポーリングについて、NNMi の画面、オンラインヘルプおよびマニュアルでは、さまざまな用語や表記を用いてい ますが、大きく分けると検出と監視の 2 種類です。

NNMi には次の 2 種類があります。

・JP1/Cm2/Network Node Manager i

・JP1/Cm2/Network Node Manager i Advanced

機能一覧表のうち、下線の機能は NNMi Advanced で使用できる機能です。

NNMi Advanced については、「付録 NNMi Advanced の紹介」で説明します。

# 障害管理

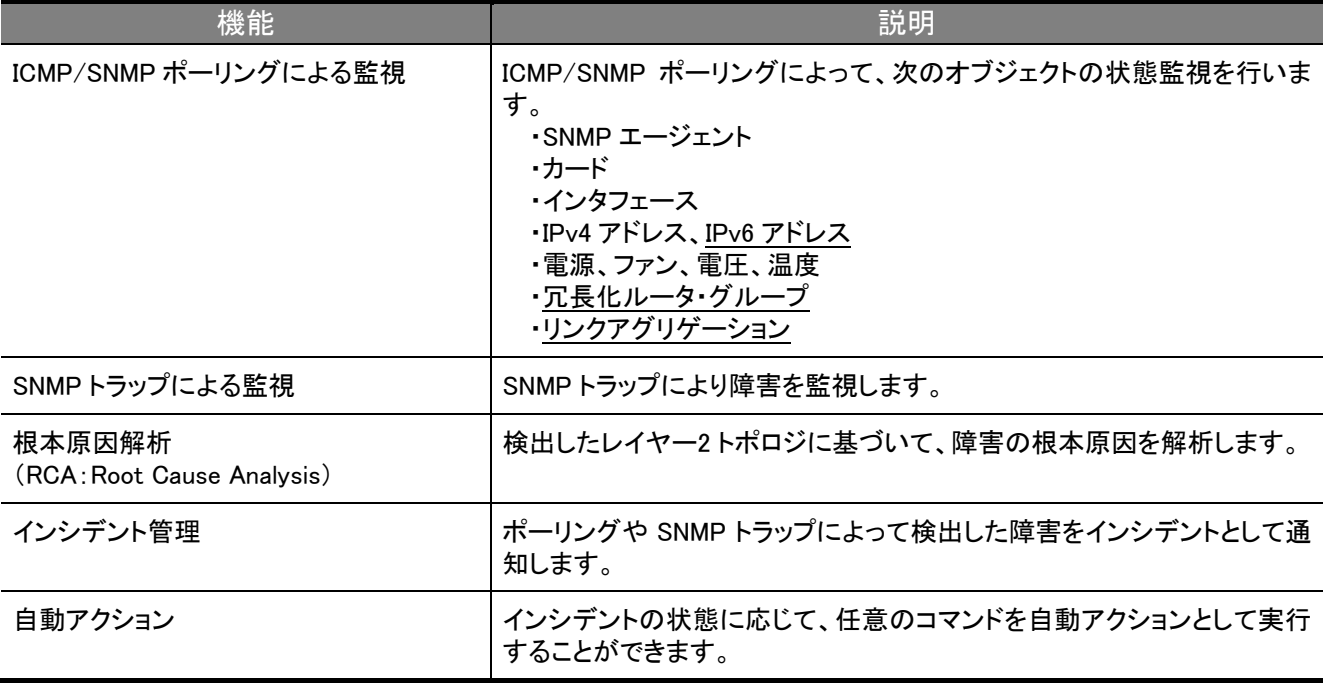

障害管理の機能については、「3 章 把握したノードを監視する」で説明します。

# 性能管理

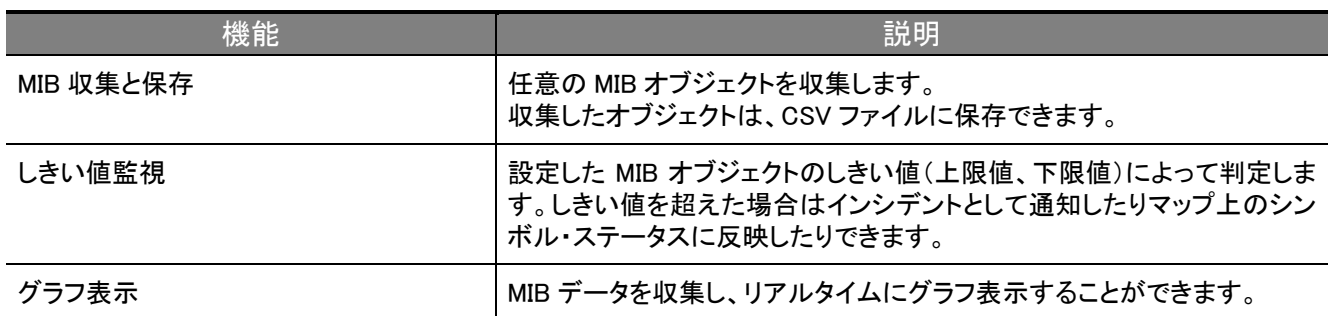

性能管理の機能については、「付録 カスタムポーラーによる監視」で説明します。

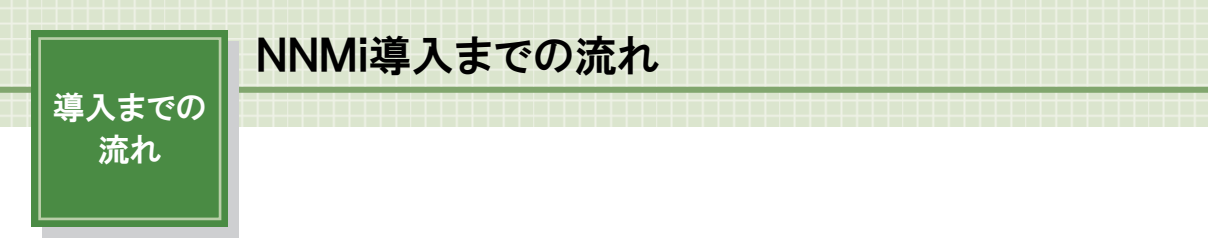

NNMi を使ったネットワーク管理を始めるために、設定することおよび準備することの全体像を説明します。

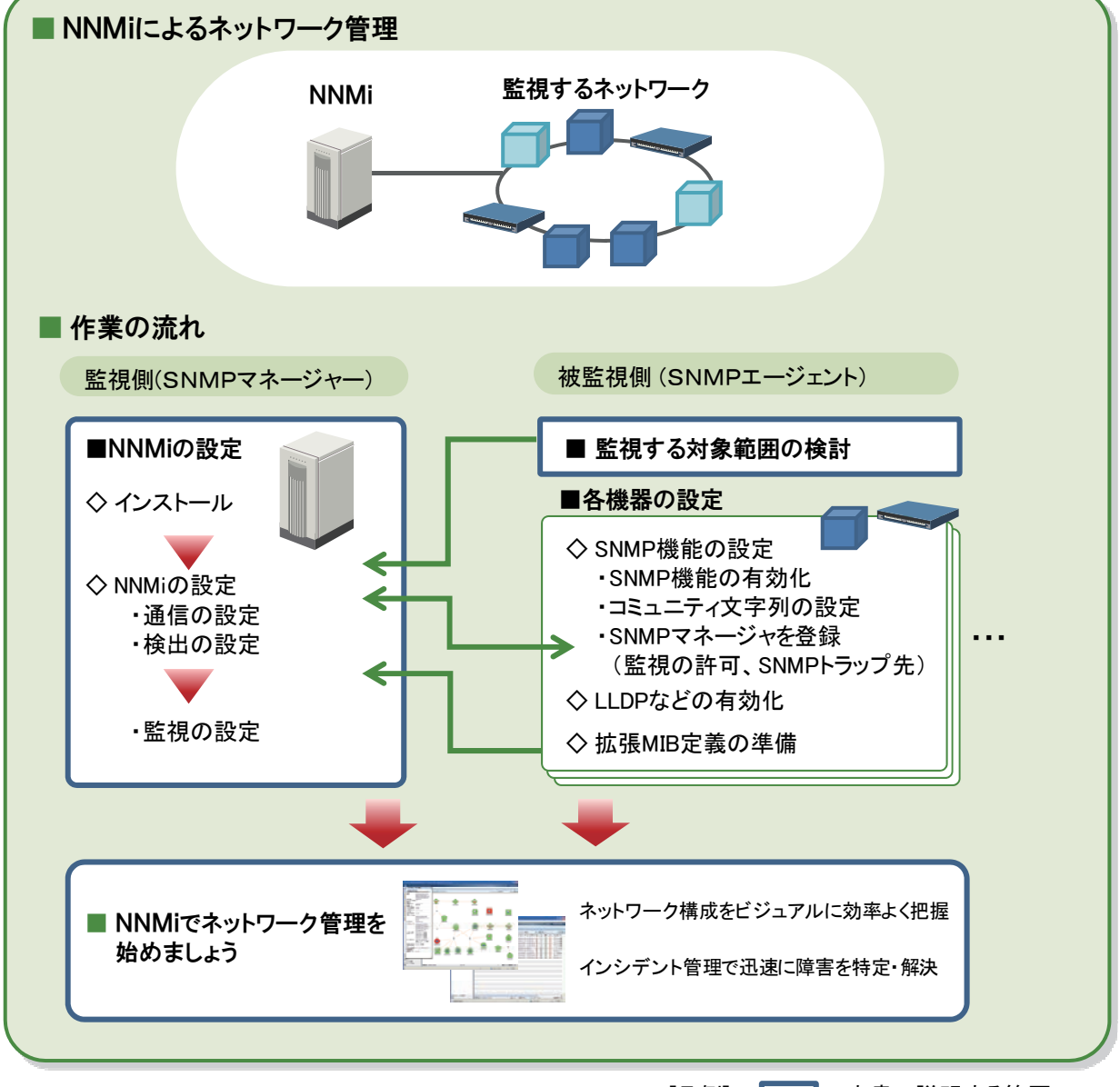

[凡例] ■ :本書で説明する範囲

ネットワーク管理を始めるための準備作業には、大きく分けて監視側と被監視側の作業があります。

監視側である NNMi は、サーバを用意して NNMi をインストールし、本書の「2 章 ネットワークにあるノードを把握する」と 「3 章 把握したノードを監視する」に沿って設定を進めます。

被監視側(監視対象のネットワーク)では、監視する対象範囲を決めます。

また、監視する各機器について、SNMP で監視できるように SNMP 機能を有効化します。各機器の SNMP 設定の一般的 な作業項目は図のとおりです。詳しくは各機器のマニュアルを参照してください。

LLDP などの隣接デバイス検出プロトコルの機能がある場合は有効化を検討します。NNMi は LLDP などの情報を収集 することで機器の接続(L2 トポロジ)を検出します。

機器固有の MIB 定義情報がある場合は、MIB ファイルを準備して NNMi に登録します。

これらの設定を完了させて、「4 章 ネットワーク管理を始めよう」を参考に運用を始めましょう。

# プランニングシート : NNMiの設定に必要な基本情報

設定作業を始める前に決めておくべき基本的な情報をプランニングシート形式で説明します。

### ■NNMi サーバの情報

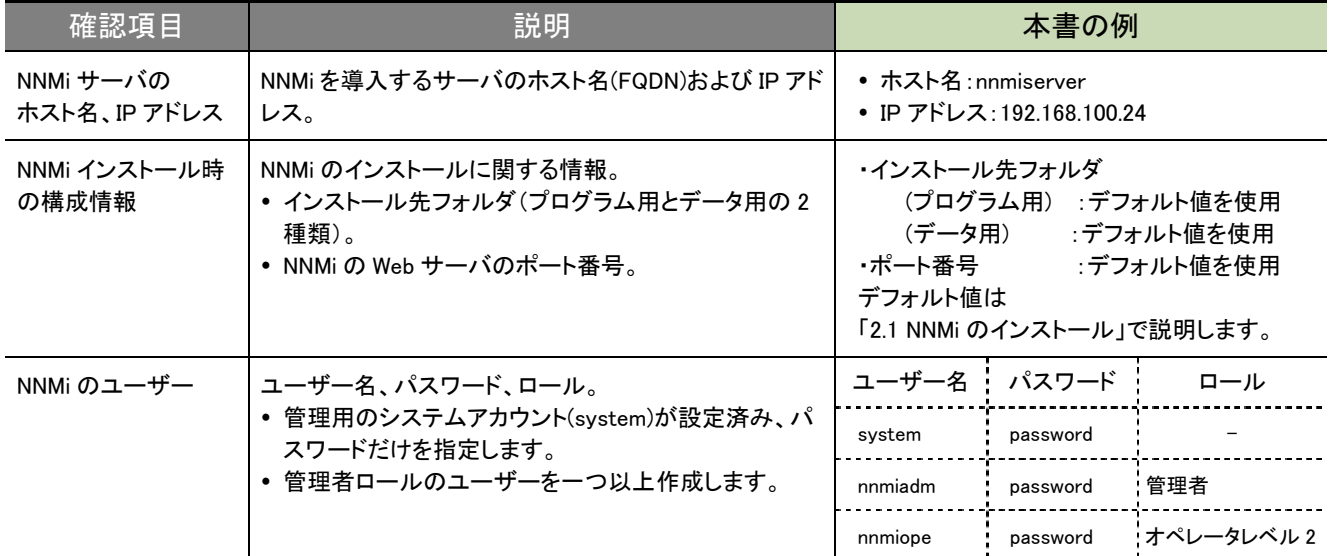

### ■監視対象/監視方法の情報 (これらの情報は NNMi に設定します)

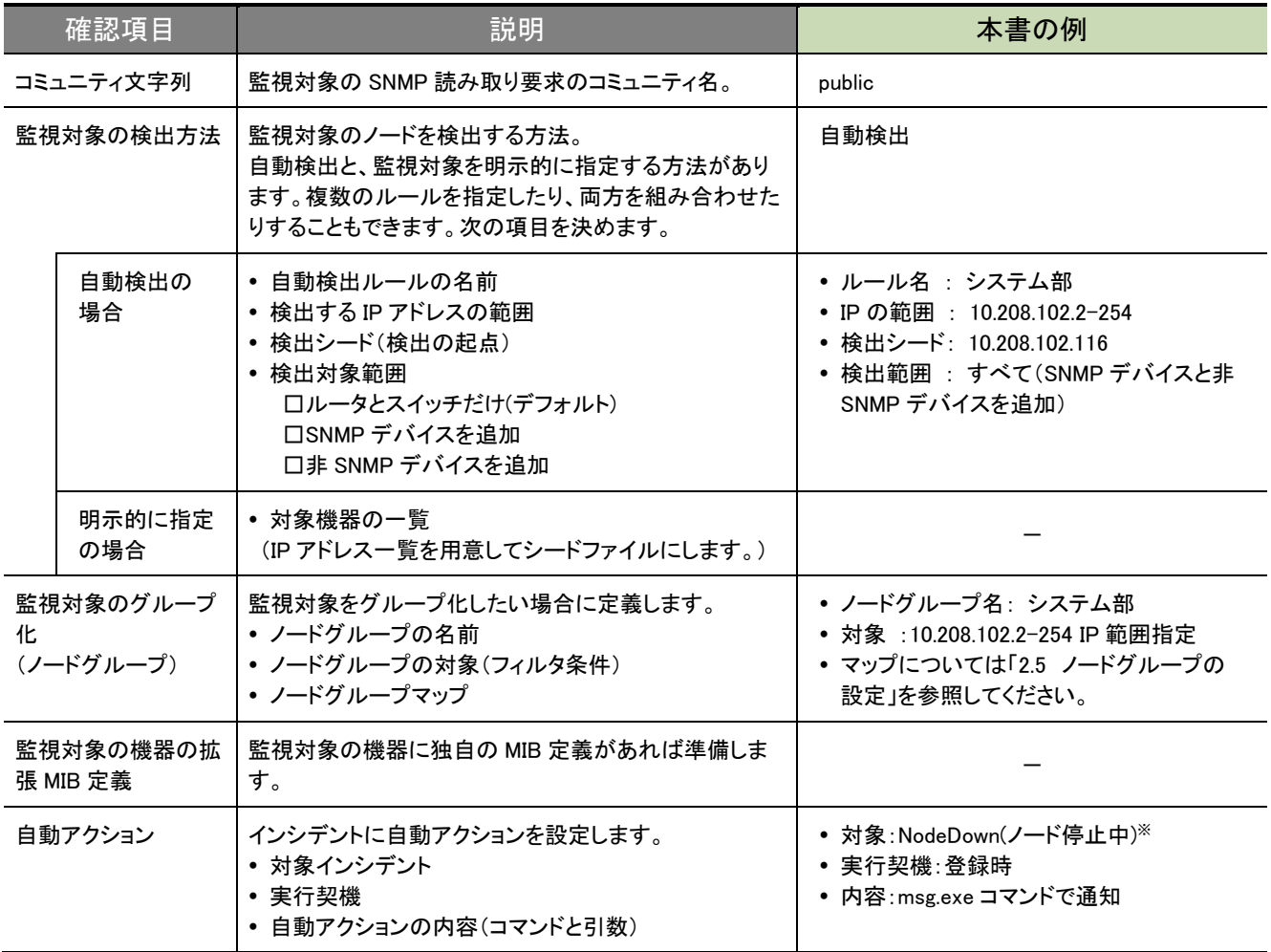

※操作練習で、ノードを停止して(または LAN ケーブルを抜いて)擬似障害を発生させます。

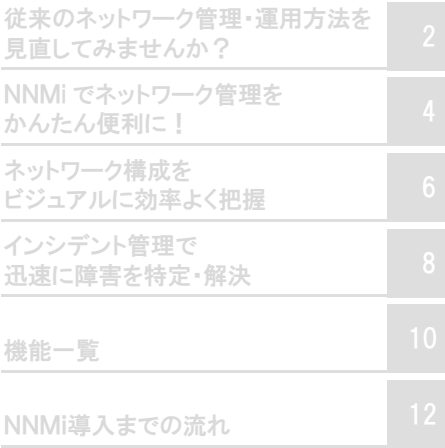

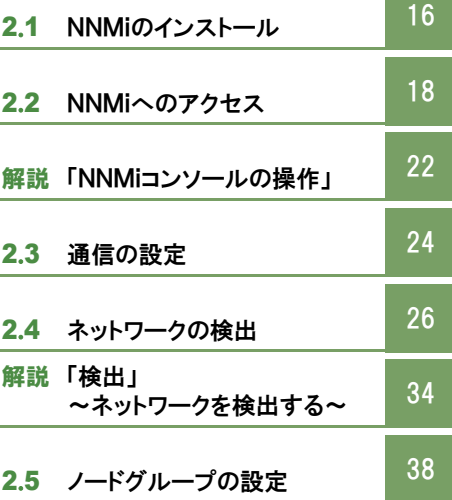

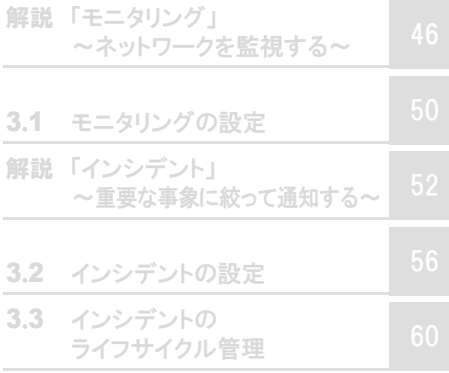

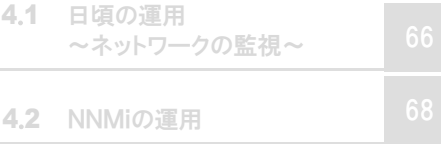

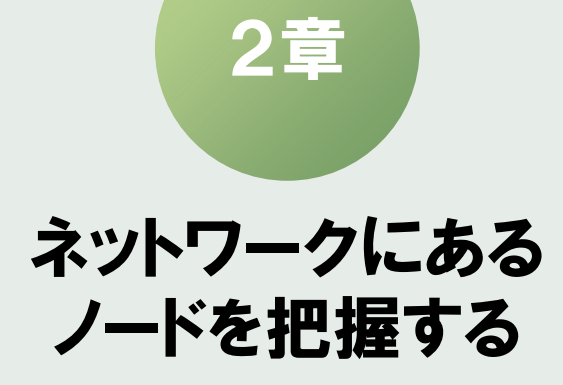

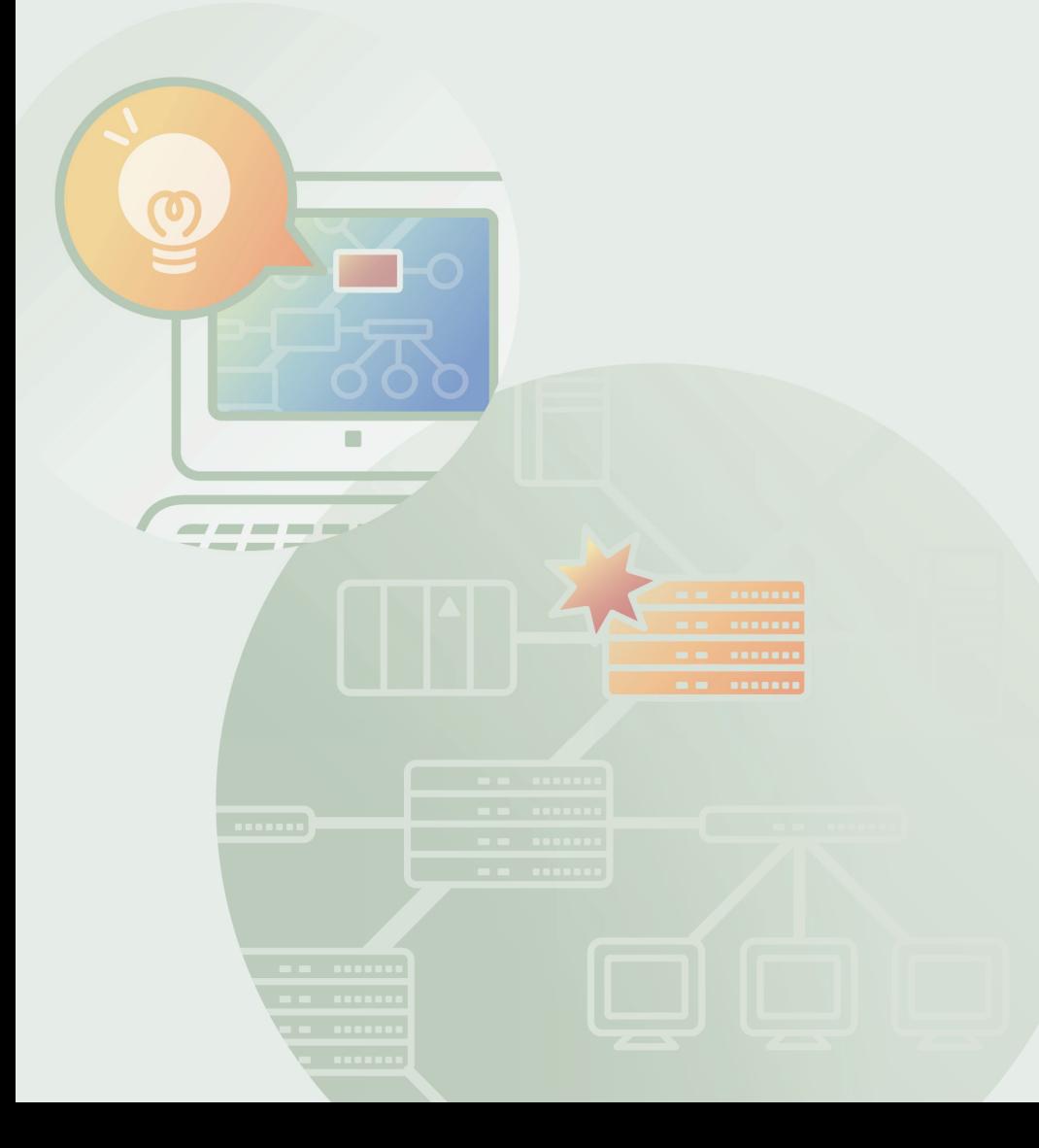

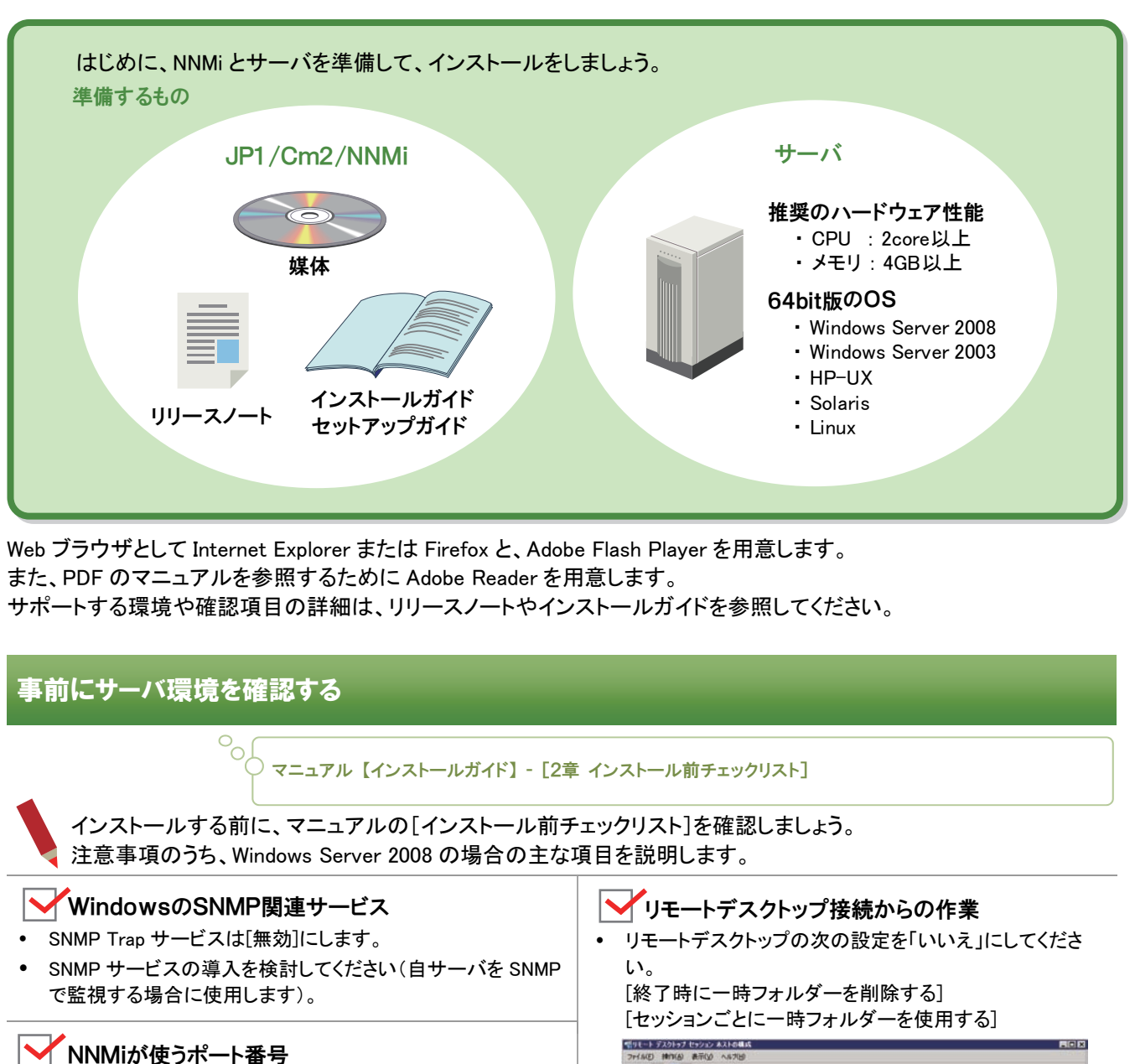

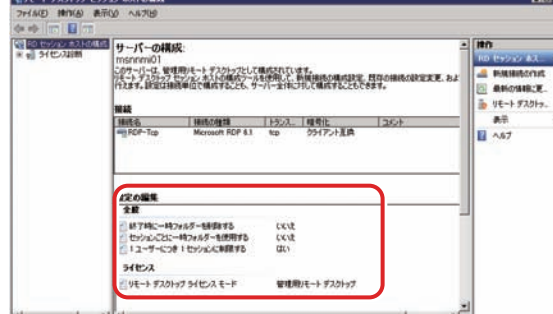

 [管理ツール] - [ターミナルサービス] - [ターミナルサービス の構成]画面

(Windows Server 2008 R2 の場合は[管理ツール] - [リモート デスクトップサービス] - [リモートデスクトップセッションの構 成]画面)

### NNMiサーバのIPアドレス

IP アドレスは(DHCP での動的割り当てではなく)固定割り 当てにします。

# 環境変数

効化します。

環境変数の TEMP と TMP は同じ値に設定します。なおインス トール時に%TEMP%フォルダを 500MB 使用します。

NNMi が使うポート番号が使われていないことを確認してください。 y 使用するポート番号は【セットアップガイド】 - [付録C NNMi

(デフォルトでは TCP の 80, 162, 443, 1098, 1099, 3873, 4444, 4445, 4446, 4457, 4458, 4459, 4460, 5432, 8083, 8886, 8887 お

コマンドプロンプトから「netstat -an」を実行すると、そのときに

y NNMi をインストールしている間だけ、ウィルス対策ソフトを無

が使用するポートの一覧]を参照してください。

よび UDP の 162, 696 を使用します)

◆クィルス対策ソフトを無効化

使われているポート番号が確認できます。

## NNMiをインストールする

### マニュアル 【インストールガイド】 - [3章 NNMi のインストールおよび有効化]

#### 準備したサーバに、NNMi をインストールしましょう。

 $\sim_{\text{o}}$ 

#### インストールは、インストーラで自動的に実施されます。次の情報を検討してから、インストールを始めてください。

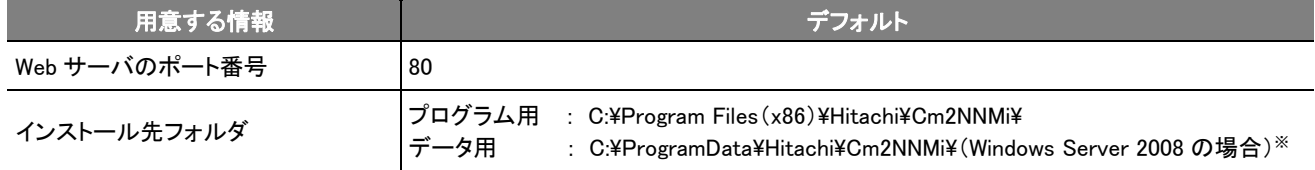

※ Windows Server 2003 の場合は「C:\Documents and Settings\All Users\Application Data\Hitachi\Cm2NNMi\」です。

インストールの所要時間はサーバの性能によっては、数十分かかる場合があります。

### ■操作手順 ~NNMiをインストールする~

サーバにAdministrators権限でログオンし、媒体をセットします。 **1**  [日立総合インストーラ]画面が表示されます。

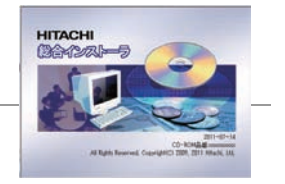

「JP1/Cm2/Network Node Manager i」を選択します。 **2** 

#### NNMiをインストールします

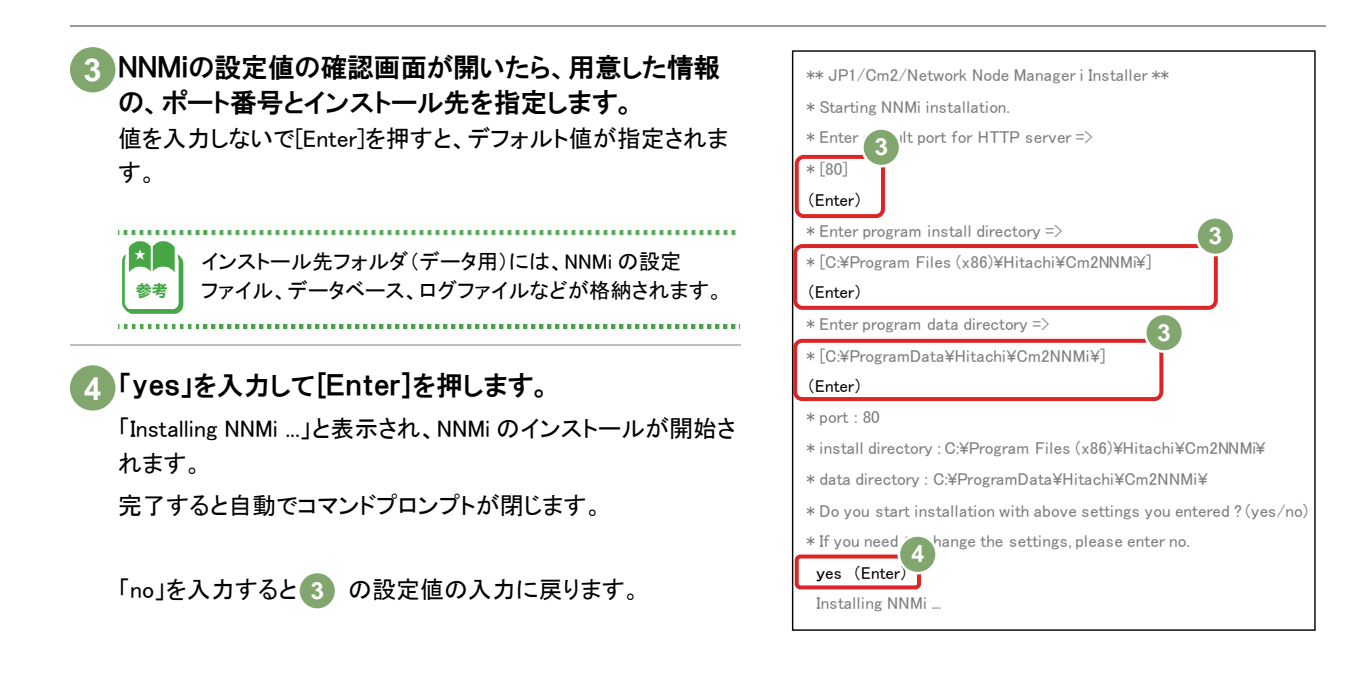

これでNNMiのインストールの操作は完了です。

NNMi の環境変数がシステムに追加されています。

画面上に開いているコマンドプロンプトがある場合は一度閉じてから開き直して、NNMi の環境変数を反映させてく ださい。

# 2.2 NNMiへのアクセス

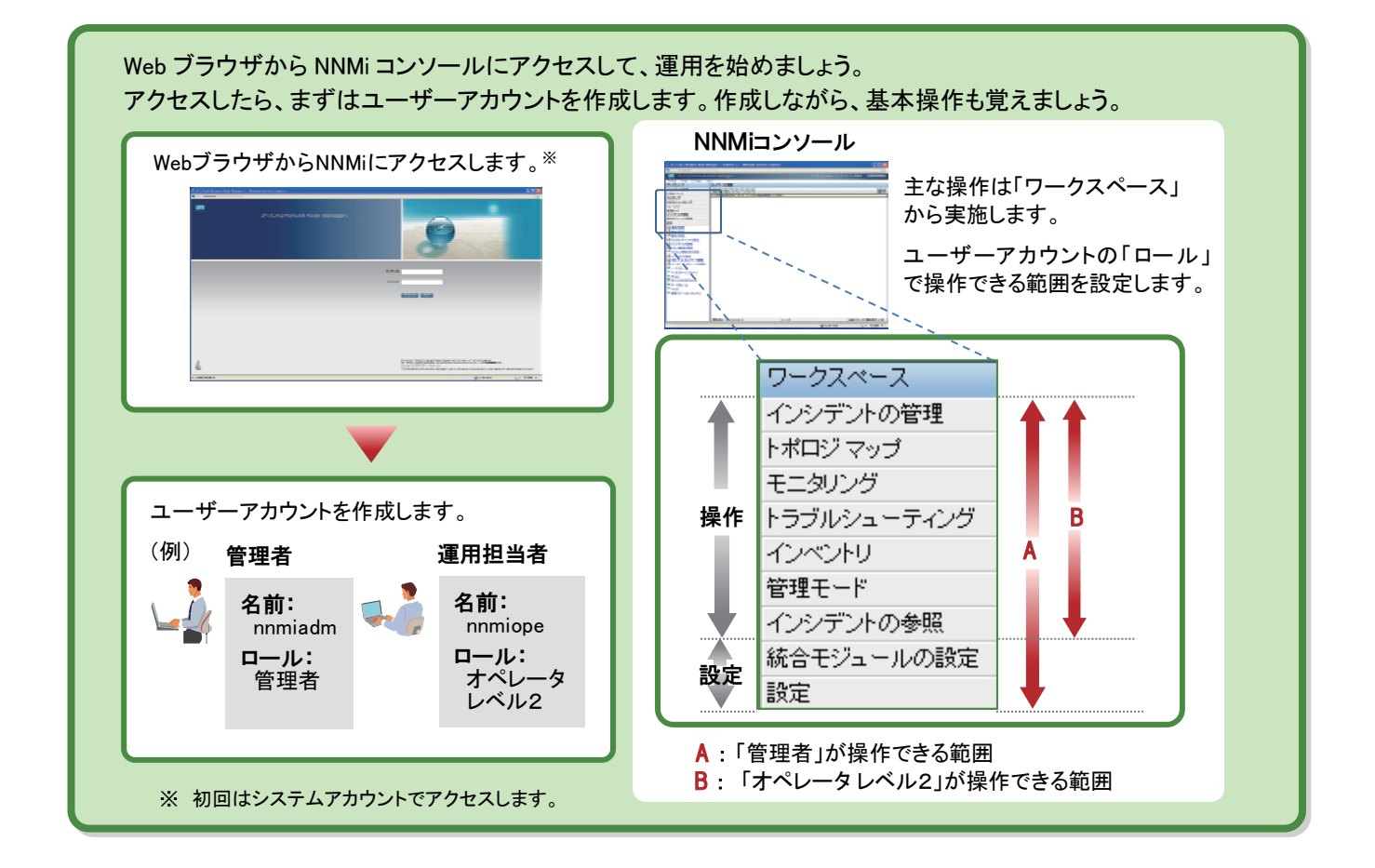

## WebブラウザからNNMiにアクセスする

○ へんしプ 【コンソールの使用】 マニュアル 【インストールガイド】 - [4章 NNMi 入門]

Web ブラウザから NNMi にアクセスしてみましょう。 最初はユーザーアカウントを作成していないため、システムアカウントを使って NNMi にアクセスします。

### ■操作手順 ~WebブラウザからNNMiにアクセスする~

### システムアカウントのパスワードを設定します

NNMiサービスを停止します(ovstop -cを実行)。 **1**  コマンドプロンプトを開いて実行します。NNMi が停止します。 なお、インストール直後は NNMi は停止した状態のため、 「ovspmd が動作していません」と表示されます。

### <mark>2</mark> パスワードを設定します(nnmchangesyspw.ovpl を実行)。

「y」を入力後、メッセージに従ってパスワードに任意の文字列 を指定します。

(例) パスワード : password

NNMiを起動します(ovstart -cを実行)。 **3** 

NNMiの状態を確認します(ovstatus -cを実行)。 **4**  すべての「状態」が「実行中」になっていれば正常です。

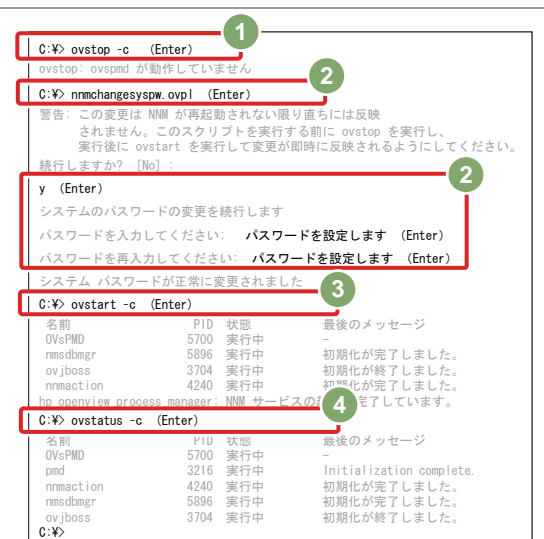

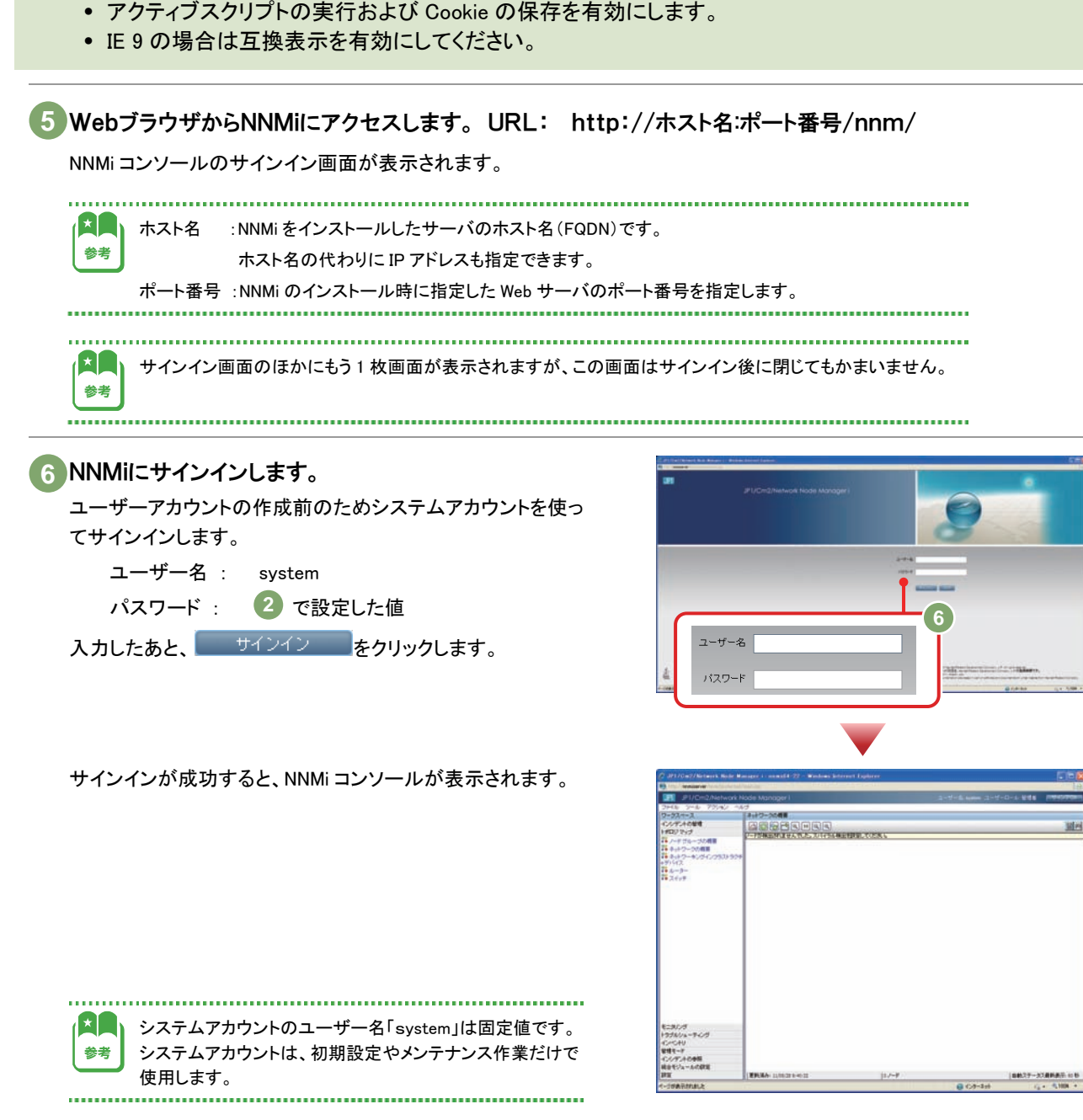

Web ブラウザから NNMi にアクセスします。あらかじめ Web ブラウザは次の設定をしてください。

• ポップアップを許可(ポップアップブロックを無効)にします。

NNMiにアクセスします

これでWebブラウザからNNMiにアクセスできました。

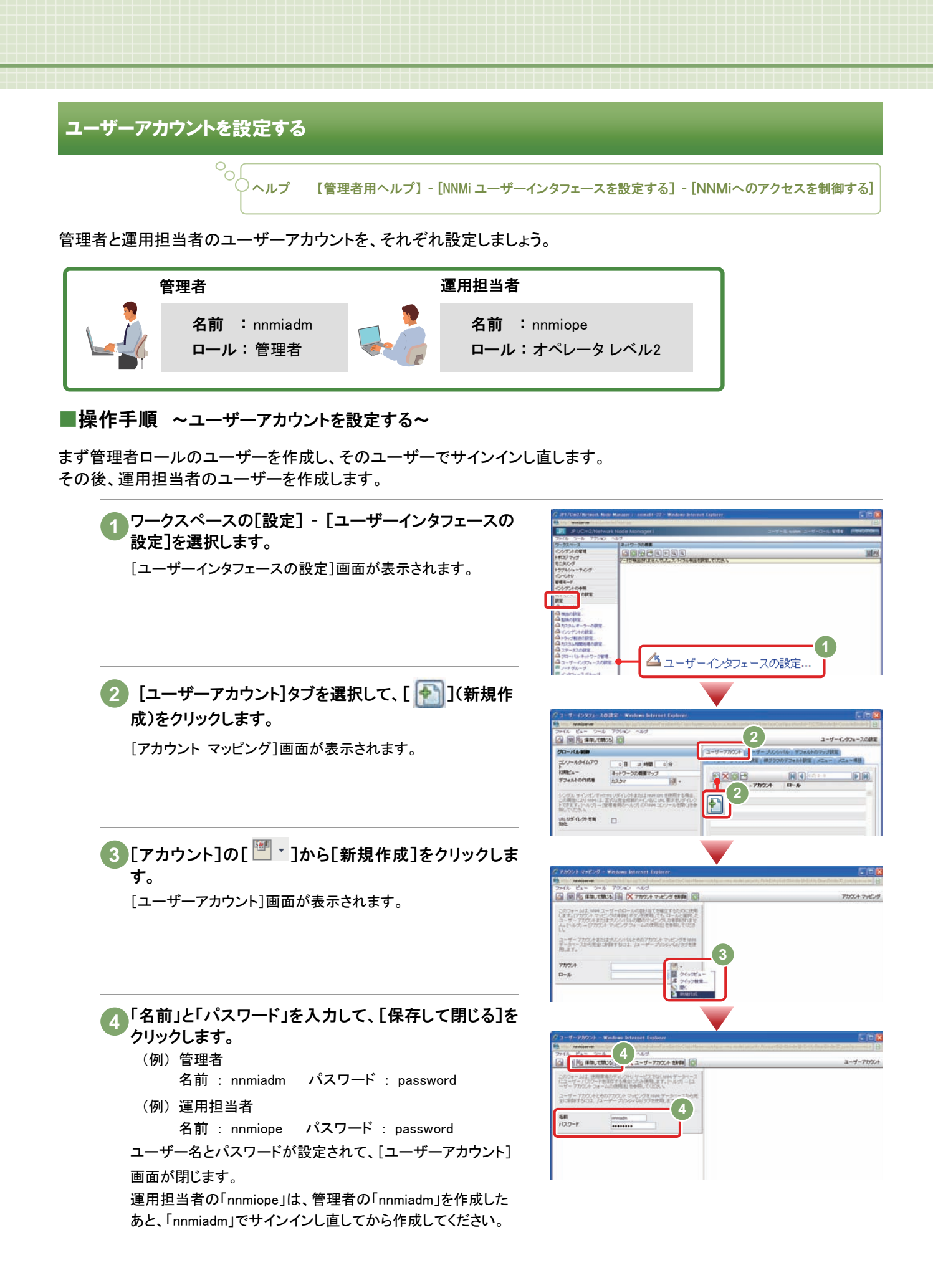

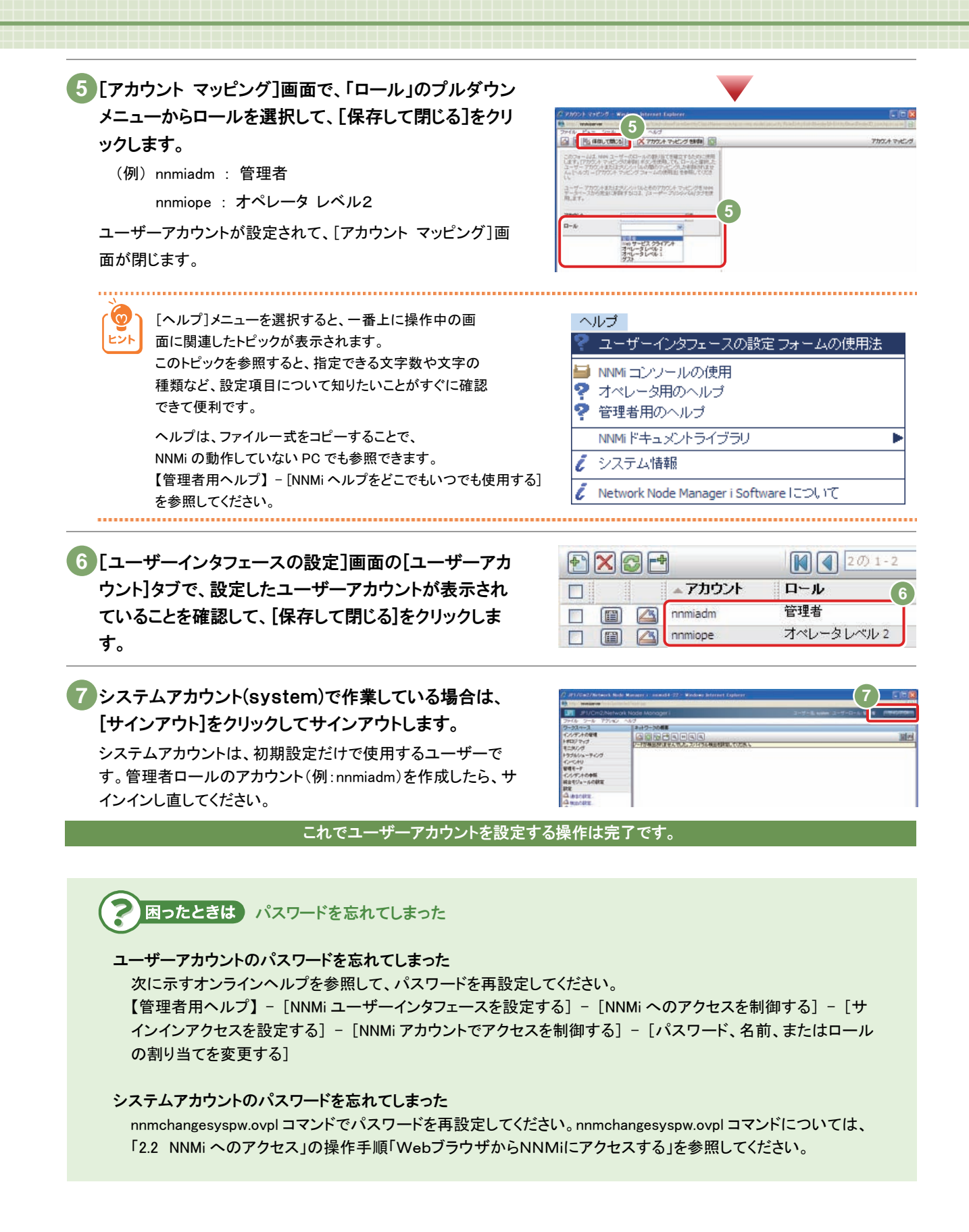

**|解 「NNMiコンソールの操作」** 

NNMi へアクセスすると、NNMi コンソールが表示されます。NNMi コンソールを使って、基本操作に慣れておきましょう。 保存( | | | | | | | | | | | | 保存して閉じる | | | や削除( | メ | )をクリックしなければ、設定は変更されないため、自由に操作してみま しょう。 「キー・ハイル」<br>「キー・ハイル」<br>「キー・トイル」

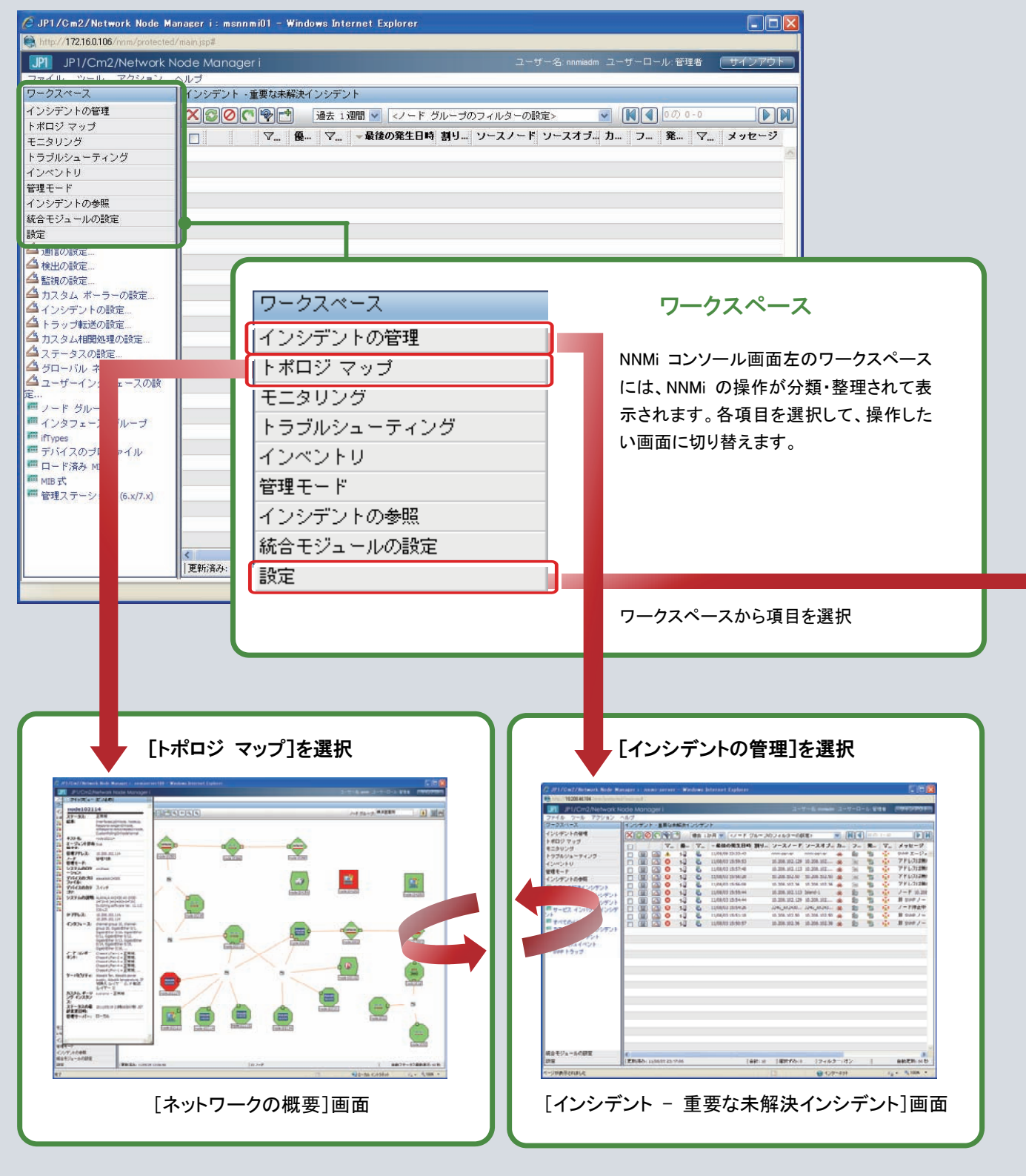

トポロジマップが表示される画面で、ネットワーク構成 と各ノードの状態をビジュアルに把握できます。

通知されたインシデントを参照し、管理することで、 障害の対応状況を把握できます。

運用シーンに合わせて、画面を切り替えて使ってください。

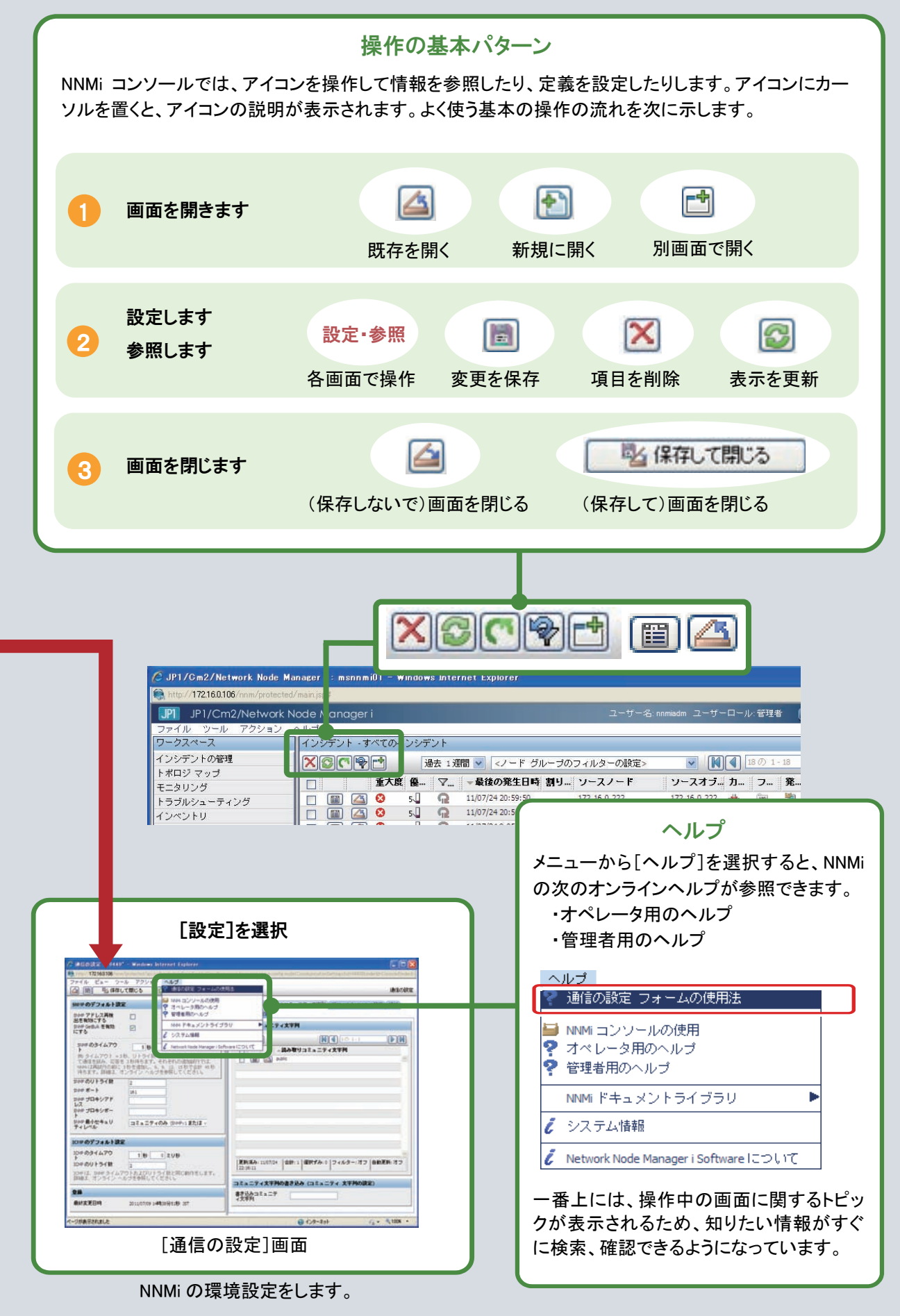

# 2.3 通信の設定

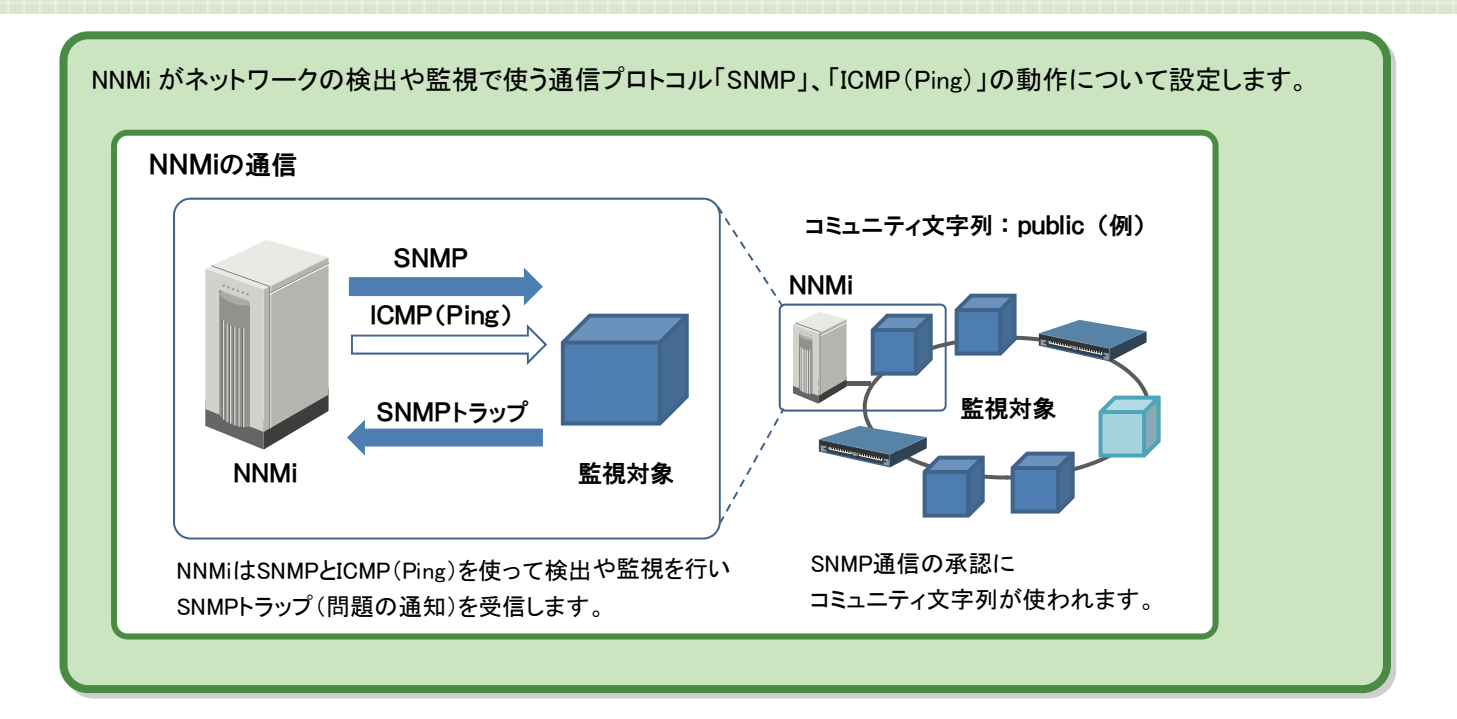

# 通信プロトコルを設定する

ヘルプ 【管理者用ヘルプ】 - [通信プロトコルを設定する] マニュアル 【セットアップガイド】 - [3章 NNMi 通信]

NNMi がネットワークの検出や監視で使う通信プロトコル「SNMP」、「ICMP(Ping)」の動作について設定します。

## ■操作手順 ~通信プロトコルを設定する~

ここでの操作手順は、次の設定内容を例に説明します。

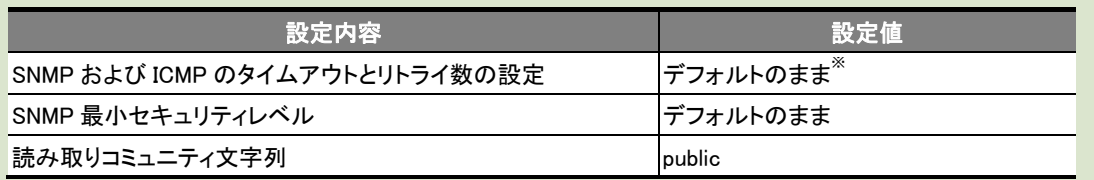

※ 通常のネットワークでは適切な値です。運用後、必要に応じて調整してください。

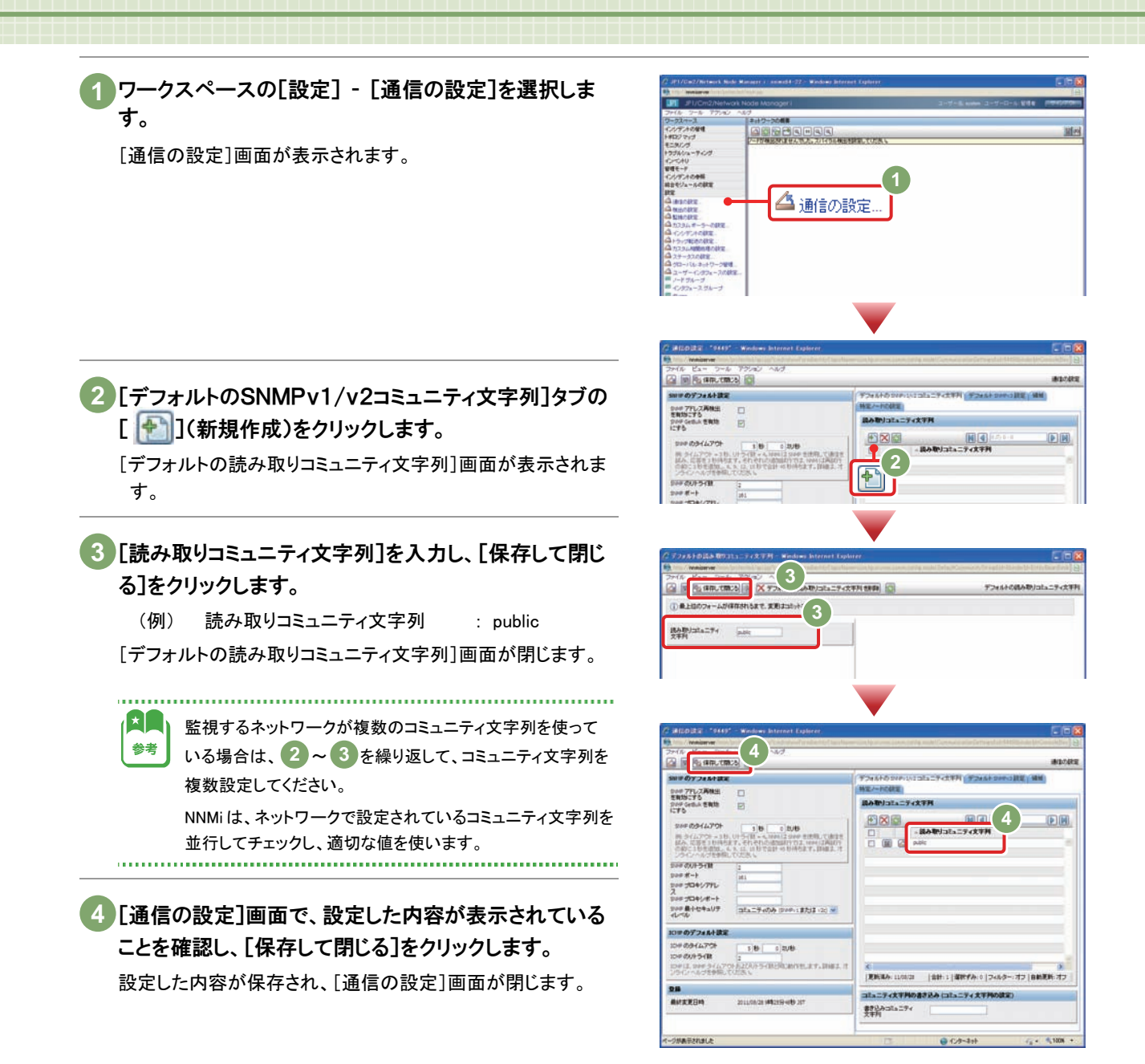

これで通信プロトコルを設定する操作は完了です。

# 2.4 ネットワークの検出

NNMi によるネットワークの検出方法は、[検出の設定]画面から設定します。監視対象の検出には、自動で検出 する方法と明示的に指定する方法の 2 種類があり、これらの方法を組み合わせて設定することもできます。

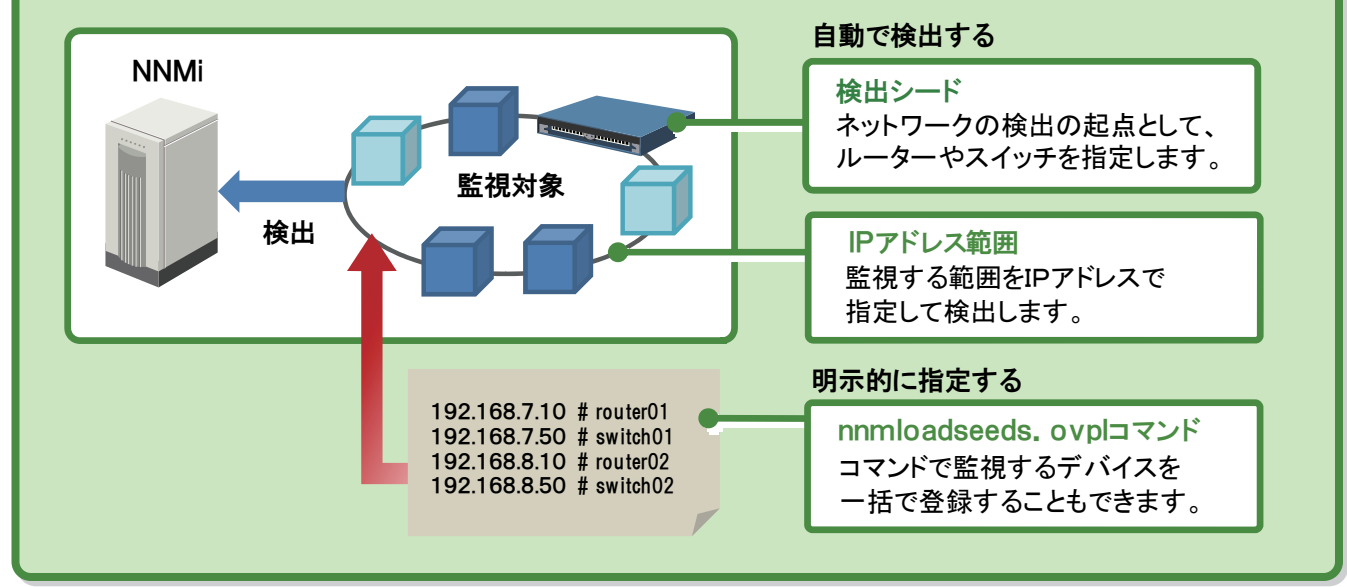

## 検出方法を検討する

○<br>○ < ヘルプ 【管理者用ヘルプ】 - [ネットワークの検出] - [検出のアプローチを決定する] マニュアル 【セットアップガイド】 - [4.2 検出の計画]

運用にあわせてネットワークの検出方法を選びます。これらは組み合わせて運用することもできます。

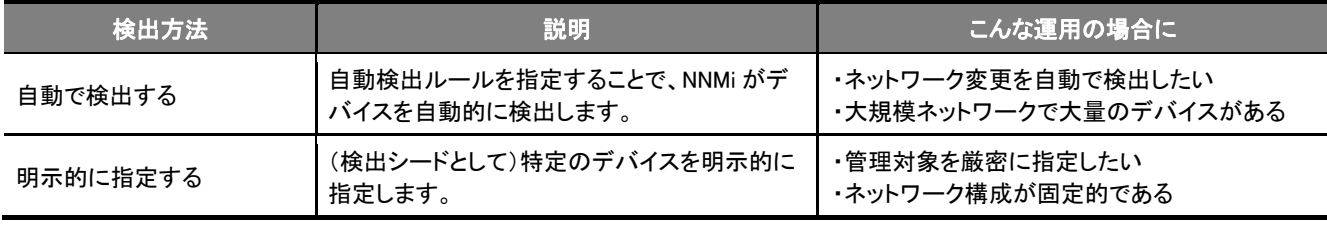

自動で検出する場合は、検出対象とするデバイスの範囲(A~C)を決めます。 NNMi はデフォルトでは、ルーターとスイッチだけを検出します。 SNMP デバイス(SNMP に応答するデバイス)や、非 SNMP デバイス(SNMP に応答しないデバイス、ICMP で監視します) を検出するには、次の設定が必要です。

### デバイスの範囲(A~C)と、[自動検出ルール]画面との対応

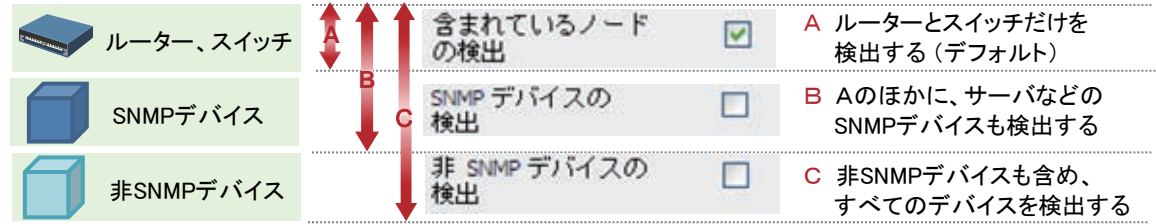

## 検出方法を設定する(自動で検出する場合)

ヘルプ 【管理者用ヘルプ】 - [ネットワークの検出] - [検出の設定] マニュアル 【セットアップガイド】 - [4.3 検出の設定]

ネットワークを自動で検出する場合の設定を説明します。

ここでは基本的な項目である[検出の設定]画面の「自動検出ルール]タブと[検出シード]タブの設定について設定しま す。

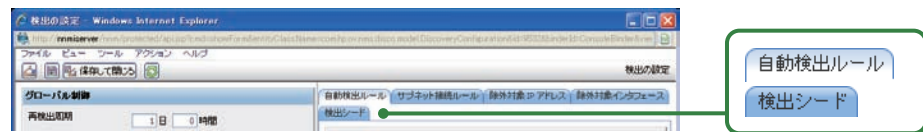

### [自動検出ルール]画面

[自動検出ルール]タブから[自動検出ルール]画面を表示させて、項目を設定します。

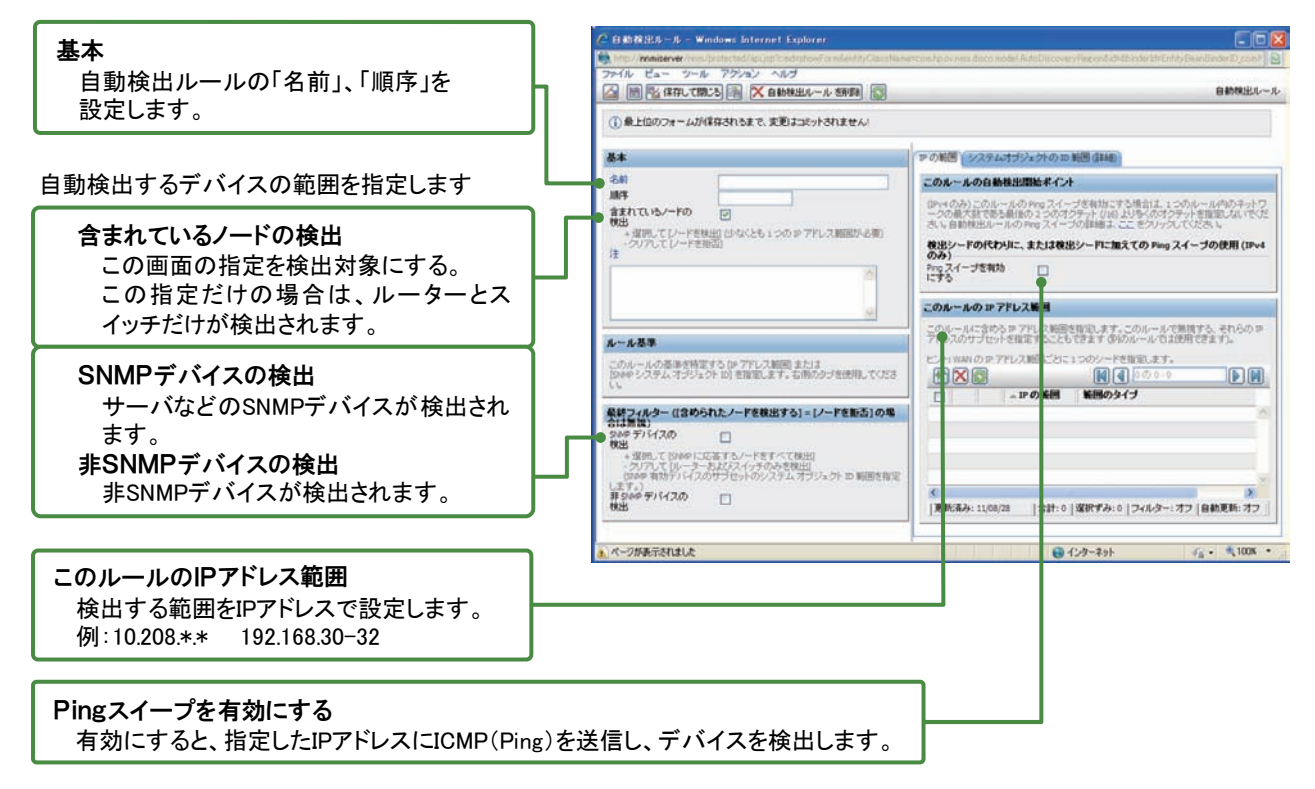

### [検出シード]画面

[検出シード]タブから[検出シード]画面を表示させて、項目を設定します。

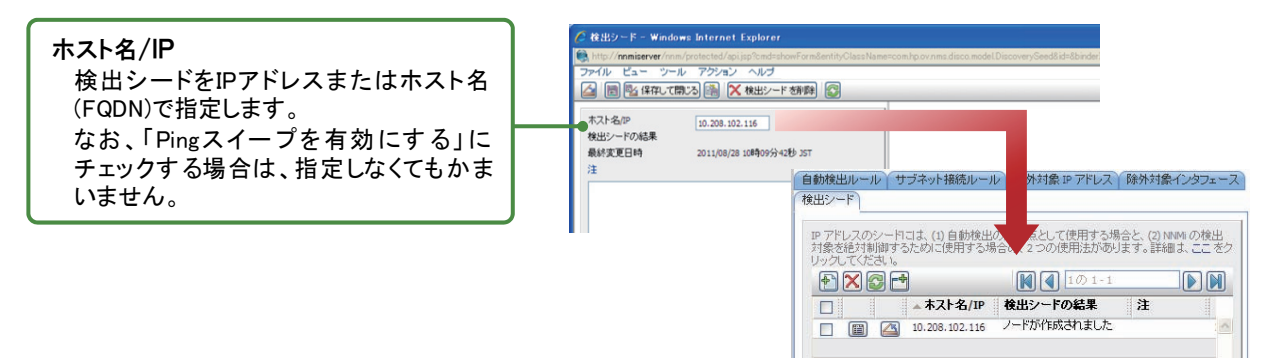

## ■操作手順 ~自動で検出する~

検出対象のデバイスと検出範囲を設定します

ワークスペースの[設定] - [検出の設定]をクリックし **1**  ます。

[検出の設定]画面が表示されます。

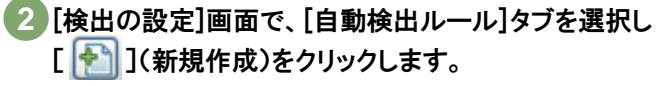

[自動検出ルール]画面が表示されます。

自動検出ルールの[名前]と[順序]を入力します。 **3** 

 (例) 名前 : システム部 順序 : 100

### 自動検出するデバイスの範囲を指定します。 **4**

- 「含まれているノードの検出]をチェックします。 この画面の指定範囲を自動検出します。この項目だけをチ ェックした場合、ルーターとスイッチだけが検出対象となりま す。
- y [SNMP デバイスの検出]と、[非 SNMP デバイスの検出]を チェックします。 これらをチェックすると SNMP デバイスと、非 SNMP デバイス が検出対象に加わります。
- [このルールのIPアドレス範囲]の部分にある **5**  [ <mark>◆ 1</mark>] (新規作成)をクリックします。 [IP の自動検出範囲]画面が表示されます。

[IPの範囲]に検出するIPアドレスの範囲を入力します。 **6**  (例) IP の範囲 : 10.208.102.2-254

範囲のタイプ : ルールに含める

設定例についてはヘルプを参照してください。

## [保存して閉じる]をクリックします。 **7**

設定が保存されて、[IP の自動検出範囲]画面が閉じます。

[自動検出ルール]画面に戻ったあと、さらに[保存して **8**  閉じる]をクリックします。

設定が保存されて、[自動検出ルール]画面が閉じます。

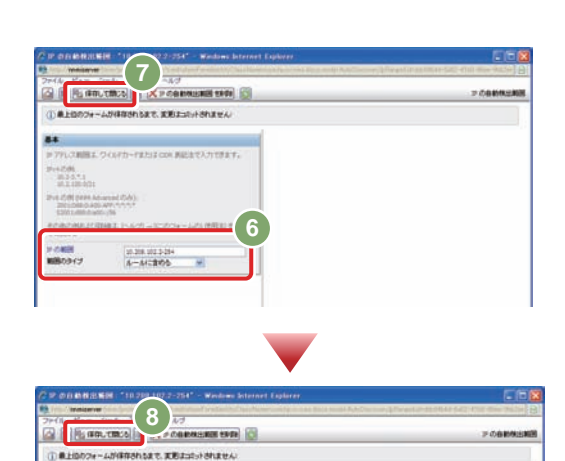

Or-AMBRONDET, KELSISTERIN

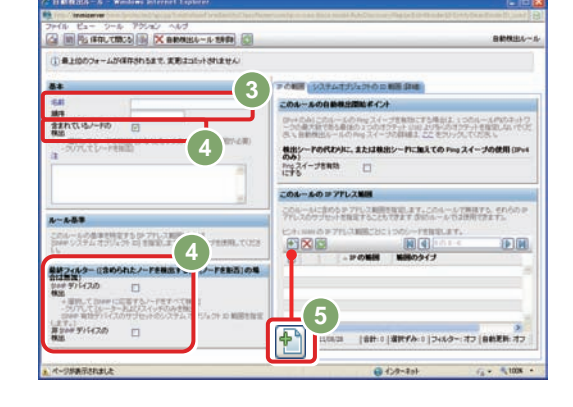

 $\boxed{\color{red}P}$ 

**PEREPRE** 

G IM PS (ROUTING) (C)

ESCALU-FEN

 $181.100$ 

▲ 検出の設定.

**2** 

1991年、自動機会で検索がれたノークルラブテレスを提案します。1996年5月28日 - 17:00<br>出て送りアトスを解説するユールを定義します。山ーとガフトしつに合ては見ると、通<br>セ、1991はそのアトスを開催します。詳細まっことをフリックしては気も、

### 検出シードを設定します

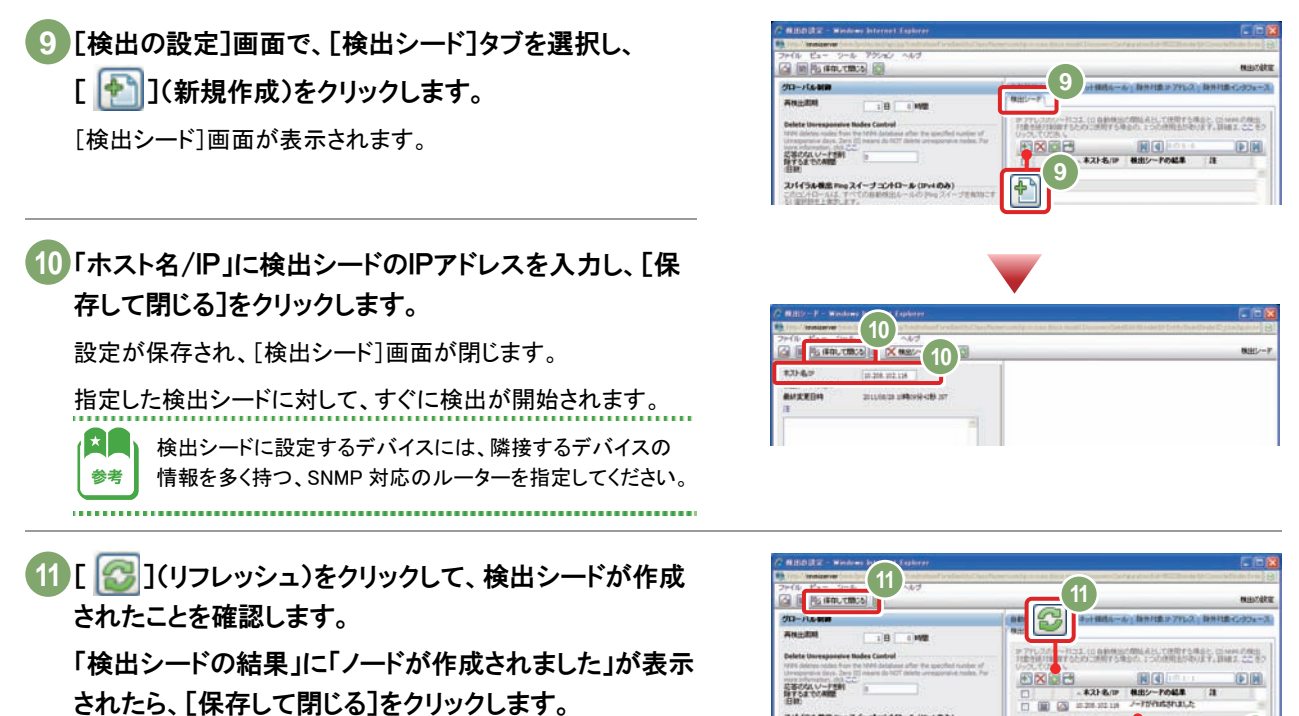

[検出の設定]画面が閉じます。

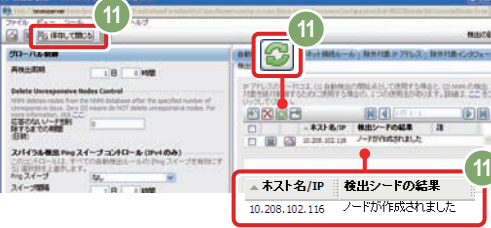

# 検出方法を設定する(監視対象を明示的に指定する場合)

 $O<sub>O</sub>$ ヘルプ 【管理者用ヘルプ】 - [ネットワークの検出] - [検出の設定] - [検出ノードを指定する: 初期ルーターまたは検出対象の特定ノード] - [コンソールで検出シードを設定する] マニュアル 【セットアップガイド】 - [4.3 検出の設定]

監視対象を明示的に指定する(ネットワークの自動検出を行わない)場合は、[自動検出ルール]を設定しないで、検出シ ードだけを設定します。

以降と同じ手順で、[検出の設定]画面の[検出シード]タブでの設定で、検出対象のデバイスを指定してください。 **9** 

なお、次の nnmloadseeds.ovpl コマンドを使って、検出シードを一括して登録することもできます。

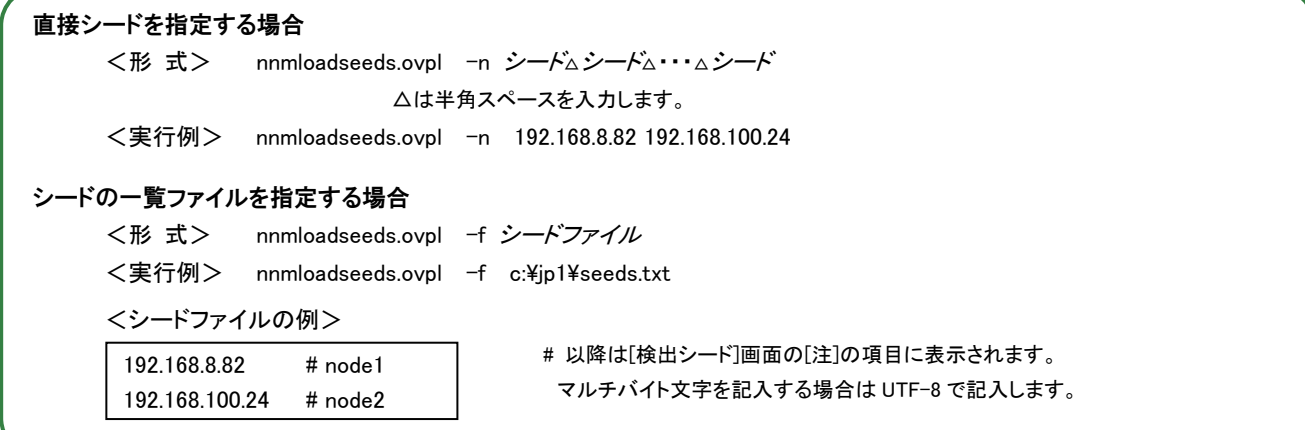

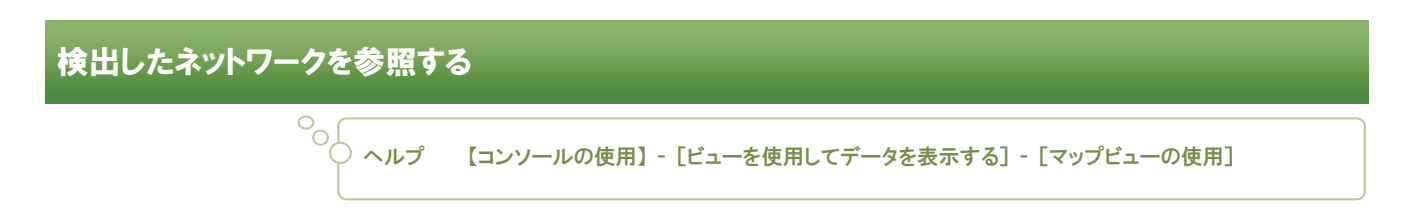

トポロジマップで、検出したネットワークを参照しましょう。なお、検出の設定をした直後は、NNMi がノードを検出していく 過程を参照することができます。

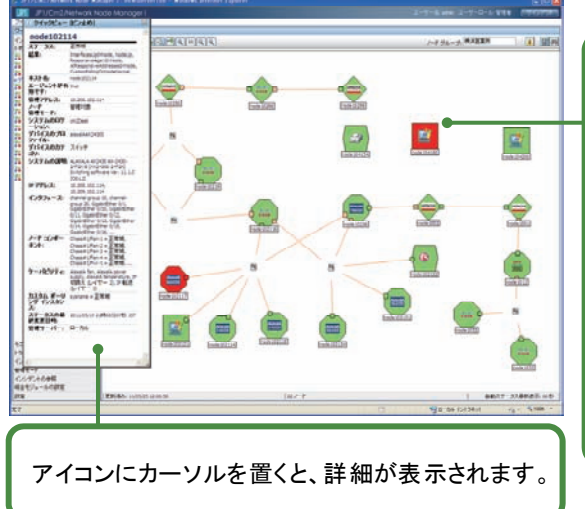

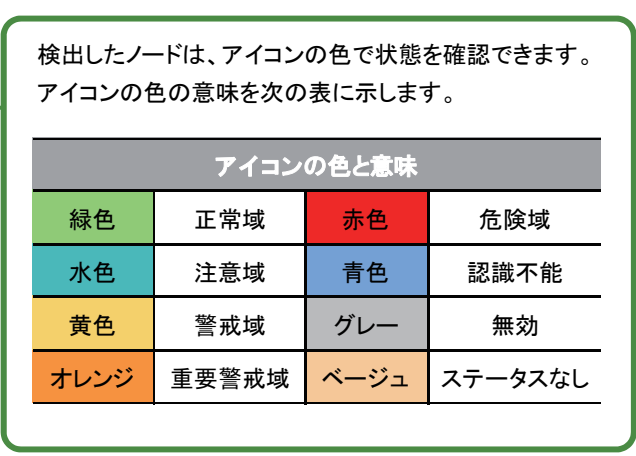

## ■操作手順 ~検出したネットワークを参照する~

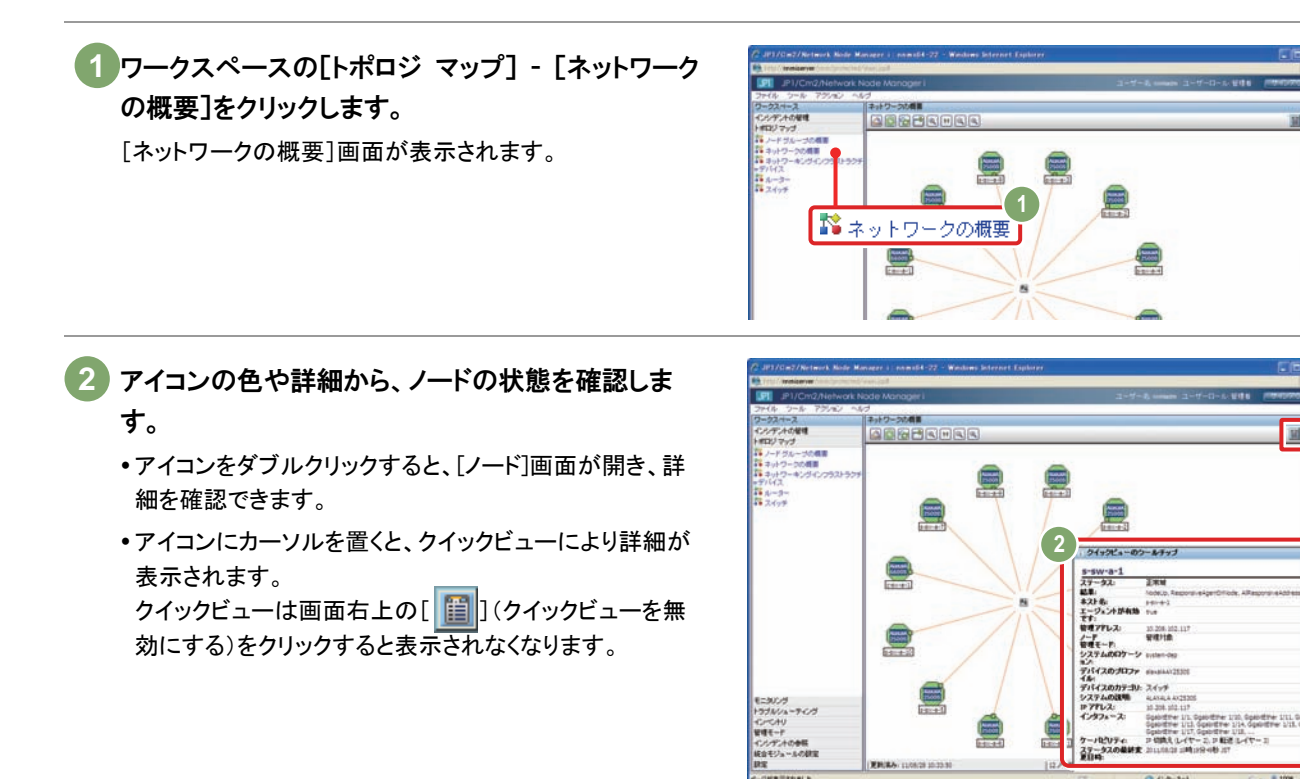

これで検出したネットワークを参照する操作は完了です。
# 検出されたデバイスを確認する

ヘルプ 【管理者用ヘルプ】 - [ネットワークの検出] - [検出結果を検証する] マニュアル 【セットアップガイド】 - [4.4 検出の評価]

■操作手順 ~検出されたデバイスを確認する~

ワークスペースの[インベントリ] - [ノード]をクリッ **1**  クします。 [ノード – ノード]画面が表示されます。 自動検出の対象として設定したデバイスが、正しく **2**  検出、登録されているかを確認します。

設定した IP アドレスの範囲でデバイスが表示されていれ ば、自動で検出する操作は問題なく実施できています。

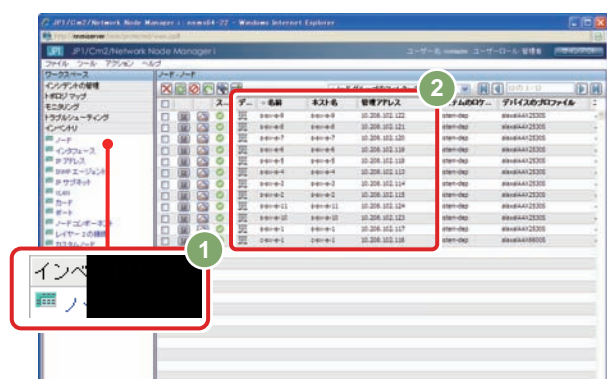

## 検出が完了した検出シードを削除する

ノードの検出が完了したら検出シードを削除します。

■操作手順 ~検出が完了した検出シードを削除する~

ワークスペースの[設定] - [検出の設定]をクリック **1**  して、[検出の設定]画面を開きます。 **区日の日発日 #8:00 / (-F %-20) (-0-002) → 国日 \* 1-1**<br>□ マ、● マッイフサイクル状態 - 46の後1 - 19月では ソースメート ソースオー カー フ ンパントの発明<br>NDジマップ<br>ニタルンコーティング<br>ラヴルシューティング<br>シベルリ △検出の設定 2 [検出シード]タブで、すべての検出シードをチェック **2**  ー<br>してから、[X](削除)をクリックします。 ファイル ビュー ツール アクショ  $|\boldsymbol{\times}|$ グローバル制御 ナブネット結社も一ル! 除作対象コマドレス | 降外対象インタフェース  $\frac{1}{2}$ B  $\frac{1}{2}$  o HM コマティスのシードコエ、CI 自動検出の開始者として使用する場合と、CI N99 の検出<br>共開き プロ研ずるために使用する地位の、2つの使用法が使用す。詳細ま、ここをク **2**  EBOULV-FEN 2014 9 M 608 Pro 24 - 9 - 24 D - A (DV4 0 A<br>
- Small C - 141, The Book of State 140 Pro 24<br>
5 - 24 - 3 - 3 - 3 - 1<br>
24 - 2004<br>
24 - 2004

検出シードが削除されたことを確認して、[保存して **3**  閉じる]をクリックします。

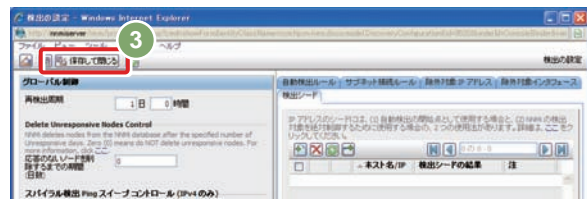

機能の確定

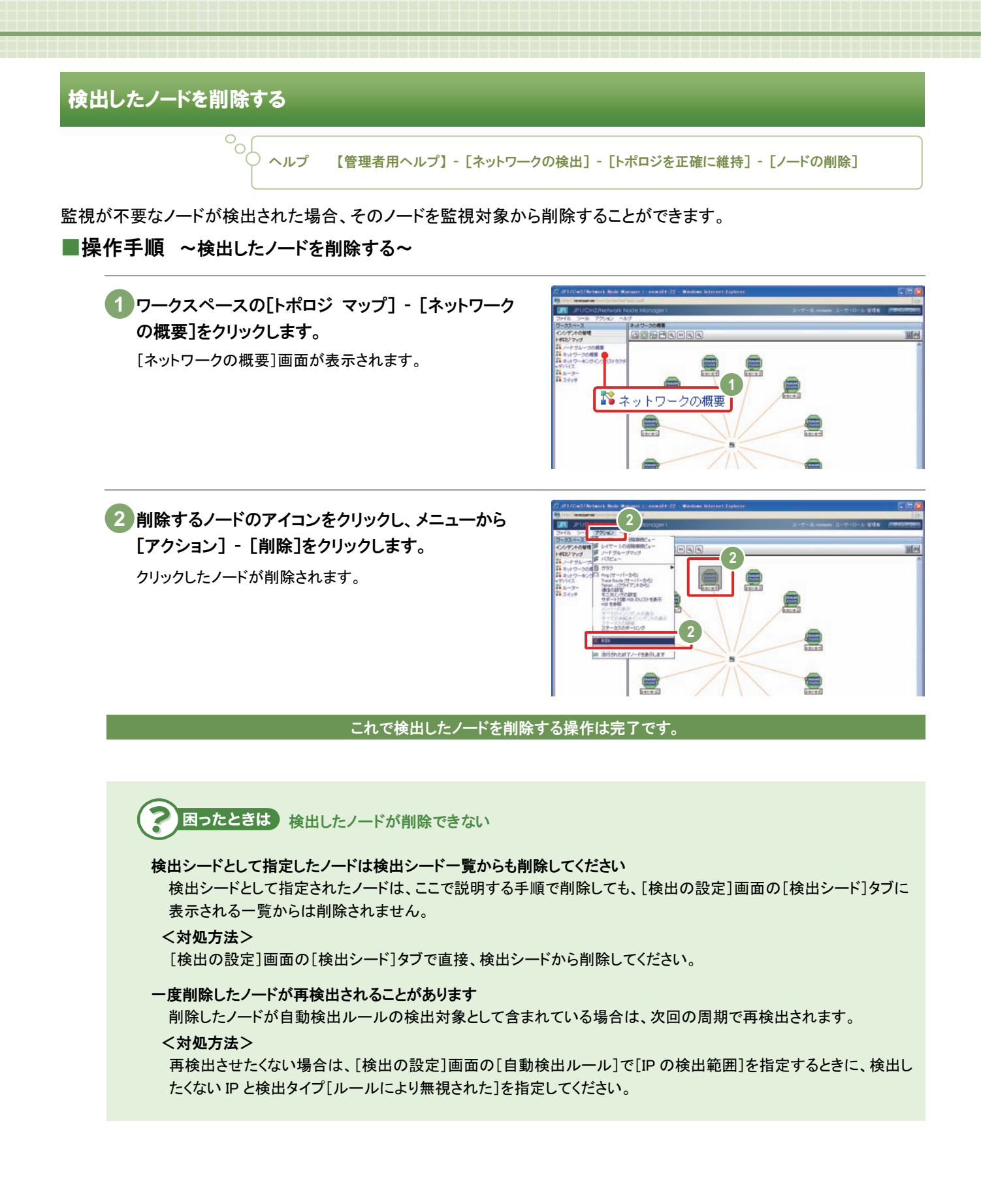

# 解 「検出」 ~ネットワークを検出する~

NNMi はネットワーク上のデバイスの情報を収集し自動検出する機能によって、個々のデバイスの詳細と、ネットワーク 構成(トポロジ)とを把握します。ここでは NNMi の理解を深めるために、ネットワークの検出の仕組みを説明します。

# ネットワーク構成の検出

解説

NNMi は、各デバイスの持つ ARP キャッシュ情報や LLDP(Link Layer Discovery Protocol)などのプロトコルで認識 した隣接デバイスの情報を、SNMPにより収集することでネットワーク全体を検出します。ここでは、ARPキャッシュ による検出を例に説明します。

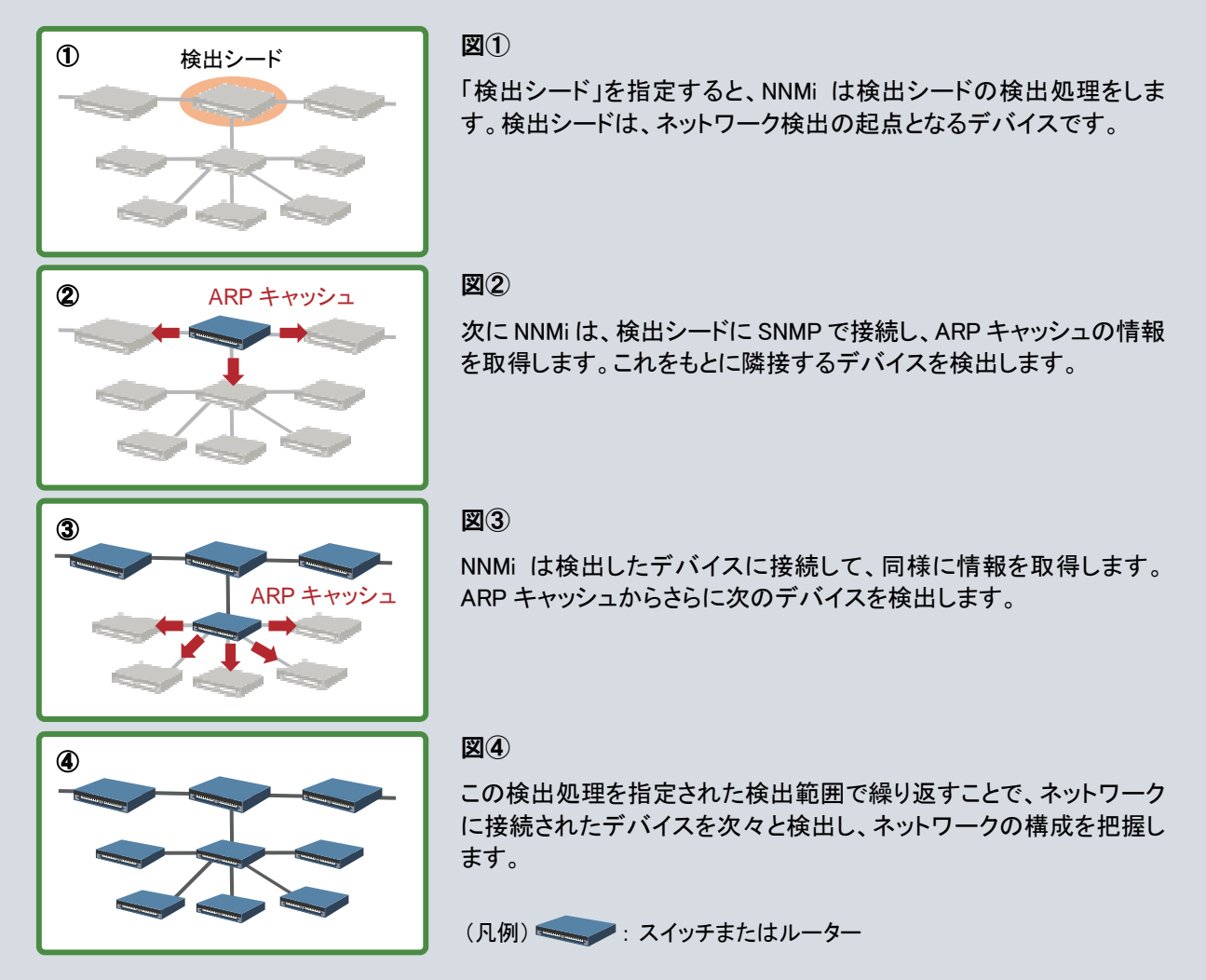

# Pingスイープによる検出

Ping スイープとは、指定された IP アドレスの範囲を ICMP(Ping)を使って監視し、応答のあったデバイスを検出す る方法です。

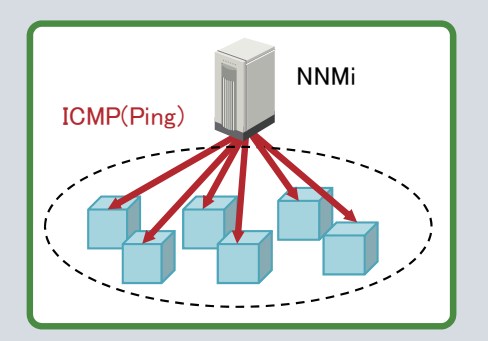

 次のようなメリット、デメリットがあります。運用に応じて Ping スイー プを使ってください。

メリット : 指定したネットワークの範囲のデバイスを素早く検 出できる。

デメリット : ネットワークに負荷がかかる。

Ping スイープを使うときは、対象範囲を絞ることをお勧めします。

# レイヤー2トポロジとレイヤー3トポロジ

NNMiは、ネットワークのトポロジ(ネットワークの構成)を、レイヤー3トポロジだけでなく、レイヤー2トポロジも認識して表 示することができます。

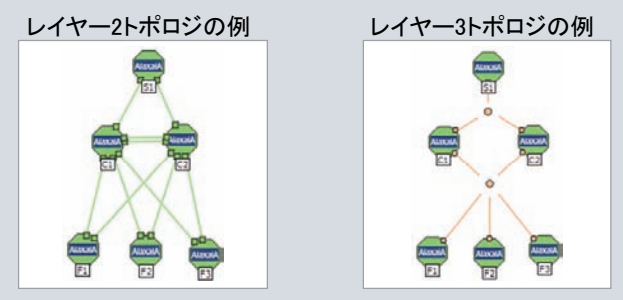

#### ■レイヤー2トポロジをどのように認識するか

IP ネットワークの通信では、あて先を IP アドレスで指定し、通常は物理的な結線を意識しません。また、NNMi の設 定作業でも、物理的な結線の情報を直接入力する必要はありません。

それでは、NNMi はどのように物理的な結線を認識するのでしょうか。

NNMi は、デバイスが LLDP などのプロトコルを使って認識している隣接デバイスの情報を、SNMP の読み取り要求 により MIB(Management Information Base)情報として収集し保持します。

NNMi は、このような隣接デバイスに関する MIB 情報を収集・解析することで物理的な結線であるレイヤー2 トポロジ を認識します。

#### ■レイヤー2トポロジの効果

レイヤー2 トポロジ(物理的な結線)を認識すると、ネットワークでの問題の原因をより詳しく分析できます。

例えば、NNMi が接続するスイッチ(S1)に障害が発生し、その先の ネットワークと通信ができなくなった場合のレイヤー2 トポロジを右 の図に示します。

IP アドレスでの通信(レイヤー3)だけで判断すると、多数のデバイ スと通信できないため、広範囲なネットワーク障害と判定されてしま います。

しかし、このレイヤー2 トポロジマップのように、物理的な結線を認 識できていれば、障害が発生したスイッチと、その影響によって通 信ができないデバイスを判断できます。

NNMi の根本原因解析機能では、このようなレイヤー2 トポロジの情 報を有効に活用して、根本原因を解析します。これについては、3 章の「解説「インシデント」 ~重要な事象に絞って通知する~」の 「根本原因解析」で説明します。

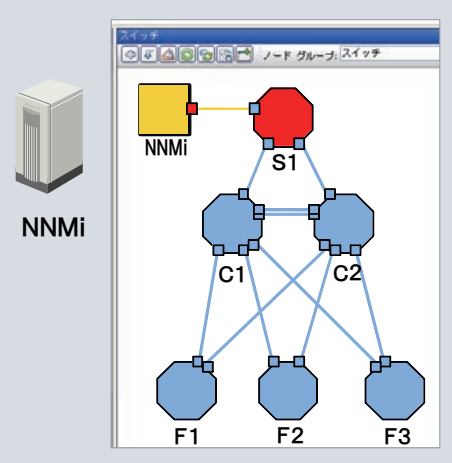

#### ■名前の由来

レイヤー2、レイヤー3 という名前は、OSI7 層モデルに由来しています。

 レイヤー2(データリンク層): MAC アドレスにより物理リンク間のデータ転送などを制御します。 レイヤー3(ネットワーク層): IP アドレスによりネットワークのルート選択などを制御します。

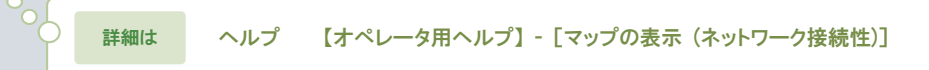

# ネットワーク上のデバイスの検出

NNMi は、ネットワーク構成(トポロジ)を把握しながら、ネットワーク上にあるデバイスを検出し詳細情報を収集していき ます。

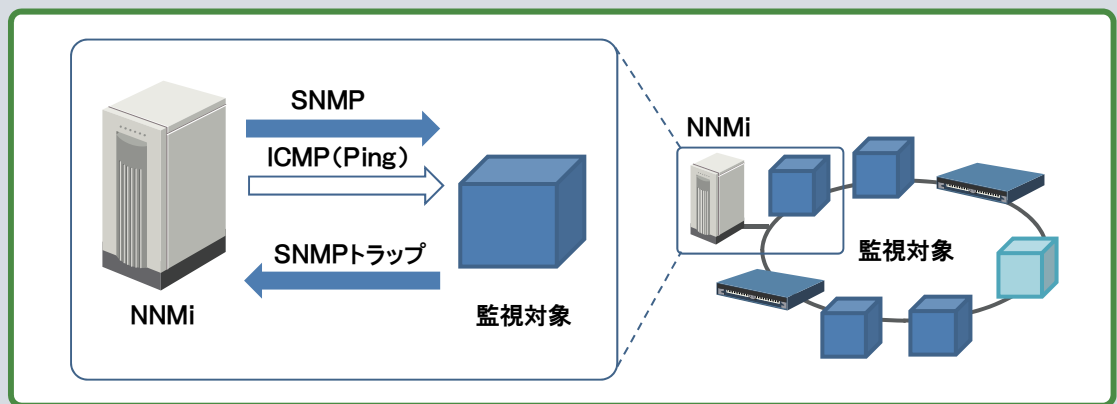

NNMi は、SNMP と ICMP(Ping)を使ってデバイスの検出を行い、各デバイスの詳細情報を収集します。 デバイスは、SNMP に応答するかどうかによって SNMP デバイスまたは非 SNMP デバイスと認識されます。

 ・・・SNMP に応答するデバイス 収集した詳細情報で種別を判定する **Example Industry まSNMPデバイス ト・・SNMP に応答しないデバイス** SNMPデバイス

#### ■デバイスの種類の認識

SNMP デバイスは、システムオブジェクト ID(sysObjectID) の情報を SNMP で収集してデバイスの種類(デバイスプロ ファイル)を判定します。

sysObjectID とは機器の種別(ベンダー、デバイスタイプ、 モデル)を一意に表す情報です。

NNMi はワークスペースの[設定] - [デバイスのプロファ イル]に登録された 5,000 種類以上のデバイス情報によっ てデバイスの種類を自動判定します。

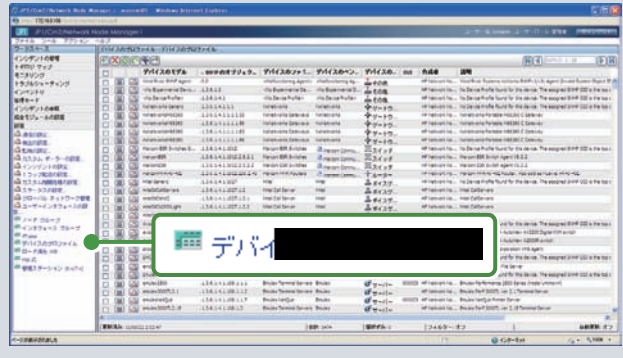

[設定] - [デバイスのプロファイル]画面

デバイスプロファイルが決まると、分類(デバイスのカテゴリ)により、マップ画面上でのアイコン形状が決められます。

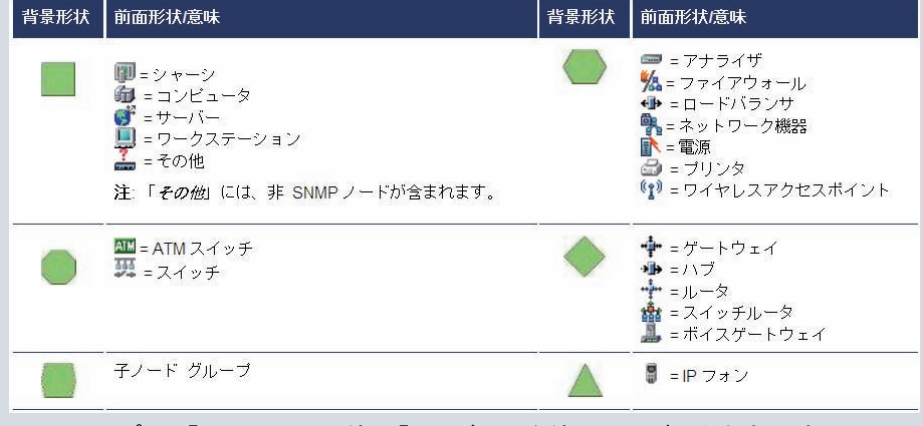

[ヘルプ] - 【コンソールの使用】 - [ビューを使用してデータを表示する] - [マップビューの使用] - [マップについて] - [マップの記号について]

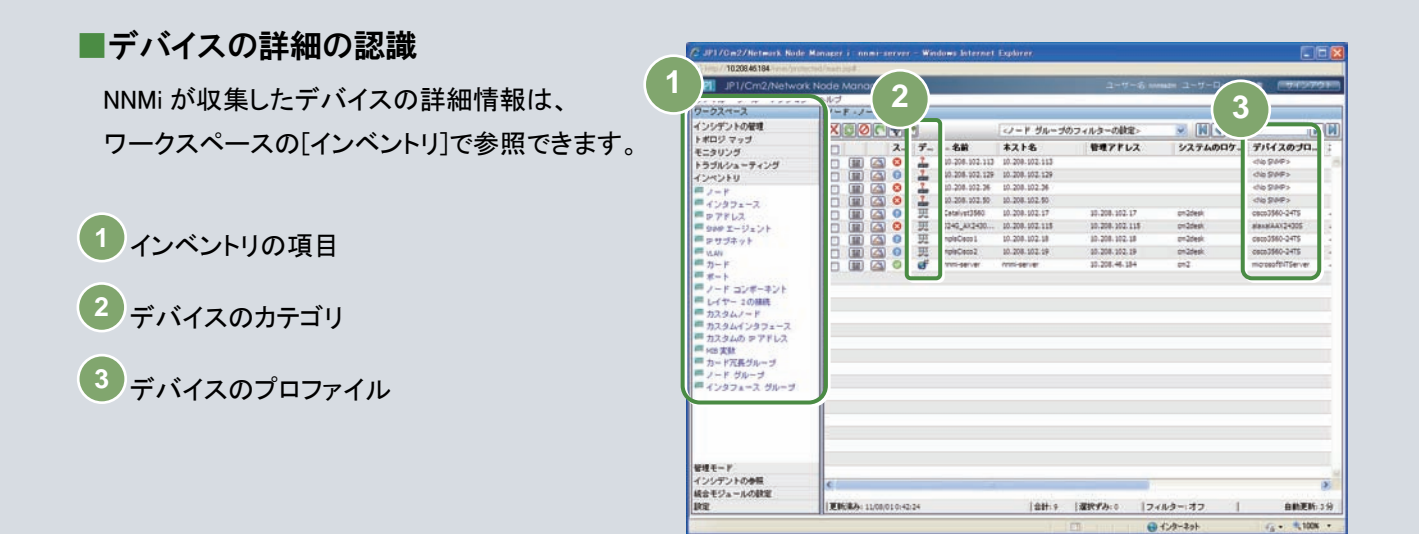

実際のデバイスを NNMi がどのように認識しているか、インベントリの項目と比較して見てみましょう。

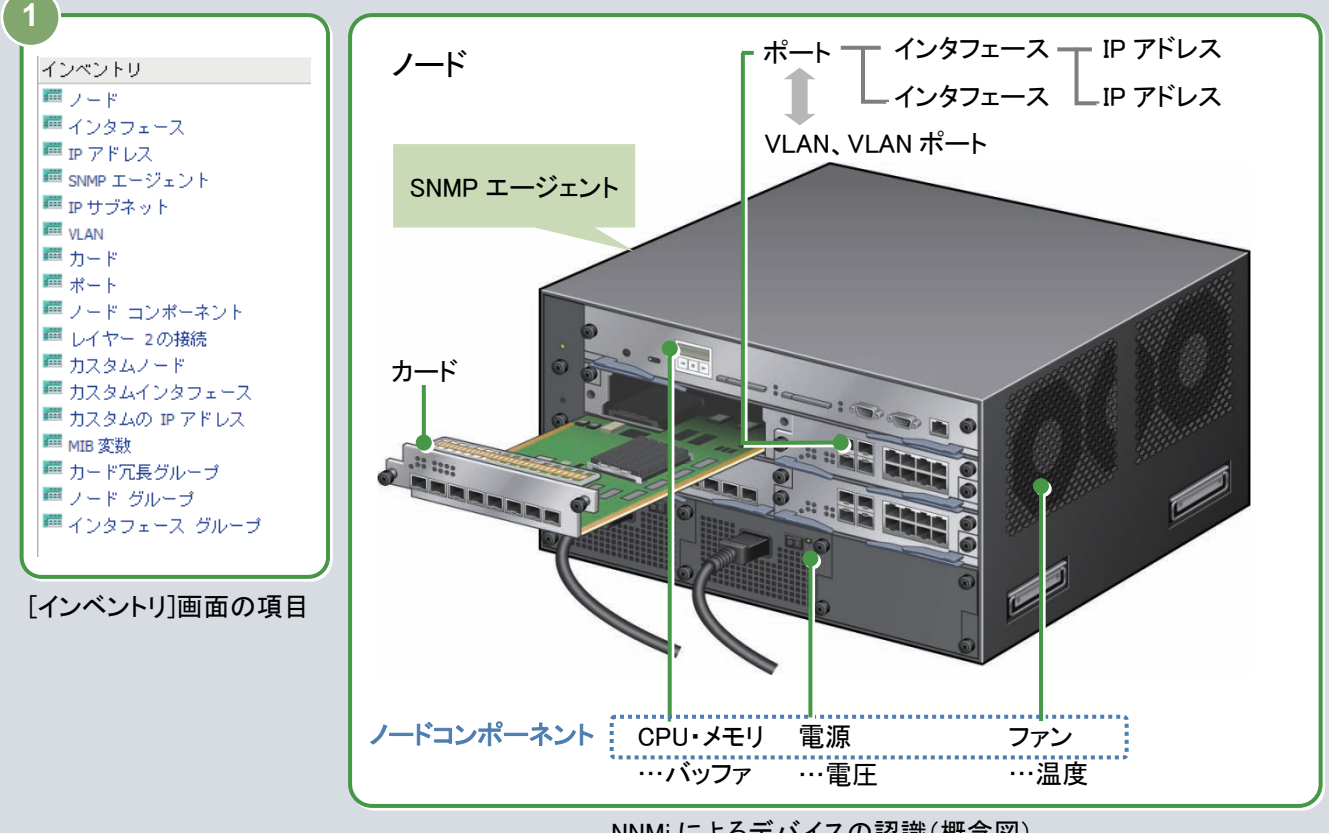

NNMi によるデバイスの認識(概念図)

図のように、NNMi はデバイスの構成を詳細に認識し、監視を行います。 監視については、3 章の解説「モニタリング」~ネットワークを監視する~ で説明します。

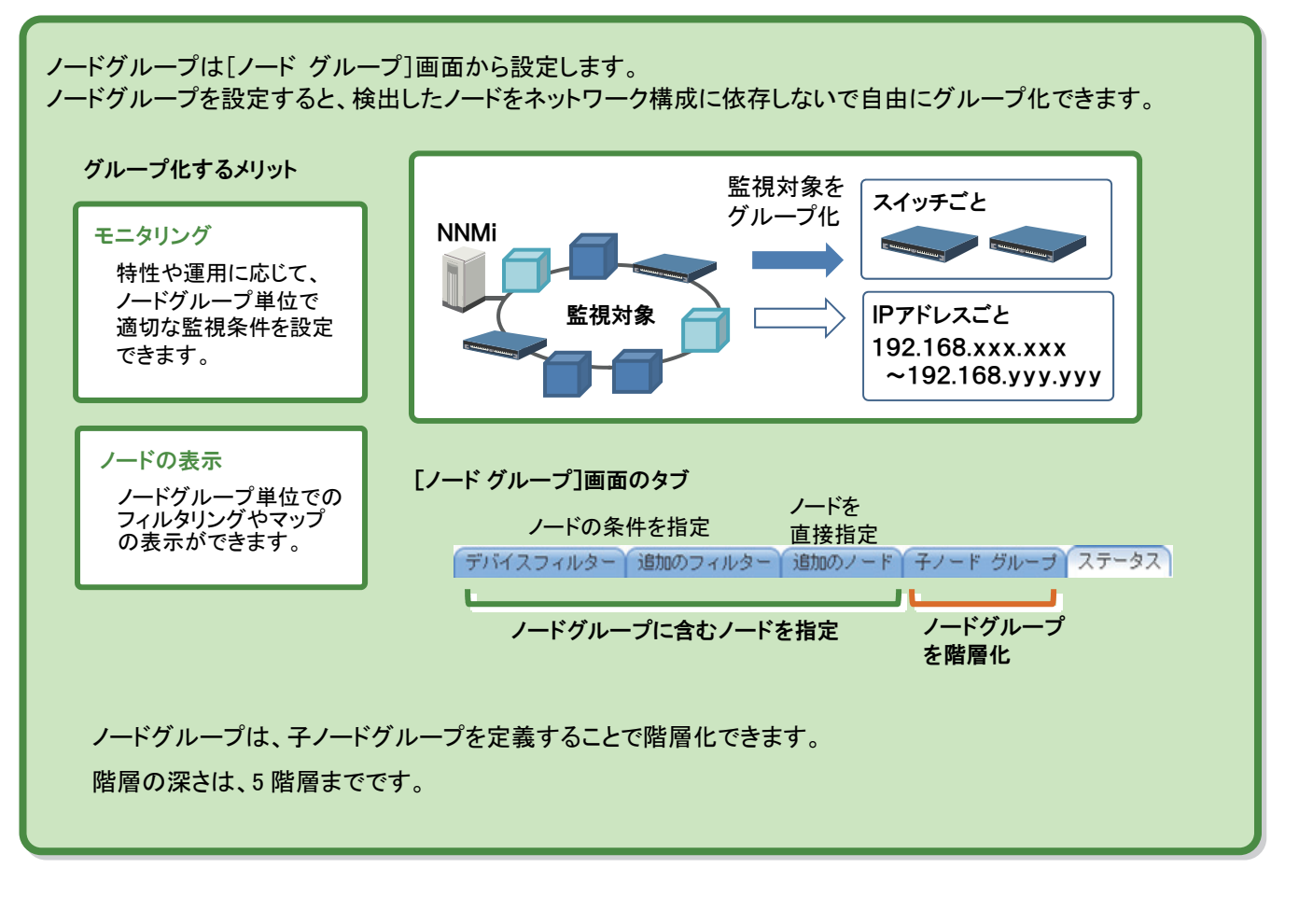

# ノードグループの活用方法  $\circ_{\circ}$ ) ヘルプ 【管理者用ヘルプ】 - [ノードまたはインタフェースのグループ作成]

ノードグループを定義すると、ノードグループごとのモニタリングの設定やノードグループ単位でのフィルタリングができ るようになります。このほか、NNMi コンソールの初期画面として任意のノードグループ画面を表示することもできます。

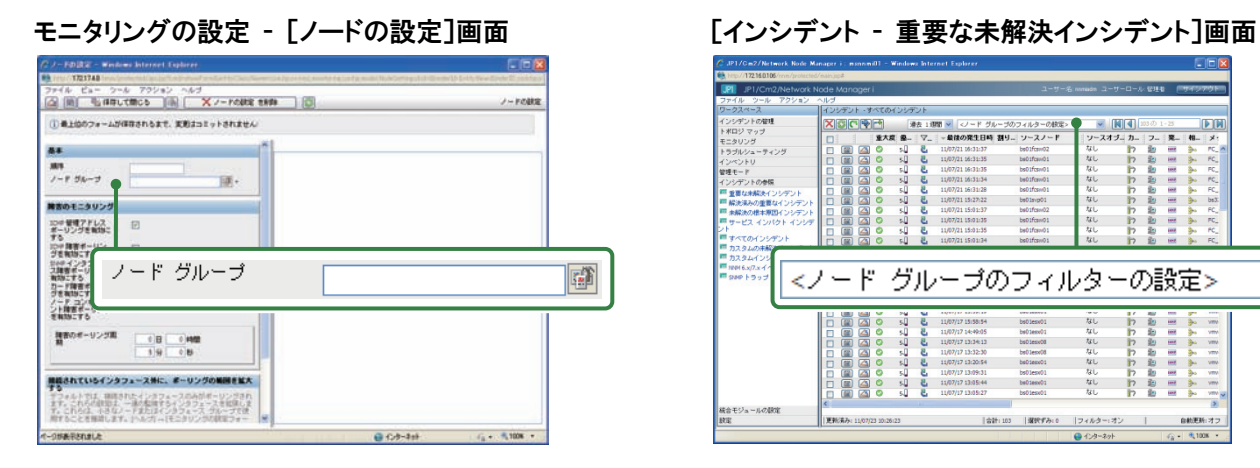

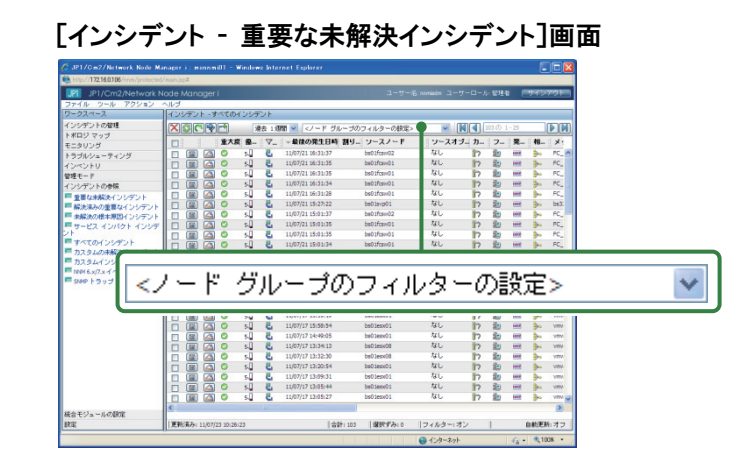

# 標準のノードグループ ○○○へルプ【管理者用ヘルプ】 - [ノードまたはインタフェースのグループ作成] - [NNMiが提供するノードグループ]

Windows やルーターなど、基本的な種別ごとに適切な設定がされたノードグループが標準で用意されています。これら のノードグループの設定を使って、すぐに NNMi の運用を始めることができます。

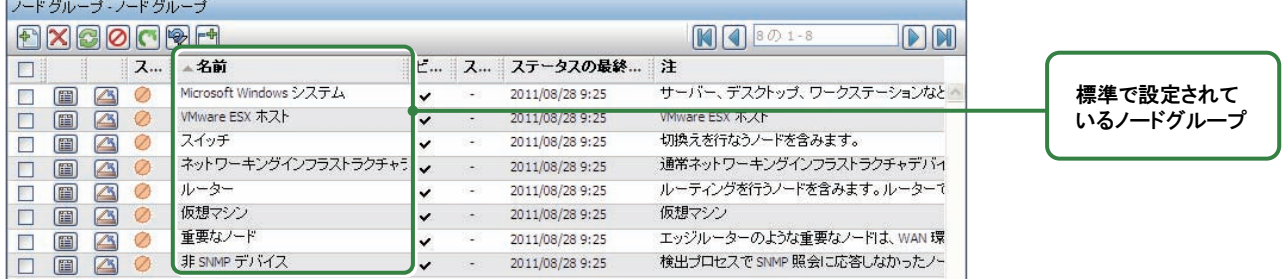

NNMi Advanced の場合だけ[VMwareESX ホスト]と[仮想マシン]が自動認識されます。

#### **RA** 「重要なノード」ノードグループについて 参考

#### 使い方

重要なサーバやネットワーク機器を登録します。

「重要なノード」の応答がない場合に、SNMP デバイスは「ノード停止(NodeDown)」インシデント、非 SNMP デバイ スは「非 SNMP ノードが応答なし(NonSNMPNodeUnresponsive)」が発行されます。

#### 説明

「重要なノード」ノードグループに含めたノードは、特別な扱いになります。

NNMi は、3 章の解説「インシデント」 ~重要な事象に絞って通知する~ で説明するように、発生した事象をそ のまま通知するのではなく、監視結果を解析し、根本原因に絞って通知します。この根本原因解析は、問題に迅 速に対応でき、運用負担を低減する有用な機能ですが、運用上の弊害が生じるケースもあります。 例えば、ある重要なサーバが、ネットワーク経路上のルータ障害によって通信できなくなったとします。

この場合、ルータ障害は根本原因としてインシデントが通知されます。しかし、重要なサーバは通信ができなくて も、ルータ障害の影響による事象(根本原因ではない)と判定されインシデントは通知されません。

無応答時に、根本原因ではなくてもインシデントを通知したいノードがある場合は、「重要なノード」に登録しま す。「重要なノード」に登録したノードは、根本原因解析の機能がそのノードを特別に扱い、無応答の場合に「ノ ード停止(NodeDown)」や「非 SNMP ノードが応答なし(NonSNMPNodeUnresponsive)」のインシデントが発行され ます。

#### 備考

「重要なノード」ノードグルードグループを階層化して設定した場合や、他ノードグループに含まれる ノードを追加した場合でも、「重要なノード」と同じ効果(NodeDown や NonSNMPNodeUnresponsive が発行され る)になります。

39

### ノードグループを設定する

ヘルプ 【管理者用ヘルプ】 - [ノードまたはインタフェースのグループ作成] - [ノードグループの作成] - [コンソールでノードグループを作成する]

ノードグループを設定してみましょう。ノードグループは、[ノード グループ]画面で次のように設定します。

グループ化の条件

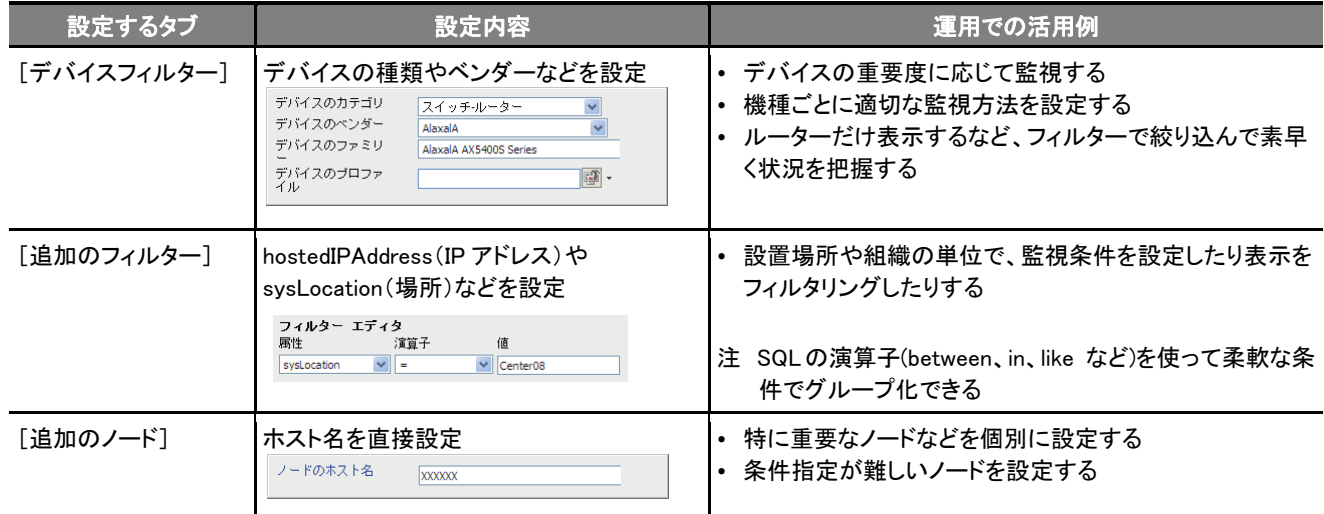

#### ノードグループの階層化

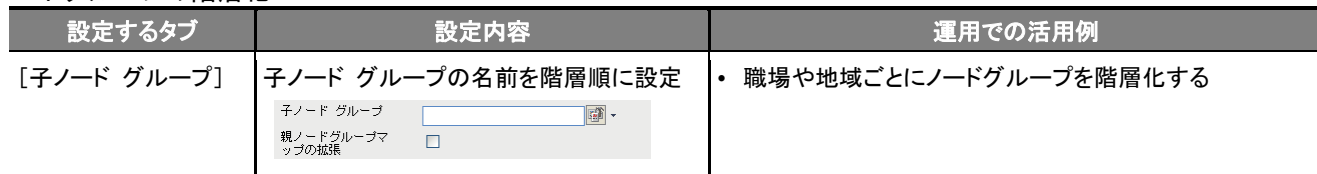

#### ■操作手順 ~ノードグループを設定する~

ノードグループを作成します

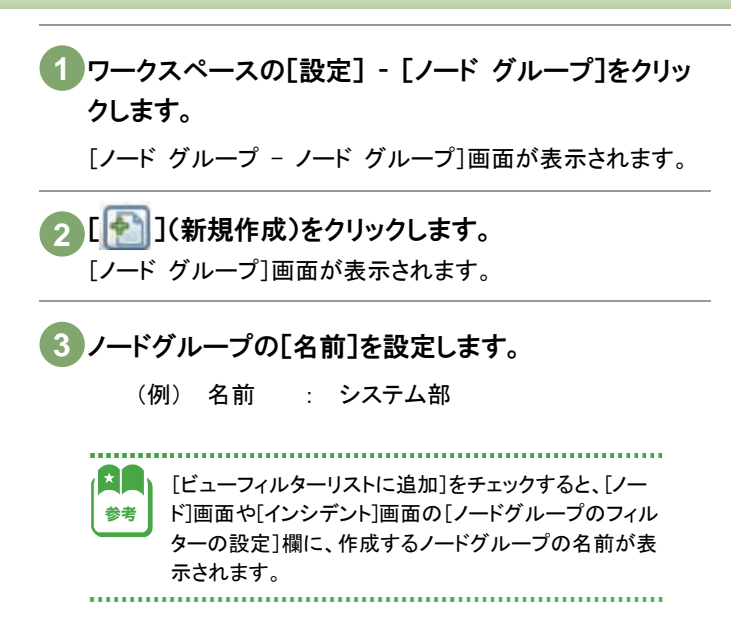

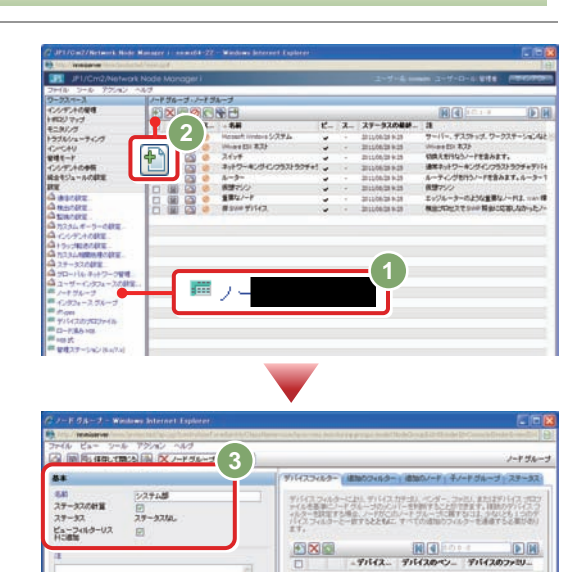

#### ノードグループの対象としたいノードを設定します

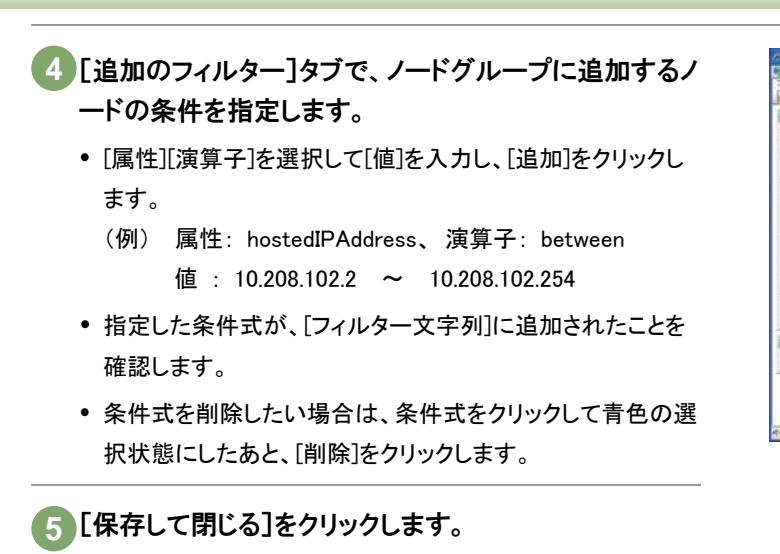

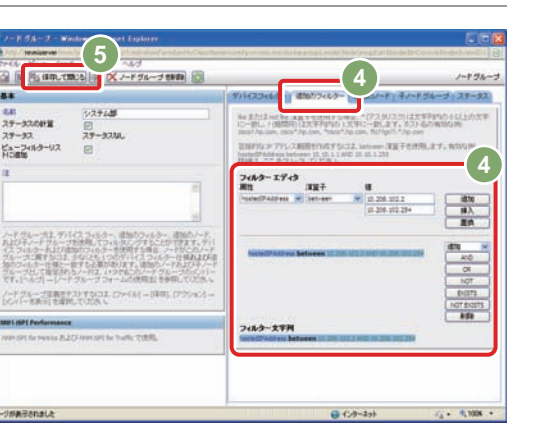

[ノード グループ]画面が閉じ、ノードグループが作成されま す。

作成したノードグループを確認します

ノードグループのメンバーを表示します。 **6**  [ノード グループ - ノード グループ]画面で、目的 のノードグループをチェック(図)して、「アクション] - 「メンバーの表示」をクリックします。 [ノード - ノード]画面が表示されます。

ノードグループに、対象として指定したノードが含ま **7**  れていることを確認します。 確認後、[ノード - ノード]画面を閉じます。

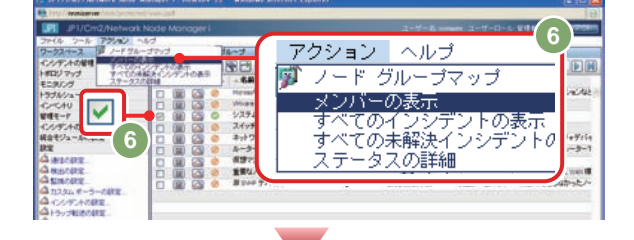

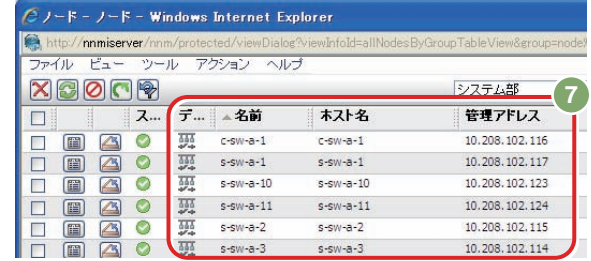

ノードグループのマップを表示します。 **8**  の手順と同じように、目的のノードグループをチ **6**  ェック(▽)して、[アクション] - [ノードグループマッ プ]を選択します。 ノードグループがマップ形式で表示されます。

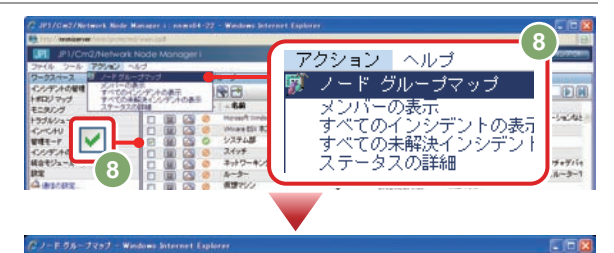

これでノードグループを設定する操作は完了です。

ノードグループマップを設定する **○ へんしょう [管理者用ヘルプ] - [NNMi ユーザーインタフェースを設定する] - [マップの設定]**  - [ノードグループマップの設定の定義] ノードグループマップの設定をすると、背景イメージに任意の画像を指定できます。また、ワークスペースの[トポロジマッ プ]のマップ名一覧に、作成したノードグループマップを表示することができます。 -FOL-JReJORT - Wedows Internet Ex ノードグループ 2 岡 % 保存して問じる A X ノードグループマップの設定 SNSH S ノードグループマップを設定する ノードグループマップの設定  $8*$ **精通 背景イメージ** ノードグループを指定します。  $y - r \frac{d}{dx}$ 两。 背景イメージ 1898 日本(メージへの相談分析は、モンファクリーコーザー日本イメージへの完全な<br>1896 年 19月10日 - 1998 日本イメージのビックスに、コーザー日本イメージへの世主な<br>1897 年 2013 - 1998 - 1999 日本イメージの日本大学の日本大学のエンジェントで<br>1897 年 2013 - 1998/800-2013<br>1999 - 1999 - 1999 - 1999 - 1999 - 1999 - 1999 -オチンベルトポロジラップ場用しちましのマップは小ボロジラップして<br>一般内で高市改作ます。<br>街内で高市改作ます。<br>ホワジュートカナがリストFTS1番島として表示されます。<br>空一リストではこのマップのショートカトはありません。<br>変更は、2回のサインインで解説になります。 トポロジマップ順序 マップの設定をテストするには、ロッイル」ー[年刊、それから「アクション」ーレードク<br>ループマップ」を提供してください。 指定するとワークスペースの トボロジ マップ!精牛<br>レイアウトの体育のたい - 管理者<br>|のの最小ロール ٦ 背景イメージ [トポロジマップ]のマップ名一覧 - 1884(メージングルファンド)<br>エネルギリングプランストに合わせてスケールフォームのベンチャールという<br>エネルギリリアの制作を休暇、インートが発達イベースには、TMDのフォームは200円の制作を休暇、インートが発達イベースには、TMDの「生んに始め」ま<br>エネスとは、63のスケール個はマップオプランドに比べて、ワイプを30%(スの表示)<br>します。 オグション、この構性を使用して、ユーザーインタフェースの設定ファ<br>ムで試定された値をオーバーライドします。 に表示されます。 オチックスの開作を使用して、ユーザーインス<br>ムで試定された場をオーバーライバます。<br>**マップ更新開発**<br>長までもノードの最大<br> 空欄にすると、マップ名一覧に  $\mathbf{a}$ 智器イメージの<br>スケール 表示されません。 e in 1910.<br>Geografia st<br>美宗するエンドボイン<br>採放損耗しまい値 .<br>JP1/Gm2/Network Node M<br>Almo /1721748 ノードグループマップのソースマップオプリックトを拡大することによっ<br>モートーインシティを示すよりご提供します。 装置なインソデントの **DPI** JP1/Cm2/Netw 背景イメージ ファイル シール<br>ワークスペース [Neo エクスポート] -> [すべて の保存されたノードグループ マ<br>ル出力でこのマップを確認い 含めます。 Visio エクスポートに含<br>める ノードグループマップの インシデントの<mark>破理</mark><br>トポロジ マップ |トボロジ マップ<br>|第 ノード グループの概要<br>|第 ネットワークの概要<br>|第 ネットワーキングインフラスト<br>ラクチャデバイス 背景画像を指定します。 ラクチャデバイス<br>2012年 ルーター<br>2012年 システム部 重要なインシデントの表示

■操作手順 ~ノードグループマップを設定する~

マップ名一覧

ノードグループマップを設定します

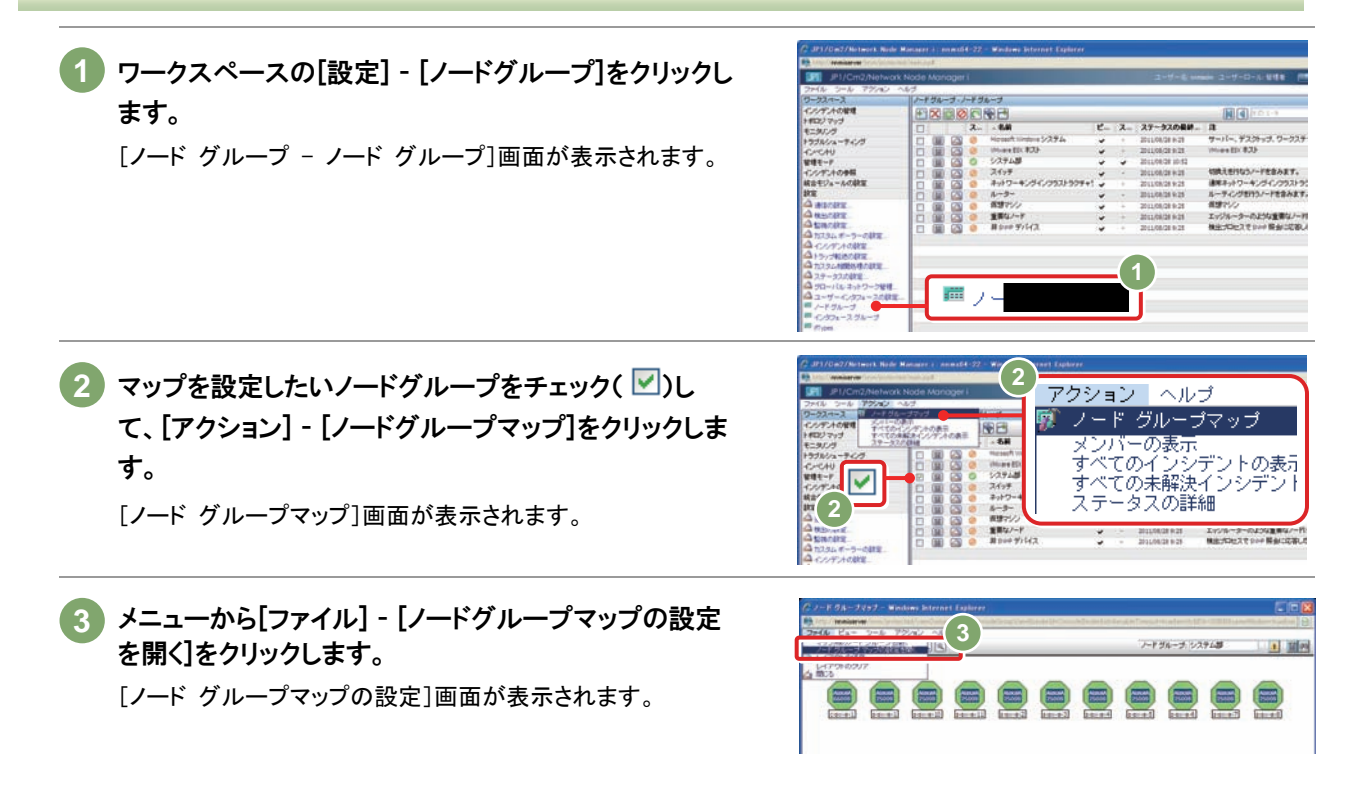

知らせます。

重要インシデントが発生したときにアイコンを拡大して

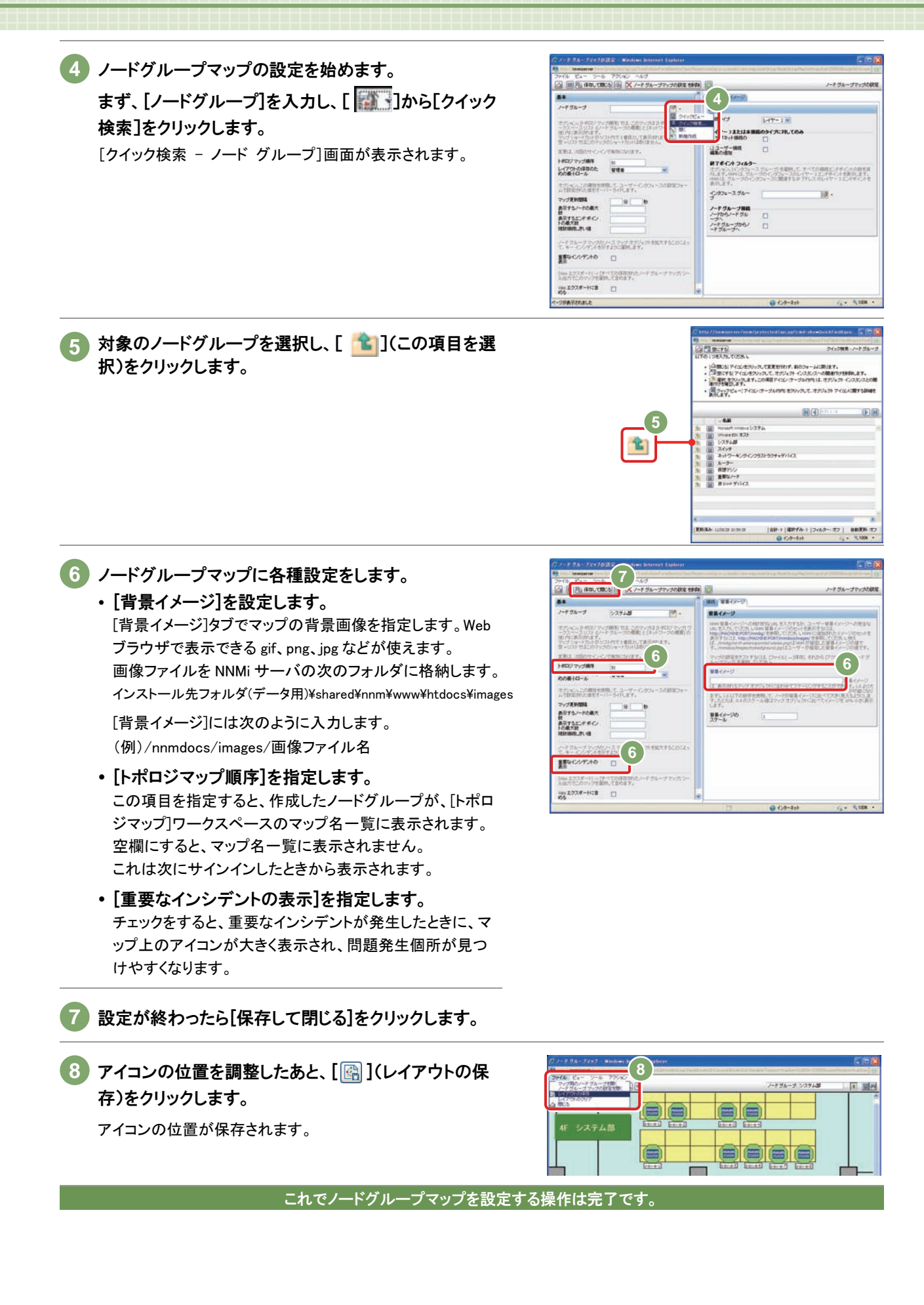

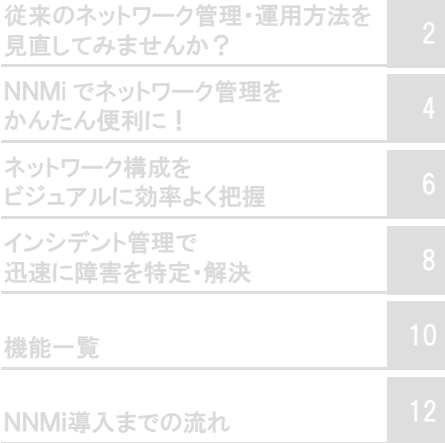

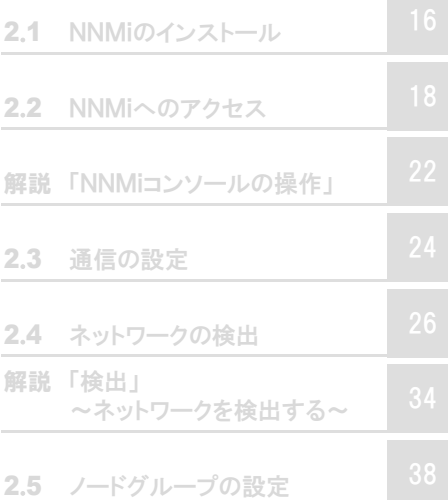

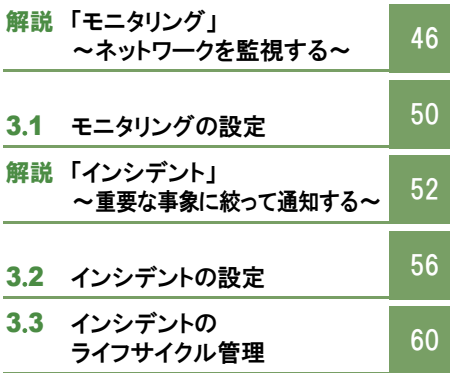

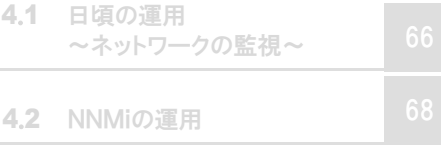

# 把握したノードを監視する

3章

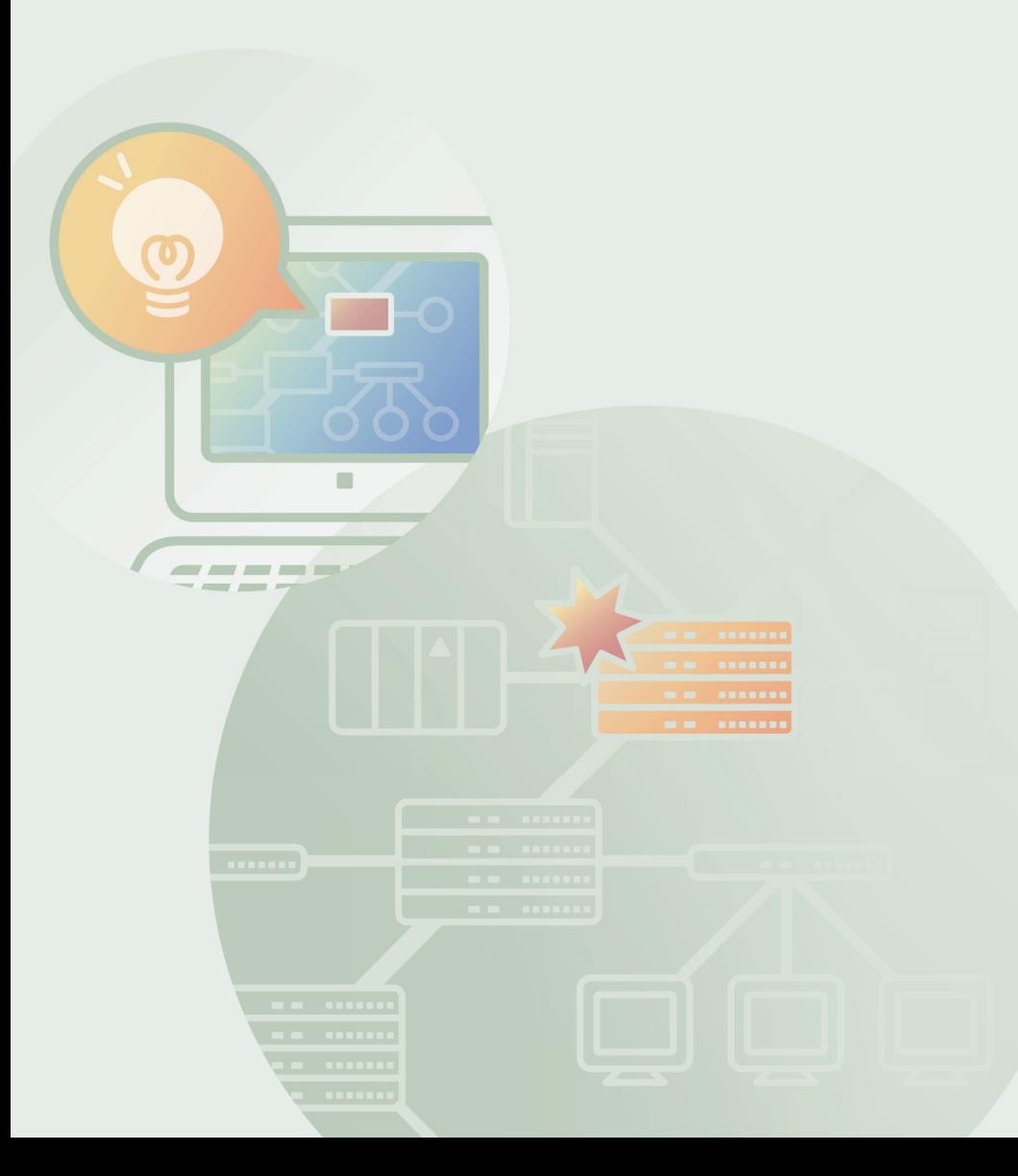

# ■ 「モニタリング」 ~ネットワークを監視する~

NNMi は、検出したネットワーク上の各ノードが正しく動作しているかを周期的に監視します。ここでは、何をどのように監 視しているのか、NNMi の監視の仕組みを説明します。

#### NNMiでのネットワークの監視

解説

NNMi は、検出したノードを監視対象として、SNMP と ICMP(Ping)により、ノードの状態を監視(モニタリング)します。 監視はデフォルトでは 5 分周期で行い、監視対象の状態を確認します。

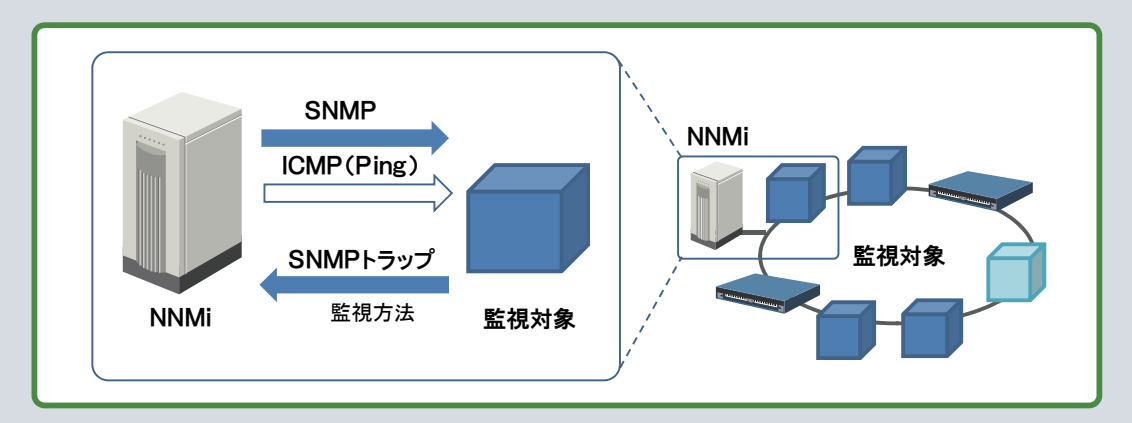

#### ■監視対象 (何を監視するか)

NNMi は、検出ポーリングによって検出したデバイスを対象として、周期的に監視(モニタリング)を行います。

SNMP デバイスの場合、デバイスの構成に合わせて SNMP により情報を収集し、監視を行います。監視方法の詳 細は[モニタリングの設定]画面により設定します。

([インベントリ]画面の項目のうち、[インタフェース]、[SNMP エージェント]、[カード]、[ノードコンポーネント]を SNMP で監視し、[IP アドレス]を ICMP(Ping)で監視します。[ノード]は最も深刻な未解決の結果がステータスに反映されます。ほかの項目は、構成を管理する情報やグループ 化した情報などです。)

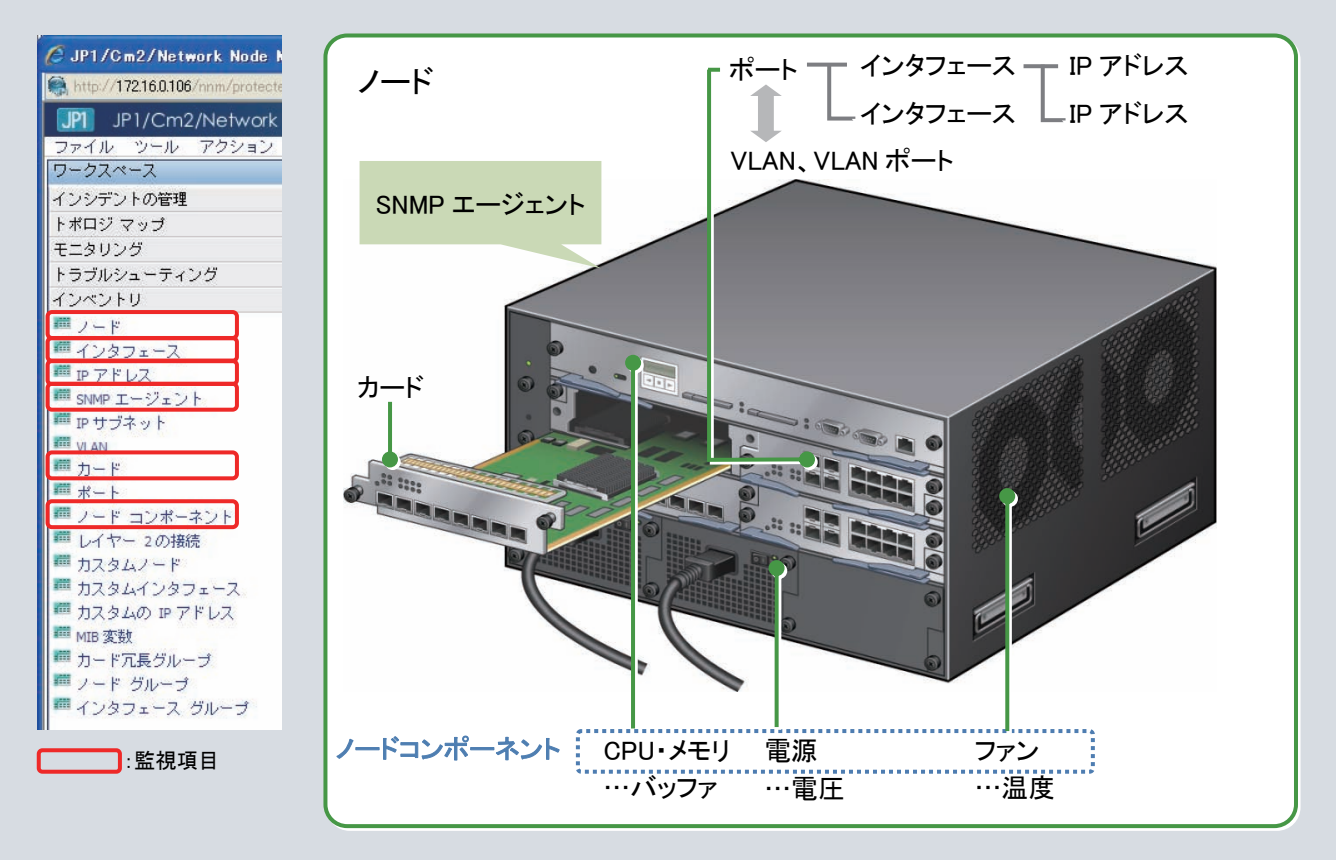

「インベントリ]画面の項目 NNMi によるデバイスの認識(概念図)

# デバイスの「検出」と「監視」の関係

NNMi は、検出したネットワーク上のデバイスを監視対象として、その状態を周期的に監視します。 検出と監視は連動してそれぞれが適切な周期により行われ、デフォルトの設定では、検出を 1 日に一度行い、検出 したデバイスを 5 分おきに状態を監視します。

NNMi が周期的に行う「検出」と「監視」のポーリング、およびポーリングに使う通信プロトコル SNMP と ICMP(Ping) についての関係をまとめると次のようになります。

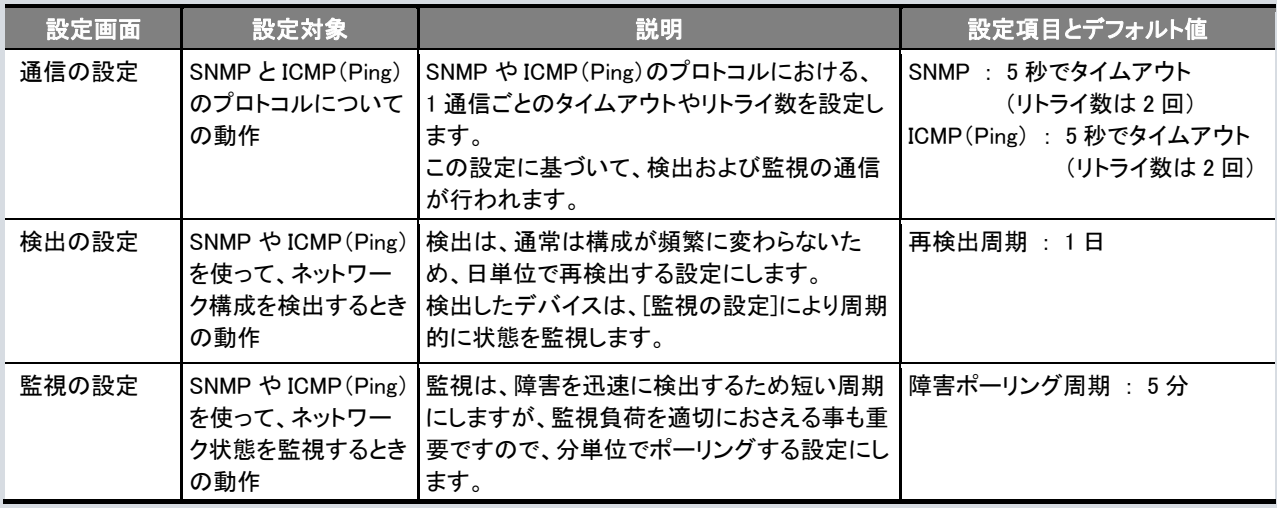

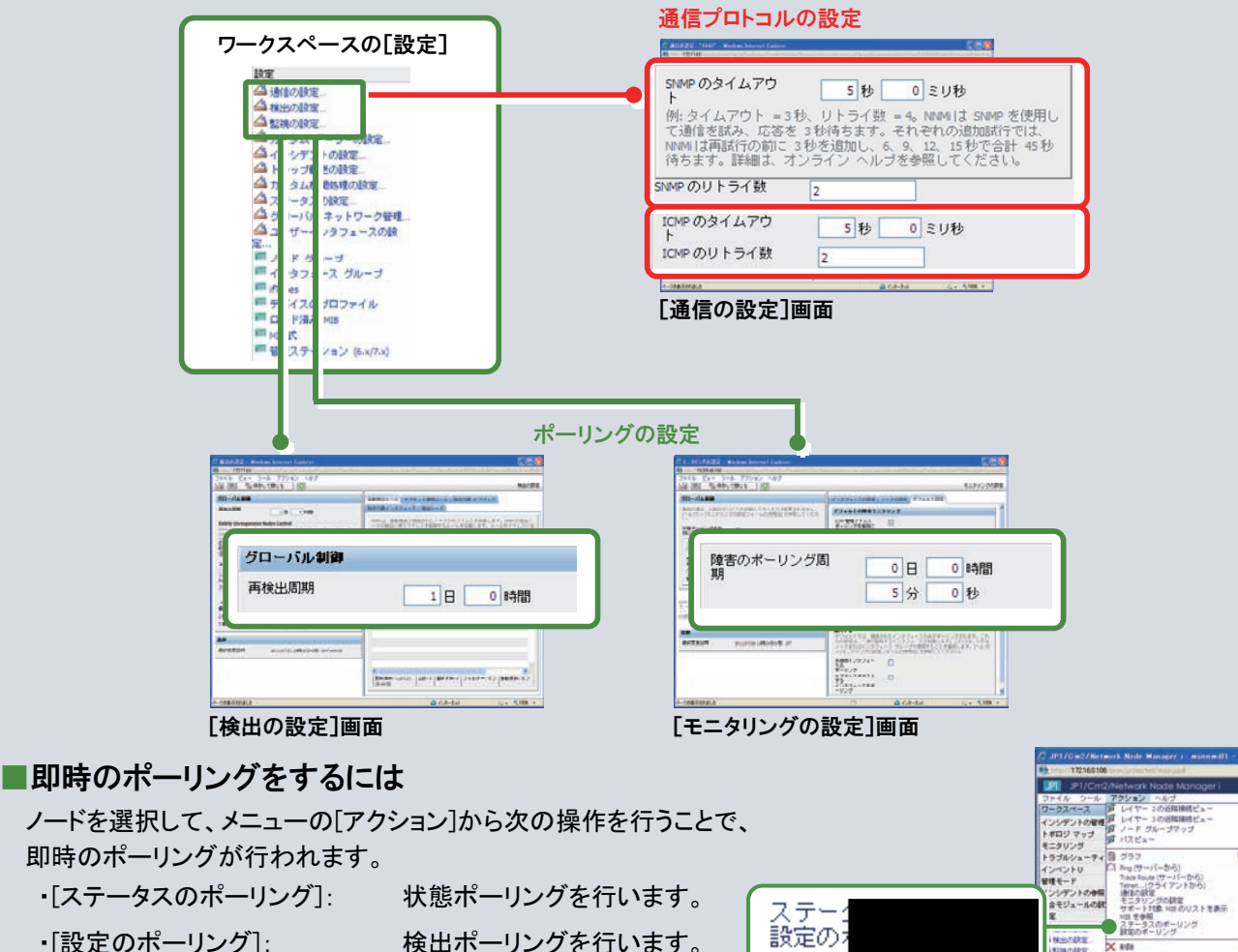

・[設定のポーリング]: 検出ポーリングを行います。

# モニタリングの設定

■監視方法 (どのように監視するか) ● モニタリングの設定 - Windows Internet Explorer  $\square$ .<br>724 J NNMi は、監視対象の状態を、 4 B B G G CH CH CH モニタリングの設定 **3** <del>JUSTS - 2022 1 / 1 FORE</del> **1** SNMP 読み取り要求および ICMP(Ping)を グローバル制御 **2**無効の場合、以前のデバイスの状態とステータスは変更。<br>ブ) → [モニタリングの設定フォームの使用法] を参照して れません。[ デフォルトの障害モニタリング 使って監視します。 テフォルFの障害をエンジンのファッシュを受けています。ポーツの障害があります。<br>ECIPが必要者ポーリングを利用する<br>SNMPの確定をコンプをファース<br>SNMP インリングをコンプトンのアプリングをコンポーネント<br>サードコンポートコンポーネント  $\blacksquare$ 状態ポーリングを有 図 監視方法は、[モニタリングの設定]画面で  $\Box$ これらのオブジェクトに対してはモニタリングはグローバ<br>り、すべての以前の状態はリセットされます。  $\overline{v}$ 詳細を設定することができます。 カードポーリングを有 回  $\overline{\mathbf{S}}$ 効にする<br>ノード ゴンボーネント<br>ボーリングを有効にす<br>る を有効にする<br>ノード ゴンポーネント<br>障害ポーリングを有<br>効にする  $\overline{\mathbf{v}}$  $\Box$ 障害のポーリング周<br>期 □ 日 □ 時間<br>5分 □ 秒 NNM(は、最初)に一致した設定(最も特定なものから最も特定でないものまで: ・<br>ンタフェース、ノード、デフォルト)に従って検出された各インタフェースをモニタ、<br>オリ、ます。「ヘルプ」ー 「モニタリングの設定フォームの使用法」を参照してくだ デフォルトで、接続されているインタフェース外に、ポーリングの範囲を拡大する **デフォルトで、接続されているインタフェース外に、ボーリングの範囲を拡大する**<br>デフォルトでは、挑続されたインタフェースのみがポーリングされます。これらの説定は、<br>一連の監視するインタフェースを拡張します。これらば、小さなノーほたはインタフェー<br>法】を参照してください。<br>法】を参照してください。 登録 最終変更日時 2011/08/28 9時25分43秒 JST 未接続インタフェース □  $\Box$ IP アドレスをホストす<br>る<br>インタフェースをポー<br>リング ページが表示されました ● インターネット  $\sqrt{a}$   $\sqrt{a}$  100% **1**  「SNMP エージェント」「インタフェース」および「IP アドレス」の グローバル制御 稼働状態を監視します。 無効の場合、以前のデバイスの状態とステー<br>ブ] → [モニタリングの設定フォームの使用法 ・SNMP エージェント : SNMP で監視 状態ポーリングを有  $\triangledown$ 効ごする ・インタフェース : SNMP で監視 これらのオブジェクトに対してはモニタリン<br>り、すべての以前の状態はリセットされま? ・IP アドレス : ICMP (Ping)で監視 カード ポーリングを有<br>効にする  $\boxdot$ 「カード」の状態を、SNMP で監視します。  $\boxdot$ ノードコンポーネント ポーリングを有効にす る 「ノードコンポーネント」の状態を、SNMP で監視します。

カードおよびノードコンポーネントは、NNMi がサポートする特定機種だけで監視できます。

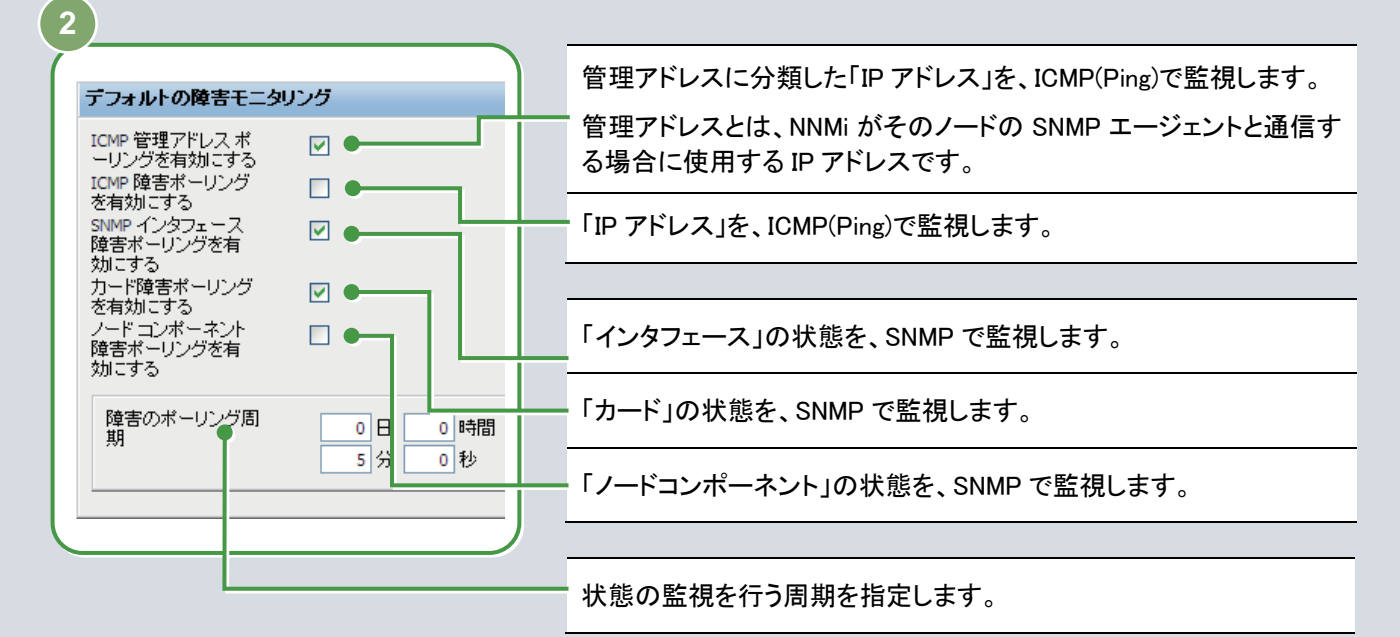

#### ■デフォルトのモニタリング定義

監視方法を設定するには、通常は監視対象を分類し、それぞれの特性に応じた監視方法を検討する必要があり ます。しかし、NNMi はここで説明するように、ネットワークを監視するための設定として、適切なモニタリング定義 が標準で提供されています。

モニタリング定義とは、モニタリングするときに実行されるポーリングの種類や周期を定義したものです。このモニ タリング定義によって、NNMi では導入後、すぐに適切な方法でネットワーク監視を始めることができます。

例えば、それぞれのノードに応じたモニタリングの設定をする[ノードの設定]タブには、運用を考慮し、 次のようなモニタリング定義がデフォルトで設定されています。

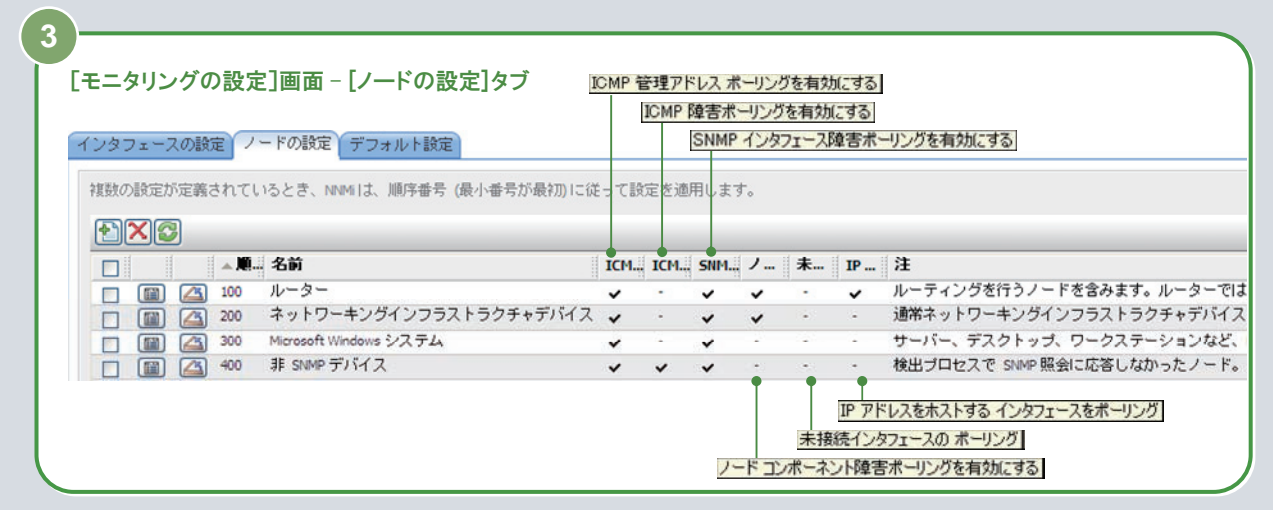

#### ・ ネットワーキングインフラストラクチャデバイス

ネットワークの中核機器が対象となります。

SNMP だけでなく、コンポーネント(ファン、電源など)も監視対象として設定されます。このため、コンポーネントを 監視することで、問題につながる環境異常を早期に発見し対策することができます。

#### ・ 非SNMPデバイス

ネットワーク構成を検出したとき、SNMP に応答がないデバイスは、自動的に非 SNMP デバイスとして管理されま す。このとき、ICMP(Ping)でモニタリングするように設定されるため、死活監視をすることができます。また、 SNMP での監視も試みるよう設定されているため、SNMP への応答ができるようになったら、SNMP による管理が 開始されます。

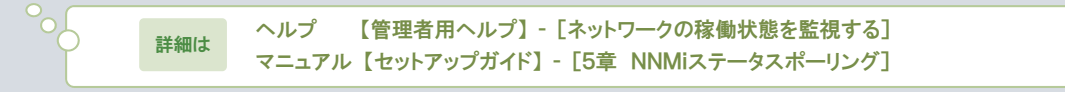

モニタリングの設定は、[モニタリングの設定]画面から設定します。 NNMi は、SNMP や ICMP によって監視対象のデバイスをモニタリングします。また、それぞれの監視対象の デバイスに応じた、複数の監視方法があります。

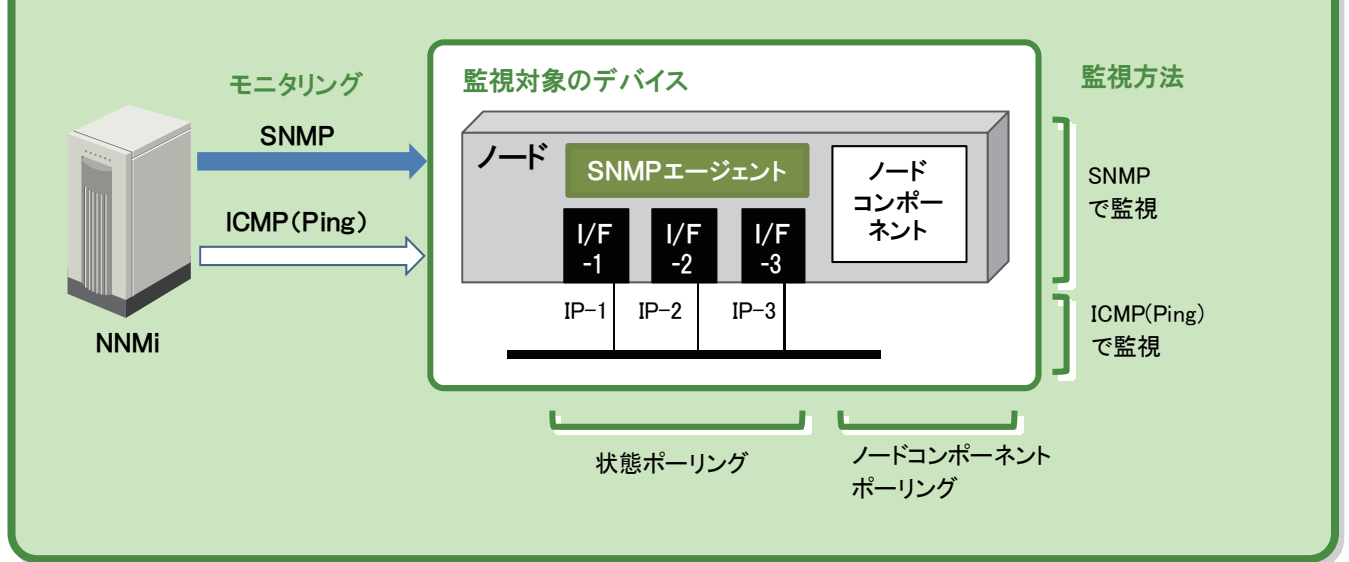

監視対象の SNMP エージェントや各インタフェースは SNMP によって監視をします。監視対象の各 IP アドレスは ICMP(Ping)によって監視をします。

標準のモニタリング定義を参照する ヘルプ 【管理者用ヘルプ】 - [ネットワークの稼働状態を監視する] - [モニタリング動作の設定] マニュアル 【セットアップガイド】 - [5章 NNMiステータスポーリング]

NNMi では、すぐに監視を始められるように、モニタリング定義が標準で設定されています。 このため、モニタリング方法やポーリング周期をカスタマイズしなければ、特に設定を変更する必要はありません。 ただし、監視の仕組みを理解することはネットワーク監視において大変重要です。したがって、標準のモニタリング定義 を参照し、監視方法を確認してみましょう。

■操作手順 ~標準のモニタリング定義を参照する~

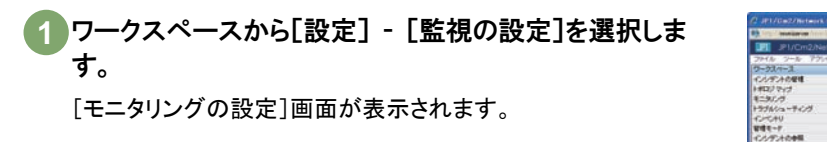

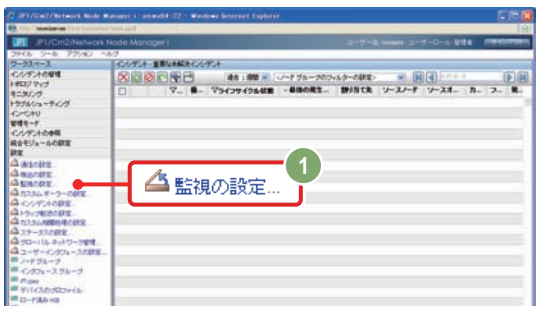

-<br>モニタリングの設定 - Windows In <mark>2</mark> [デフォルト設定]タブを選択し、モニタリングのデフォル トの設定を参照します。 **A BERFLORDS 2252-20100 7-1010 102211100 2** タローバル制御 。<br>無効の場合、以前のデバイスの状態とステータスは変更されません。<br>ブ) → [モニタリングの調定フォームの使用法] を参照してください。 -<br>デフォルトの障害モニタリン 何を監視する設定になっているか、監視間隔は何分か、確認 - コントリングの中には、1990年11月11日には、1990年11月1日には、1990年11月1日には、1990年11月1日には、1990年11月1日には、1990年11月1日には、1990年11 にほんしかい バースト しんしゅう しょうきょうしょう イングを有る アールブラン しょうしょう 状態ポーリングを有<br>効にする しましょう。 これらのオブジェクトに対してはモニタリング<br>リ、すべての以前の状態はリセットされます。 カードボーリングを有<br>効にする<br>ノードコンボーネント 図<br>ボーリングを有効にす  $\begin{array}{c} \hline \Xi \end{array}$ 各項目の意味については、3 章の解説「モニタリング」 ~ネッ ICMP 管理アドレス ポ<br>ーリングを有効にする トワークを監視する~ を参照してください。  $\overline{\mathbf{v}}$ 確実のポーリング周  $\begin{array}{|c|c|c|c|c|}\hline \multicolumn{1}{|c|}{\bullet} & \multicolumn{1}{|c|}{\bullet} & \multicolumn{1}{|c|}{\bullet} & \multicolumn{1}{|c|}{\bullet} & \multicolumn{1}{|c|}{\bullet} & \multicolumn{1}{|c|}{\bullet} & \multicolumn{1}{|c|}{\bullet} & \multicolumn{1}{|c|}{\bullet} & \multicolumn{1}{|c|}{\bullet} & \multicolumn{1}{|c|}{\bullet} & \multicolumn{1}{|c|}{\bullet} & \multicolumn{1}{|c|}{\bullet} & \multicolumn{1}{|c|}{\bullet} & \multicolumn{1$ - フラフを肯かにする<br>ICMP 障害ポーリング<br>を有効にする  $\Box$ デフォルトで、接続されているインタフェース外に、ボーリングの集団を並大する を肯かとする<br>SNMP インタフェース<br>障害ポーリングを有<br>効にする  $\overline{\mathbf{v}}$ デフォルトでは、接続されたインタフェースのみがポーリングされます。これらの検定<br>一連の監視するインタフェースを拡張します。これらは、小さなノードまたはインタフェ<br>グループで使用することを推奨します。(ヘルプ) → (モニタノングの設定フォームの後 。。。。。。<br>カード障害ポーリング<br>を有効にする ーリング<br>アドレスをホストす  $\overline{\mathbf{v}}$ ドアドレスされんド:<br>-<br>- インタフェースをボー ここがコン<br><br>障害ポーリングを有  $\Box$ ● 心外 効にする ノードおよびインタフェースのモニタリングの定義を参照 **3**  します。 **COMPLIANCE** 20-X600 3000 37-2012 2014 1-1 「インタウェースの設定」ノードの設定 | ダフォルを設定 HEADQUIRERED, SAS, MALL BYER IN [ノードの設定]に定義されているモニタリング定義は次のとお  $\begin{tabular}{l|c|c|c|c|c|c|c} \hline $\mathbb{A}$ & $\mathbb{S} \cup \mathbb{S}$ & $\mathbb{S} \cup \mathbb{S}$ & $\mathbb{S} \cup \mathbb{S}$ & $\mathbb{S} \cup \mathbb{S}$ & $\mathbb{S} \cup \mathbb{S}$ \\ \hline $\mathbb{S}$ & $\mathbb{S} \cup \mathbb{S} \cup \mathbb{S}$ & $\mathbb{S} \rightarrow \mathbb{S}$ & $\mathbb{S} \rightarrow \mathbb{S}$ & $\mathbb{S} \cup \mathbb{S} \cup \mathbb{S}$ & $\mathbb{S} \cup \mathbb{S}$ \\ $\mathbb{S} \cup \mathbb{$ **MMK-Vングを有** 回 りです。 リ、チャイの1,000,000,000,000<br>「物にする<br>ノードコンポーポント<br>「ちっぴつ?を有効にす y ルーター y ネットワーキングインフラストラクチャデバイス  $\sqrt{2}$ 。<br>バストース、ノード、デフォルトには、て現出されたらんなどのでは、ものまで、<br>パスタース、ノード、デフォルトには、て現出されたらイングフェースをもこま<br>パスタース、シェイト、コモニタノイの設定フォームの作戦を1868年、アク • Microsoft Windows システム • 非 SNMP デバイス

[ノードの設定]タブを選択し、各項目の[4](開く)を クリックします。

それぞれのモニタリングの定義が表示されます。

ノードの種類ごとに適切なモニタリング方法が定義されていま す。監視対象の違いや監視間隔など、それぞれの違いを比較 しながら見てみましょう。

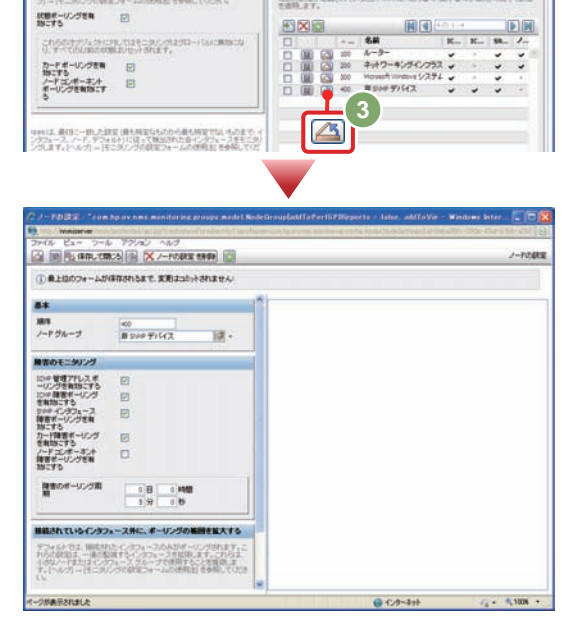

これで標準のモニタリング定義を参照する操作は完了です。

# ■ 「インシデント」 ~重要な事象に絞って通知する~

NNMi は、ネットワーク構成を検出してモニタリングし、検知した問題を管理します。ここでは、NNMi のインシデント管理の 仕組みについて説明します。

# インシデントとは

解説

インシデントとは、ネットワークに関連して管理者に通知する必要がある重要性の高い情報です。NNMi はネットワ ークを監視、発生した事象(イベント)を検知し、根本原因解析の機能によって解析することで、管理者が把握する 必要がある「インシデント」に絞って通知します。

インシデントは、SNMP や ICMP(Ping)によるネットワークの監視や、SNMP トラップによる問題通知の情報をもとに 根本原因解析をした結果、通知されます。

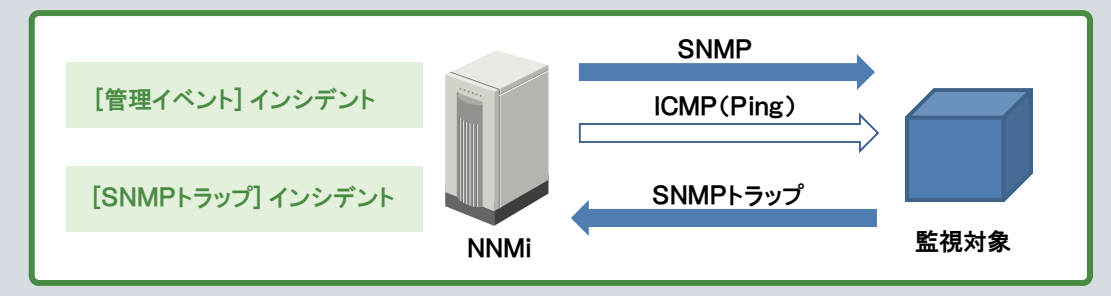

このネットワークの監視に対応したインシデント定義として標準で次の設定が提供されています。

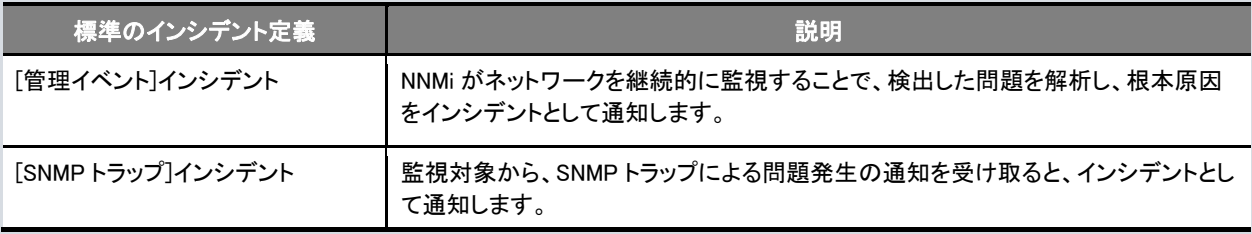

#### ■インシデント定義は標準で提供されているので、

#### すぐに活用できます

NNMi は、[管理イベント]や[SNMP トラップ]を合わせて、標準 で約 140 種類インシデント定義が設定されています。これら はさまざまな事象に対応しているため、そのまま運用で使え ます。

これらのインシデントのうち、ノードの種類や発生した事象に 基づいて、検知した問題を適切にインシデントとして管理者 へ通知します。

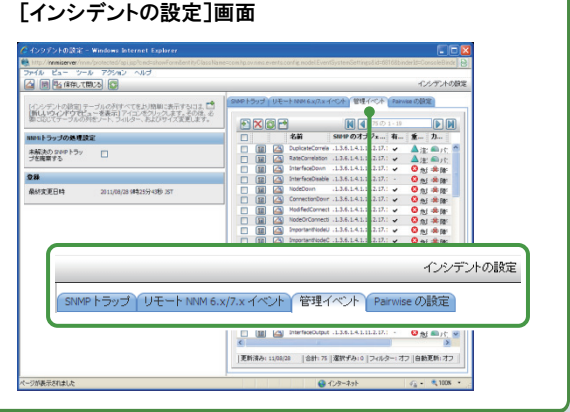

#### ■ノードダウンのインシデント

例えば、ノードダウンが発生したときに発生するインシデント として、次の内容が設定されています。 これらのうち根本原因解析の機能が状況を解析して、適切 なインシデントを通知します。

#### ・ NodeDown (ノード停止中)

- ・ NodeOrConnectionDown (ノードまたは接続が停止中)
- ・ NonSNMPNodeUnresponsive (非 SNMP ノードが応答なし)

#### ■機器独自のSNMPトラップ定義

ネットワーク機器などが障害発生を SNMP トラップで通知 するために、SNMP トラップの定義を拡張 MIB ファイルとし て提供している場合があります。

「3.2 インシデントの設定」の設定手順を参照して、NNMi に 拡張 MIB ファイルをロードして運用しましょう。

# インシデントの内容

インシデントには、根本原因として通知された事象、および対応状況がわかるよう情報が記録されています。次に 示す[インシデント]画面は、ネットワーク機器がノードダウンして停止したときに発生したインシデントの例です。こ のように、根本原因解析機能によって、根本原因の事象だけがインシデントとして通知されます。

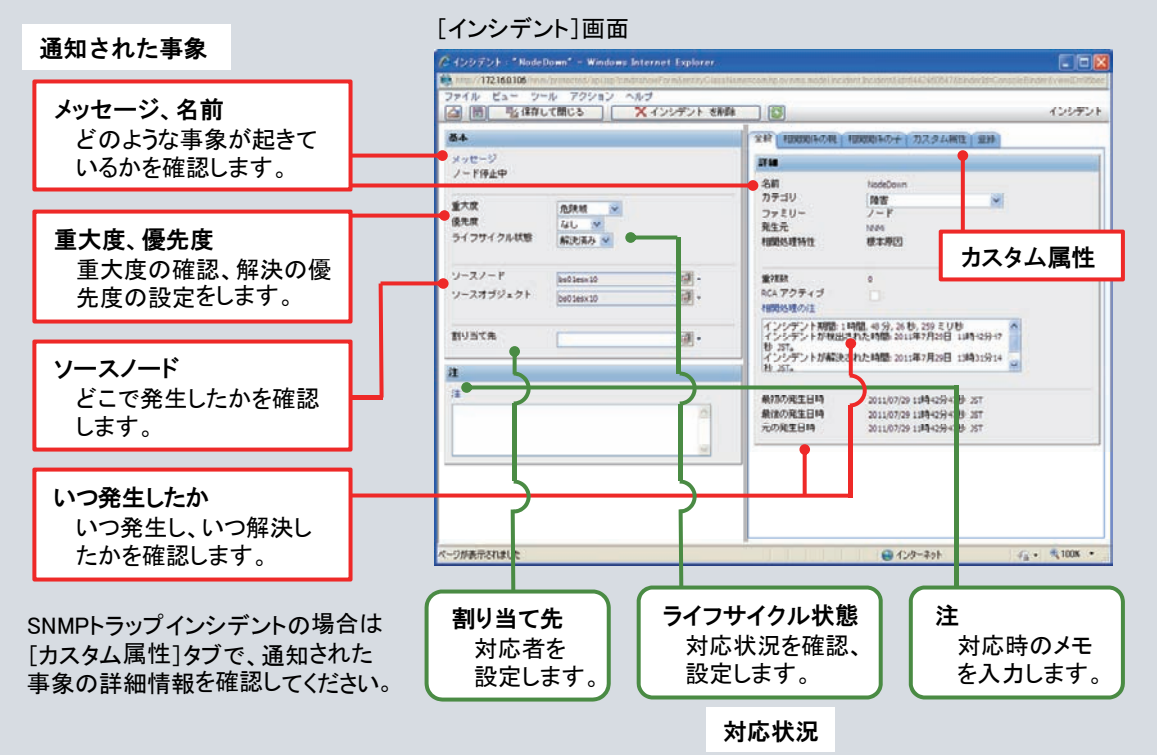

# 根本原因解析

ネットワーク機器(ルーター)の監視を例にして、根本原因解析の動きを見てみましょう。

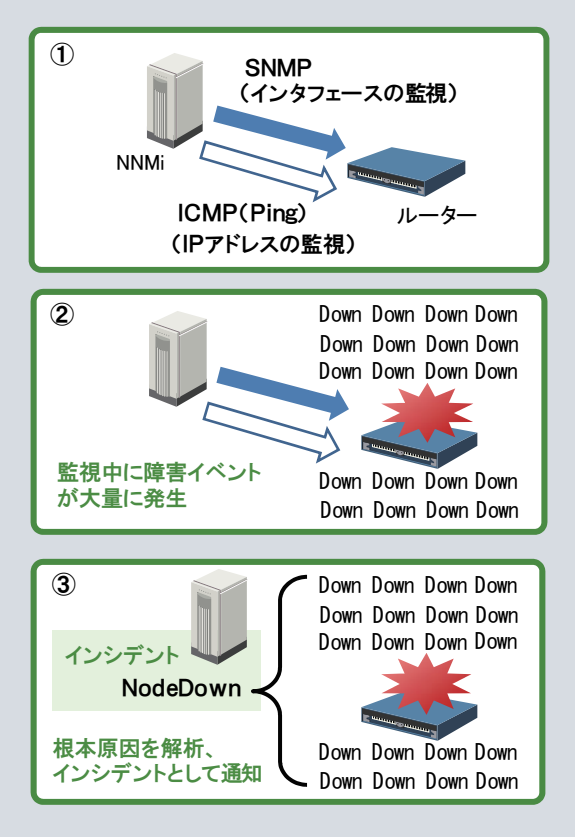

#### 図①

ルーターを監視している場合は、インタフェースを SNMP、 IP アドレスを ICMP(Ping)でポーリングして監視します。

#### 図②

このルーターでノードダウンが発生すると、ルーターが持 つ多数のインタフェースや IP アドレスが無応答となりま す。

このため、インタフェース障害や IP アドレスの無応答など による障害イベントが大量に発生します。

#### 図3

この状況を NNMi の根本原因解析機能は次のように判断 します。

- y IP アドレスの無応答は、インタフェース障害によって発生した と判断し、インシデントを抑止する。
- y 近隣ノードでの通信断の状況をもとに、ルーターにノードダウ ンが発生したと判断する。
- インタフェース障害はその影響と判断し、ルーターで発生した ノードダウンと関連づける。

これらによって、根本原因のインシデントとしてノードダウ ンが通知されます。

NNMi の根本原因解析機能はネットワークを構成する複数のノードでも、レイヤー2 トポロジの情報を有効に活用 することで発生している事象を解析し、根本原因のインシデントを通知します。ここでは、次のネットワーク構成を 例として、根本原因解析の動きを説明します。

#### ■通常時

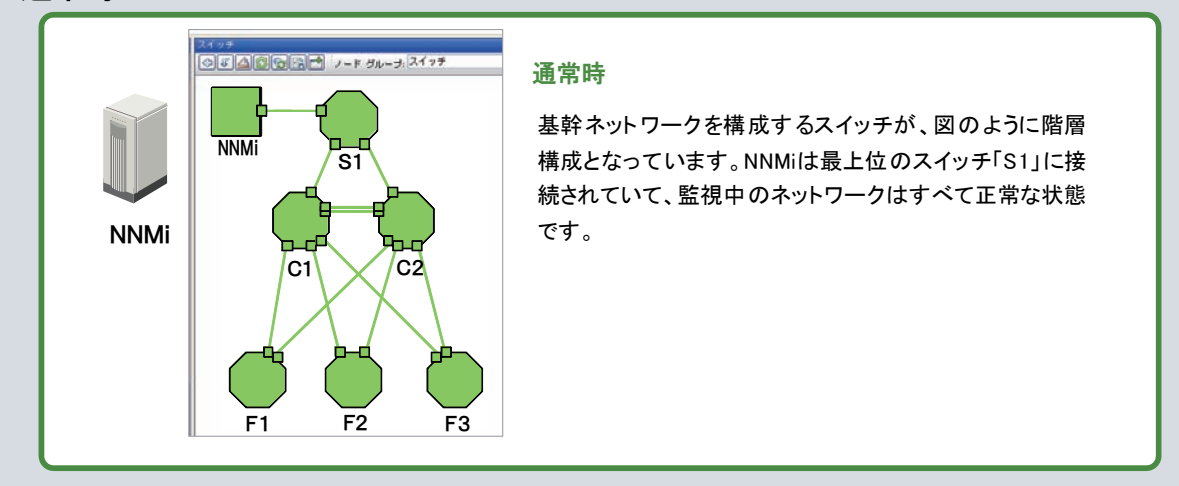

#### ■障害発生時

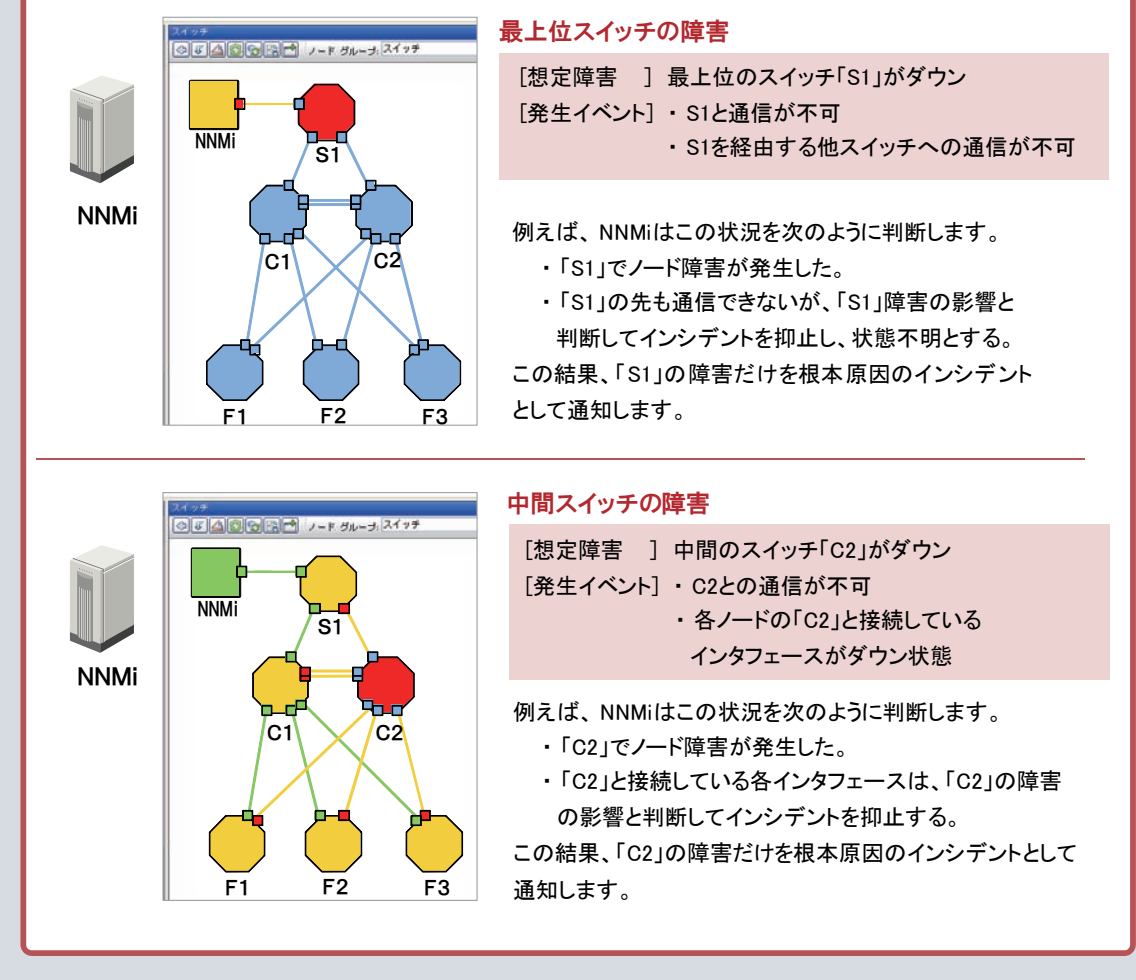

根本原因解析機能は、ほかにも多くの事象と根本原因の対応を解析できます。

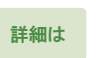

- マニュアル 【セットアップガイド】 - [付録B Causal Engine と NNMi インシデント]<br>詳細は ヘルプ - 「オペレータ用ヘルプ】 - 「インシデントでの障害モニタリング] ヘルプ 【オペレータ用ヘルプ】 - [インシデントでの障害モニタリング]

# インシデントの運用

NNMiは、監視中に発生した問題の根本原因をインシデントとして通知します。ネットワーク運用における障害の影 響を最小限にするため、NNMi ではインシデントをもれなく適切に対処する次の仕組みを提供しています。

#### ■インシデントでの障害モニタリング

インシデントが発生すると、NNMi コンソール上で通知され、表示されます。画面を切り替えながら、トポロジマップ とインシデントの一覧で内容を確認し、問題に対応してください。

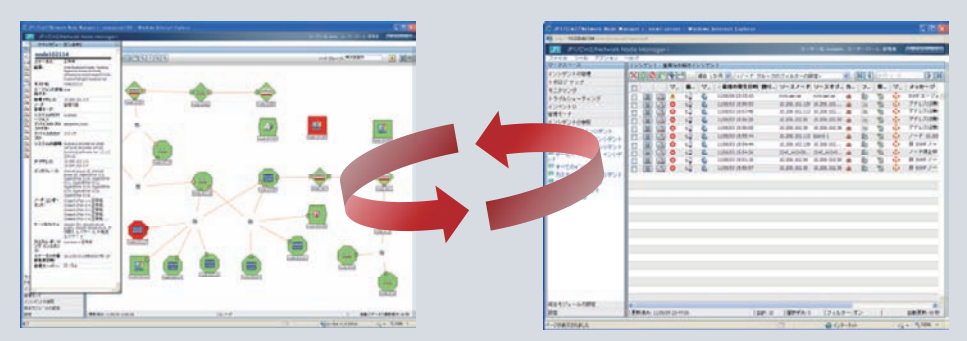

#### ■インシデントのライフサイクル管理

NNMi は、インシデントの対応の進行状況をライフサイクル状態として管理しています。ライフサイクル状態は、[イ ンシデント]画面で確認します。

例えば、次に示す図のように、インシデントに対応する担当者の割り当て、ライフサイクル状態を変更していくこと で、発生した障害に対して適切に対応するように運用できます。

なお、NNMi はインシデントが解決すると、自動的にライフサイクル状態を「解決済み」にします。例えば、ノード停 止中のインシデントは、ノードが動作すると、解決済みのインシデントとして扱われます。

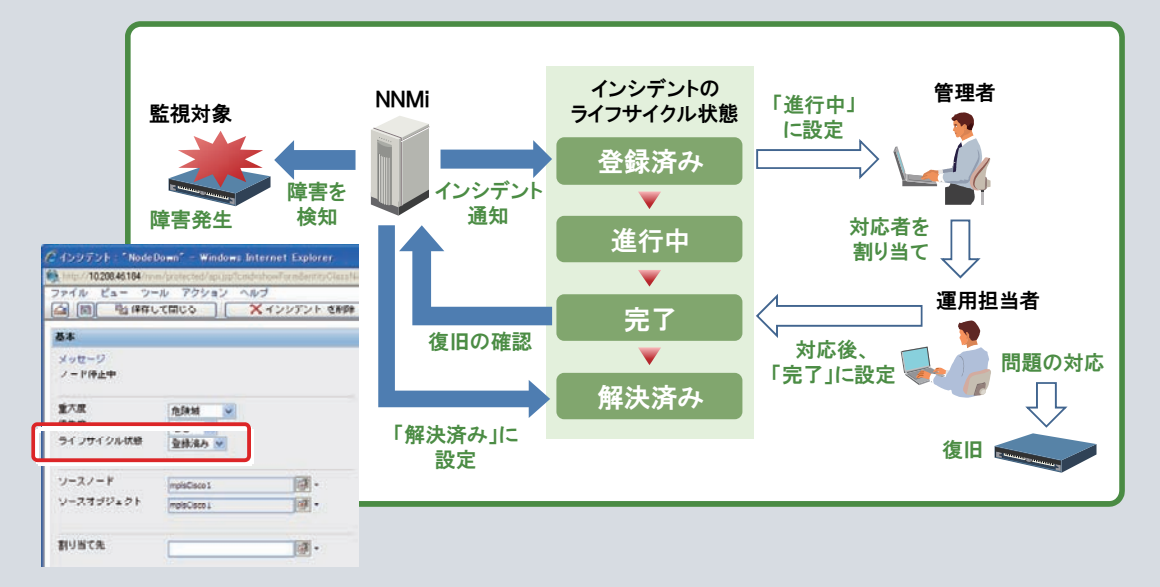

### ■インシデントの自動アクション

インシデントのライフサイクル状態にあわせて、自動的にアクションが実行されるように設定できます。 例えば、特定のインシデントが発生した(ライフサイクル状態が「登録済み」に設定された)ときに、発生したことを メールで通知するなどの特定のアクションが実行されます。

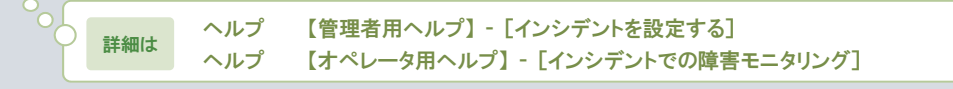

インシデントの設定は、[インシデントの設定]画面から設定します。 NNMi は、モニタリングで検出した問題や SNMP トラップを根本原因解決機能によって解析し、根本原因を特定す ると、インシデントとして通知します。

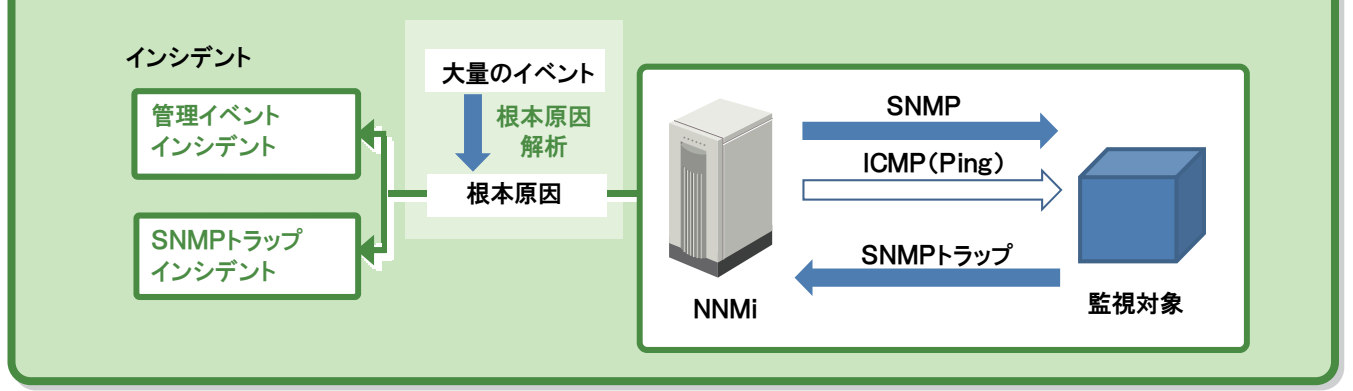

ここでは、インシデントを設定する際の基本的な作業として、次の項目を説明します。

- ・運用で使用する標準のインシデント設定([管理イベント]や[SNMP トラップ])の概要を参照しておく。
- ・ネットワーク機器などが提供する拡張 MIB ファイルをロードし、SNMP トラップのインシデントを設定する。
- ・必要に応じて、インシデントに自動アクションを設定する。

#### 標準のインシデント設定を参照する

 $\sim$ ヘルプ 【オペレータ用ヘルプ】 - [問題の調査と診断] - [根本原因インシデントの解釈] ヘルプ 【管理者用ヘルプ】 - [インシデントを設定する] - [インシデント設定を使用してインシデントを管理する] - [NNMi が提供するインシデント設定]

インシデントの設定は、ワークスペースから[設定]‐[インシデントの設定]を選択すると一覧を参照でき、[管理イベント]タ ブと[SNMP トラップ]タブを選択すると詳細を参照できます。標準で提供されているインシデント設定について、基本的な 項目を参照してみましょう。

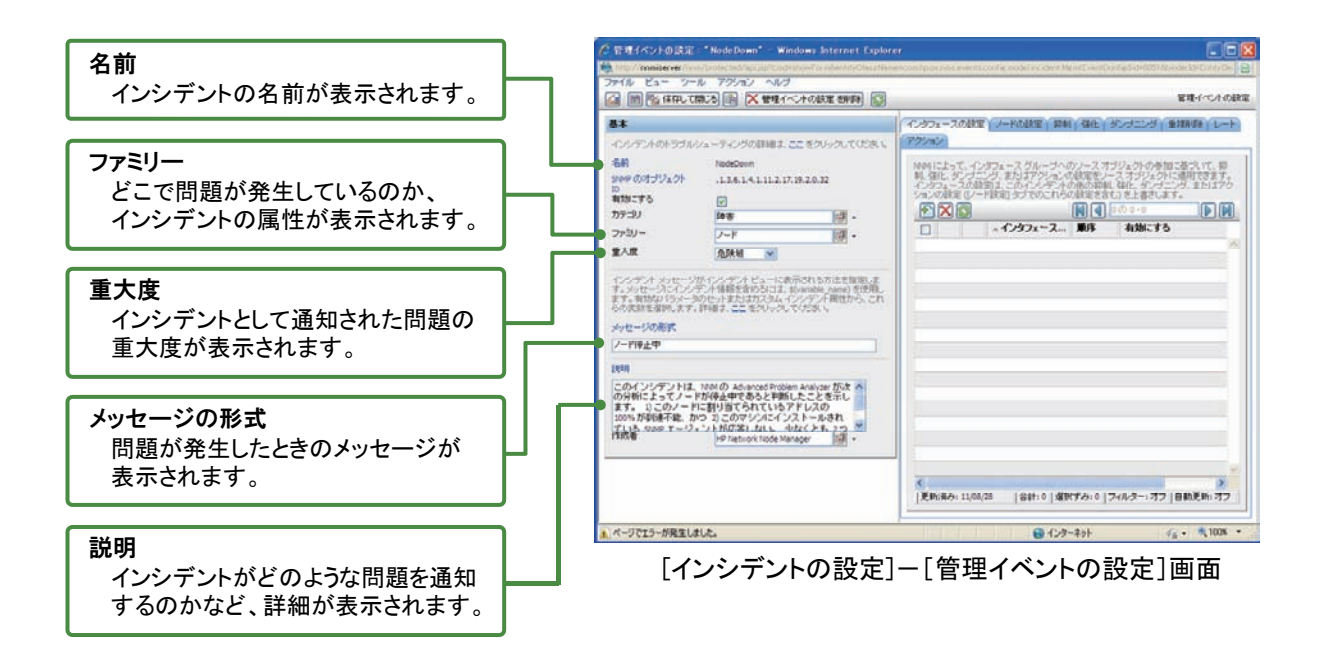

■操作手順 ~標準のインシデント設定を参照する~

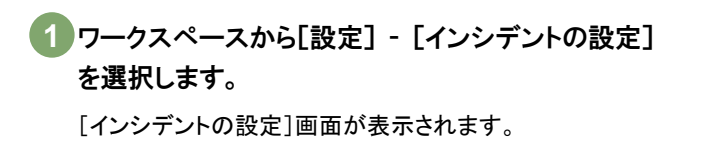

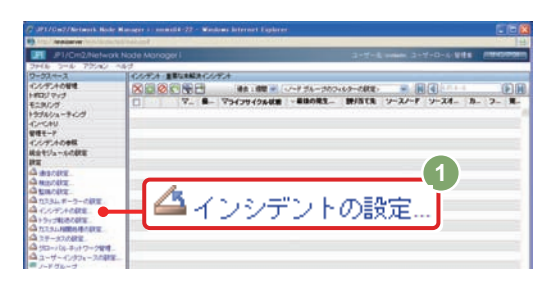

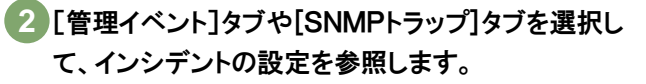

- •「 ■」(新しいウィンドウでビューを表示)をクリックする と、別画面でインシデントの設定の一覧が表示されます。
- ●「 △」(開く)をクリックすると、設定の詳細画面が開きま す。

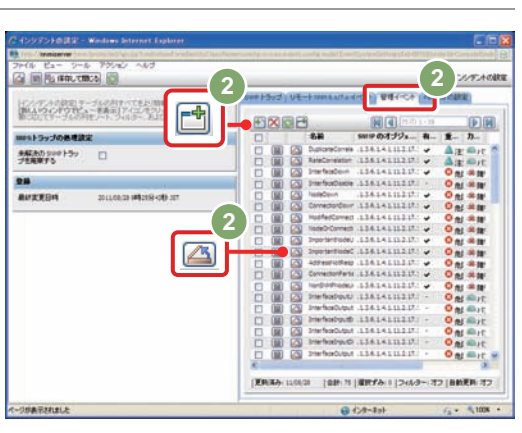

**3** 

 $\frac{44944724757}{444497}$ 

FL (ROL CROSS) (B) DC WIE + CA CORE MAPA (C)

1938 Provincia a crea

2010<br>このインシデントは、1000の Acapachinan Artists が<br>の分布によってノーアが神上中であると特別したことを示<br>まず、「このクノードに対しまでタイにインストールのカ<br>アルカー2018年に、かつ 21.000プンパンインストールのカ<br>アルカー2018年に、かつ 21.000プンパンインストールのカー

84

 $\frac{770}{378}$ **Links**  $-1000$ 

# インシデントの設定を確認します。 **3**

ここでは例として、[管理イベント]タブの各項目の「△」 (開く)をクリックして、[管理イベントの設定]画面を表示させ ます。ノードダウンで発生する次のインシデントを見てみま しょう。

・NodeDown (ノード停止中)

・NodeOrConnectionDown (ノードまたは接続が停止中) ・NonSNMPNodeUnresponsive (非 SNMP ノードが応答なし)

インシデントの[説明]欄を確認して、理解を深めておきまし ょう。

#### これで標準のインシデント設定を参照する操作は完了です。

 $\mathbf{X}$ 【オペレータ用ヘルプ】 - [問題の調査と診断] - [根本原因インシデントの解釈] には 参考 インシデントの詳しい説明が載っています。

インシデントの設定を確認するときに、合わせてヘルプを参照すると より理解を深めることができます。

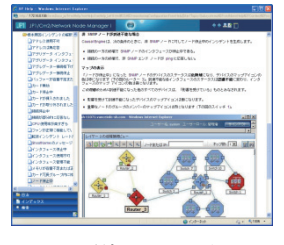

2回 メールはRH (#81) 個化 (が)

ンタン・スタルーダ・カッシュ オガシスク のかねこまさいて、新<br>エクタン スタンス スタルマース オガシスク (日本語を作る)<br>- PERS タイムにバックはなりました。またます。

**DM** 

ノード停止中 の説明

#### SNMPトラップのインシデントを設定する

 $\begin{bmatrix} \circ\\ \circ\\ \circ \end{bmatrix}$  ヘルプ 【管理者用ヘルプ】 - [インシデントを設定する] - [SNMP トラップインシデントを設定する]

NNMi は標準で多くの SNMP トラップのインシデント定義を用意していますが、ネットワーク機器などのベンダー固有の拡 張 MIB ファイルをロードして、機器独自の SNMP トラップのインシデント定義を設定することもできます。 一般的な MIB ファイルには、MIB 定義と SNMP トラップ定義が記述されています。 各ベンダーの MIB ファイルの詳細については各ベンダーのマニュアルなどを参照してください。

#### ■操作手順 ~SNMPトラップのインシデントを設定する~

NNMi での MIB ファイルのロードには nnmincidentcfg.ovpl コマンドと nnmloadmib.ovpl コマンドを使います。 NNMi データベースの同期処理を一度で済ませて処理時間を短くする手順を説明します。

「nnmincidentcfg.ovpl -loadTraps」を実行し、 **1** 

MIBファイルをロードします。

トラップ定義をロードし、同時に MIB 定義も読み込まれます。 なおトラップ定義がなくMIB定義だけ記述されたMIBファイルを ロードした場合は、「トラップ定義がない」とメッセージが表示さ れますが、問題ありません。

ロードする MIB ファイルが複数ある場合は、100手順をすべ ての MIB ファイルに対して行い、最後に の手順を実施して **2** ください。

「nnmloadmib.ovpl -resynch」を実行します。 **2** 

NNMi 内部の MIB ファイルとデータベースが再同期されます。

nnmincidentcfg.ovpl -loadTraps  $\langle$ mib file> -u  $\langle$ user> -p  $\langle$ password>

**2** 

nnmloadmib.ovpl -resynch -u  $\langle$ user $\rangle$  -p  $\langle$ password $\rangle$ 

#### インシデントの設定を確認します。 **3**

「3.2 インシデントの設定」の操作手順「標準のインシデント設定を参照する」を参照して、ロードした SNMP トラップ定義を 確認してください。

これでSNMPトラップのインシデントを設定する操作は完了です。

. . . . . . . . . . EA, SNMP トラップを受信するには、次の条件があります。 条件を満たさない場合、そのトラップは破棄されます。 参考 詳しくは、 【管理者用ヘルプ】 - [インシデントを設定する] - [受信 SNMP トラップを管理する] を参照してください。 <SNMP トラップ受信の条件> ・SNMP トラップに対応したインシデントが設定されている。かつその設定の[有効にする]がチェックされている。 ・SNMP トラップを発行したソースノードが、検出されている。かつそのノードの管理モードが「管理対象」になっている。 なお、検出されていないノードが発行した SNMP トラップを受信したい場合は、【管理者用ヘルプ】 - [インシデントを設定する] - [受信 SNMP トラップを管理する]の[未解決の受信トラップを処理する] の説明を参照してください。

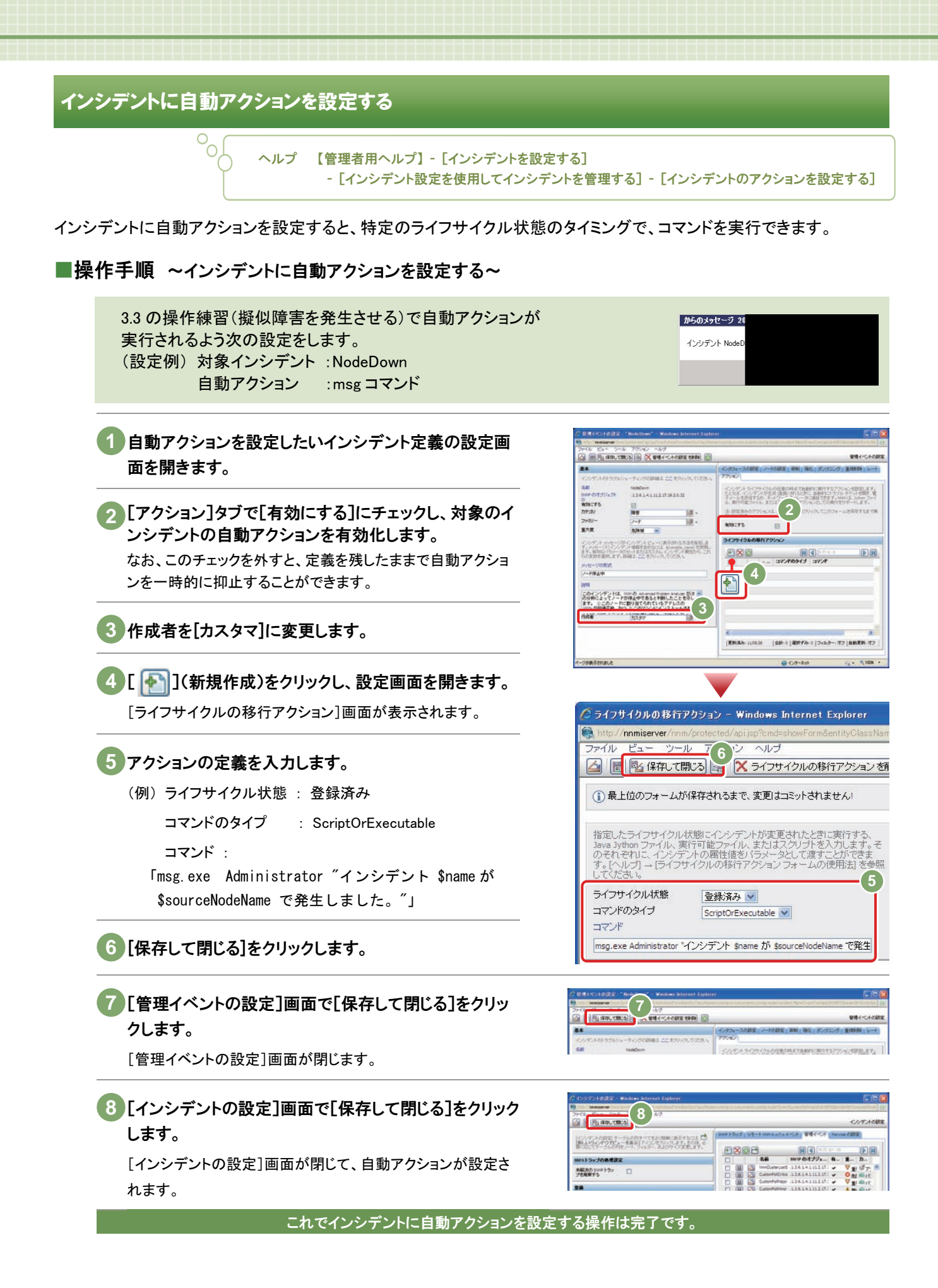

# 3.3 インシデントのライフサイクル管理

インシデントはワークスペースの[インシデントの参照]から参照し、状況把握や対応を行います。各インシデン トの対応の進行状況は「ライフサイクル状態」として管理しており、問題の対応漏れを防ぐことができます。

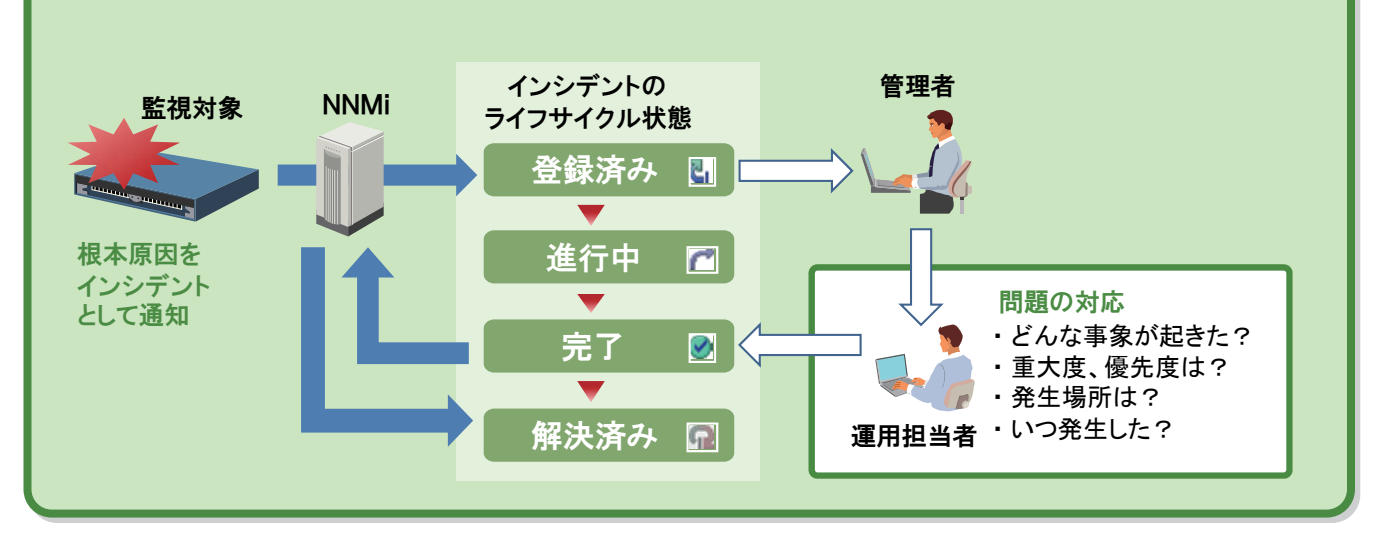

NNMi はインシデントを通知したあとも状態監視を続けており、復旧を検知した場合は自動的にインシデントを解決済み にします。例えば「ノード停止中」を通知しているノードが動作再開すると NNMi はそのインシデントを解決済みにします。

#### インシデントによる障害対応の管理

ヘルプ 【オペレータ用ヘルプ】 - [インシデントでの障害モニタリング]

NNMi は、問題が発生すると根本原因をインシデントとして通知し、インシデントの対応の進行状況(ライフサイクル状態) を問題発生から解決まで管理しています。ここでは、問題発生から解決までの障害対応の流れを説明します。

#### ■操作手順 ~インシデントによる障害対応の管理~

ここでは、操作の練習として障害を発生させて、通知されたインシデントを確認する例を説明します。

擬似障害を発生させる

操作を練習するために、擬似障害を発生させます。 **1**  監視対象としているノードで障害を発生させてください。 (例) ・LAN ケーブルを抜く ・ノードを停止させる 業務に影響が出ないように注意してください。

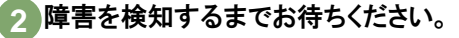

- y NNMIi が周期的に監視(状態ポーリング)を行い、障害発 生を検知します。デフォルトの監視間隔は 5 分(Windows の ノードは 10 分)です。
- すぐに検知させたい場合は、マップ画面でノードを選択して [アクション] - [ステータスポーリング]を選択してください。 すぐに状態ポーリングを行います。

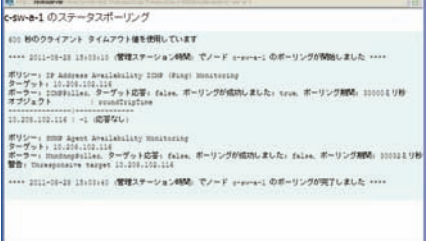

#### インシデントの発生状況を確認します

通常のネットワーク監視の運用では、インシデント画面またはマップ画面を開いて、監視運用を行います。 インシデントが発生した場合、それぞれ次のような操作を行ってインシデント発生の状況を確認します。

#### <mark>3</mark> インシデントの発生を確認します。 <インシデント画面からの確認>

#### ワークスペースの[インシデントの参照]をクリックしま す。

[重要な未解決インシデント]をクリックして、未解決のインシ デントを確認します。

または、[すべてのインシデント]をクリックして、すべてのイン シデントを時系列で参照します。

#### [インシデント]画面を開き、詳細情報を確認します。 一覧表示されている各インシデントの 4 (開く)をク リックして、[インシデント]画面を開きます。

例えば、次の項目を確認します。

- メッセージと名前で発生したインシデントの種類を、ソース ノードで発生個所を、日時で時刻を確認します。
- y インシデントの意味の説明は、[アクション] [インシデン トの設定を開く]をクリックして設定画面を開くと、「説明」 の欄で確認できます。 また、[オペレータ用ヘルプ] - [問題の調査と診断] - [根 本原因インシデントの解釈]も、インシデントの内容を調査 するための有効な情報です。なおこのヘルプは、インシデ ントのメッセージを項目として記載されています(例えば NodeDown ではなく"ノード停止中")。
- y SNMP トラップインシデントの場合は、[カスタム属性]タブ で詳細情報を確認します。 カスタム属性には、SNMP トラップにより通知された情報 が記録されていますので、SNMP トラップを発行した機器 のマニュアル等を参照して、内容を確認します。

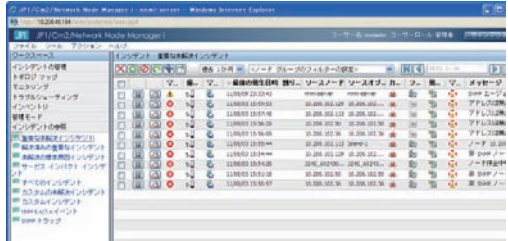

#### 管理インシデントの場合

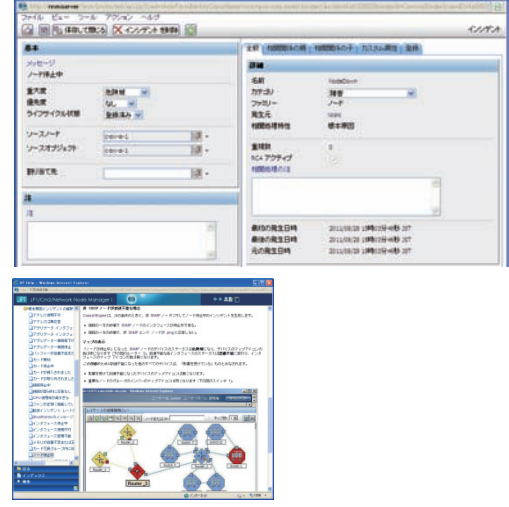

#### SNMPトラップインシデントの場合

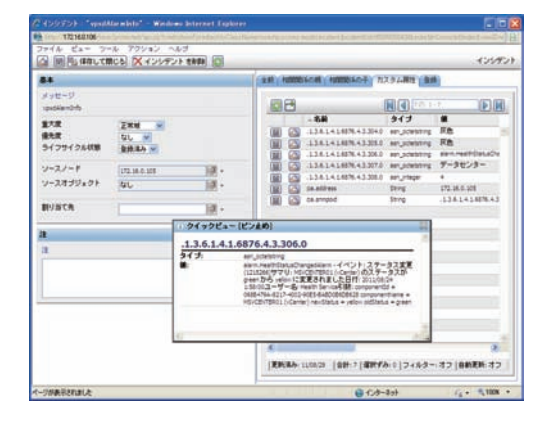

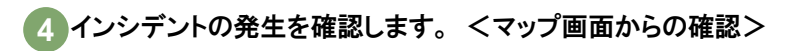

ワークスペースの[トポロジマップ]をクリックします。 [ネットワークの概要]や任意に作成したノードグループマップな (例1)マップ画面

どを参照します。 色が「正常域」以外に変化しているアイコンを確認します。 アイコンの色と意味 緑色 正常域 赤色 危険域 水色 注意域 青色 認識不能 黄色 警戒域 グレー 無効 オレンジ 重要警戒域 ベージュ ステータスなし

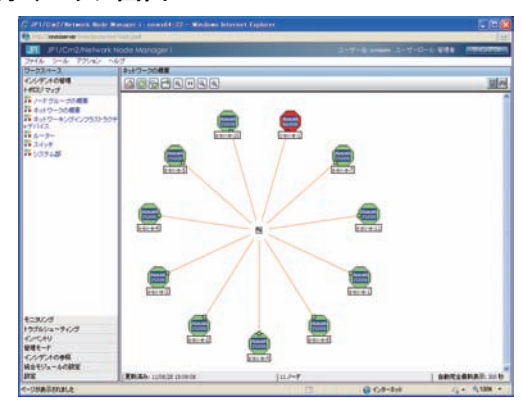

(例 2)マップ画面

(例 2)の画面のように、あるノードの障害(赤色で表示)が近隣 ノードに影響して認識不能(青色)になっている場合がありま す。

このように NNMi のマップ画面により、障害の原因(赤色)と影 響範囲(青色)を、ビジュアルに素早く把握することができま す。

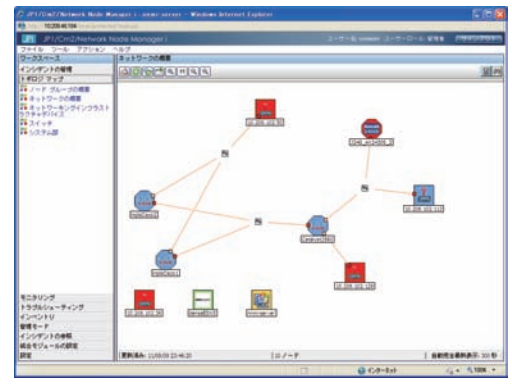

[ノード]画面を開き、詳細情報を確認します。 色が変化しているアイコンをダブルクリックして、[ノード] 画面を開きます。

例えば、次の項目を確認します。

- y [基本]欄で、状態と発生日時を確認します。
- y [インシデント]タブで、インシデント発生状況を確認します。
- [結果]タブで、ノードステータスの遷移を確認します。

それぞれの項目で (開く)をクリックし、詳細情報を確認し ます。

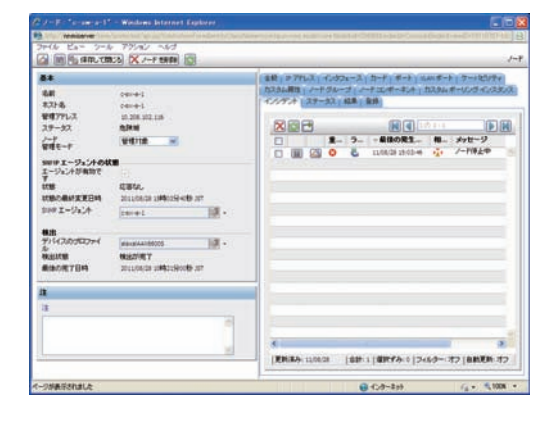

# インシデントの対応 ~「割り当て」と「ライフサイクル状態」の管理~

インシデントを複数名のチームで対応する場合、「割り当て先」にアカウントを設定して、作業分担の管理ができます。 また「ライフサイクル状態」により対応の進捗状況を管理できます。

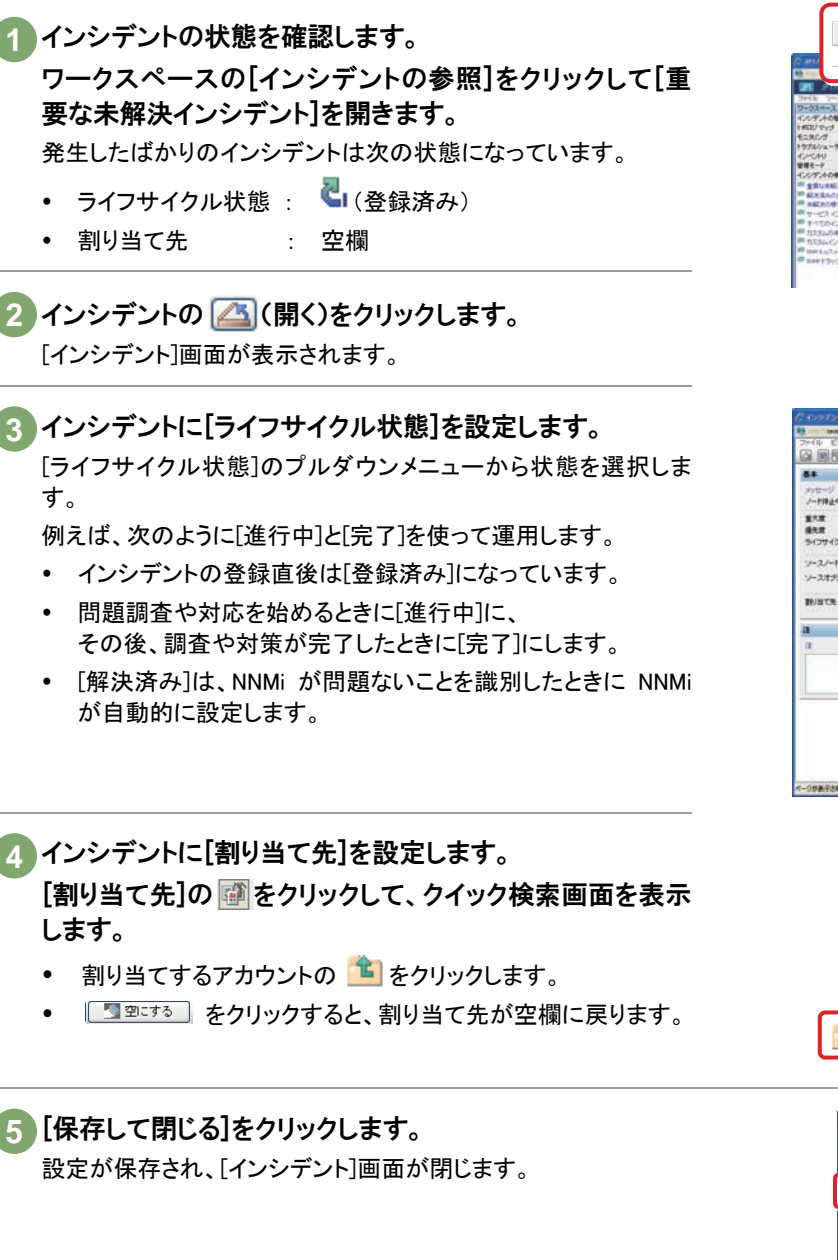

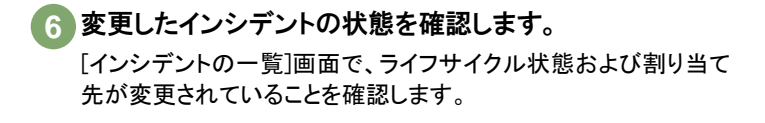

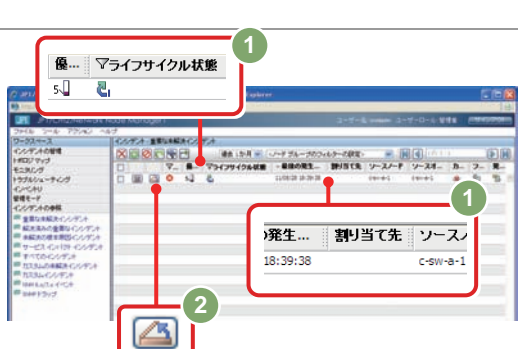

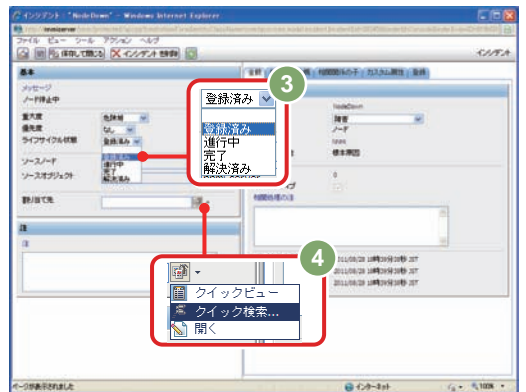

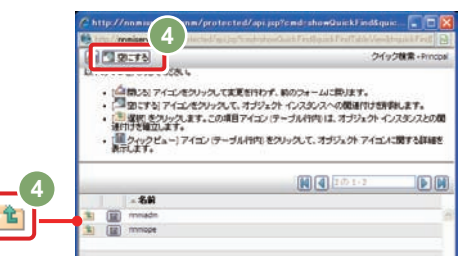

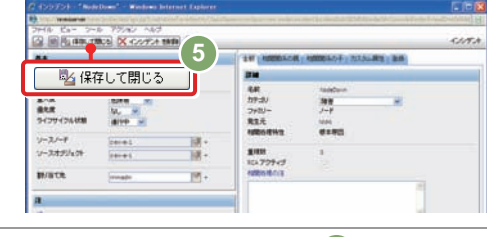

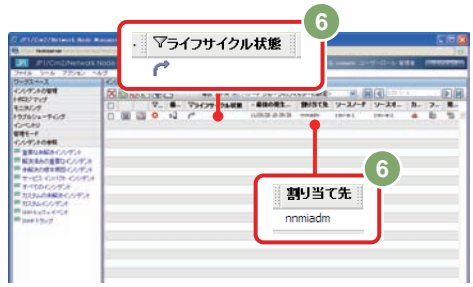

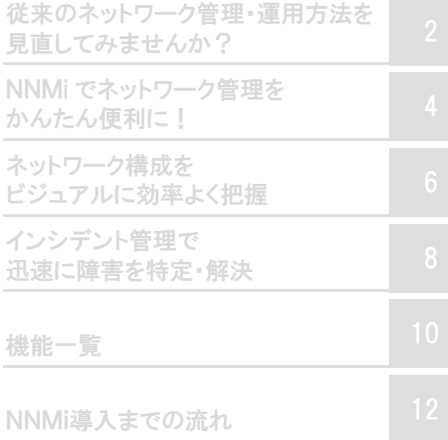

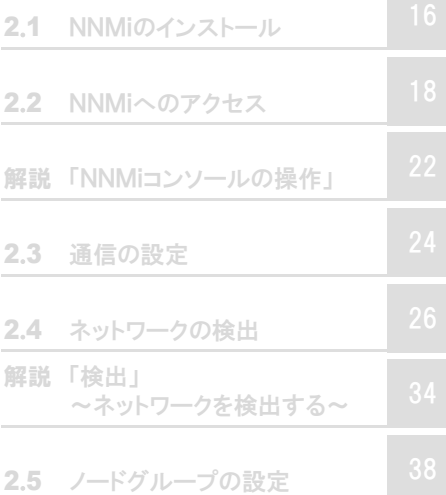

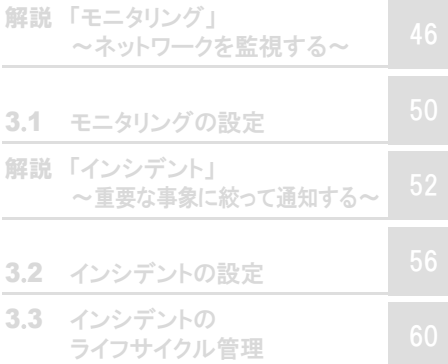

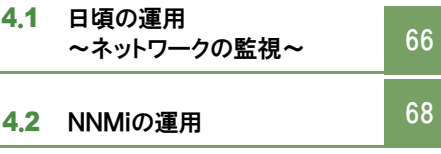

# ネットワーク管理を始めよう

4章

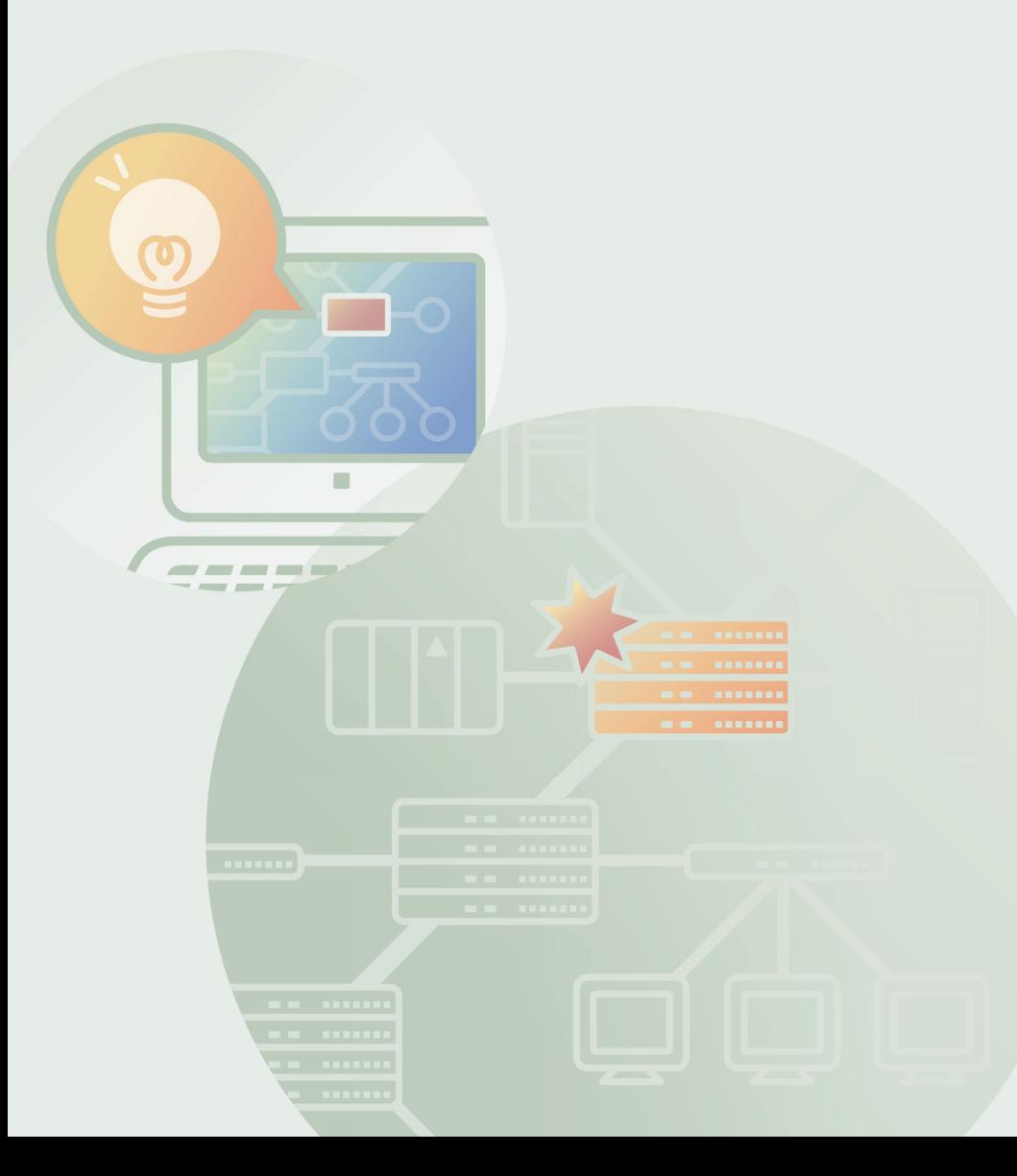

ここまでの設定により、NNMi の基本的な設定ができました。

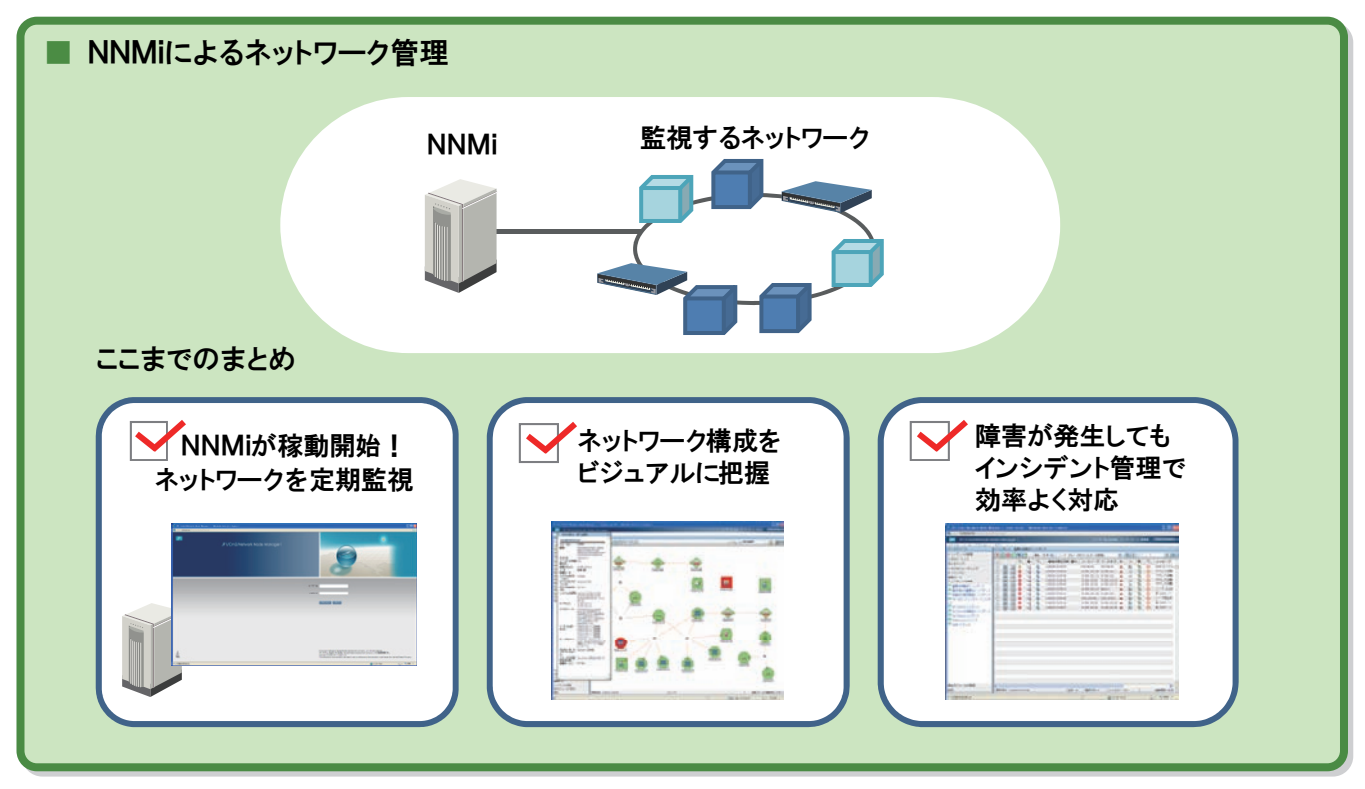

NNMi は、ネットワークの定期的な監視を始めています。

ネットワークの構成を検出し、ビジュアルなマップ画面として表示します。また、監視中に問題を検知した場合は、根本原 因を解析してインシデントとして通知します。

### NNMiでネットワーク管理を始めよう

NNMi のネットワーク管理の運用方法はいくつかありますが、ここでは、 マップ画面をベースに運用する方法を紹介します。例えば、運用管 理センターなどでは、最も重要なマップを大型ディスプレイに常時表 示して監視することがよく行われます。

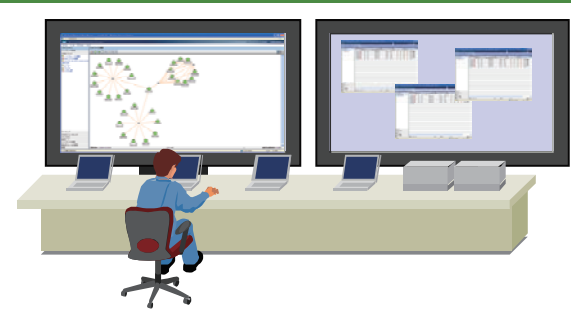

トポロジマップ画面をベースに全体を監視する

[ネットワークの概要]を監視することで、ネットワーク全体の状況をビジュアルに 把握できます。

P.30 検出したネットワークを参照する

ノードグループマップを定義すれば、監視したい視点で監視することができま す。階層化したマップを定義することもできます。

P.40 ノードグループを設定する

画面を見て監視し続けるのは大変です。 自動アクションを設定することでメール送信やパトランプで問題発生を通知でき ます。

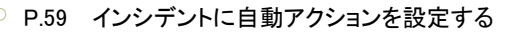

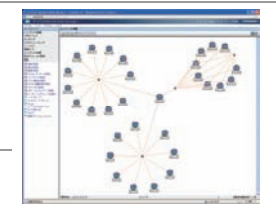

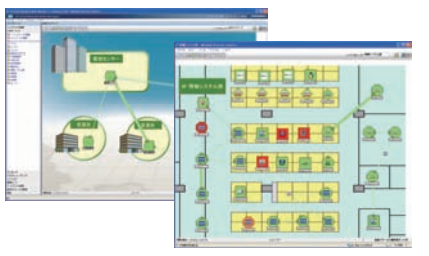
## ネットワーク障害に対応する

NNMi は定期的に状態ポーリングを行い、継続的にネットワークを監視しています。

もしネットワーク上で障害が発生しても、次のような運用シナリオで問題を特定して迅速に対応できます。

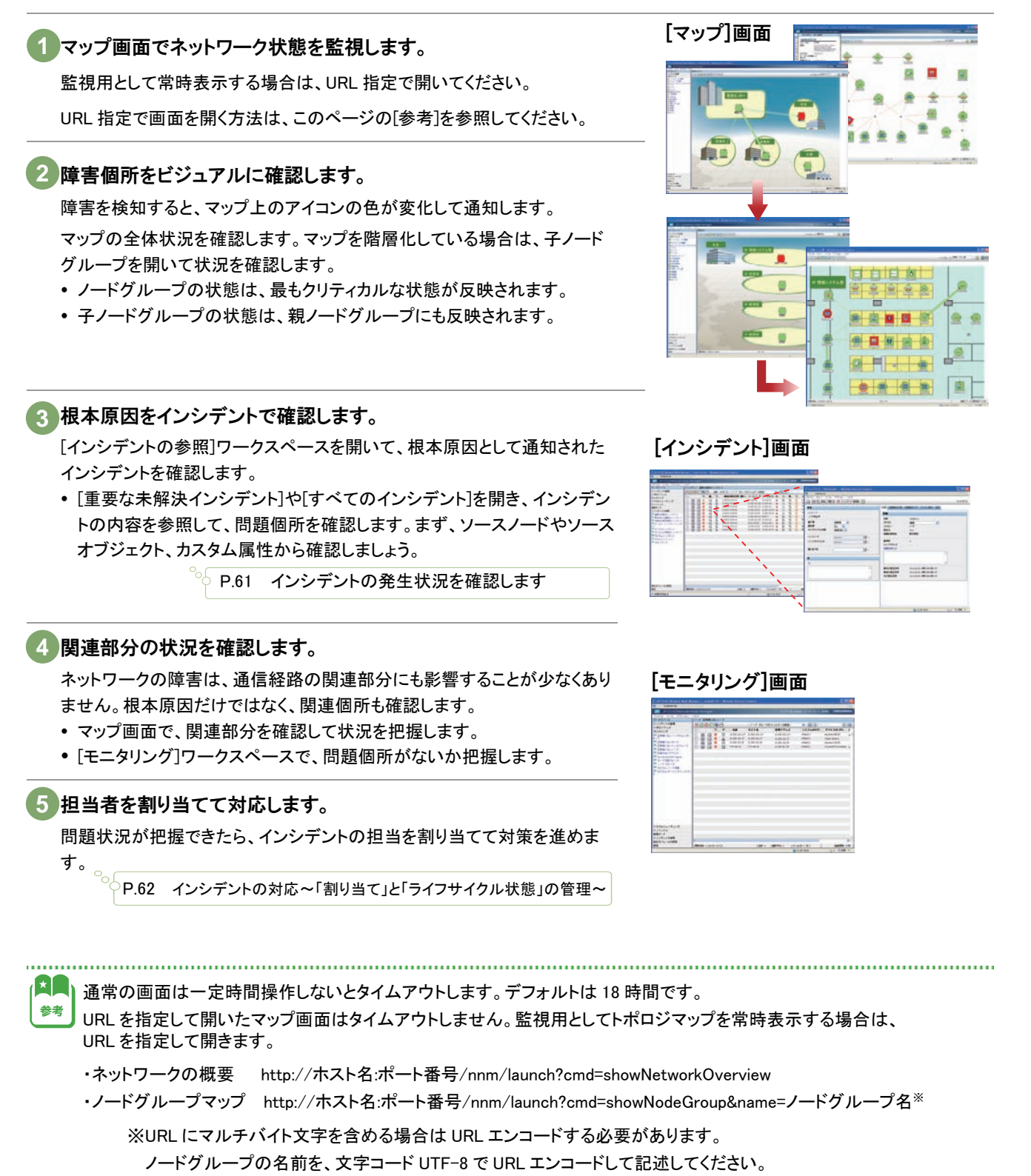

(例) 重要なノード → %e9%87%8d%e8%a6%81%e3%81%aa%e3%83%8e%e3%83%bc%e3%83%89

# 4.2 NNMiの運用

NNMi でネットワーク管理を継続的に行うためには、日頃の NNMi のメンテナンス作業が大切です。 ここでは、NNMi 自身の運用作業について説明します。

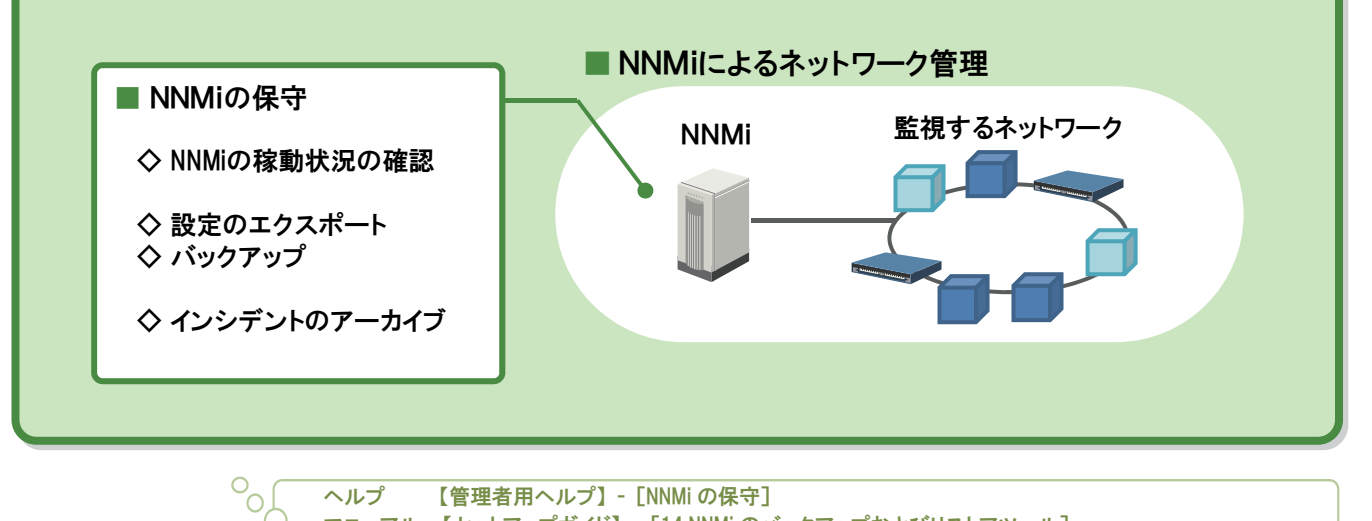

ヘルプ 【管理者用ヘルプ】 - [NNMi の保守] マニュアル 【セットアップガイド】 - [14.NNMi のバックアップおよびリストアツール] マニュアル 【セットアップガイド】 - [15.NNMi の保守]

### NNMiの稼動状態を確認する

 $\overline{\circ_{\circ}}$ 

ヘルプ 【管理者用ヘルプ】 - [NNMi の保守]- [NNMi の稼動状態チェック]

NNMi でネットワーク管理をするためには、まず NNMi が正常でなければなりません。NNMi の稼動状態を表示し、正常に 稼動していることを確認しましょう。

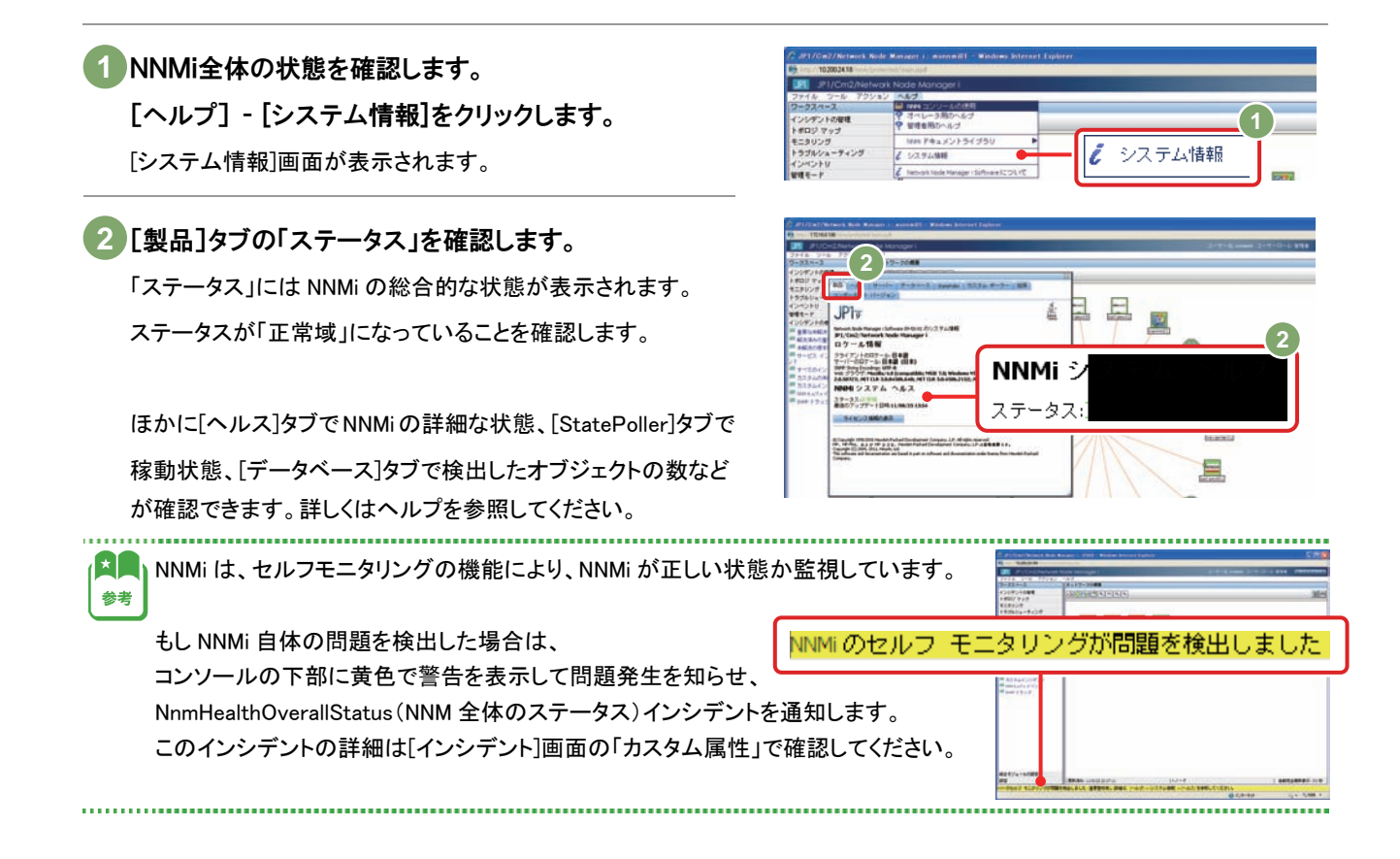

## NNMi設定のエクスポートとインポート

ヘルプ 【管理者用ヘルプ】 - [NNMi の保守] - [構成設定のエクスポートとインポート]

システムの設定について重要なポイントごとに保管したり変更管理することは、運用の重要な作業です。 NNMi では nnmconfigexport.ovpl コマンドと nnmconfigimport.ovpl コマンドで、設定のエクスポートやインポートができます。 これによって現在の設定のスナップショットを取得する、設定ミスがあった場合にインポートで戻すなどを柔軟に行えます。

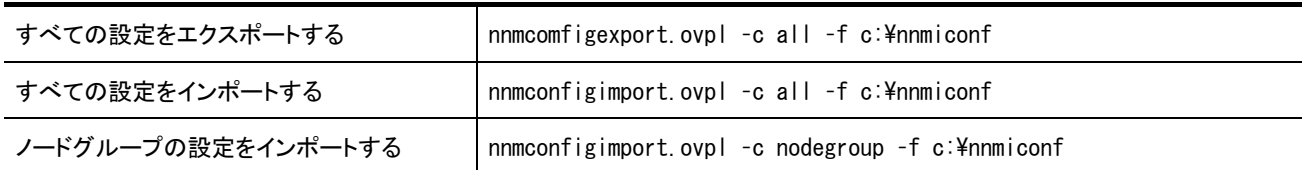

## NNMiのバックアップと復元

)<br>ヘルプ 【管理者用ヘルプ】 - 「NNMi の保守] - 「NNMi のバックアップと復元]

システム障害や操作ミスによるデータ損失などの不測の事態に備えて定期的にバックアップすることは、運用の重要な 作業です。NNMi は nnmbackup.ovpl コマンドと nnmrestore.ovpl コマンドで、バックアップやリストアを行います。 ネットワーク監視を続けたままオンラインバックアップができるため、計画的にバックアップを行いましょう。

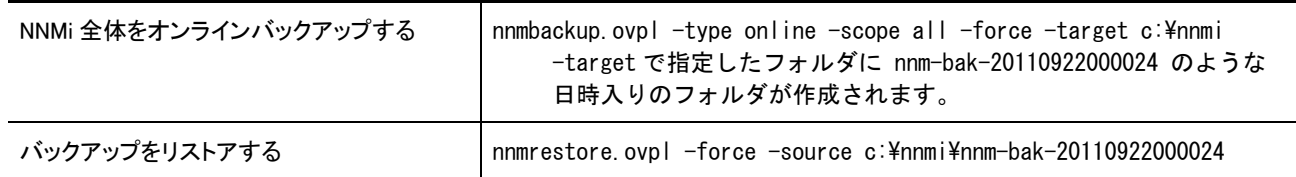

## インシデントのアーカイブと削除

ヘルプ 【管理者用ヘルプ】 - [NNMi の保守] - [インシデントのアーカイブと削除]

NNMi は、SNMP トラップインシデントの情報を 10 万件までデータベースに記録できます。データ件数が増加すると性能 に影響を与え、データ件数が上限の 10 万件に達するとインシデントの保存を停止します。

このため nnmtrimincidents.ovpl コマンドを使って定期的にインシデントをアーカイブしてください。

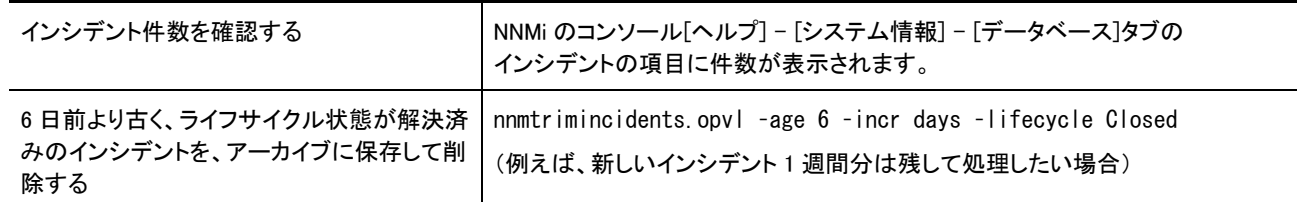

 $\mathbf{X}$  . 参考

SNMP トラップインシデントの件数が上限の 10 万件に近づくと、次のインシデントが通知されます。 上限の 90%:SNMPTrapLimitWarning、上限の 95%:SNMPTrapLimitMajor、上限:SNMPTrapLimitCritical

# 付録 カスタムポーラーによる監視

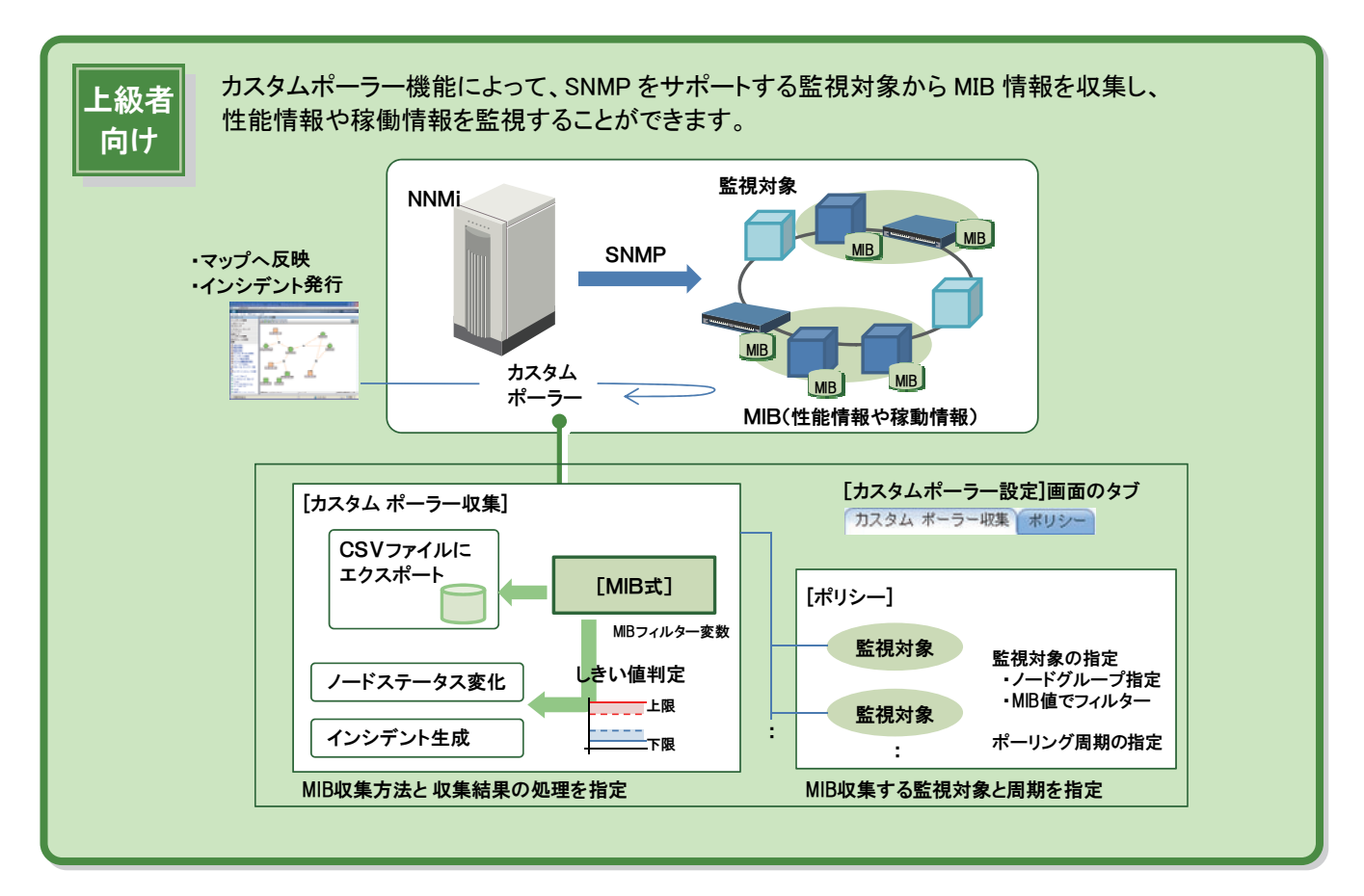

カスタムポーラーは、[収集ルール]と[ポリシー]によって、詳細なカスタマイズや柔軟な性能監視ができます。 ここでは基本的な使い方を、通信トラフィックと通信エラーの監視を例として説明します。 (MIB 概要の知識があることを前提に説明します。MIB についてはネットワークの参考資料を参照してください)。

## カスタムポーラーによる性能監視

ヘルプ 【管理者用ヘルプ】 - [NNMi の機能を拡張する] - [カスタム ポーリングの設定]

多くのネットワークデバイスでは SNMP がサポートされ、監視に役立つ MIB が提供されています。 NNMi のカスタムポーラーを活用することで、この MIB 情報を監視対象ノードから周期的に収集し、性能監視や状態監視 を行うことができます。例えば、通信トラフィック増加や通信エラーの発生、CPU 利用率などを監視し、しきい値を超えた 場合にインシデントを発行して管理者に通知するなどの運用ができます。

### ■カスタムポーラーのメリット

- ・収集する MIB を柔軟に設定できます。
- ・しきい値を柔軟に設定できます(上限、下限、および任意の詳細定義)。 ・MIB 式(MIB を組み合わせた計算式)によって、MIB 情報を
- より運用に役立つ情報として提供できます。
- ・次の三つを組み合わせて運用に活用できます。
	- ・ノード状態に反映する。 (例:高トラフィック時に警戒域にする)
	- ・インシデントを発行する。その延長で自動アクションも可能。
	- ・収集した MIB 情報を、CSV ファイルに出力できる。

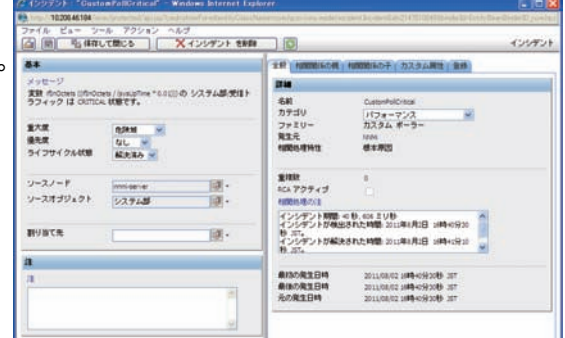

カスタムポーラーが発行したインシデントの例 (通信トラフィックが指定したしきい値を超過)

## MIBとMIB式

 $\sim$ ヘルプ 【管理者用ヘルプ】 - [NNMi の機能を拡張する]- [使用可能な MIB と MIB 変数を検証する] ヘルプ 【管理者用ヘルプ】 - [NNMi の機能を拡張する]- [MIB 式を設定する]

NNMi のカスタムポーラーは、SNMP デバイスがサポートする任意の MIB 情報を収集し、柔軟に性能情報や稼働情報の 監視を行うことができます。この MIB について、見てみましょう。

#### ■MIB

通信トラフィックや通信エラーの監視には、次のようなインタフェース関連の MIB 情報を参照します。 例えば、ifInOctets は一つのインタフェースが受信したバイト総数で、通信トラフィックを監視できます。 ifInErrors は一つのインタフェースが受信したエラーパケット総数で、エラー発生を監視できます。

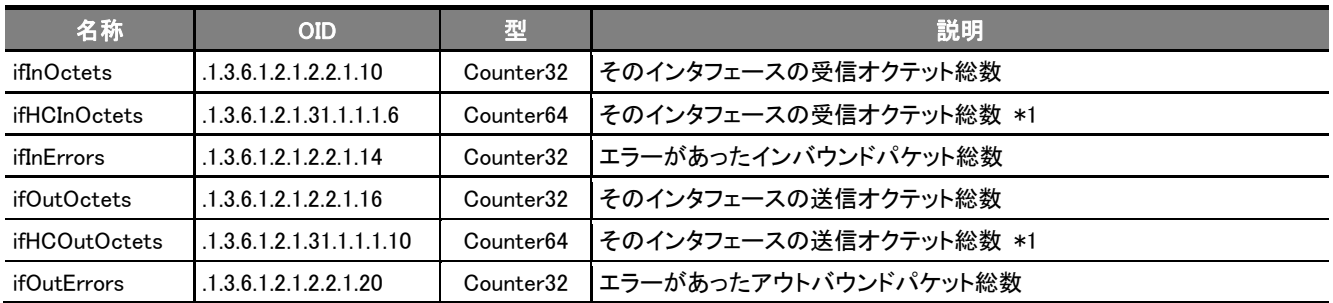

\*1:ifInOctets などの 32 ビットカウンタ(Counter32 型)の場合、値がラップする最短時間は 100Mbps では 5.7 分、1Gbps では 34 秒であるため、 高速なインタフェースでもカウンタの値がラップしないよう ifHCInOctets など 64 ビットカウンタ(Counter64 型)の MIB が定義されています。

スイッチなどは、一つのノードに複数のインタフェースがあります。このような場合は  $\mathbf{X}$ MIB 情報も各インタフェースに対応した複数の値(インスタンスと呼びます)があります。 参考 MIB の各インスタンスは連番が振られており、OID の末尾にインターフェース番号(.1 .2 …) を付けた OID(例:ifInOctets.1 (.1.3.1.2.1.2.2.1.10.1 ))により MIB 値を取得します。 スイッチ:複数のインタフェースを持つ

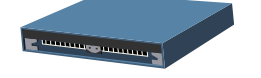

カスタムポーラーで使用するMIBの定義は、あらかじめ NNMi にロードしておく必要があります。

### ■MIB式 (MIB expression)

MIB 式は、MIB 情報を組み合わせた計算式です。収集した MIB は MIB 式によって、監視運用に使いやすいように加工さ れます。例えば、ifInOctets をそのまま参照する場合と、MIB 式を活用する場合を比較して説明します。

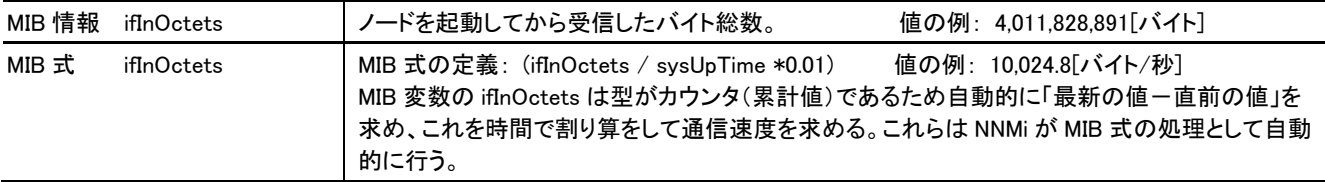

MIB の ifInOctets の値そのままでは通信速度はわからないため、2 回測定して、値の差分を求めて時間で割る必要があります。 MIB 式の ifInOctets を使えば通信速度に加工した値が表示されるため、そのまま監視運用に使えます。

このように MIB 式を使って、収集した MIB 情報を 性能監視・状態監視に有効に活用できます。

MIB 式は、標準で 30 以上のよく使われる設定が 定義済みであるため、NNMi を導入してすぐに使えます。 また、任意の MIB 式を定義することもできます。

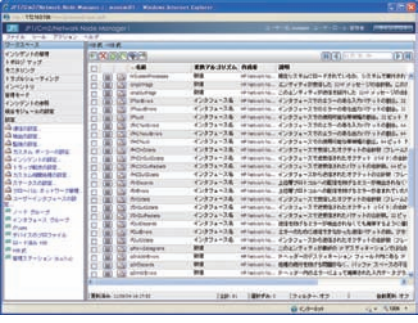

MIB の説明で示した ifInOctets などは、同じ 名前の MIB 式として標 準提供されており、す ぐに使用できます。

ワースペースの[設定] - [MIB 式]画面

### ■操作手順 ~MIBを参照する・MIBに慣れる~

カスタムポーラーの定義では MIB を操作して設定をします。ここではまず準備として NNMi の操作で MIB を参照しながら MIB の扱いに慣れておきましょう。

ifInOctets(oid= .1.3.6.1.2.1.2.2.1.10 :インタフェースの受信した総バイト数)の参照を例に説明します。

## MIBを参照する MIBを参照するノードを選択します。 **1 BRENDER** [トポロジマップ]ワークスペースの[ネットワークの概要]を クリックし、マップ画面を開きます。 MIB を参照したいノードのアイコンをクリックして選択状態 にします。 MIBブラウザを開き、選択したノードのMIBを参照し **2**  ます。[アクション] - [MIBを参照]を選択します。 **Filling** MIB ブラウザ画面が表示されます。 **2** MIB 奏 [OID]欄に参照したいMIBのOIDなどを入力し、 **3 3 3**  [ ▶ ]をクリックします。 **OID** (例) OID : .1.3.6.1.2.1.2.2.1.10 …OID で指定 ifInOctets …名前で指定 **3** 図のように MIB ツリーの上位の値(例: .1.3.6.1.2.1.2)を入 力し、順にドリルダウンして参照することもできます。 **COLLEGE CALL** 表示されたMIB情報を参照します。 **4**  複数のインタフェースがあるノードの場合は、MIB の値も複 数表示されます。  $\mathbf{E}$ 関連する MIB も参照してみましょう。 参考 ・ifIndex ( .1.3.6.1.2.1.2.2.1.1 ) インタフェース識別子 (一意に指定できるが、機器によっては再起動で割り当てが変わる) ・ifType ( .1.3.6.1.2.1.2.2.1.3 ) インタフェース種別 (vlan や EthrernetCsmacd など種別でフィルタリングする) ・ifConnectorPresent (.1.3.6.1.2.1.31.1.1.1.17 ) 物理回線との接続状態 1:true 2:false (論理インタフェースを省いて表示) ( )内の説明は、P.74 で説明するカスタムポーラーで[MIB フィルター変数]に指定するときの参考情報です。

#### 5 MIB情報とインベントリ情報を見比べます。

MIB ブラウザで表示された MIB 情報が、NNMi のインベント リ情報とどのように対応しているか、画面を見比べてみま しょう。

 で開いたマップ画面で、MIB を参照しているノードをダ **1**  ブルクリックし、[ノード]画面を開きます。例えば[インタフェ ース]タブを参照すると、ifName や ifType という項目があり ますが、これは ifName (.1.3.6.1.2.1.31.1.1.1.1)や ifType(.1.3.6.1.2.1.2.2.1.3)を MIB ブラウザで参照した値と対応 していることが確認できます。

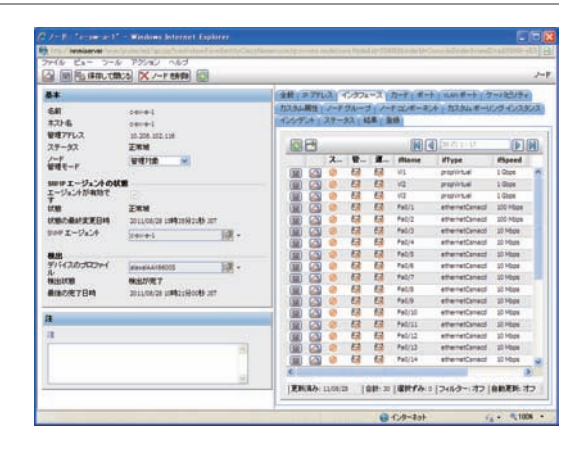

### デバイスがサポートするMIBを参照します。 **6**

[アクション] - [サポート対象 MIBリストを表示]を選 択します。

ここまでは一つ一つの MIB を参照してきましたが、全体を 把握する意味で、各デバイスのサポート MIB 一覧を参照し てみましょう。 で開いたマップ画面でノードを選択し **1** て、[アクション] - [サポート対象 MIB リストを表示]を選択 すると、選択したノードがサポートする MIB のリストの画面 が表示されます。

MIBのリストをクリックして、MIBリストとMIB一覧を **7**  参照します。

MIB 詳細説明の画面が別ウィンドウで表示されます。

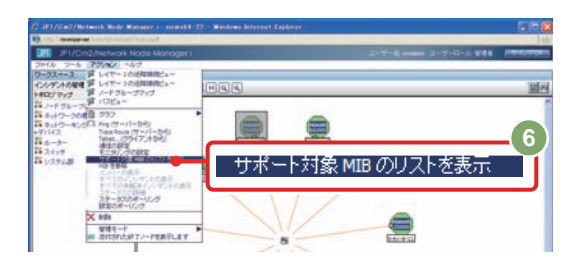

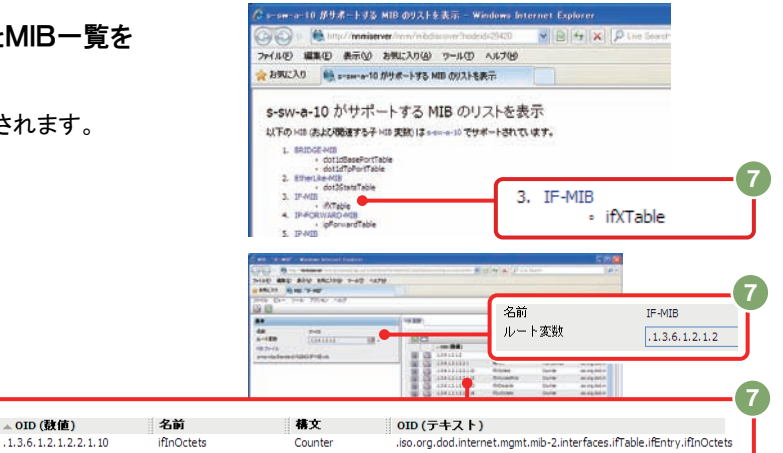

### 標準の[MIB式]を参照します。 **8**

最後に、カスタムポーラーで使う MIB 式を参照しましょう。 ワークスペースの[設定] - [MIB 式]をクリックします。

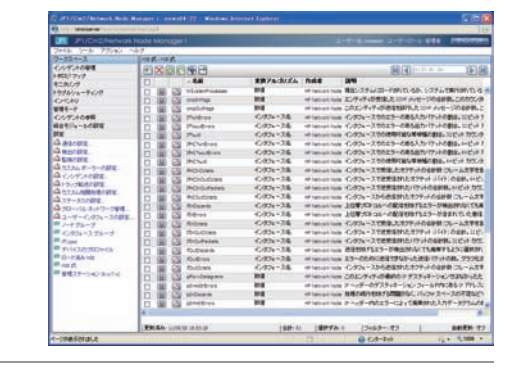

MIB 情報を MIB ブラウザで参照しましたが、カスタムポーラーはこのような MIB 情報の値を収集することで、性能 監視や状態監視ができます。インタフェースのように複数のデータがある場合は、収集対象を MIB で条件指定し てフィルタリングできます。

### ■操作手順 ~カスタムポーラーを設定する~

カスタムポーラーの設定を開きます

ワークスペースの[設定] - [カスタムポーラーの設定] **1**  をクリックします。 [カスタムポーラー設定]画面が表示されます。

#### カスタムポーラーで収集するデータを設定します

[カスタムポーラーを有効化します]をチェックします。 **2**  カスタムポーラー機能が有効化されます。

[カスタムポーラー収集]タブを開いて、[ ](新規作 **3**  成)をクリックします。

[名前]に収集項目の名前を入力します。 **4**  この名前は、インシデントのメッセージや、ノード画面のカスタム ポーリングインスタンスの項目として表示されます。収集内容 がわかりやすい名前を指定してください。 (例) 名前 : 受信トラフィック

収集するデータである[MIB式]を指定します。 **5**  [ ]から[クイック検索]を選択します。 MIB 式を選択する画面が表示されます。

6 <mark>収集するMIB式の[■</mark>]をクリックします。

MIB 式が選択され、元の画面に戻ります。

<mark>7</mark> [カスタムポーラー収集]画面で[<mark>[</mark>[『]]をクリックします。 [MIB 変数セレクタ]画面が表示されます。

[MIBフィルター変数]を指定します。 **8** 

この MIB フィルター変数は、収集した MIB 情報が複数の値を持 っている場合に、収集対象にする MIB をフィルタリングするため に使います。OID 番号を順にクリックして、目的の MIB をクリック すると黄色の選択状態になります。[OK]をクリックします。

例えば、次の[MIB フィルター変数]を指定します。これは手順 で指定する[MIB フィルター]と対応します。 **15**あとで設定する[ポリシー]では条件にする値を指定します。P.72 の[参考]も参照してください。 (例) [MIB フィルター変数] - [ポリシー] - [MIB フィルター]で設定する条件の値 ・ifIndex (OID: .1.3.6.1.2.1.2.2.1.1 ) 1 , 2 , \* (意味:インタフェースの番号で絞り込む) ·ifType (OID: .1.3.6.1.2.1.2.2.1.3) vlan\* (意味:インタフェースの種別で絞り込む) ・ifConnectorPresent(OID: .1.3.6.1.2.1.31.1.1.1.17 ) 1 (意味:物理インタフェースだけに絞り込む) 1 は true (物理回線に接続)という意味です。

初めて試す場合は、すべてのインタフェースを収集対象にしてみましょう。この場合は、[MIB フィルター変数] ifIndex 、 [MIB フィルター]の値を \* に指定します。

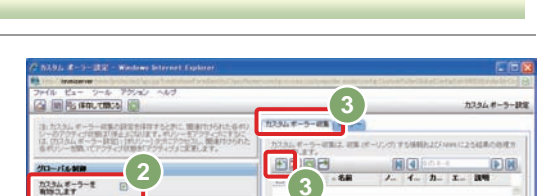

リデスの解明<br>Dジマップ<br>SU/S<br>F&S/s ーライノク<br>F&S/s<br>F&S/

COFA | 1938年700FA<br>交感の何等日 - 第1章 = O+F96-90069-014<br>ロ - マ、第一字PO7FOAR<mark>8 - 朝時代 - 新</mark>年後 9×20+F 9×24 - (お)2−1 |

▲ カスタム ポーラーの設定

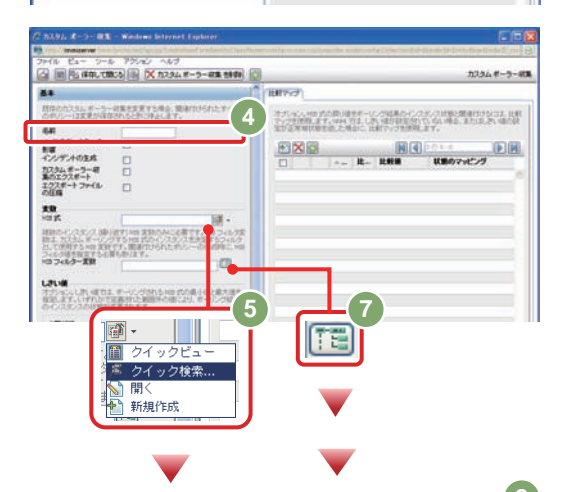

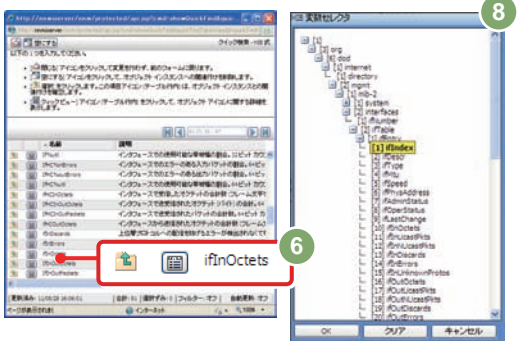

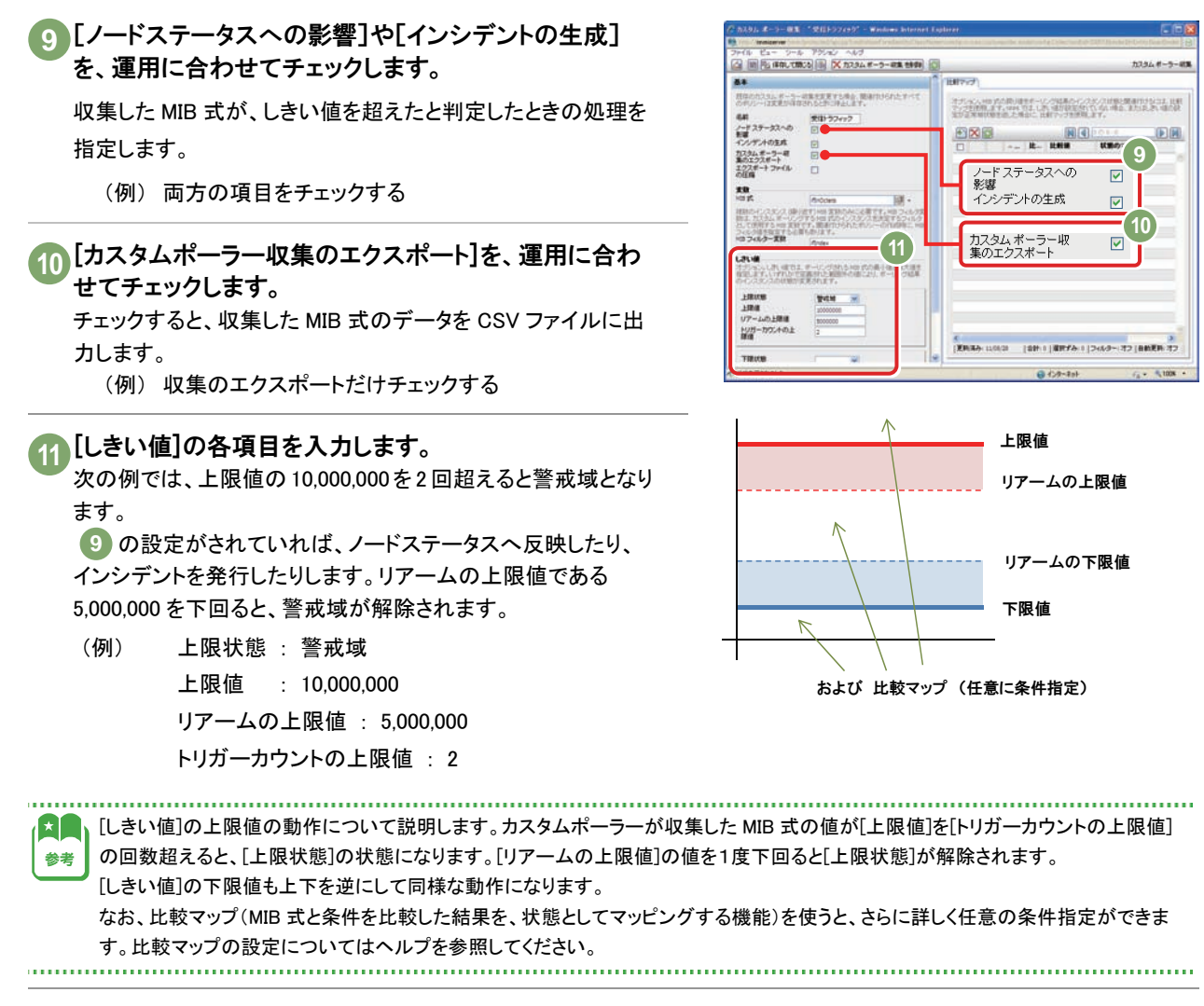

[保存して閉じる]をクリックします。 **12** 

カスタムポーラー収集に対応する [ポリシー]を設定します

[カスタムポーラー設定]画面に戻ったあと、[ポリシー] **13** タブを開いて、[ ← ](新規作成)をクリックします。

[カスタムポーラー ポリシー]画面が表示されます。

## ポリシーの基本項目を入力します。 **14**

- y [名前]: 収集する名前を入力します。
- y [順序]: 収集の順序を指定します(小さい値が優先)。
- y [収集]: 収集方法を選びます。[カスタムポーラー収 集]画面で設定した[名前]の一覧から選択します。
- 「アクティブ状態]: 「アクティブ」にすると、収集を行います。
- 次は、システム部のデバイスを監視する例です。
- (例) [名前]: システム部 [順序]: 1 [収集]: 受信トラフィック 手順 の設定 [アクティブ状態]: アクティブ

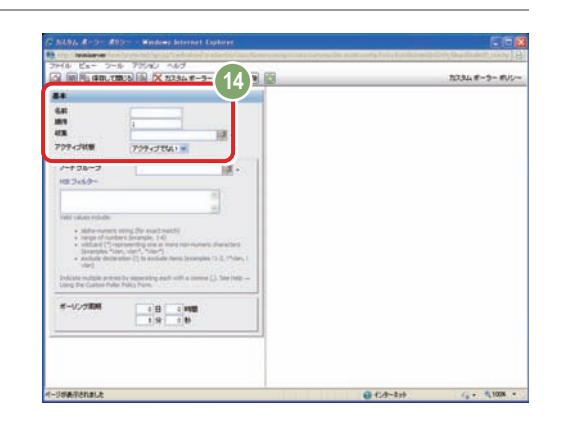

**13**

**SALE DE SERVICE DE SONO** 

 $\frac{13345-9-8}{123457}$  13

注10%以下、ラーはある設定をますする大し、個別の分から<br>シーロンストの開発するとなります。例シーミノフィスコ<br>は、加入さんまで、設定、例文、プロセッサンスのコンストの

**13**

图图 2: 1 图图

カスタムポーリングの収集対象の条件を指定します。 **15**

- y [ノードグループ]: カスタムポーリングの対象となるノー ドグループを選択します。
- y [MIB フィルター]: [カスタムポーリング収集]の[MIB フィ ルター変数]の設定を参照して、条件を指定します。 設定する値は、手順 8 を参照してください。

カスタムポーリングの収集の周期を指定します。 **16** デフォルトの周期(5 分)のままにします。

[保存して閉じる]をクリックします。 **17**

これでカスタムポーラーを設定する操作は完了です。

## カスタムポーラーの収集データを参照する

設定したカスタムポーラーによって収集しているデータを参照してみましょう。

リアルタイムでグラフを参照する

カスタムポーラーで収集しているデータは、リアルタイムにグラフ表示することができます。

ノード画面の[カスタムポーリング インスタンス]タブを **1**  選択し、インスタンスを開きます。

マップ画面などからノード画面を開き、[カスタムポーリングイン スタンス]タブを選択します。

参照したい行の[43] ]をクリックすると、[カスタムポーリングイ ンスタンス]画面が開きます。

インスタンスが表示されない場合は、次の点を確認しましょう。

- y [カスタムポーラーを有効化します]がチェックされているか。
- y [MIB フィルター変数]と[MIB フィルター]の対応が正しいか。
- y [MIB フィルター]の値が適切か。

2 [カスタムポーリングインスタンス]画面で、 [アクション] - [ポーリングインスタンスのグラフ化]を選択し、グラフ 画面を開きます。

グラフを参照します。 **3** 

その時点でカスタムポーラーが収集しているデータがグラフに 表示されます。

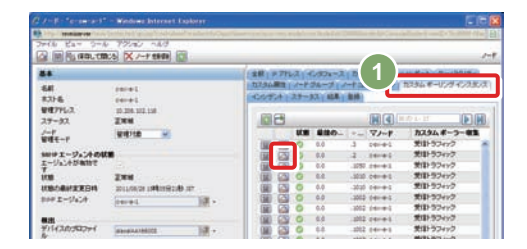

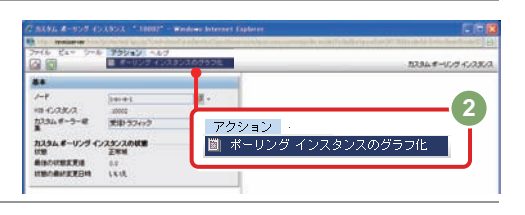

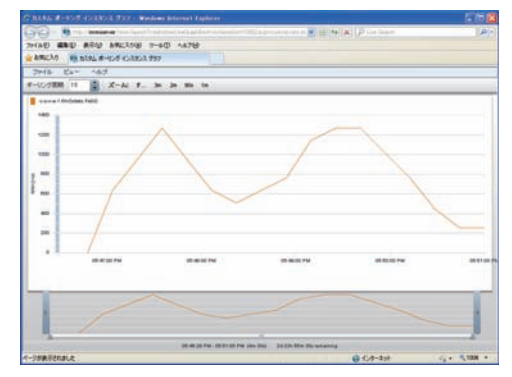

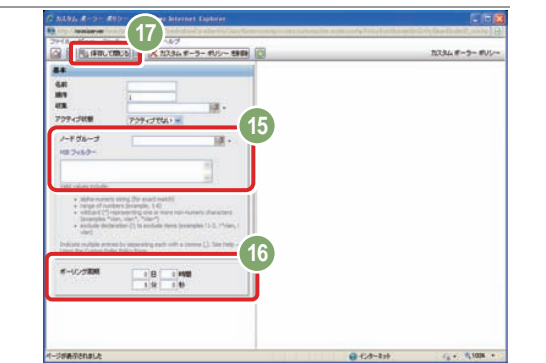

ノードステータスへの反映(カスタムポーリングインスタンス)を参照する

ノード画面を開き、[カスタムポーリングインスタンス]タブを開くと、カスタムポーラーの状態や値が表示されます。

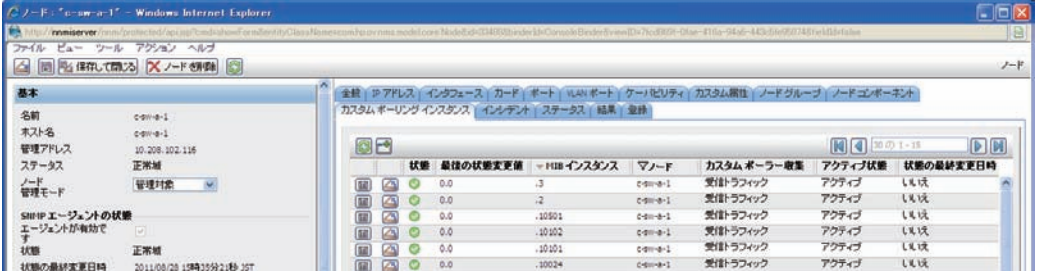

画面には、状態が変化したときの値が表示されています。(収集した最新値ではありません) 最新の値を参照するには、CSV 出力ファイルを参照するか、リアルタイムグラフを参照してください。

#### カスタムポーラーのインシデントを参照する

設定したカスタムポーラーのしきい値を超えた場合、右図のよう なインシデントが発行されます。 カスタムポーラーの[収集ルール]画面や[ポリシー]画面で指定し た[名前]は、インシデントのメッセージ欄に表示されます。

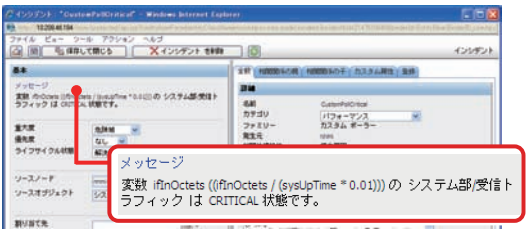

#### CSVファイルを参照する

[カスタムポーラー収集]で、CSV ファイルへの出力を有効にすると、収集した MIB を「MIB 式」で加工した結果がファイ ルに出力されます。

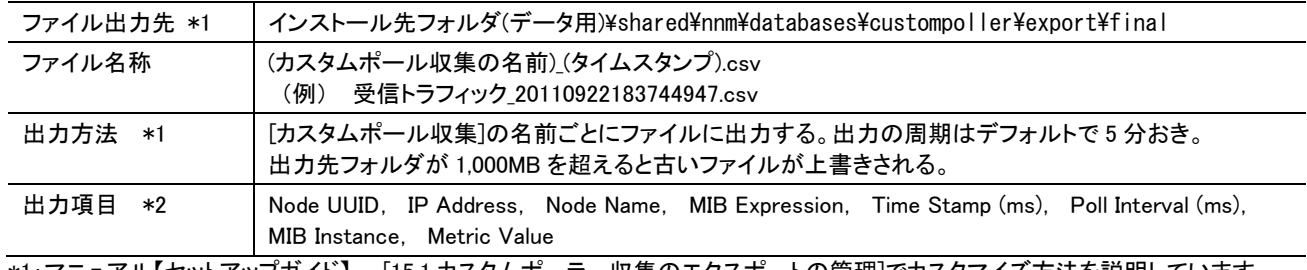

\*1:マニュアル【セットアップガイド】 - [15.1 カスタムポーラー収集のエクスポートの管理]でカスタマイズ方法を説明しています。 \*2:【管理者用ヘルプ】 - [NNMi の機能を拡張する] - [カスタムポーリングの設定] - [カスタムポーラー収集の作成]

- [カスタムポーラー収集に関する基本設定] に形式の説明があります。

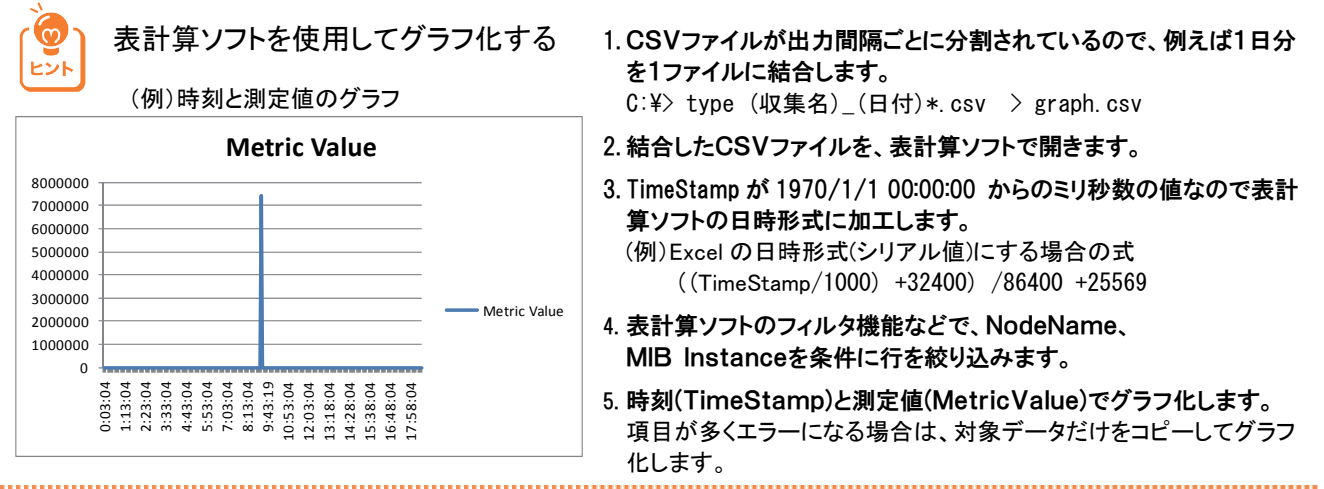

NNMi Advanced は、高度なネットワーク技術に対応した監視を提供する NNMi の上位製品です。

### NNMi Advanced 機能一覧

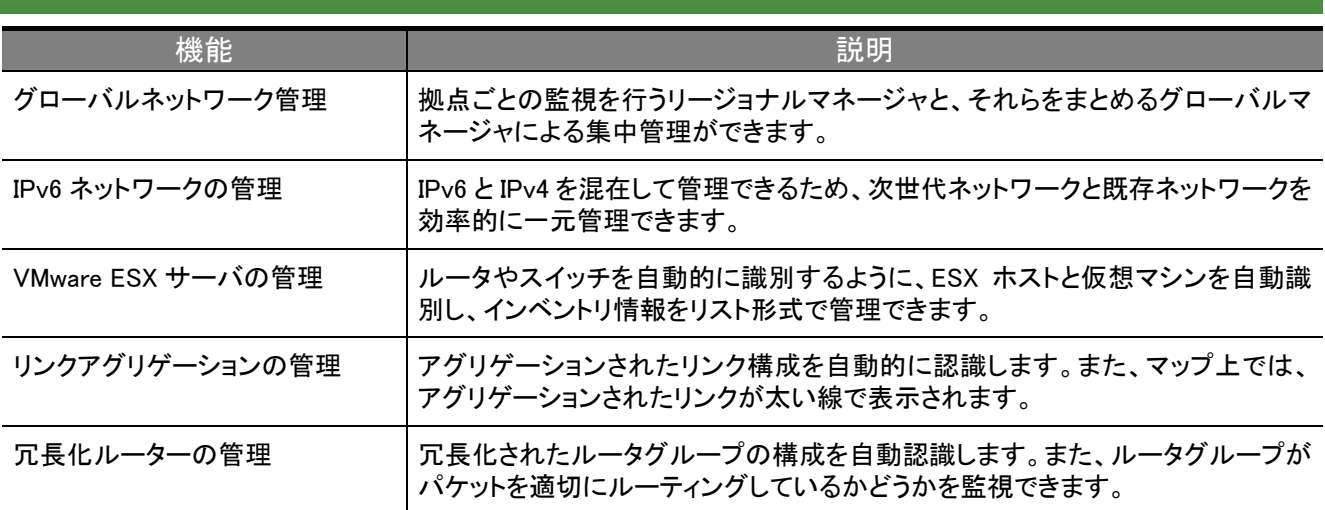

## 高度なネットワークに対応した管理

ネットワークのパフォーマンスや可用性・信頼性を確保するための、ルーターの冗長化や※1やリンクアグリゲーション※2 に対応した高度なネットワークを管理できます。

 ※1:複数のルーターをルータグループ(RRG:Router Redundancy Group)に所属させ、障害時のフェールオーバーや負荷分散をする。 ※2:複数の Ethernet リンクを束ねて一つの論理的なリンクを構成して、障害時のフェールオーバーや負荷分散をする。

#### 冗長化ルーターの管理

- ・ 冗長化されたルータグループの構成を自動的に認識できます。
- ・ ルータグループがパケットを適切にルーティングしているかどうか を監視できます。
- ・ フェールオーバーで、正常にルーターが切り替わったかなど、ルー タグループの状態変更がインシデントとして通知されます。

### リンクアグリゲーションの管理

- ・ アグリゲーションされたリンク構成を自動的に認識できます。
- ・ アグリゲーションされたリンクは、マップ上で太い線で表示されるた め、ほかのリンクと見分けることができます。
- ・ リンクに異常があった場合、アグリゲーションされている一部が停 止しているのか、またはすべて停止しているのかがインシデントで 確認できます。

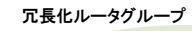

アグリゲーションされたリンク

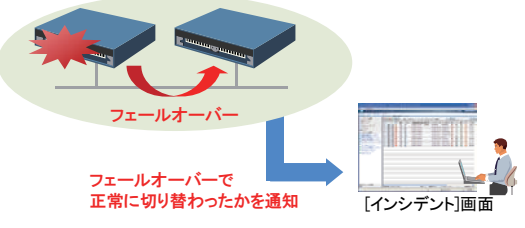

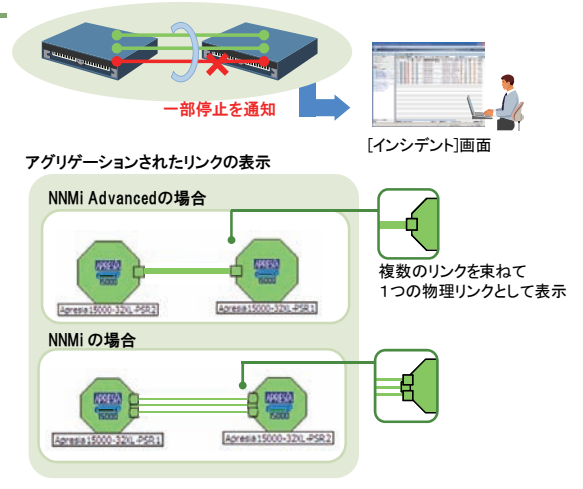

## グローバルネットワーク管理

大規模なネットワーク環境で、拠点ごとの監視を行うリージョナルマネージャ と、それらをまとめるグローバルマネージャを設置することによって、一元的 な集中管理ができます。

グローバルマネージャでは最大 65,000 ノードまで監視できます。

#### 大規模なネットワークを集中管理

グローバルマネージャでは、企業のネットワーク全体を把握できるので、ネットワ ーク管理の運用性向上が期待できます。

- x グローバルマネージャと拠点間はセキュアな通信(HTTPS)を選択できるの で、保護された環境での運用ができます。
- x グローバルマネージャはリージョナルマネージャ経由でノードのステータスを 監視するため、管理のためのトラフィック(SNMP や ICMP)が拠点間で発生しま せん。
- x リージョナルマネージャには NNMi または NNMi Advanced を選択できます。ど ちらを使用してもグローバルネットワーク管理機能に差異はありません。

## IPv6 ネットワークの管理 (UNIX/Linux版のみ)

次世代の IPv6 と既存の IPv4 が混在するネットワークのステータス監視やノ ード情報(構成情報、設定情報など)の管理を実現できます。

#### IPv6とIPv4の混在を一元管理

IPv6 ネットワークと IPv4 ネットワークを一元管理できるので、運用性の向上が図 れます。

- · IPv6 ネットワークの構成情報取得とレイヤ 3トポロジマップを自動生成します。
- · IPv6 アドレスの応答監視と IPv6 アドレスが設定されているインタフェースの状 態を並行して監視できます。

NNMi は IPv6/IPv4 デュアルスタックのマシンにインストールする必要があります。

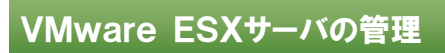

VMware ESX または VMware ESXi のホストと仮想マシンを自動認識し、ステ ータス監視やノード情報の管理を実現できます。

#### VMwareホストや仮想マシンを管理

VMware ESX ホストや仮想マシンが何台あるかなどのノード情報の管理が容易に できるので、運用性の向上が図れます。

· 管理ノード一覧の画面で、フィルター機能を使って、ESX ホストや仮想マシンだ けをリストアップできます。

VMware ESX Server の管理を行うためには、監視対象となる VMware ESX または VMware ESXi 上で SNMP エージェントを動作させておく必要があります。

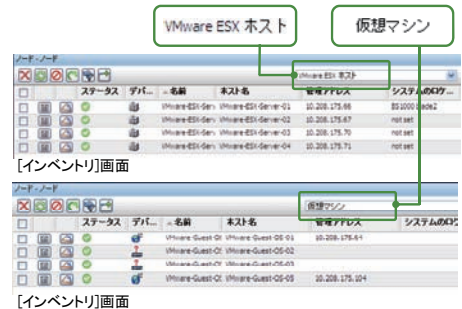

WAN Node A Node B Node G Node F Node D Node E リージョナルマネージャで 拠点ごとに監視 Node G Node F Node E Node D 支社 本社 グローバルマネージャで ネットワークの全体像を表示 ステータス 変更などの 通知 ステータス 変更などの 通知 Node A Node B 支社

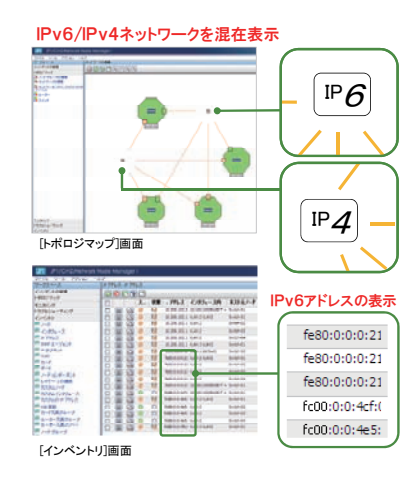

付録 逆引き NNMi活用ガイド

NNMi を使ったネットワーク管理について、逆引き形式で説明します。

ポイントだけを簡単に説明していますので、詳しい説明は参照欄のページまたは関連資料を参照してください。

#### まず動かして使いながら試してみたい 今すぐ 1・2・3で始められないか

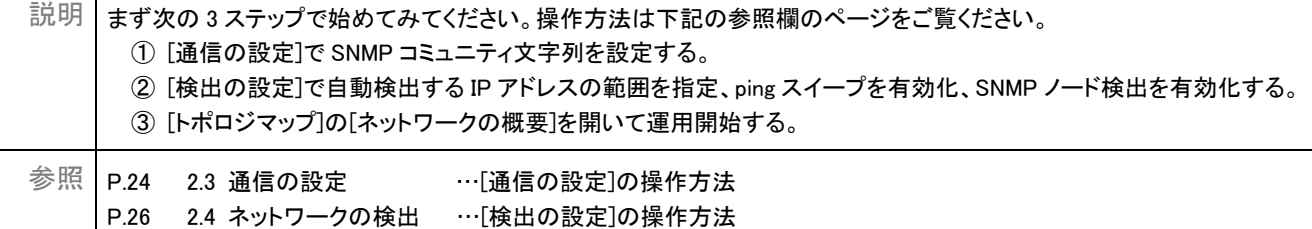

#### 監視するノードを一括登録したい

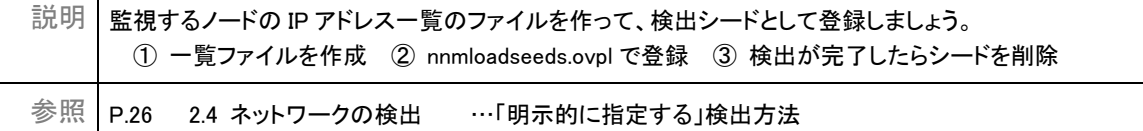

### 監視しないノードを指定したい

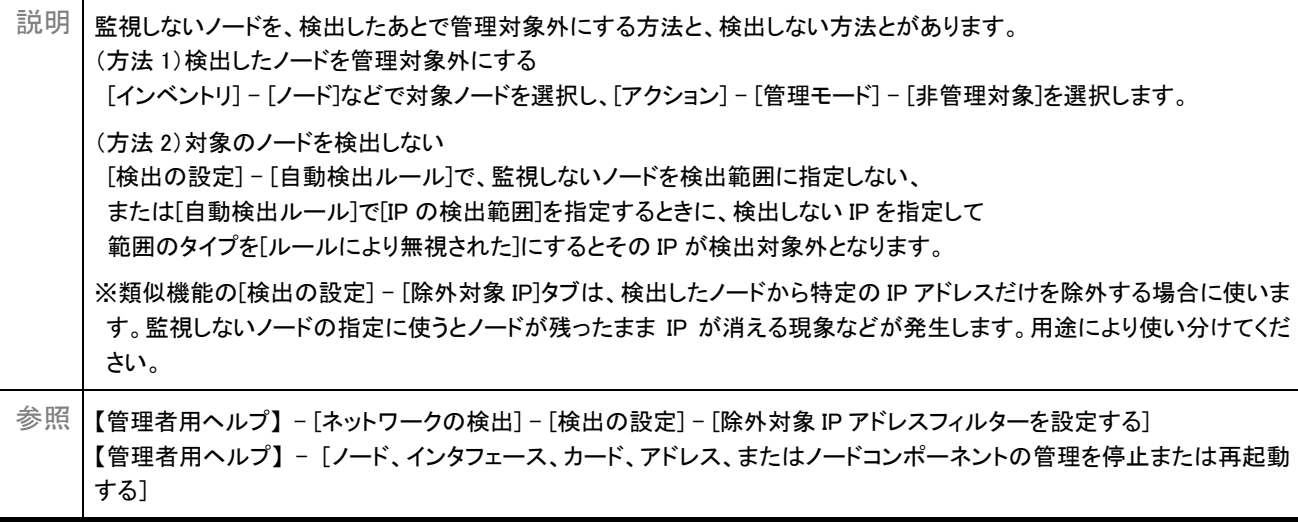

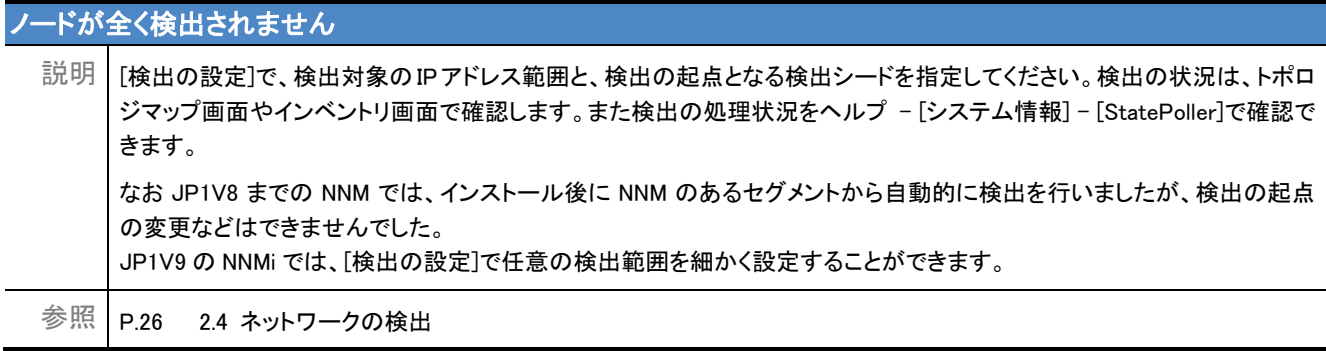

#### ルータやスイッチしか検出されないのですが・・・

説明│デフォルトの設定では、ルータやスイッチだけを検出します。 [検出の設定]で、[SNMP デバイスの検出]や[非 SNMP デバイスの検出]を有効化してください。

参照 P.26 2.4 ネットワークの検出

#### クラスタシステムを監視したい (論理 IP の監視)

- 説明 クラスタシステムを監視する場合は、論理 IP アドレスを監視しないように「除外対象 IP アドレス」として設定してください。 この設定をしないと、論理 IP アドレスが移動したときに、ノードが削除されたり、別ノードの状態が反映されたりするなど の現象が発生します。詳細はリリースノートを参照してください。
- 参照 リリースノート 「クラスタ構成のノードの監視」で検索してください。

snmpwalk コマンドはありますか

説明 nnmsnmpwalk.ovpl コマンドを使ってください。

参照 ヘルプ - [NNMi ドキュメントライブラリ] - [リファレンスページ] - nnmsnmpwalk.ovpl

### 監視するノードをグループ化したい

説明 ノードグループを設定してください。

(方法)グループ化の条件は、IP アドレスの範囲、デバイスの種類、設置場所(sysLocation)などを指定できます。ノードグ ループは 5 階層まで定義できます。

(用途)ノードグループを使うと、次のことができます。

- y ノードグループ用のマップを定義できる …[ノードグループマップ]
- y ノードグループごとに監視方法を調整できる …[監視の設定] [ノードの設定]
- y カスタムポーラで ノードグループ単位に性能監視ができる …[カスタムポーラ]

参照 P.38 2.5 ノードグループの設定

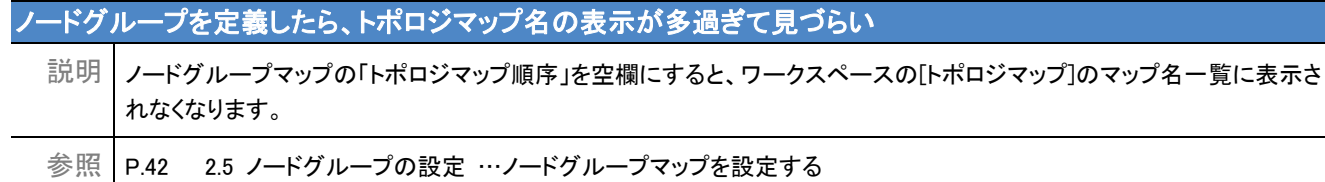

### メンテナンス中は監視を一時停止したい

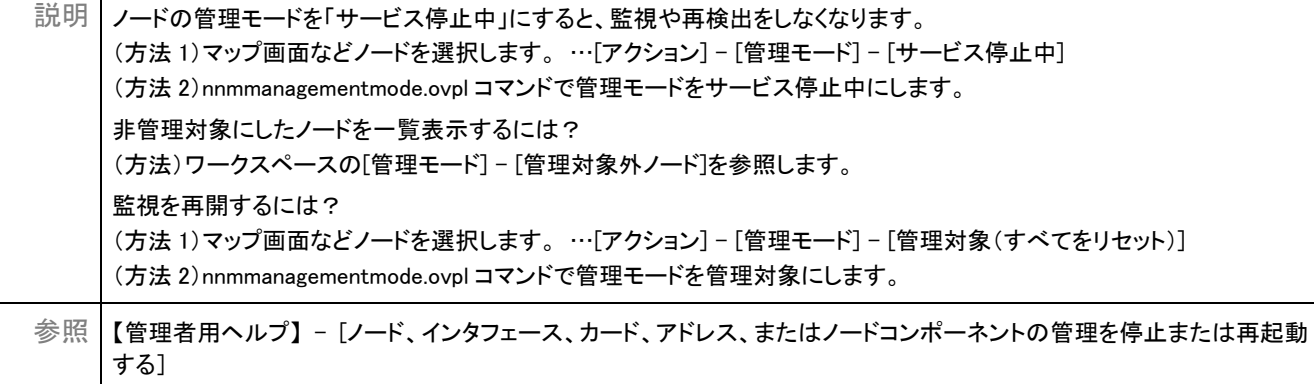

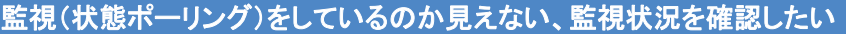

説明 状態のポーリングは、NNMi の"State Poller"機能が処理しています。この機能の稼動状態統計情報を次の個所で確認 できます。

(方法)NNMi コンソール画面のメニューから[ヘルプ] - [システム情報] - [StatePoller]タブを選択します。 なお、NNMi 自体に問題が発生した場合は、コンソール画面の下部に黄色で警告表示がされ、NnmHealthOverallStatus インシデントが発行されます。運用中にこのインシデントが通知された場合は、NNMi の状態を確認してください。

参照 P.66 4.1 日頃の運用~ネットワークの監視~

### ノードと通信できないが危険域ではなく認識不能(アイコンが青色)になった

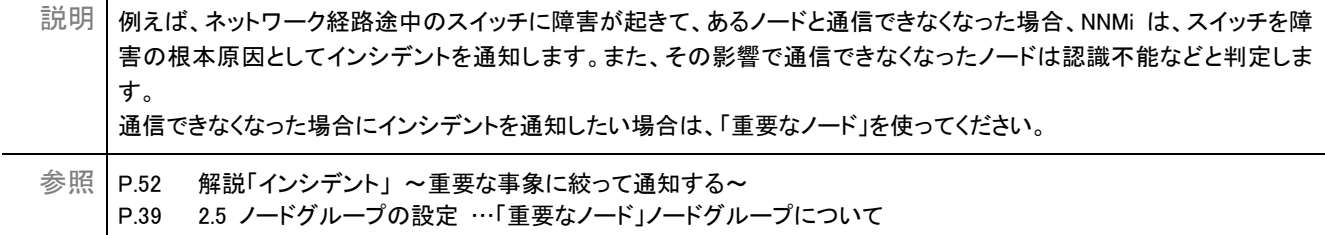

#### SNMP マネージャ(NNMi)の IP アドレスは?

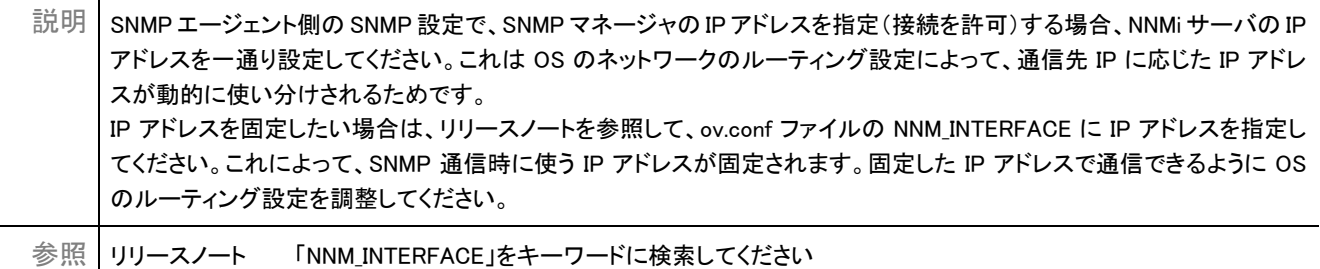

### SNMP トラップを発行したがインシデントとして通知されない

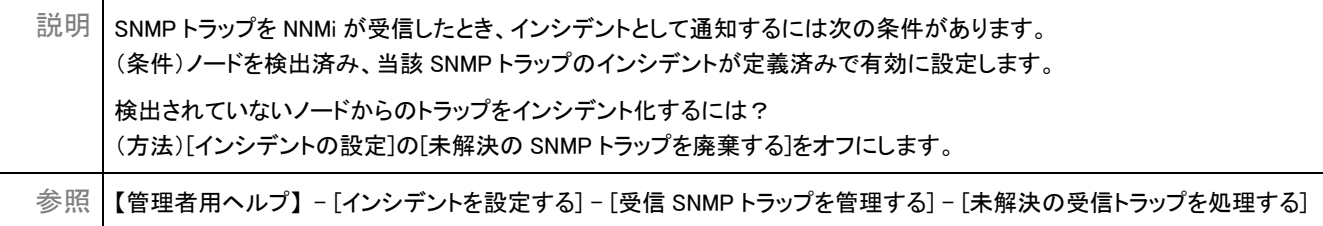

### SNMP トラップの状況を確認したい

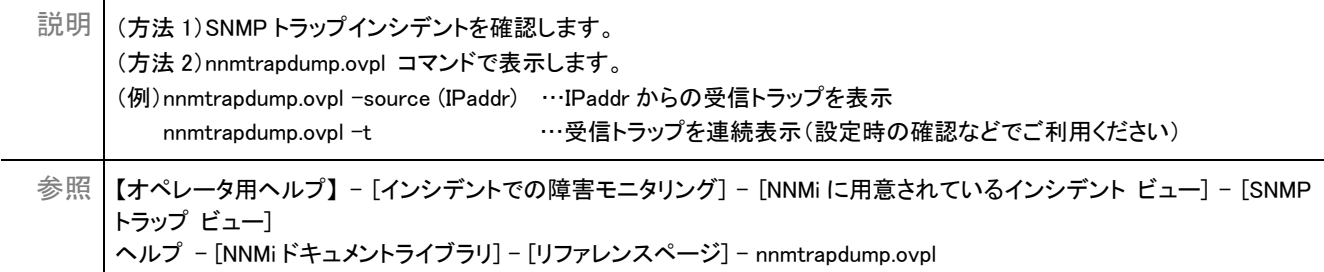

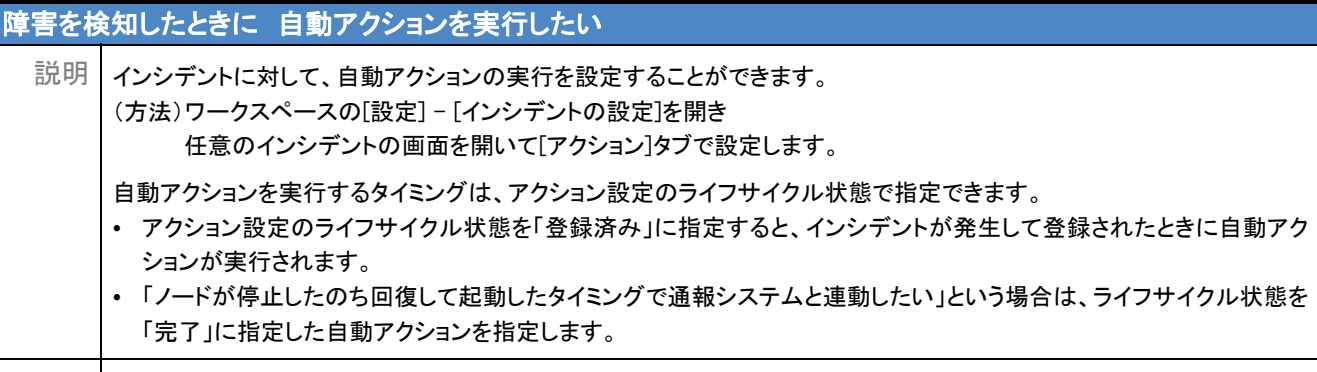

参照 P.56 3.2 インシデントの設定

障害を検知したときに メール送信やパトランプで通知したい

説明 インシデントの自動アクションとして、メール送信やパトランプ連携を実行するよう設定してください。

参照 P.56 3.2 インシデントの設定

## 自動アクションの内容をノードによって変えたい

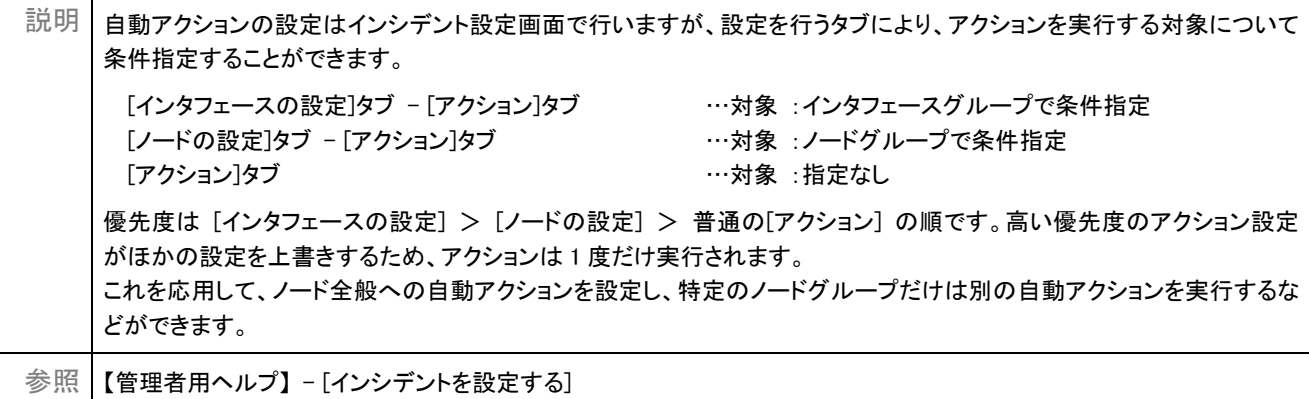

### 自動アクションの実行状況を確認したい

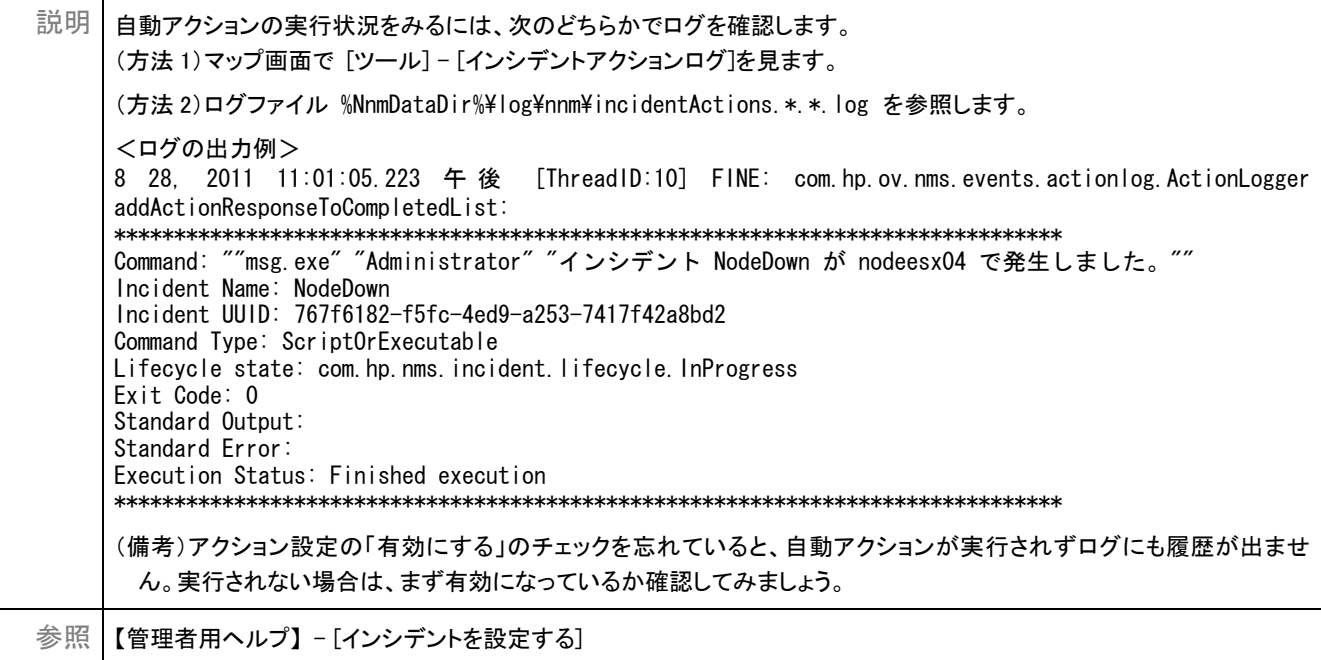

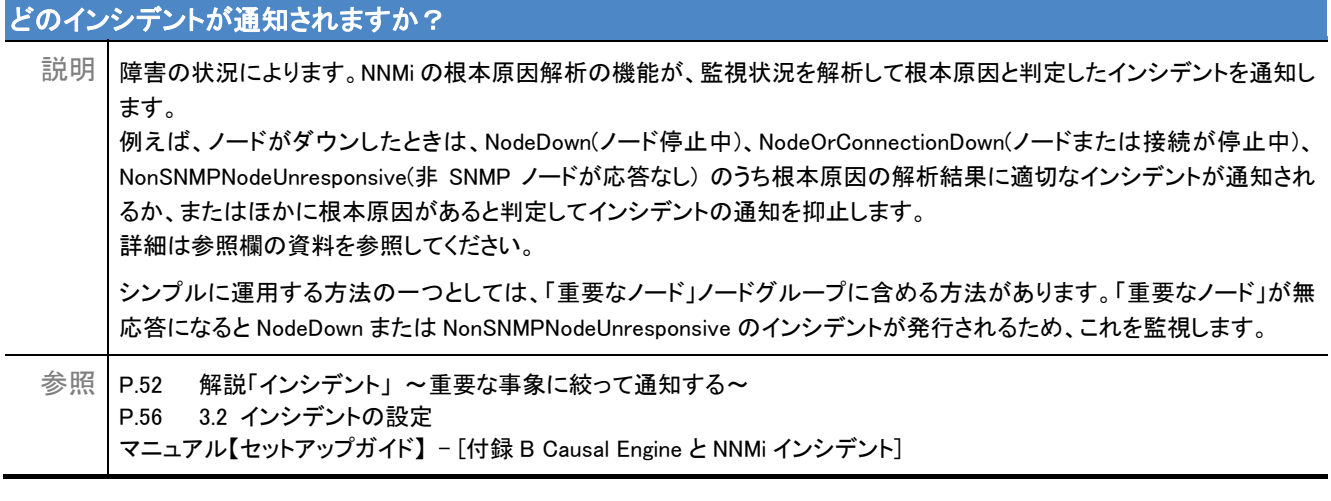

#### インシデントの状況を確認したい

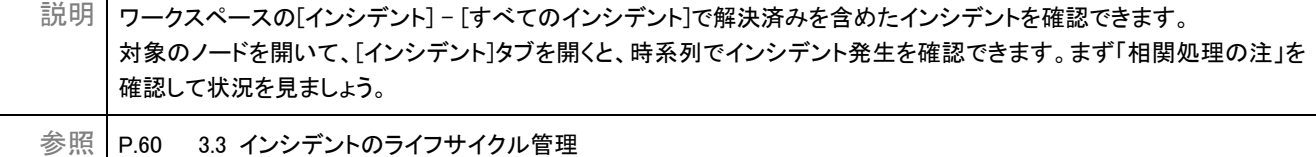

## 画面を複数開きたい (例:マップ画面とインシデント画面を両方開く)

説明 | (方法 1)[ □□ ](新しいウィンドウでビューを表示)をクリックすると別画面が表示されます。 (方法 2)URL を入力して画面を開きます。 (例)[トポロジマップ]の[ネットワークの概要]画面を開く http://ホスト名:ポート番号/nnm/launch?cmd=showNetworkOverview&newWindow=true 参照 P.66 4.1 日頃の運用 ~ネットワークの監視~

### 画面を開いたままにしていたら、タイムアウトした

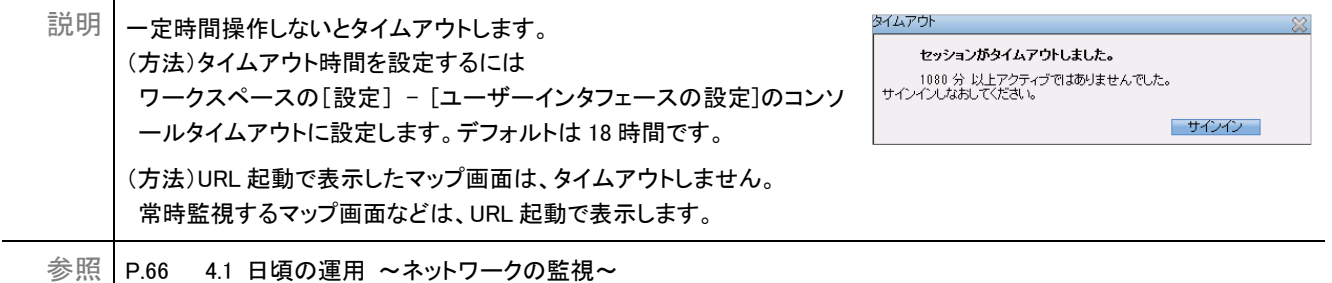

#### サインインしたときの初期画面を設定したい

説明 [ユーザーインタフェースの設定]の初期ビューで指定できます。 (例)・インシデントを見たい …「重要な未解決インシデント」を指定します。 ・マップを見たい …「ネットワークの概要」や「トポロジマップ ワークスペース内の最初のノード グループ」などを指定します。 なお、ユーザーが作成したノードグループマップを初期ビューにできますが、マップ一覧の最初または最後しか指定でき ないため、ノードグループマップの設定の[順序]を調整してください。

参照 【管理者用ヘルプ】 - [NNMi ユーザー インタフェースを設定する] …初期ビュー

#### クイックビュー(アイコンにマウスをかざすと出るウィンドウ)を消したい

説明 [ ](クイックビューを無効にする)をクリックすると、クイックビューが表示されなくなります。

参照 P.30 2.4 ネットワークの検出 …検出したネットワークを参照する

### サーバ一覧やインシデント一覧など 一覧表を作成したい

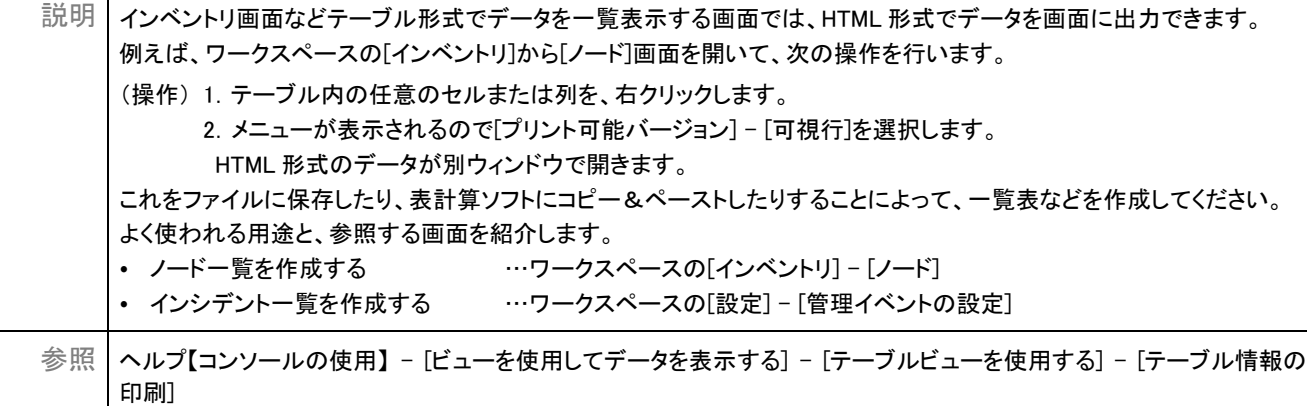

### ポーリングの種類がたくさんあるようですが・・・

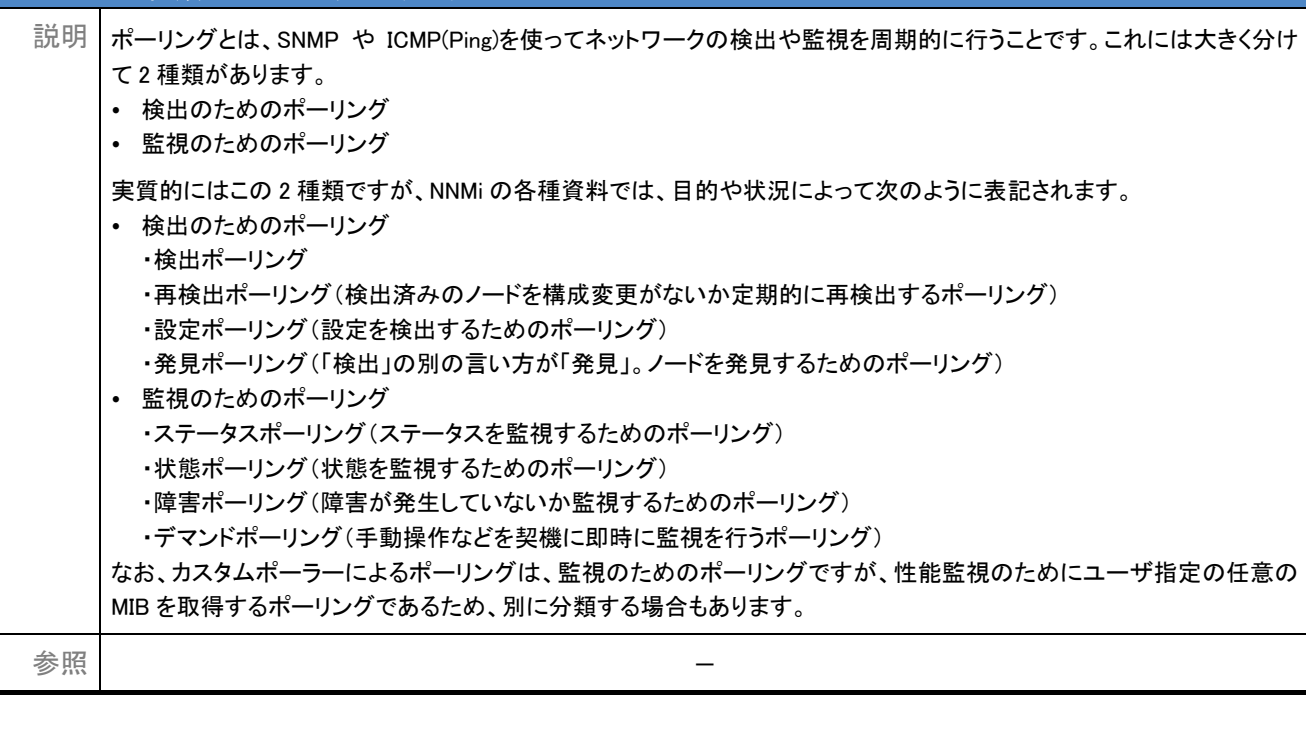

## 英字

#### ARPキャッシュ

ARPプロトコルにおいて、IPアドレスをMACアドレスに関連 づけるため、PCやネットワーク機器のメモリ内に一時的に 作成されるテーブルのことです。一定の時間が経つとクリ アされ、再度作成されます。

#### Causal Engine

ネットワーク上のノード、インタフェース、IPアドレス、 SNMPエージェントなどの稼働状態から、障害の根本原因 を解析する機能です。

#### FQDN

完全修飾ドメイン名のことです。TCP/IPネットワーク上で、 ドメイン名、サブドメイン名、およびホスト名を省略しないで すべて指定した記述形式を指します。

#### ICMP(Ping)

IPプロトコルでエラーメッセージや制御メッセージを転送す るためのプロトコルのことです。NNMiは、ノードを監視する 状態ポーリングにICMP(Ping)とSNMPを使用します。

#### JP1/Cm2/Network Node Manager i

業界標準のSNMPを採用し、ネットワークの構成管理、障 害管理を実現するソフトウェアです。IPネットワーク上の ノードを自動で発見して構成を管理できます。また、ネット ワークの障害を検知してシステム管理者に警告することが できます。

#### **NNMi**

JP1/Cm2/Network Node Manager iの略称です。

#### NNMiコンソール

NNMiに対する操作を実施するメイン画面のことです。 NNMiの設定をしたり、監視対象の情報を表示したりしま す。

#### Pingスイープ

ICMP(Ping)を複数のIPアドレスに送信し、応答するノード にどのアドレスが割り当てられているかを調べます。Ping スイープを有効にすると、自動検出ルールで定義されたIP アドレスの範囲にICMP(Ping)を送信して、応答のあるノー ドを監視対象に追加します。

#### **SNMP**

IPネットワーク上のネットワーク機器をネットワーク経由で 監視・制御するためのプロトコルです。NNMiはSNMPv1、 SNMPv2c、およびSNMPv3に対応しています。このため、 SNMPをサポートするネットワーク機器であれば、ベンダー を問わず一元管理できます。

#### SNMPトラップ

SNMPエージェントに障害が発生したときに、SNMPエー ジェントからSNMPマネージャに情報を通知する処理のこ とです。

### あ

### イベント

ネットワークで発生するさまざまな事象のことです。

#### インシデント

ネットワークで発生するさまざまな事象(イベント)のうち、 管理者に通知する必要がある重要性の高い情報のことで す。NNMiはネットワークで発生するイベントの根本原因を 解析し、インシデントとして通知します。

#### インシデント管理

ネットワークへの影響が大きい障害の通知から、その障害 の解決までをインシデントによって管理することです。

#### インタフェース

複数の機器を接続してデータをやり取りするときの、機器 と機器の間を取り持つ接続用プログラムやハードウェアを 指します。NNMiではノード間の接続を指す場合もありま す。

#### か

#### 検出シード

監視対象ノードを検出する際の起点となるノードのことです。 自動で検出する場合、検出シードのARPキャッシュを使用 して、隣接するデバイスを検出します。検出シードには、隣 接するデバイスの情報を多く持つルーターなどを指定しま す。

#### コミュニティ文字列

SNMPv1またはSNMPv2cによるモニタリングにおいて、 ノードを検出するかどうかを判定するために使う文字列で す。NNMiマネージャと監視対象のノードの両方に同じコ ミュニティ文字列が設定されているとき、ノードを検出しま す。

#### 根本原因解析(RCA)

ネットワーク障害によって発生するさまざまなイベントの相 関関係を調査・フィルタリングし、レイヤー2トポロジに基づ いて障害を解析することで、障害の原因を特定することで す。

## さ

#### システムアカウント

NNMiコンソールに最初にアクセスするときに使用する管 理者アカウントです。このほか、システムアカウントはユー ザーアカウントを忘れてしまったなどの復旧作業で使用し ます。

#### 自動アクション

インシデントのライフサイクル状態に応じて、自動で任意の コマンドを実行させる機能のことです。

#### 自動検出ルール

監視対象ノードを自動で検出するときに、検出対象となる ネットワークの範囲や検出の対象のデバイスなどを指定し た定義のことです。

#### 重大度

インシデントの障害への影響度を示す値のことです。

#### 状態ポーリング

SNMPエージェント、インタフェースおよびIPアドレスの稼 働状態を監視するポーリングのことです。

### た

#### デバイス

ルーター、スイッチ、PC、プリンタなどのIT機器のことで す。

#### トポロジマップ

検出したネットワーク機器の状態や接続関係をビジュアル 化したネットワーク構成図のことです。

## な

#### ノード

NNMiで監視するデバイスのことです。

#### ノードグループ

検出したネットワーク機器をIPアドレスやデバイス種別など の条件でグループ化、階層化したものです。

#### ノードグループマップ

業務・地域ごとなど、ノードグループ別にネットワーク機器 をカテゴライズして表示させるマップのことです。

#### は

#### ビュー

NNMiコンソールのワークスペースから選択できる個々の 操作項目のことです。

#### ポーリング

NNMiから監視対象に対して、監視対象の状態を周期的に 問い合わせる処理のことです。

## ま

#### モニタリング

SNMPやICMP(Ping)を使って、周期的に監視対象の稼働 状態を確認することでネットワークを監視することです。

#### や

#### ユーザーアカウント

NNMiコンソールを使用するアカウントです。アカウントに 割り当てるロール(権限)によって、操作できるNNMiコン ソールのワークスペース、フォーム、およびアクションが異 なります。

#### 優先度

インシデントに対しての緊急性を示す値のことです。インシ デントの優先度は1(最上位)~5(なし)まであり、管理者が 任意で設定できます。

### ら

#### ライフサイクル管理

インシデントをライフサイクル状態によって管理し、適切に 対処することです。

#### ライフサイクル状態

インシデントの進行状況を確認するための属性です。状態 には、「登録済み」、「進行中」、「完了」および「解決済み」 があり、インシデントの対策状況に応じて更新します。

#### レイヤー**2**トポロジ

OSI参照モデルのデータリンク層からみたネットワークの 接続関係のことです。末端のスイッチと端末間の結線など を表しています。

#### レイヤー**3**トポロジ

OSI参照モデルのネットワーク層からみたネットワークの接 続関係のことです。ネットワークの論理構成を表していま す。

#### ロール

ユーザーアカウントに割り当てる権限のことです。ロールに は、「管理者」「オペレータ レベル2」「オペレータ レベル1」 「ゲスト」があり、それぞれ操作できるNNMiコンソールの ワークスペース、フォーム、およびアクションが異なります。

#### わ

#### ワークスペース

NNMiコンソールでビューを集約し、一覧で表示させたもの です。作業対象や作業範囲など、関連するビューごとにカ テゴライズされています。

# このマニュアルでの表記

## このマニュアルでの表記

このマニュアルでは、日立製品およびそのほかの製品の名称を省略して表記しています。 製品の正式名称と、このマニュアルでの表記を次に示します。

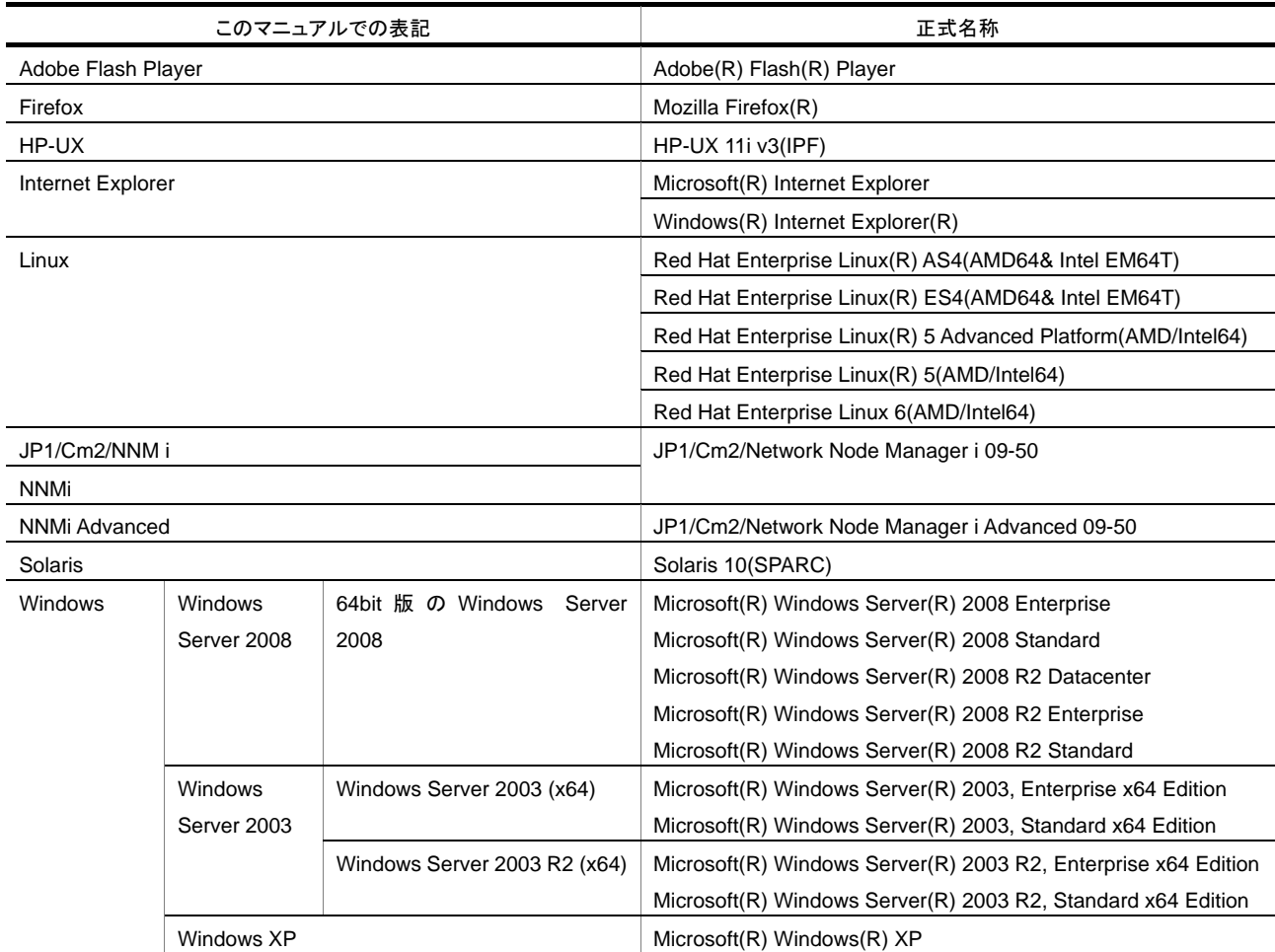

## このマニュアルで使用する英略語

このマニュアルで使用する英略語を、次の表に示します。

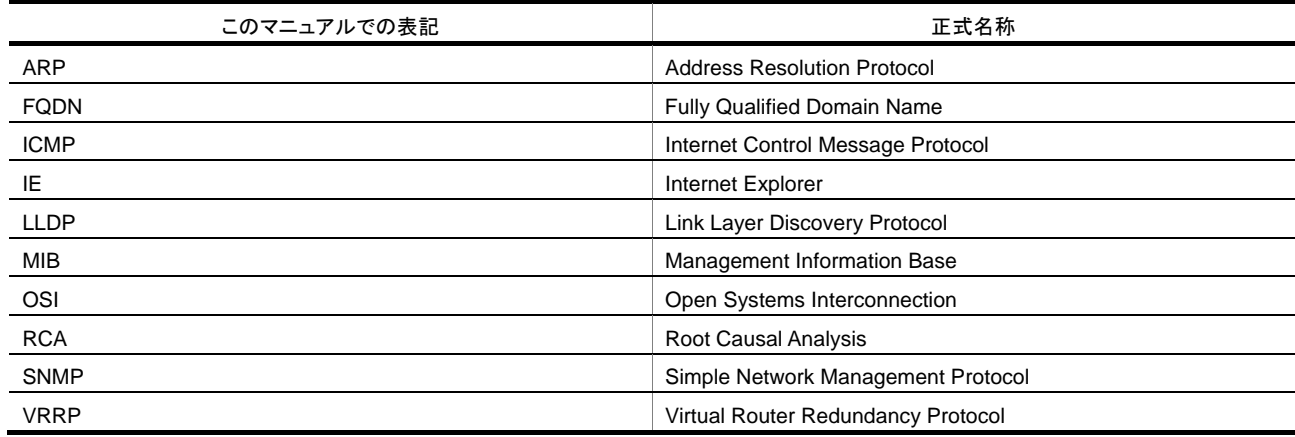

## $\mathbf I$

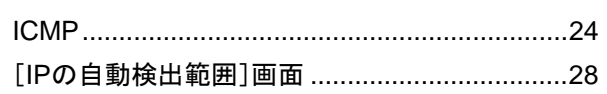

## $\mathsf{M}$

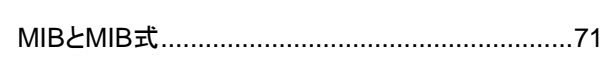

## $\overline{\mathsf{N}}$

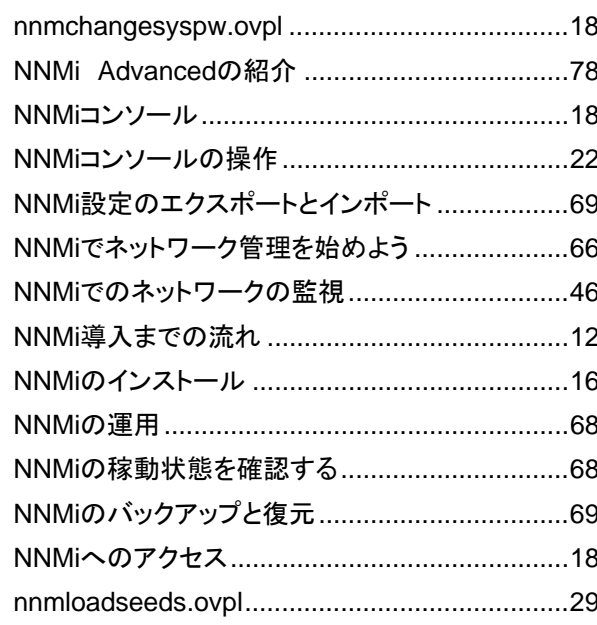

## $\mathbf O$

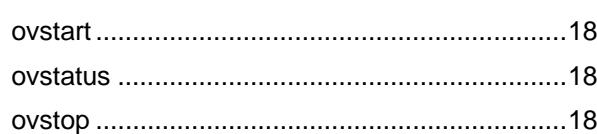

## $\mathsf{P}$

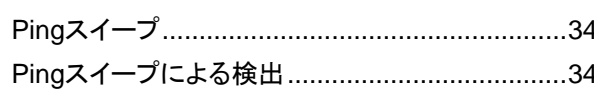

## S

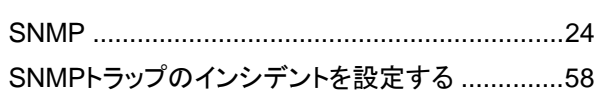

## W

WebブラウザからNNMiにアクセスする...............18

## あ

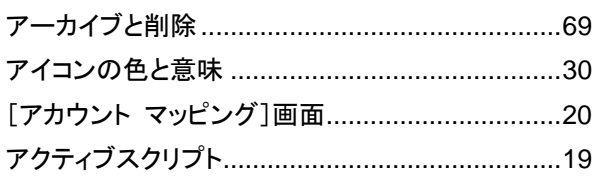

## $\mathsf{L}$

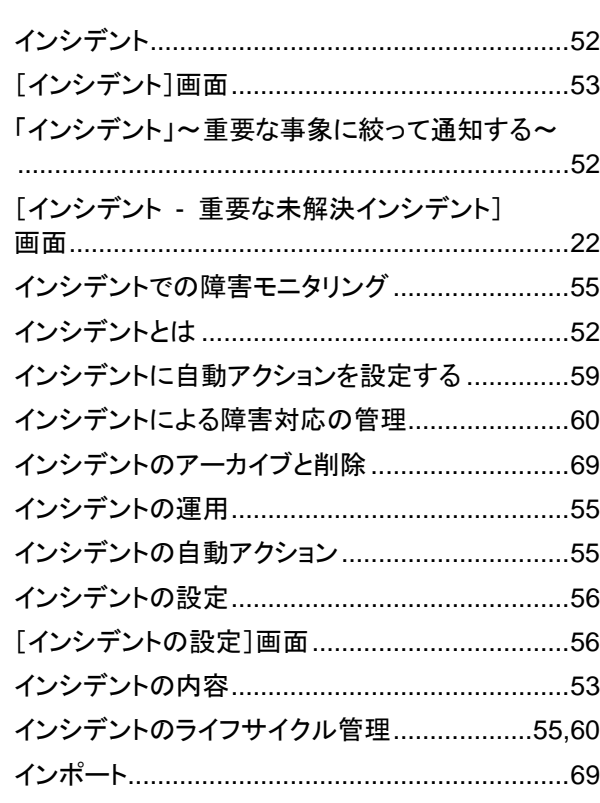

## え

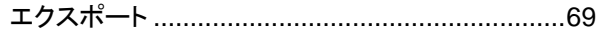

## か

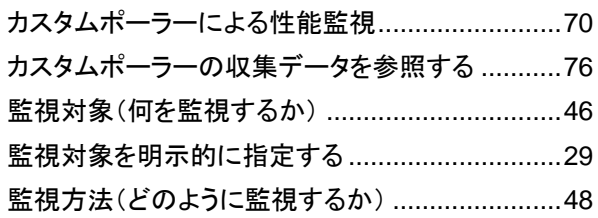

## き

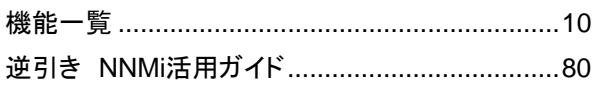

## $\langle$

[クイック検索 - ノード グループ]画面 ................43

## $H$

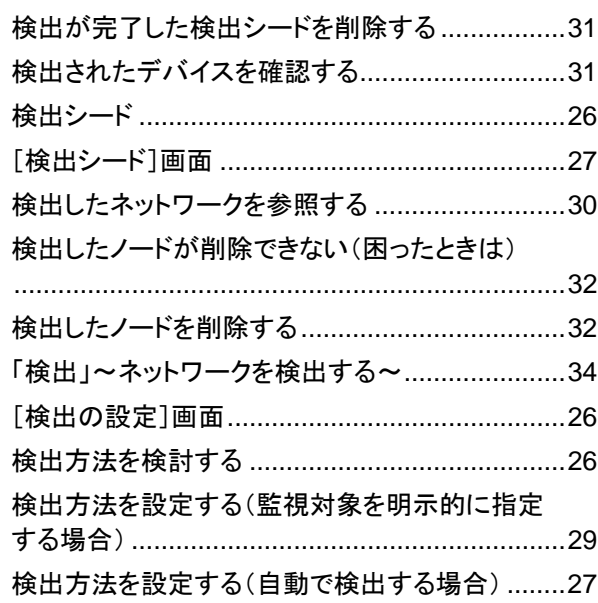

### こ

<u> 1990 - Johann John Stone, mars et al.</u>

## さ

## $\mathsf{L}$

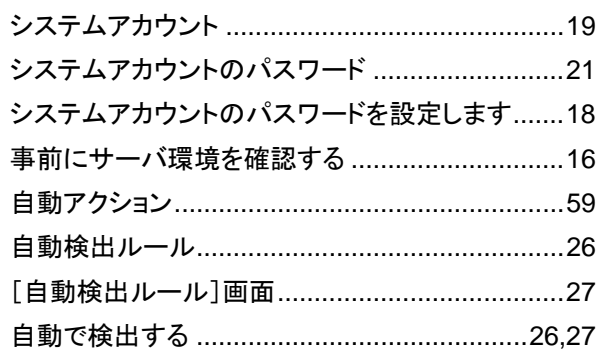

## そ

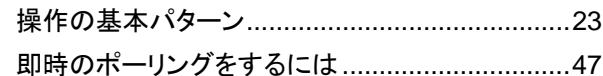

## っ

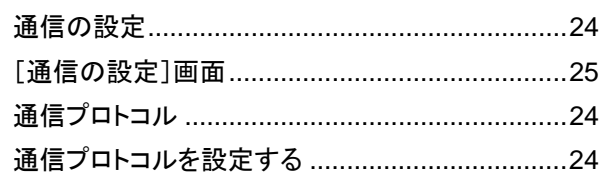

## $\tau$

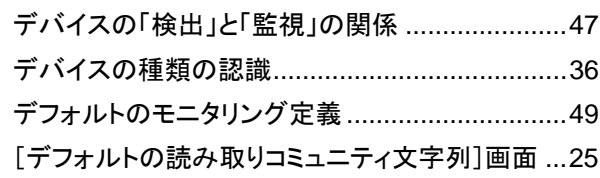

## ね

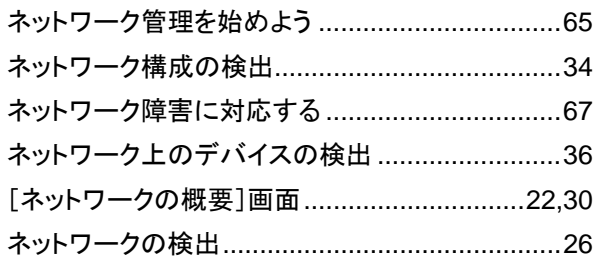

## $\boldsymbol{\mathcal{D}}$

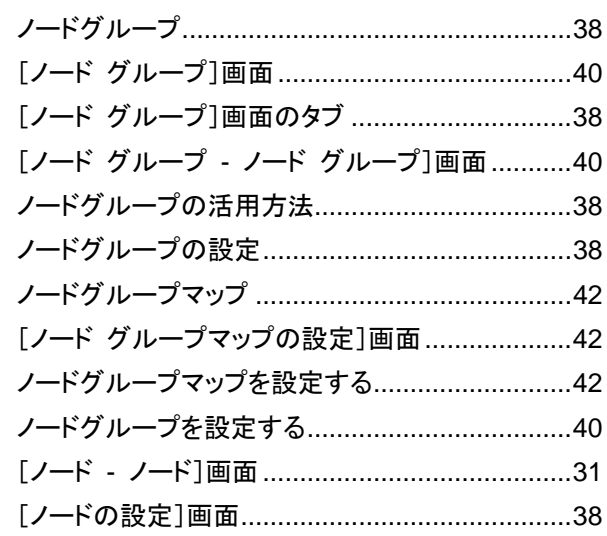

## は

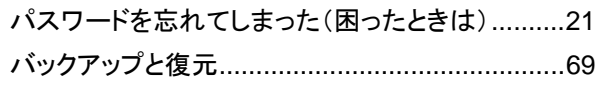

## $\mathbf{v}$

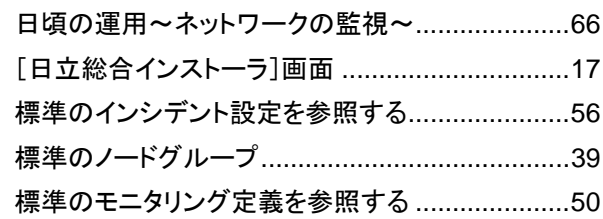

#### $\sim$

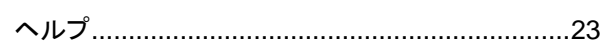

## ほ

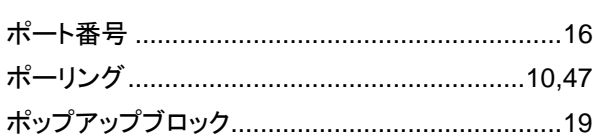

## め

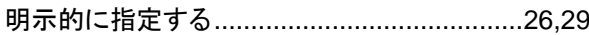

## $\overline{\textbf{t}}$

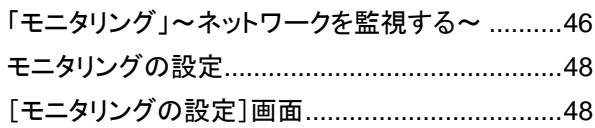

## łФ

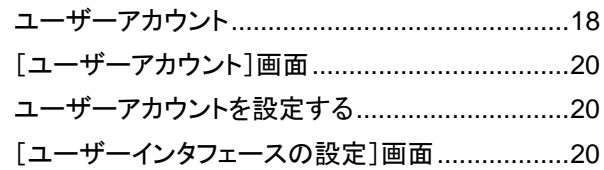

## $\mathbf{\tilde{b}}$

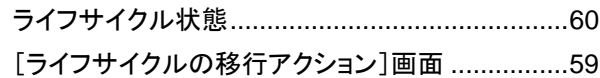

# $\frac{\hbar}{\hbar}$

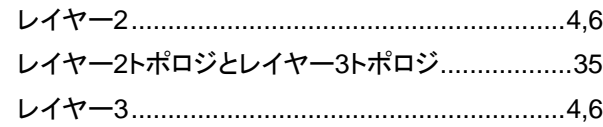

本製品を輸出される場合には、外国為替および外国貿易法ならびに米国の輸出管理関連法規などの規制をご確認の上、必要な手続きをお取りくだ さい。

なお、ご不明な場合は、弊社担当営業にお問い合わせください。

・Adobe、およびFlashは、Adobe Systems Incorporated(アドビシステムズ社)の米国ならびに他の国における商標または登録商標です。

・Adobe、およびReaderは、Adobe Systems Incorporated(アドビシステムズ社)の米国ならびに他の国における商標または登録商標です。

・AMDは、Advanced Micro Devices, Inc.の商標です。

・FirefoxはMozilla Foundationの登録商標です。

・HP-UXは、Hewlett-Packard Companyのオペレーティングシステムの名称です。

・Internet Explorerは、米国Microsoft Corporationの米国およびその他の国における登録商標または商標です。

・Linuxは、Linus Torvalds氏の日本およびその他の国における登録商標または商標です。

・Microsoftは、米国Microsoft Corporationの米国およびその他の国における登録商標または商標です。

・Mozillaは、Mozilla Foundationの、米国およびその他の国における商標です。

・Red Hatは、米国およびその他の国でRed Hat, Inc. の登録商標もしくは商標です。

・Solarisは、Oracle Corporation 及びその子会社、関連会社の米国 及びその他の国における登録商標または商標です。

・VMwareおよびESXは、VMware, Inc.の米国および各国での登録商標または商標です。

・Windowsは、米国Microsoft Corporationの米国およびその他の国における登録商標または商標です。

・Windows Serverは、米国Microsoft Corporationの米国およびその他の国における登録商標または商標です。

・すべてのSPARC商標は、米国SPARC International, Inc. のライセンスを受けて使用している同社の米国およびその他の国における商標または登 録商標です。SPARC商標がついた製品は、米国Sun Microsystems, Inc. が開発したアーキテクチャに基づくものです。

本製品には、Apache Software Foundation (http://www.apache.org/)によって開発されたソフトウェアが含まれています。Portions Copyright (C)

1999-2003 The Apache Software Foundation. All rights reserved.

本製品には、Indiana University Extreme!Lab (http://www.extreme.indiana.edu/)によって開発されたソフトウェアが含まれています。Xpp-3 Copyright (C) 2002 Extreme! Lab, Indiana University. All rights reserved.

本製品には、The Legion Of The Bouncy Castle によって開発されたソフトウェアが含まれています。

本製品には、Trantor Standard Systems Inc. によって開発されたソフトウェアが含まれています。

■マイクロソフト製品のスクリーンショットの使用について

Microsoft Corporationのガイドラインに従って画面写真を使用しています。

#### 2011年 9月 発行

All Rights Reserved. Copyright © 2011, Hitachi, Ltd.

(C) Copyright 2008-2010 Hewlett-Packard Development Company, L.P.

This software and documentation are based in part on software and documentation under license from Hewlett-Packard Company.

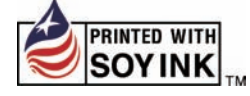

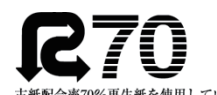